# Solid-State Memory Camcorder

Bedienungsanleitung PXW-FX9V/PXW-FX9VK PXW-FX9T/PXW-FX9TK Softwareversion 2.0

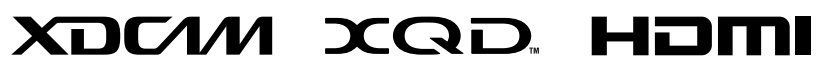

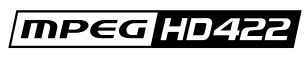

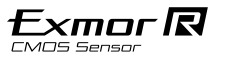

**XAVC** 

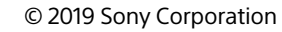

# Inhalt

# [1. Überblick](#page-2-0)

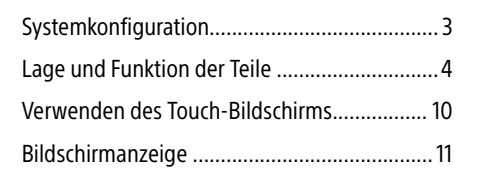

## [2. Vorbereitung](#page-17-0)

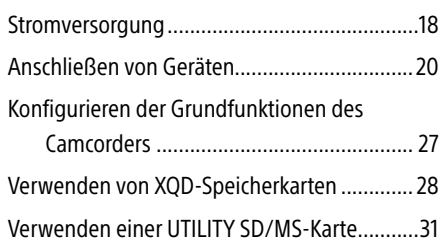

# [3. Aufzeichnung](#page-31-0)

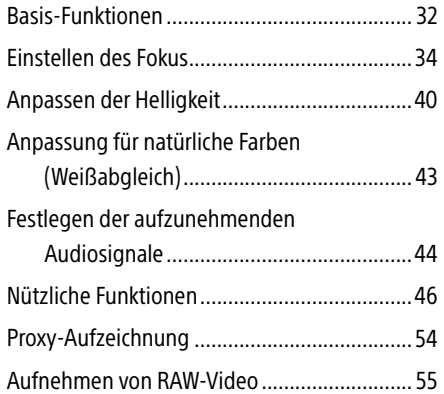

# [4. Netzwerkfunktionen](#page-55-0)

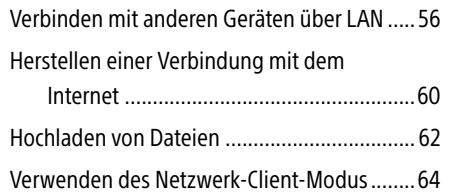

# [Verwenden der Web-Fernbedienung.............66](#page-65-0)

# [5. Miniaturbildanzeige](#page-69-0)

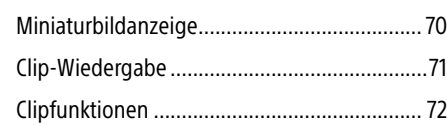

# [6. Menüanzeige und Einstellungen](#page-72-0)

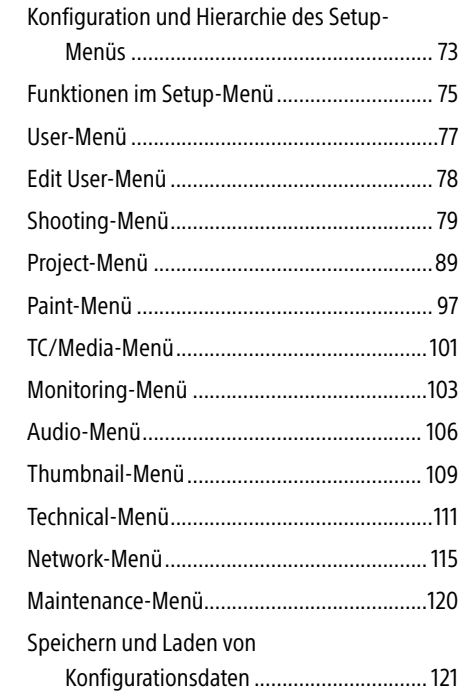

[7. Anschließen externer Geräte](#page-122-0)

[Anschließen externer Monitore und](#page-122-0) 

[Aufnahmegeräte.....................................123](#page-122-0) [Synchronisation mit externen Geräten](#page-123-0) ..........124 [Verwenden und Bearbeiten von Clips auf einem](#page-124-0)  Computer [................................................125](#page-124-0)

## [8. Anhang](#page-125-0)

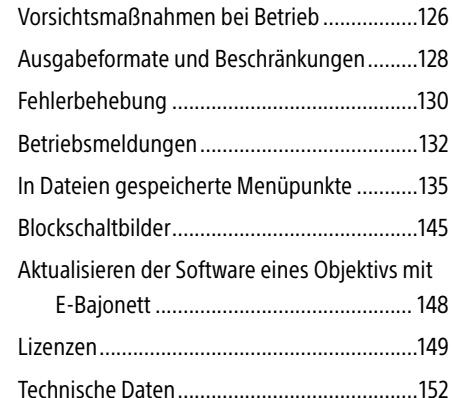

# <span id="page-2-0"></span>Systemkonfiguration

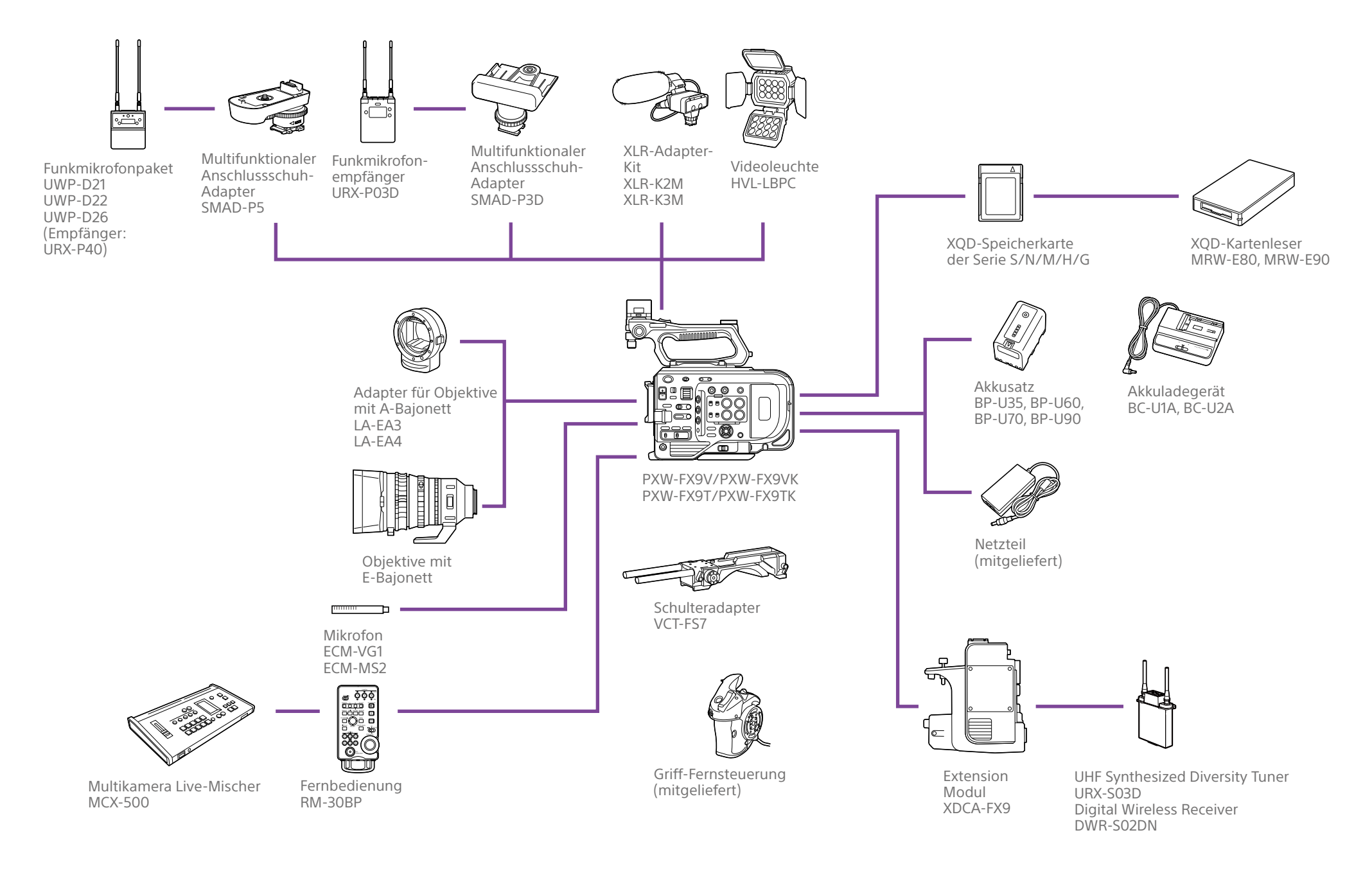

# <span id="page-3-0"></span>Lage und Funktion der Teile

# Linke Seite, Vorderseite und Griff

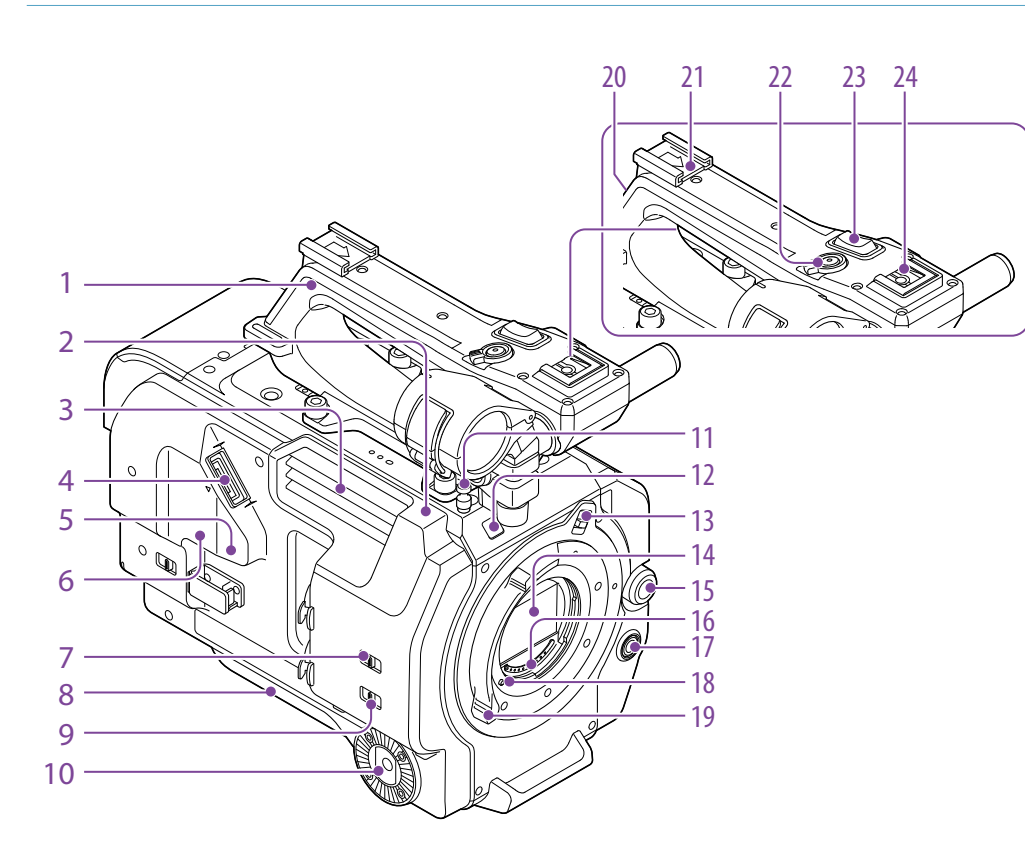

- 1. Griff [\(Seite 5\)](#page-4-0)
- 2. WLAN-Antenne [\(Seite 56\)](#page-55-1)
- 3. Luftauslass

## **[Hinweis]**

Verdecken Sie den Luftauslass nicht.

4. Sucheranschluss [\(Seite 20\)](#page-19-1)

## 5. Anschluss REMOTE

Zum Anschließen von Allzweckzubehör für die LANC-Buchse.

- 6. USB-/Mehrfachanschluss [\(Seite 24\)](#page-23-0)
- 7. Schalter INPUT1 (LINE/MIC/MIC+48V) [\(Seite 44\)](#page-43-1)
- 8. Schulterpolster [\(Seite 25\)](#page-24-0)
- 9. Schalter INPUT2 (LINE/MIC/MIC+48V) [\(Seite 44\)](#page-43-1)
- 10. Griffbefestigung [\(Seite 23\)](#page-22-0)
- 11. Maßbandaufhängung Die Maßbandaufhängung befindet sich auf derselben Ebene wie der Bildsensor.

Verwenden Sie diese Aufhängung als Referenzpunkt, um die Entfernung zwischen dem Camcorder und dem Motiv genau zu messen. Am Haken kann das Ende eines Maßbands befestigt werden, um die Entfernung zum Motiv zu messen.

12. Aufnahme-/Tally-Anzeige (vorn) [\(Seite 32\)](#page-31-1) Blinkt wenn die verbleibende

Speicherkapazität auf dem Aufzeichnungsmedium oder die Batterie zur Neige gehen.

- 13. Arretierung des Objektivfeststellrings [\(Seite 22\)](#page-21-0)
- 14. Bildsensor
- <span id="page-3-2"></span>15. Mehrfunktionsregler [\(Seite 46\)](#page-45-1) Beim Betrachten des Bilds im Sucher drücken, um das Direktmenü aufzurufen und zu bedienen.

Durch Drehen lässt sich der Cursor zur Auswahl von Menüpunkten oder Einstellungen nach oben und unten bewegen, wenn im Sucher ein Menü angezeigt wird. Durch Drücken wird das gewählte Objekt übernommen.

Wenn das Menü nicht angezeigt wird, kann der Regler auch als belegbarer Regler fungieren.

- 16. Objektivsignalkontakte Schließen Sie ein Objektiv mit E-Bajonett an.
- 17. Taste WB SET (Weißwerteinstellung) [\(Seite 43\)](#page-42-1)
- 18. Objektivfeststellstift [\(Seite 22\)](#page-21-0)
- 19. Objektivfeststellring [\(Seite 22\)](#page-21-0)

20.Antenne des GPS-Moduls Die GPS-Antenne und die zugehörigen Schaltkreise sind integriert.

21. Zubehörschuh [\(Seite 4\)](#page-3-1)

22.Aufnahmetaste START/STOP am Griff Die Aufnahmetaste kann nicht gedrückt werden, wenn der Feststellhebel in Feststellposition ist.

23.Zoomhebel am Griff [\(Seite 111\)](#page-110-1)

# 24.Multifunktionaler Anschlussschuh **ni** Multi<br>**ni** Interface Shoe

Nähere Hinweise zu dem Zubehör, das an den multifunktionalen Zubehörschuh angeschlossen werden kann, erhalten Sie beim zuständigen Handelsvertreter.

# <span id="page-3-1"></span>Anbringen des Zubehörschuhs

1 Heben Sie die Zubehörschuhfeder vorne an, und ziehen Sie sie entgegengesetzt der eingravierten Pfeilrichtung heraus.

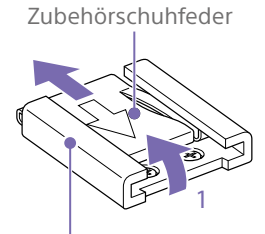

Zubehörschuh

- 2 Setzen Sie den Zubehörschuh auf die Halterung für den Zubehörschuh, richten Sie die Noppen am Schuh an den Aussparungen an der Halterung aus, und ziehen Sie die vier Schrauben fest.
- 3 Führen Sie die Zubehörschuhfeder in Richtung des Pfeils so in den Schuh ein, dass das umgebogene Ende den Rand des Zubehörschuhs umschließt.

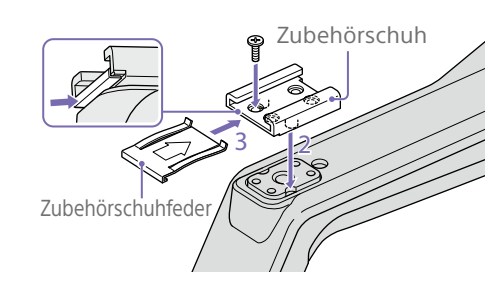

# Entfernen des Zubehörschuhs

Entfernen Sie die Zubehörschuhfeder wie in Schritt 1 unter "Anbringen des Zubehörschuhs" beschrieben, lösen Sie die vier Schrauben, und entfernen Sie den Zubehörschuh.

# <span id="page-4-0"></span>Abnehmen des Griffs

Lösen Sie die vier Befestigungsschrauben des Griffs und nehmen Sie den Griff vom Camcorder ab.

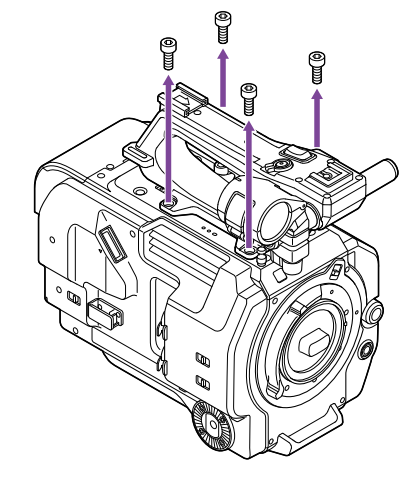

# Anbringen der Schutzabdeckung für den Griffanschluss (mitgeliefert)

Wenn Sie den Camcorder mit entferntem Handgriff verwenden, bringen Sie zum Schutz des Anschlusses die mitgelieferte Abdeckung an.

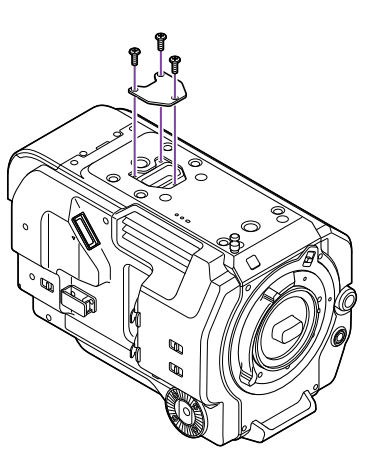

## Anschlusskontakte schützen

Bringen Sie an ungenutzten Anschlüssen die Abdeckungen an, um die Anschlusskontakte zu schützen.

# **Oberseite**

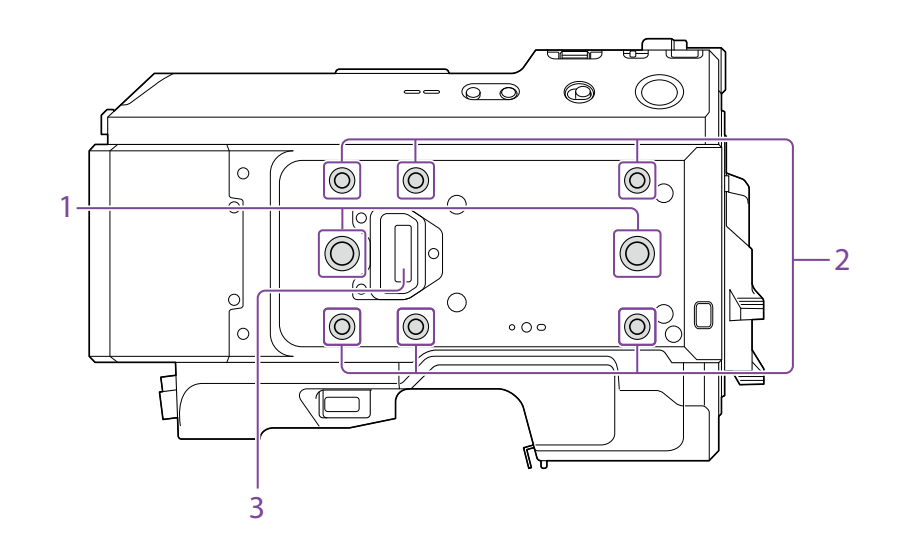

1. Erweiterungs-Schraubenlöcher (3/8 Zoll) Kompatibel mit 3/8-16-UNC-Schrauben (maximale Länge 10,0 mm).

2. Erweiterungs-Schraubenlöcher (1/4 Zoll) Kompatibel mit 1/4-20-UNC-Schrauben (maximale Länge 7,0 mm).

3. Handgriffanschluss

# Rechte Seite (Vorderseite/Oben/Unten)

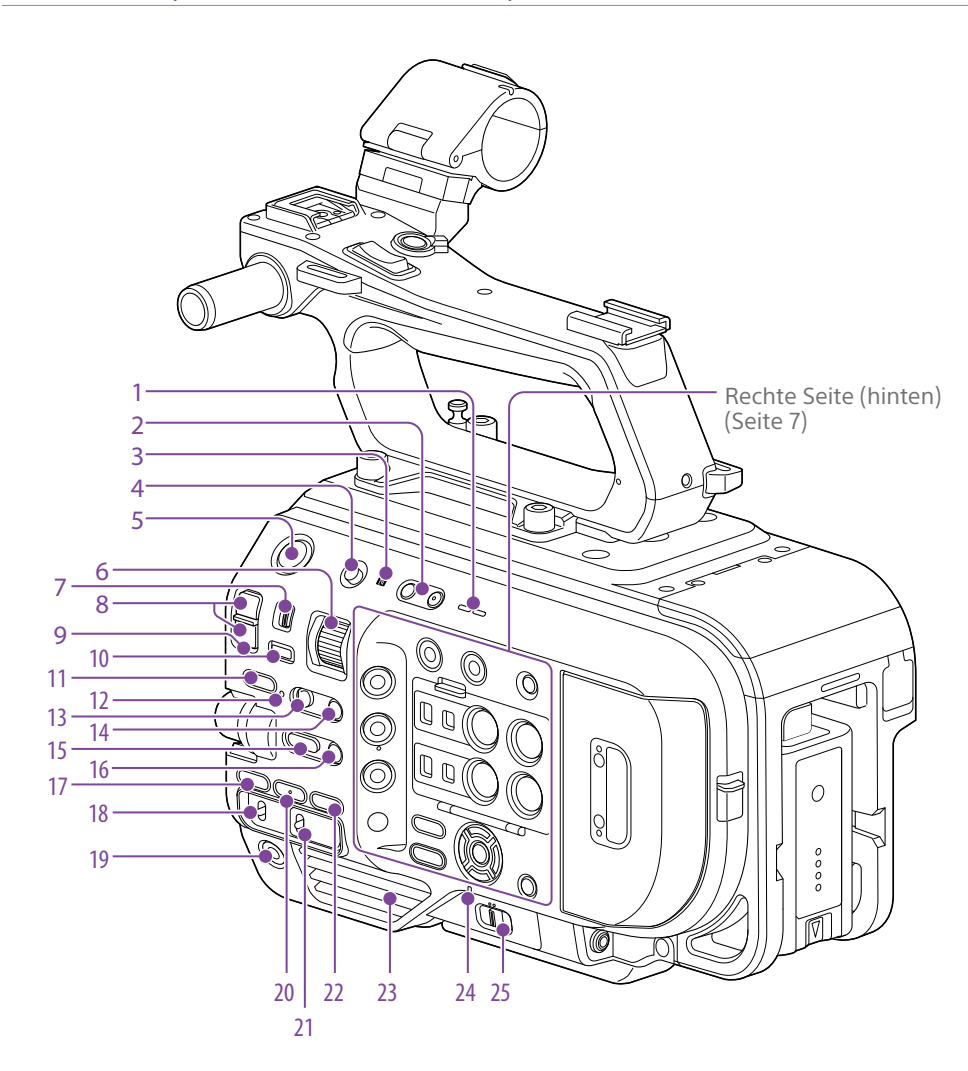

- <span id="page-5-1"></span>1. Eingebauter Lautsprecher [\(Seite 32\)](#page-31-2)
- <span id="page-5-2"></span>2. VOLUME-Tasten (Einstellen der Monitorlautstärke) Zum Einstellen der Monitor- und Alarmlautstärke.

## 3. (N-Markierung)

- ˎ Halten Sie ein Smartphone mit NFC-Funktion gegen das Gerät, um eine drahtlose Verbindung herzustellen [\(Seite 56\)](#page-55-2). Einige Smartphones unterstützen drahtlose Zahlungssysteme, aber möglicherweise nicht NFC. Einzelheiten entnehmen Sie der Bedienungsanleitung zum Smartphone.
- ˎ NFC (Near Field Communication) ist ein internationales Kommunikationsprotokoll für drahtlose Kommunikation zwischen Objekten im Nahbereich.

4. Schalter HOLD [\(Seite 111\)](#page-110-2) Sperrt die Bedienung des Geräts (Haltezustand).

- <span id="page-5-0"></span>5. Aufnahmetaste/Anzeige START/STOP [\(Seite 32\)](#page-31-1)
- 6. Regler ND VARIABLE [\(Seite 41\)](#page-40-0)
- 7. Schalter ND PRESET/VARIABLE [\(Seite 41\)](#page-40-0)
- 8. Aufwärts-/Abwärtstasten ND FILTER POSITION [\(Seite 41\)](#page-40-0)
- 9. Anzeige ND CLEAR [\(Seite 41\)](#page-40-0)
- 10. Taste ND VARIABLE AUTO [\(Seite 41\)](#page-40-0)

11. Taste STATUS [\(Seite 14\)](#page-13-0) Zeigt die Haupteinstellungen des Geräts an. Die Einstellungen einiger Menüpunkte können geändert werden.

- 12. Anzeige FOCUS AUTO [\(Seite 34\)](#page-33-1)
- <span id="page-5-3"></span>13. Schalter FOCUS [\(Seite 34\)](#page-33-1)
- 14. Taste PUSH AUTO FOCUS [\(Seite 37\)](#page-36-0)
- 15. Funktionstaste IRIS [\(Seite 40\)](#page-39-1)
- 16. Taste PUSH AUTO IRIS [\(Seite 40\)](#page-39-1)
- 17. Funktionstaste ISO/GAIN [\(Seite 40\)](#page-39-2)
- 18. Schalter ISO/GAIN (Verstärkungsauswahl) [\(Seite 40\)](#page-39-2)
- 19. Taste ASSIGN 9 (zuweisbar) [\(Seite 46\)](#page-45-2)
- 20.Funktionstaste WHT BAL (Weißwertspeicher) [\(Seite 43\)](#page-42-2)
- 21. Schalter WHT BAL (Auswahl des Weißwertspeichers) [\(Seite 43\)](#page-42-2)
- 22.Funktionstaste SHUTTER [\(Seite 41\)](#page-40-1)

23.Lufteinlass

[Hinweis] Verdecken Sie den Lufteinlass nicht.

24.Anzeige POWER [\(Seite 32\)](#page-31-1)

25.Schalter POWER [\(Seite 32\)](#page-31-1)

# <span id="page-6-0"></span>Rechte Seite (hinten)

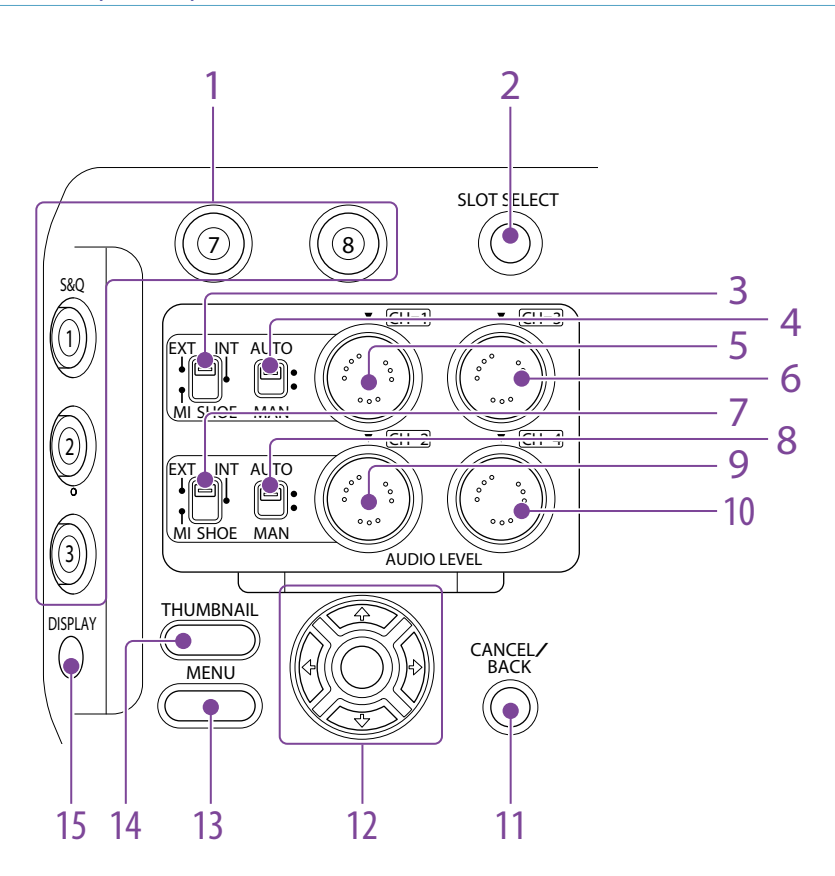

- 1. Tasten ASSIGN 1 bis 3, 7 bis 8 (zuweisbar) [\(Seite 46\)](#page-45-2)
- <span id="page-6-4"></span>2. Taste SLOT SELECT (Auswahl der XQD-Speicherkarte) [\(Seite 32\)](#page-31-3)
- <span id="page-6-1"></span>3. Wahlschalter CH1 INPUT [\(Seite 44\)](#page-43-1)
- 4. Schalter CH1 (AUTO/MAN) [\(Seite 44\)](#page-43-1)
- 5. Regler AUDIO LEVEL (CH1) [\(Seite 44\)](#page-43-1)
- 6. Regler AUDIO LEVEL (CH3) [\(Seite 44\)](#page-43-1)
- <span id="page-6-2"></span>7. Wahlschalter CH2 INPUT [\(Seite 44\)](#page-43-1)
- 8. Schalter CH2 (AUTO/MAN) [\(Seite 44\)](#page-43-1)
- 9. Regler AUDIO LEVEL (CH2) [\(Seite 44\)](#page-43-1)
- 10.Regler AUDIO LEVEL (CH4) [\(Seite 44\)](#page-43-1)
- 11. Taste CANCEL/BACK [\(Seite 71\)](#page-70-1)
- <span id="page-6-3"></span>12. Pfeiltasten ( $\uparrow$ / $\downarrow$ / $\leftarrow$ / $\rightarrow$ ) und Taste SET [\(Seite 71\)](#page-70-1)
- 13. Taste MENU [\(Seite 73\)](#page-72-1)
- 14. Taste THUMBNAIL [\(Seite 70\)](#page-69-1)
- 15. Taste DISPLAY (Bildschirmanzeige) [\(Seite 11\)](#page-10-1)

# Speicherkarteneinschub, Rückseite und Anschlüsse

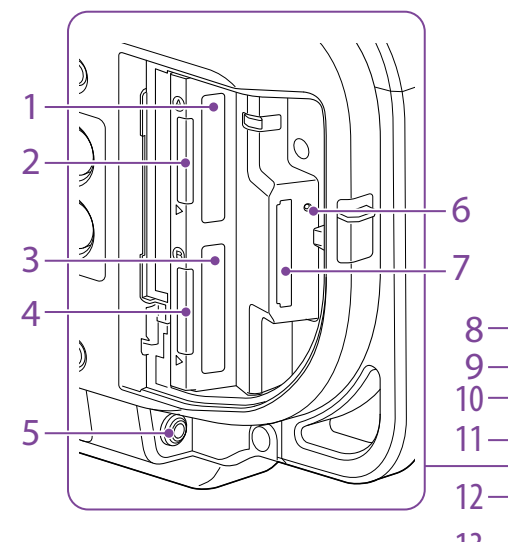

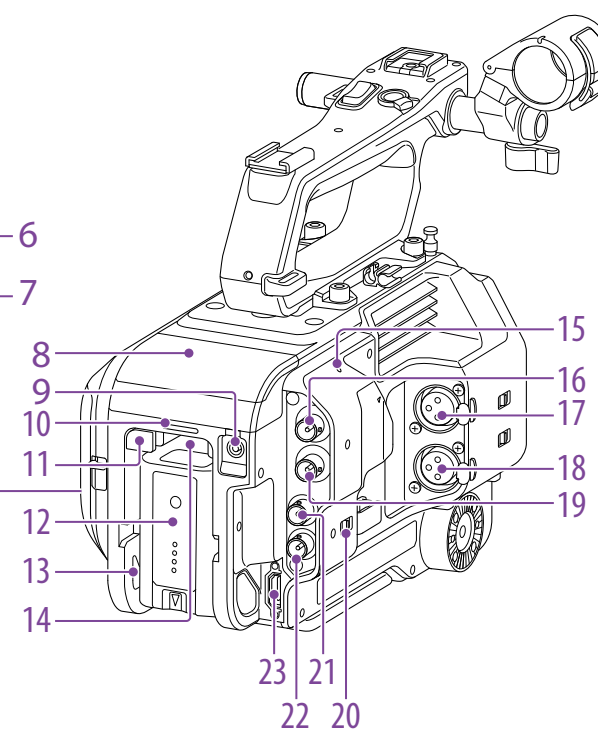

## 14. Lufteinlass

## [Hinweis]

Verdecken Sie den Lufteinlass nicht.

15. Internes Mikrofon [\(Seite 44\)](#page-43-1) Sprachmikrofon für die Aufzeichnung des Umgebungstons.

- 16. Anschluss SDI OUT 1 [\(Seite 123\)](#page-122-1)
- 17. Anschluss INPUT1 (Audioeingang 1) [\(Seite 44\)](#page-43-1)
- 18. Anschluss INPUT2 (Audioeingang 2) [\(Seite 44\)](#page-43-1)
- 19. Anschluss SDI OUT 2 [\(Seite 123\)](#page-122-1)
- <span id="page-7-5"></span>20.Wahlschalter IN/OUT [\(Seite 124\)](#page-123-1)
- 21. Anschluss TC IN/TC OUT (Timecode-Eingang/Ausgang) [\(Seite 124\)](#page-123-1)
- 22.Anschluss GENLOCK IN (Genlock-Eingang)/REF OUT (Synchronsignalausgang) [\(Seite 124\)](#page-123-1)
- 23.Anschluss HDMI OUT [\(Seite 123\)](#page-122-2)

# Unterseite

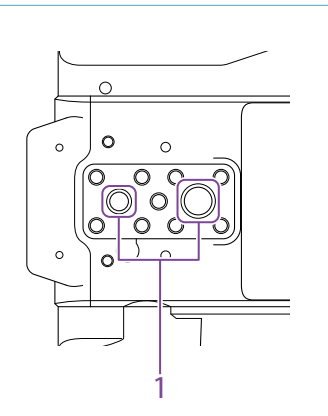

1. Öffnungen für Stativgewinde (1/4 Zoll, 3/8 Zoll)

Bringen Sie hier ein Stativ an (optional, Länge der Schraube maximal 5,5 mm), das 1/4-20- UNC- oder 3/8-16-UNC-Schrauben unterstützt.

# Sucher

Informationen zum Anbringen des Suchers (im Lieferumfang enthalten) erhalten Sie auf [Seite 20](#page-19-1).

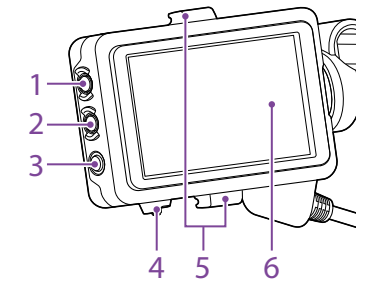

- 1. Taste PEAKING
- 2. Taste ZEBRA
- 3. Taste ASSIGN 10 (zuweisbar) [\(Seite 46\)](#page-45-2)
- 4. Schalter MIRROR
- 5. Sucheranbringung

## 6. Touch-Bildschirm

Die Touch-Bedienung kann mithilfe einer belegbaren Taste oder dem Menü deaktiviert werden [\(Seite 10\)](#page-9-1).

- 1. XQD-Speicherkarteneinschub A [\(Seite 28\)](#page-27-1)
- <span id="page-7-2"></span>2. Anzeige für Zugriff auf XQD (A) [\(Seite 29\)](#page-28-0)
- 3. XQD-Speicherkarteneinschub B [\(Seite 29\)](#page-28-0)
- 4. Anzeige für Zugriff auf XQD (B) [\(Seite 29\)](#page-28-0)
- <span id="page-7-4"></span>5. Kopfhörerbuchse [\(Seite 32\)](#page-31-2)
- <span id="page-7-3"></span>6. Anzeige für den SD-Karten-Zugriff [\(Seite 31\)](#page-30-1)
- 7. UTILITY SD/MS-Speicherkarteneinschub [\(Seite 31\)](#page-30-2)
- 8. Anschluss für Extension Modul (intern) [\(Seite 25\)](#page-24-1)
- 9. Anschluss DC IN [\(Seite 19\)](#page-18-0)
- 10.Aufnahme-/Tally-Anzeige (hinten) [\(Seite 32\)](#page-31-1)
- <span id="page-7-1"></span>11. Taste BATT RELEASE [\(Seite 18\)](#page-17-1)
- 12. Akku [\(Seite 18\)](#page-17-1)
- <span id="page-7-0"></span>13. Befestigung für Akkusatz [\(Seite 18\)](#page-17-1)

# **Okular**

Informationen zum Anbringen des Okulars (im Lieferumfang enthalten) erhalten Sie auf [Seite 22.](#page-21-1)

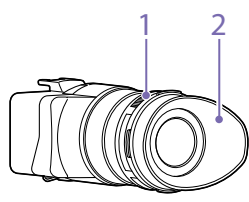

- 1. Regler für Dioptrien-Einstellung
- 2. Augenlinse

# Griff-Fernsteuerung

Informationen zum Anbringen der Griff-Fernsteuerung (im Lieferumfang enthalten) erhalten Sie auf [Seite 23.](#page-22-0)

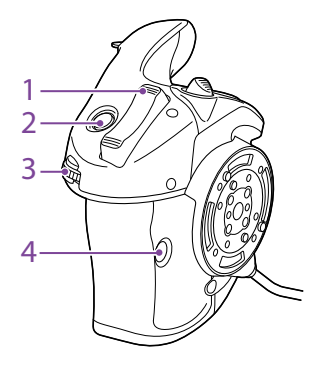

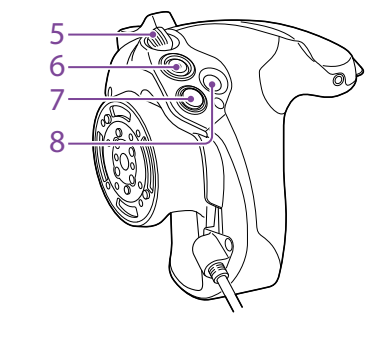

- 1. Zoomhebel
- 2. Taste ASSIGN 4 (zuweisbar)
- 3. Belegbarer Regler
- 4. Taste ASSIGN 6 (zuweisbar)
- <span id="page-8-0"></span>5. Hebel zum Drehen des Griffs
- 6. Aufnahmetaste START/STOP
- <span id="page-8-1"></span>7. Wahlschalter (8-fach D-Feld und Taste SET)
- 8. Taste ASSIGN 5 (zuweisbar)

# Extension Modul XDCA-FX9

## (optional)

Informationen zum Anbringen eines Extension Moduls XDCA-FX9 (optional) siehe [Seite 25](#page-24-1).

## Vorderseite

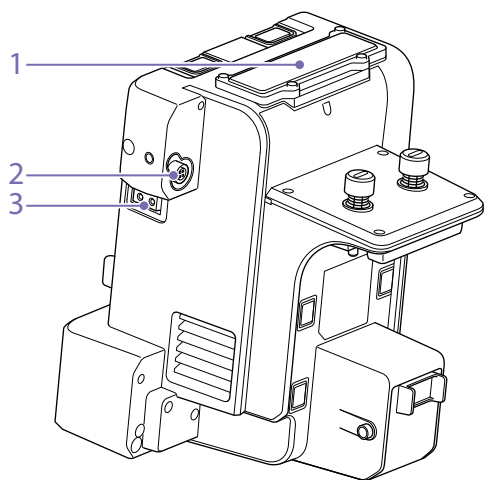

1. Einschub für Funkempfänger Bringen Sie einen tragbaren Funkempfänger an, wenn Sie ein drahtloses Mikrofon verwenden.

2. Anschluss DC OUT (4-polig, rund) Stromversorgungsausgang 12 V DC.

3. Anschluss LIGHT (2-polig) Stromversorgungsausgang 12 V DC.

## Rückseite

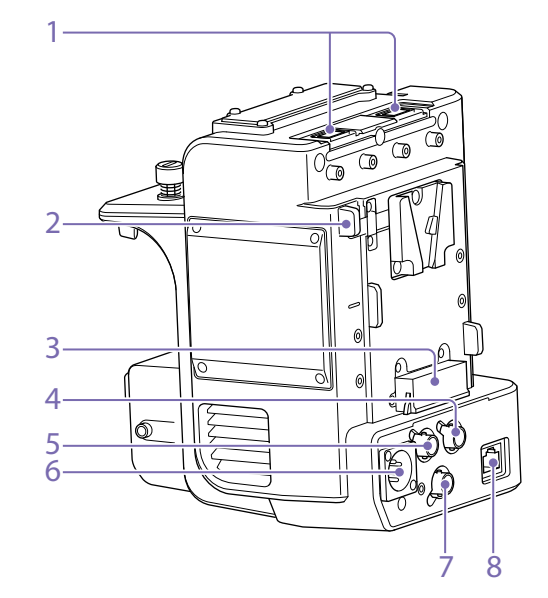

- 1. USB-Anschlüsse (Typ A)
- 2. Freigabehebel für Akku
- 3. Akkukontakt
- 4. Anschluss TC OUT (BNC-Typ)
- 5. Anschluss REF OUT (BNC-Typ)
- 6. Anschluss DC IN (XLR-Typ, 4-polig)
- 7. Anschluss RAW OUT (BNC-Typ)
- 8. Anschluss LAN

# <span id="page-9-1"></span><span id="page-9-0"></span>Verwenden des Touch-Bildschirms

# Vorsichtsmaßnahmen beim Betrieb des Touch-Bildschirms

Der Sucher des Geräts ist ein Touch-Bildschirm, den Sie direkt durch Berührung mit dem Finger bedienen.

- Der Touch-Bildschirm ist dazu vorgesehen, leicht mit dem Finger angetippt zu werden. Drücken Sie nicht stark auf den Bildschirm und berühren Sie ihn nicht mit scharfkantigen oder spitzen Gegenständen (Nägel, Kugelschreiber, Nadeln usw.).
- ˎ In den folgenden Umständen reagiert der Touch-Bildschirm möglicherweise bei Berührung nicht. Beachten Sie außerdem, dass dadurch Fehlfunktionen verursacht werden können.
	- ˎ Bedienung mit den Spitzen von Fingernägeln
	- ˎ Bedienung, während andere Gegenstände den Bildschirm berühren
	- ˎ Bedienung mit angebrachten Schutzfolien oder Aufklebern
	- ˎ Bedienung mit Wassertröpfchen oder Kondensation auf der Anzeige
	- ˎ Bedienung mit nassen oder verschwitzten Fingern
	- ˎ Bedienung im Wasser

# Gesten bei der Bedienung des Touch-Bildschirms

## **Tippen**

Berühren Sie ein Element wie ein Symbol leicht mit dem Finger und entfernen Sie unmittelbar danach den Finger wieder.

# Ziehen

Berühren Sie den Bildschirm und bewegen Sie den Finger auf die gewünschte Bildschirmposition. Entfernen Sie dann den Finger.

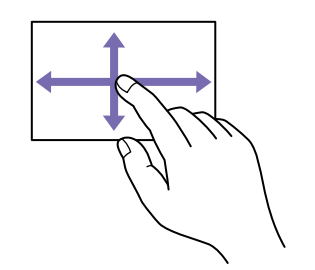

## Wischen

Berühren Sie den Bildschirm und wischen/ blättern Sie mit dem Finger schnell aufwärts, abwärts, nach links oder nach rechts.

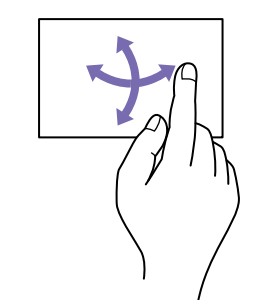

# [Tipp]

Geht der angezeigte Inhalt über die Bildschirmränder hinaus, können Sie ihn durch Ziehen oder Wischen rollen.

# <span id="page-9-2"></span>Konfigurieren des Touch-Bildschirms

Die Bedienung des Touch-Bildschirms kann mithilfe von "Touch Operation" [\(Seite 76\)](#page-75-0) im Technical-Menü aktiviert/deaktiviert werden.

# <span id="page-10-0"></span>Bildschirmanzeige

<span id="page-10-1"></span>Während der Aufzeichnung (Aufnahme/Standby) und Wiedergabe werden der Status und die Einstellungen des Camcorders über dem im Sucher angezeigten Bild eingeblendet. Die Informationen können über die Taste DISPLAY ein- bzw. ausgeblendet werden. Die Informationen können auch einzeln ein- und ausgeblendet werden [\(Seite 103\)](#page-103-0).

# Bildschirminformationen während der Aufnahme

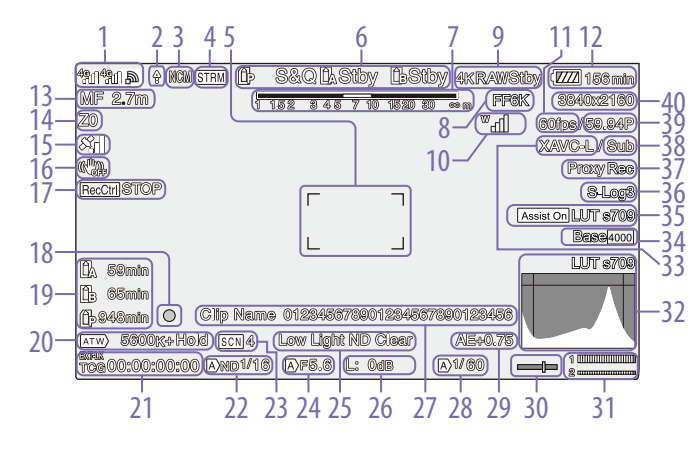

1. Anzeige des Netzwerkstatus [\(Seite 13\)](#page-12-0) Zeigt den Netzwerkverbindungsstatus als Symbol an.

- 2. Hochladeanzeige/Anzeige verbleibender Dateien [\(Seite 62\)](#page-61-1)
- 3. Statusanzeige für Netzwerk-Client-Modus [\(Seite 13\)](#page-12-1)

Zeigt den Verbindungsstatus im Netzwerk-Client-Modus an.

4. Anzeige des Streaming-Status

5. Fokussierbereichsanzeige [\(Seite 34\)](#page-33-2) Zeigt den Fokusbereich für Autofokus an. 6. Anzeige für Aufnahmemodus, Einschub A/B und Aufnahmeintervall für Interval Rec [\(Seite 48\)](#page-47-0)

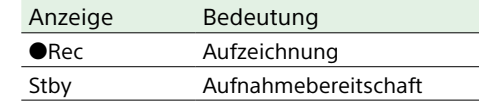

- 7. Schärfentiefenanzeige
- 8. Anzeige des Abtastmodus des Bildsensors [\(Seite 27\)](#page-26-1)

Wenn die Größe des Bildkreises des Objektivs nicht mit der Einstellung des Abtastmodus des Bildsensors zur effektiven Bildgröße übereinstimmt, wird die Markierung angezeigt.

9. Anzeige des Betriebszustands des RAW-Ausgangs [\(Seite 55\)](#page-54-1)

Zeigt den Ausgabestatus des RAW-Signals an.

10. Statusanzeige für UWP-D [\(Seite 13\)](#page-12-2) Zeigt die Funksignalstärke als Symbol an, wenn ein UWP-D-Gerät an einen multifunktionalen Anschlussschuh angeschlossen ist, der für digitale Audioübertragung konfiguriert wurde.

- 11. Anzeige der Bildfrequenz für Aufzeichnung mit Zeitlupe/Zeitraffer [\(Seite 47\)](#page-46-0)
- 12. Anzeige der verbleibenden Akkukapazität/DC IN-Spannung [\(Seite 18\)](#page-17-2)
- 13. Anzeige für den Fokussiermodus [\(Seite 38\)](#page-37-0)

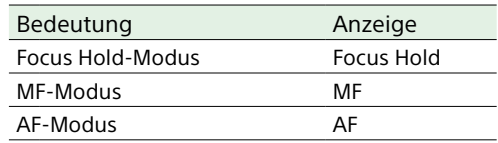

Gesichts-/Augenerkennung-AF (AF/ <sup>[9]</sup>/Only/  $\circledast$  $/ \Box$ 

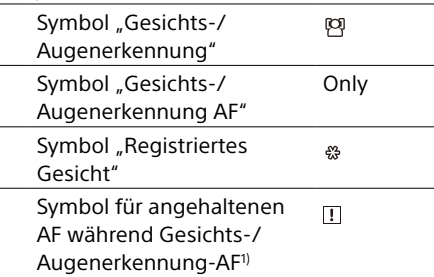

1) Wird angezeigt, wenn kein Gesicht registriert und kein Gesicht erkannt wurde oder wenn ein Gesicht registriert, aber dieses nicht erkannt wurde.

## 14. Zoomposition

Zeigt die Zoomposition im Bereich 0 (Weitwinkel) bis 99 (Tele) an (bei Verwendung eines Objektivs, das die Anzeige der Zoomeinstellung unterstützt).

Die Anzeige kann in eine Balkenanzeige oder eine Fokussierabstandsanzeige geändert werden [\(Seite 112\).](#page-111-0)

15. GPS-Status [\(Seite 52\)](#page-51-0) Gibt den GPS-Status an.

- 16. Anzeige für den Bildstabilisierungsmodus
- 17. Rec Control-Statusanzeige für SDI-Ausgang/HDMI-Ausgang [\(Seite 123\)](#page-122-3) Zeigt den Ausgabestatus des REC-Steuersignals an.
- 18. Fokusanzeige [\(Seite 37\)](#page-36-1)
- 19. Anzeige der verbleibenden Medienkapazität
- 20.Anzeige des Weißabgleich-Modus

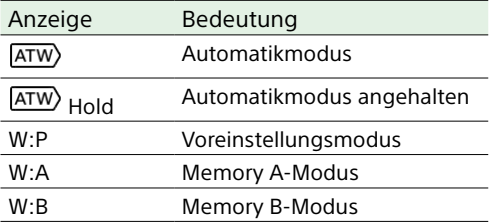

## 21. Zeitcode-Synchronisierung mit externer Quelle/Zeitdatenanzeige [\(Seite 32\)](#page-31-4)

Die Anzeige "EXT-LK" erscheint, wenn die Aufnahme mit dem Zeitcode auf einem externen Gerät synchronisiert wird.

- 22.Anzeige für den ND-Filter [\(Seite 41\)](#page-40-0)
- 23.Anzeige für Szenendateien [\(Seite 121\)](#page-120-1)

## 24.Anzeige der Blende

Zeigt die Blendenposition an (F- oder T-Wert), wenn ein Objektiv verwendet wird, das die Anzeige der Blendeneinstellung unterstützt.

25.Warnanzeige zum Videopegel

## 26.Anzeige des Verstärkungswerts [\(Seite 40\)](#page-39-2)

Wird als EI-Wert angezeigt, wenn für "Base Setting" > Shooting Mode" [\(Seite 89\)](#page-88-1) im Project-Menü die Option "Cine EI" ausgewählt ist.

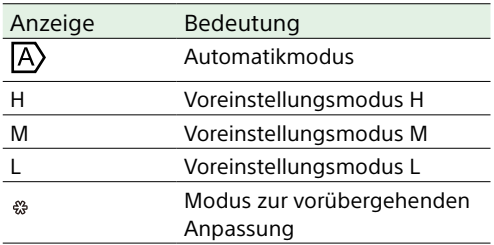

## 27. Clipnamen-Anzeige [\(Seite 70\)](#page-69-1)

28.Anzeige des Verschlusses [\(Seite 41\)](#page-40-2)

29.Anzeige des AE-Modus/AE-Pegels [\(Seite 40\)](#page-39-3)

## 30.Wasserwaage

Zeigt die horizontale Neigung in Schritten von  $±1°$  (bis  $±15°$ ) an.

## 31. Audiopegel-Messer

Zeigt den Audiopegel von CH1 und CH2 an. CH3 und CH4 können auf dem Statusbildschirm überwacht werden.

## 32.Videosignalmonitor [\(Seite 51\)](#page-50-0)

Zeigt eine Wellenform, ein Vektorskop oder ein Histogramm an.

Der Monitor LUT-Typ des überwachten Signals wird angezeigt, wenn für "Base Setting" >"Shooting Mode" [\(Seite 89\)](#page-88-1) im Project-Menü die Option "Cine EI" ausgewählt ist.

## 33.Aufzeichnungsformat (Codec) [\(Seite 89\)](#page-88-2)

Hier wird der Name des Formats für die Aufzeichnung auf XQD-Speicherkarten angezeigt.

## 34.Basisempfindlichkeitsanzeige/Basis-ISO-Anzeige [\(Seite 40\)](#page-39-4)

Wenn im Project-Menü die Option "Base Setting" > Shooting Mode" [\(Seite 89\)](#page-88-1) auf "SDR" oder "HDR" eingestellt ist, wird die Basisempfindlichkeit angezeigt, die im Shooting-Menü mithilfe von ISO/Gain/EI >Base Sensitivity festgelegt wurde. Wenn im Project-Menü die Option "Base Setting" > Shooting Mode" [\(Seite 89\)](#page-88-1) auf "Cine El" eingestellt ist, wird die ISO-Basisempfindlichkeit angezeigt, die im Shooting-Menü mithilfe von ISO/Gain/EI >Base Sensitivity festgelegt wurde.

### 35.Anzeige des Gammaassistenten/der Monitor-LUT

Zeigt den Status des Gamma-

Anzeigeassistenten an. Sie können Gamma Display Assist aktivieren/deaktivieren, indem Sie die Funktion einer belegbaren Taste zuweisen [\(Seite 46\).](#page-45-2)

Zeigt die Einstellung der Monitor-LUT an, wenn für "Base Setting" > "Shooting Mode" [\(Seite 89\)](#page-88-1) im Project-Menü die Option "Cine EI" [\(Seite 86\)](#page-86-0) ausgewählt ist.

36.Anzeige des Gammawerts [\(Seite 97\)](#page-96-1) Zeigt die Gamma-Einstellung des auf XQD-Speicherkarten aufgenommenen Bilds an.

- 37. Anzeige des Proxy-Status
- 38.4K- und HD (Sub)-Aufnahmeanzeige
- 39.Anzeige für das Aufzeichnungsformat (Bildrate und Abtastmethode)
- 40.Anzeige des Aufzeichnungsformats (Bildgröße) [\(Seite 89\)](#page-88-3) Zeigt die Bildgröße für die Aufzeichnung auf XQD-Speicherkarten an.

# Bildschirminformationen während der Wiedergabe

Während der Wiedergabe werden folgende Informationen auf dem Bild eingeblendet:

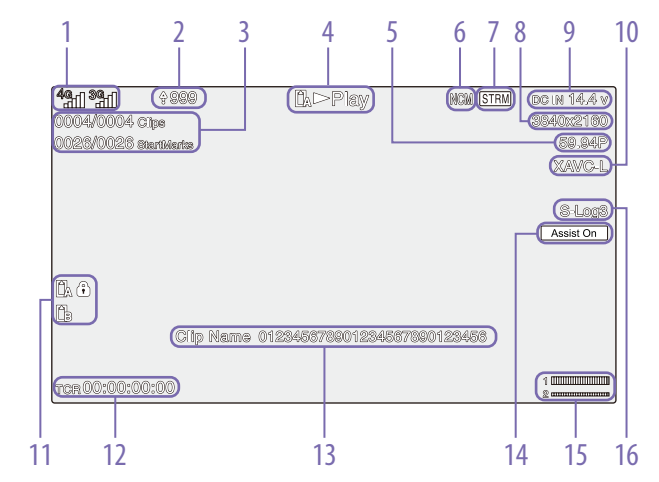

- 1. Anzeige des Netzwerkstatus
- 2. Hochladeanzeige/Anzeige verbleibender Dateien
- 3. Clip-Nummer/Gesamtzahl der Clips
- 4. Anzeige des Wiedergabestatus
- 5. Anzeige für das Wiedergabeformat (Bildrate und Abtastmethode)
- 6. Statusanzeige für Netzwerk-Client-Modus
- 7. Anzeige des Streaming-Status
- 8. Wiedergabeformat (Bildgröße)
- 9. Anzeige der verbleibenden Akkukapazität/DC IN-Spannung
- 10.Wiedergabeformat (Codec)
- 11. Medium Wenn die Speicherkarte schreibgeschützt ist, wird das Symbol **b** angezeigt.
- 12. Zeitdaten-Anzeige

## 13. Clipnamen-Anzeige

14.Anzeige des Gammaassistenten

15. Audiopegel-Messer Zeigt den Audioaufnahmepegel an.

16. Anzeige des Gammawerts

# Symbolanzeige

# <span id="page-12-0"></span>Symbolanzeige für die Netzwerkverbindung

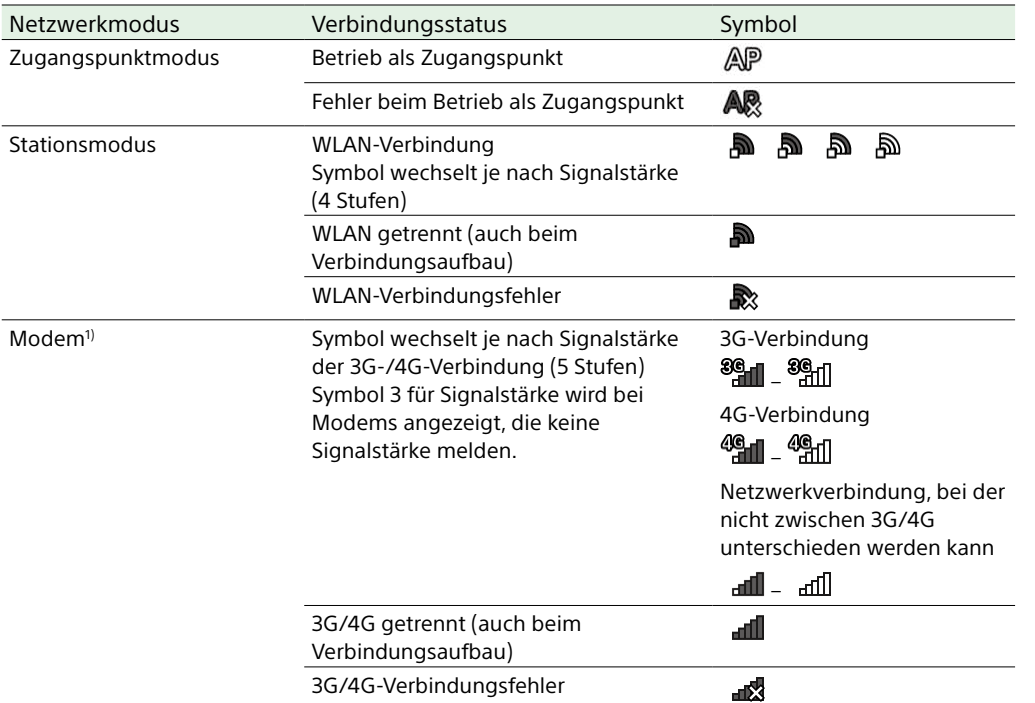

# <span id="page-12-1"></span>Symbolanzeige für Netzwerk-Client-Modus

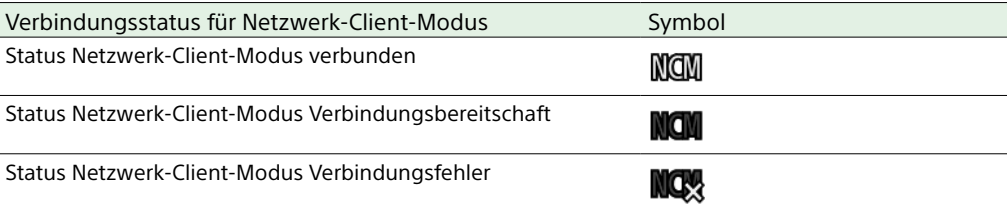

# <span id="page-12-2"></span>Symbolanzeige UWP-D

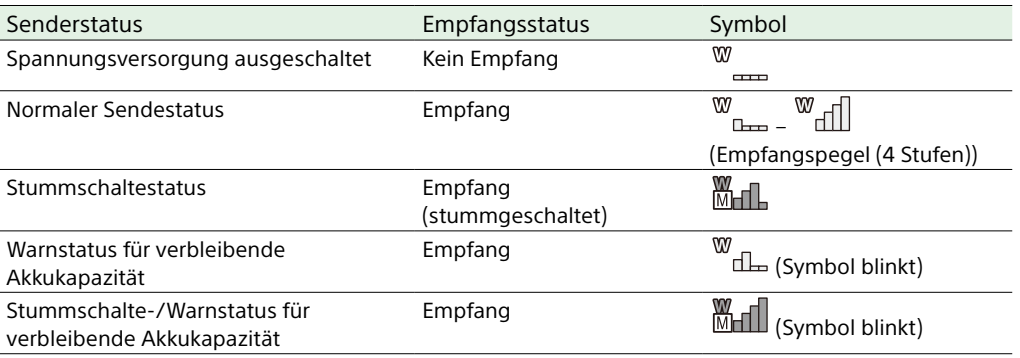

1) Zwei Modems können angeschlossen werden, wenn ein Extension Modul XDCA-FX9 (optional) am Camcorder angebracht ist. Wenn zwei Modems angeschlossen sind, wechseln die Symbole je nach Modemstatus wie folgt.

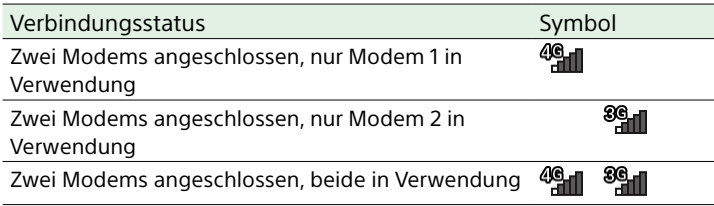

# <span id="page-13-0"></span>Statusbildschirm

Die Einstellungen und der Status des Camcorders können auf dem Statusbildschirm überprüft werden. Die Einstellungen von mit einem Stern (\*) markierten Menüpunkten können geändert werden. Der Statusbildschirm unterstützt Touch-Bedienung.

## So blenden Sie den Statusbildschirm ein

ˎ Drücken Sie die Taste STATUS.

## So schalten Sie den Statusbildschirm um

- ˎ Drehen Sie den Mehrfunktionsregler.
- Drücken Sie die Pfeiltasten  $\hat{\mathbf{T}}/\hat{\mathbf{V}}$ .
- ˎ Wischen Sie auf dem Statusbildschirm nach oben/unten.

## So blenden Sie den Statusbildschirm aus

ˎ Drücken Sie die Taste STATUS.

## Ändern einer Einstellung

Drücken Sie bei angezeigtem Statusbildschirm auf den Mehrfunktionsregler oder den Wahlschalter, um innerhalb einer Seite einen Setup-Menüpunkt auswählen zu können. Wählen Sie eine Seitennummer aus und blättern Sie durch Drücken. Sie können auch direkt per Touch-Bedienung Elemente auswählen.

## [Tipp]

Sie können Änderungen vom Statusbildschirm aus sperren, indem Sie "Menu Settings" > "User Menu Only" [\(Seite 111\)](#page-110-3) im Technical-Menü auf "On" setzen.

# Bildschirm "Main Status"

Hier werden die Hauptfunktionen der Kamera und der freie Speicherplatz auf dem Medium angezeigt.

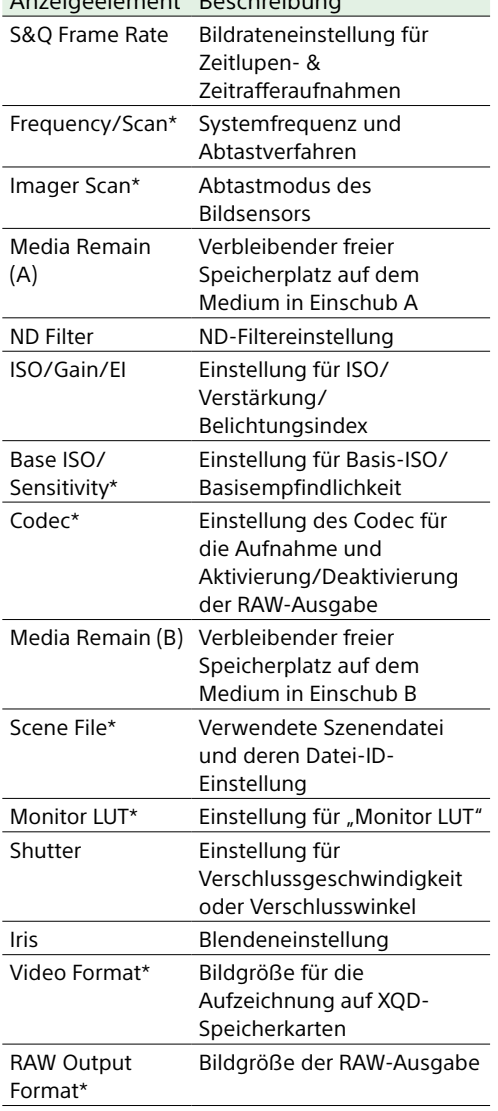

White Balance Weißwerteinstellung

Anzeigeelement Beschreibung

# Bildschirm "Camera Status"

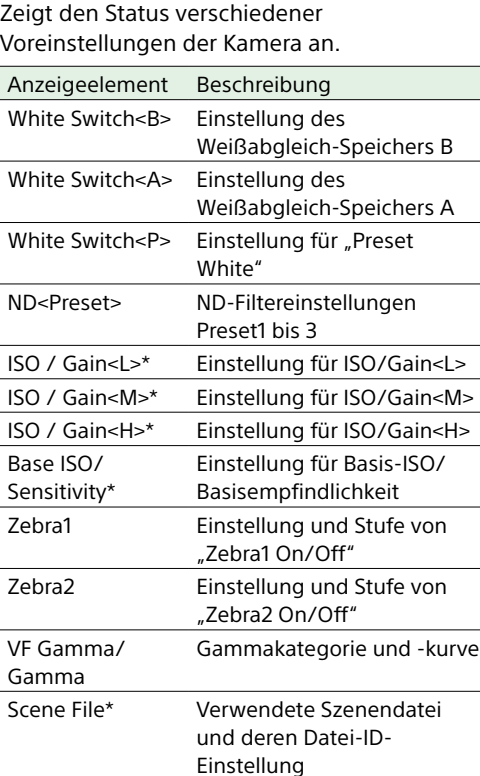

## Bildschirm "Audio Status"

Hier werden die Eingangseinstellung, die Audiopegelanzeige und die Einstellung der Monitorlautstärke für die einzelnen Kanäle angezeigt.

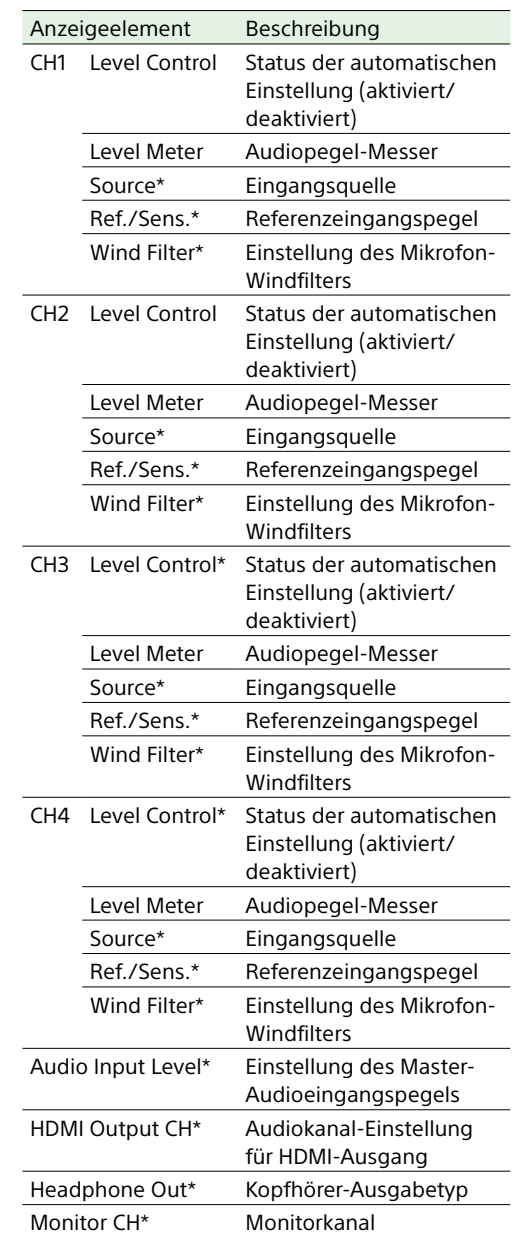

#### [Hinweis]

Die Einstellungen für "Source" bei CH1 bzw. CH2 werden mithilfe der Wahlschalter CH1 INPUT [\(Seite 7\)](#page-6-1) bzw. CH2 INPUT [\(Seite 7\)](#page-6-2) rechts am Gerät ausgewählt. Sie können "Source" für CH1 und CH2 einstellen, wenn Sie einen tragbaren Funkempfänger verwenden [\(Seite 26\).](#page-25-0) Sie können außerdem "Source" für CH2 einstellen, wenn der Wahlschalter CH2 INPUT auf "EXT" eingestellt ist.

# Statusbildschirm "Project"

Hier werden grundlegende Einstellungen bezüglich des Aufnahmeprojekts angezeigt.

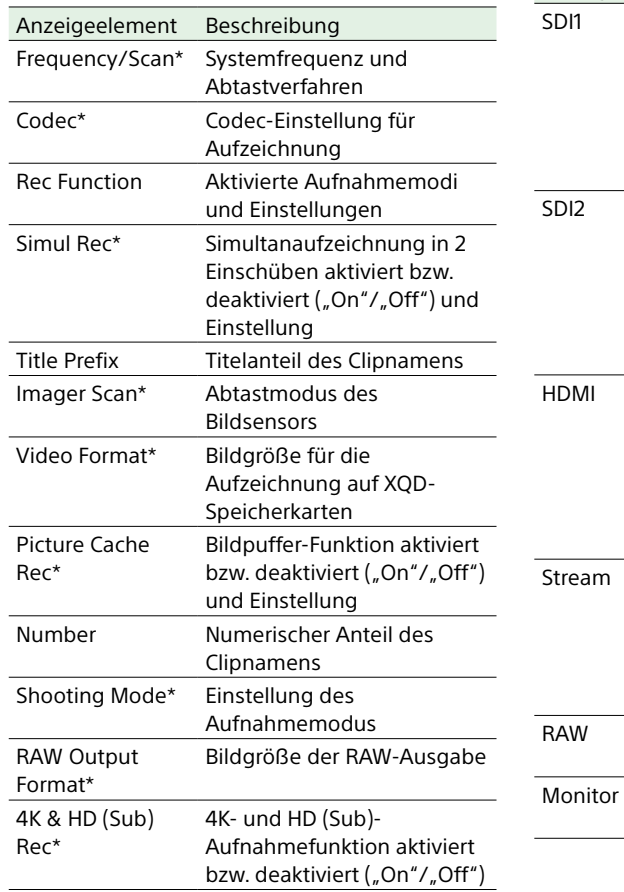

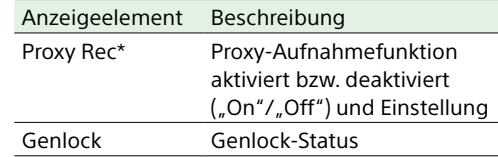

# Bildschirm "Monitoring Status"

Zeigt die Einstellungen für SDI, HDMI und Videoausgabe an.

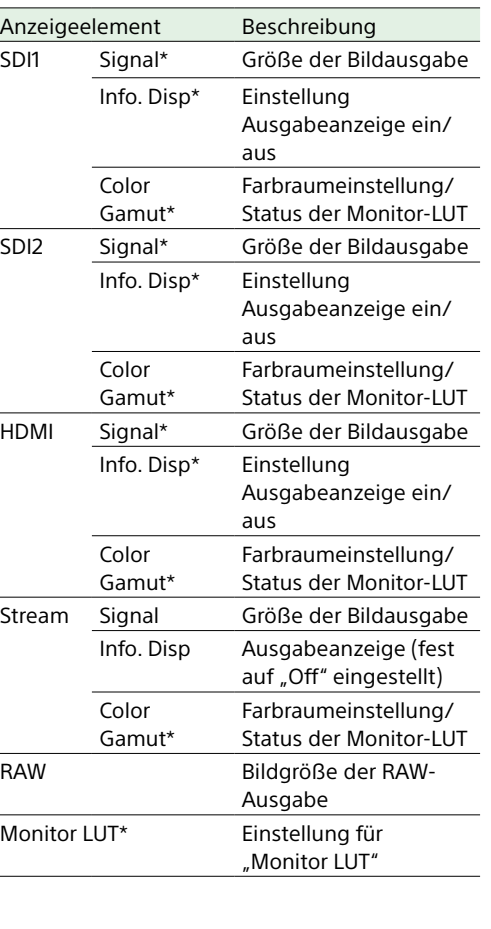

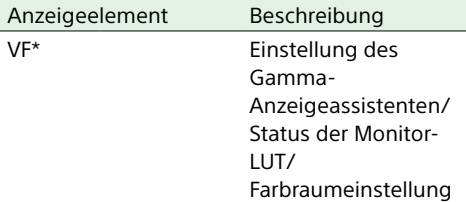

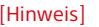

Die Einstellung für die Monitor-LUT ist mit allen Ausgabesystemen einschließlich des Suchers verknüpft. Für die Sucheranzeige ist nur die Einstellung des Gamma-Anzeigeassistenten verfügbar.

## Bildschirm "Assignable Button Status"

Hier werden die Funktionen angezeigt, die den belegbaren Tasten zugewiesen sind.

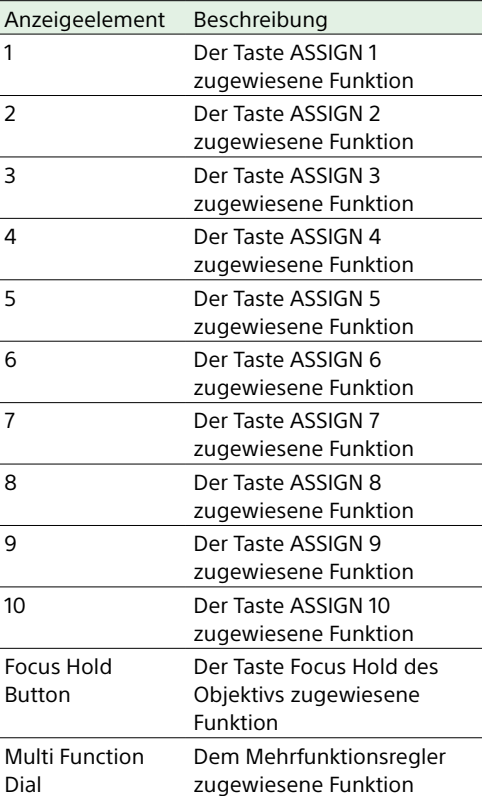

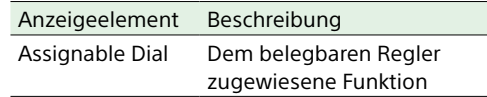

## Bildschirm "Battery Status"

Zeigt Informationen zum Akku und zur Stromanschluss an DC IN an.

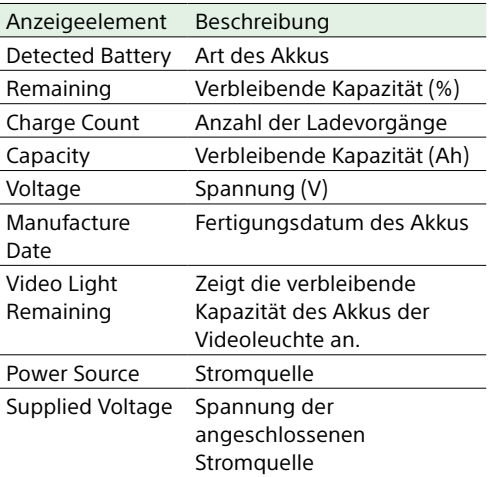

# <span id="page-14-0"></span>Bildschirm "Media Status"

Hier werden der verbleibende Speicherplatz und die verbleibende Aufnahmezeit auf den Speichermedien angezeigt.

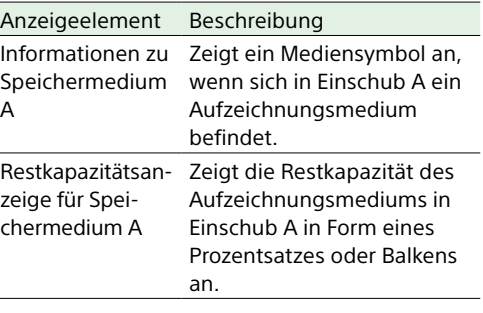

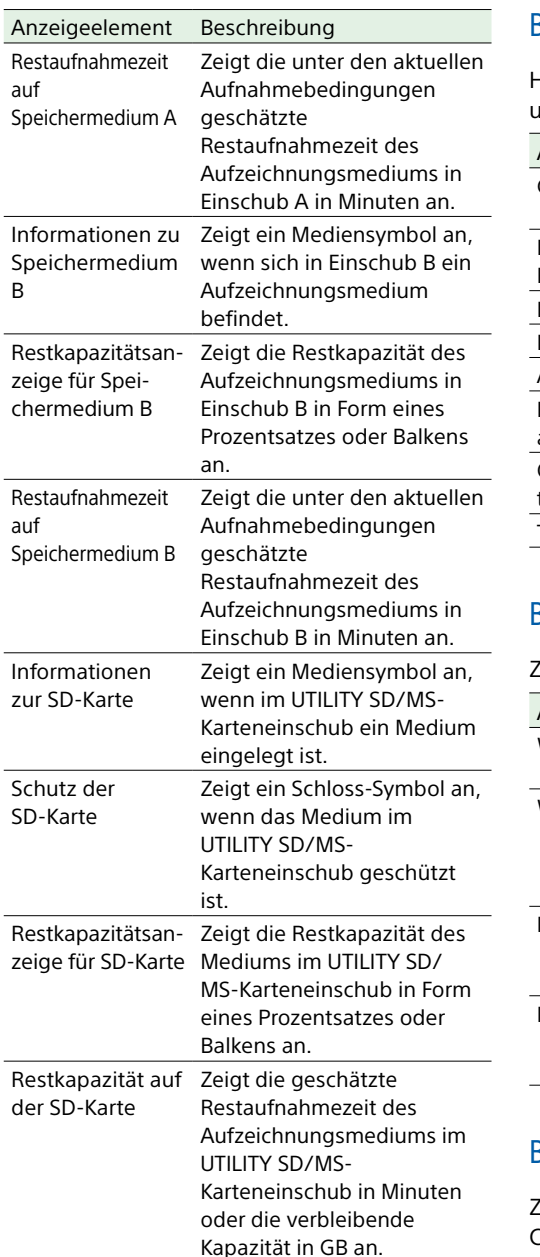

# Bildschirm "GPS Status"

Hier werden der GPS-Positionierungsstatus und Informationen angezeigt.

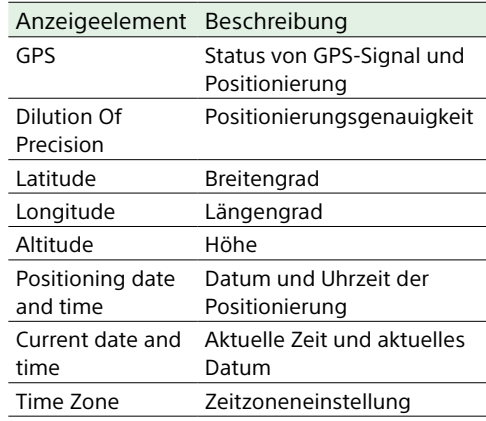

# Bildschirm "Network Status"

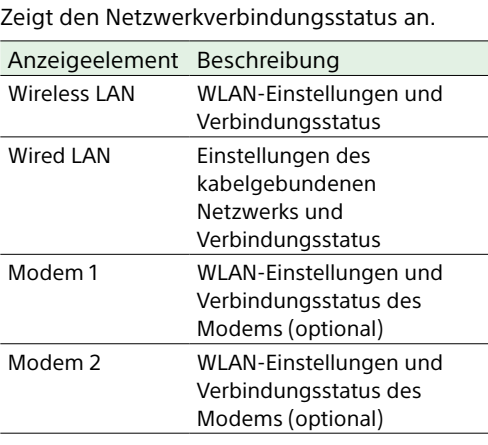

# Bildschirm "NCM/Streaming Status"

Zeigt den Verbindungsstatus im Netzwerk-Client-Modus sowie den Streaming-Status an.

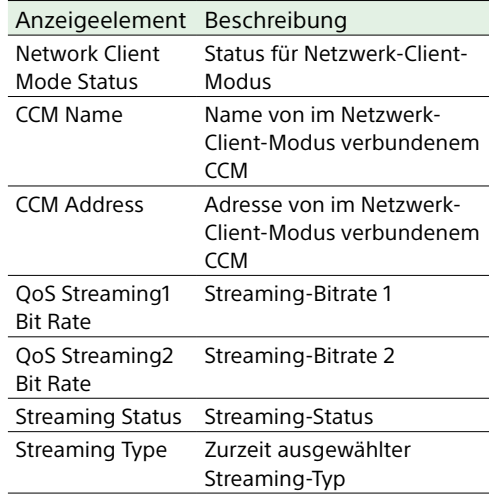

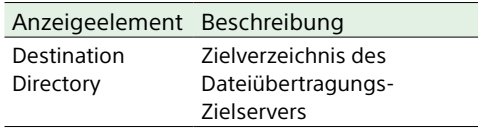

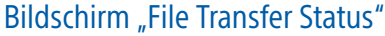

Hier werden Informationen zur Dateiübertragung angezeigt.

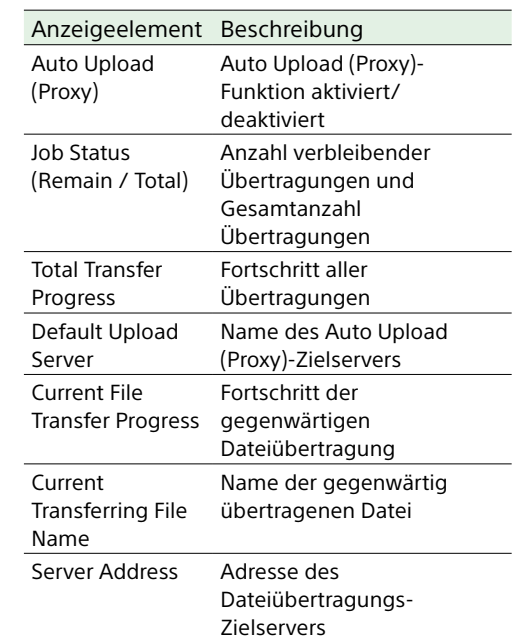

# Verwenden von Einstellungsbildschirmen für Touch-Bedienung

# Bildschirmaufbau

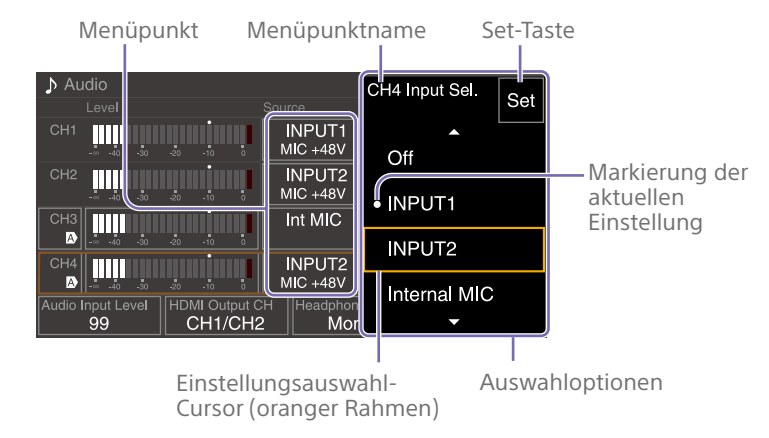

#### ˎ Durch Drücken der Taste CANCEL/BACK gelangen Sie zum vorherigen Wert.

- ˎ Sie können auch den Mehrfunktionsregler oder Wahlschalter verwenden.
- ˎ Außerdem kann die Touch-Bedienung deaktiviert werden [\(Seite 10\).](#page-9-2)

## Bedienung

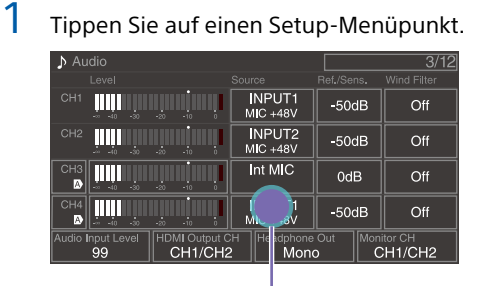

Tippen

Die Auswahloptionen für den Wert werden angezeigt.

2 Tippen Sie direkt auf einen Wert oder bewegen Sie den gewünschten Wert durch Ziehen/Wischen auf die Cursorposition.

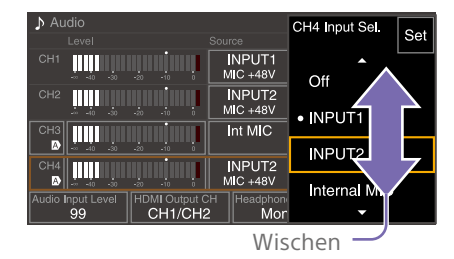

3 Tippen Sie auf die Taste Set oder den Wertauswahl-Cursor. Der Wert wird übernommen und die Anzeige wechselt zum vorhergehenden Bildschirm.

## [Tipps]

 $\bullet$  Sie können auch auf die Pfeiltaste  $\leftarrow$  drücken, um den Wert zu übernehmen.

# <span id="page-17-0"></span>Stromversorgung

Der Camcorder kann mit einem Akku oder mit einem Netzteil über das Stromnetz versorgt werden.

Verwenden Sie zur Sicherheit nur Akkus und Netzteile von Sony, die unten aufgelistet sind.

## Lithium-Ionen-Akkusätze

BP-U35 (mitgeliefert) BP-U60 BP-U70 BP-U90 BP-U100

## Akkuladegeräte

BC-U1A (mitgeliefert) BC-U2A

## Netzteil (mitgeliefert)

Ein Akku mit V-förmigem Schuh kann verwendet werden, wenn ein Extension Modul XDCA-FX9 angebracht ist. Verwenden Sie zur Sicherheit nur Akkus und Netzteile von Sony, die unten aufgelistet sind.

## Lithium-Ionen-Akkusätze

BP-GL95B

# AC-Netzteil

AC-DN10A

## [VORSICHT]

Akkus dürfen keinesfalls übermäßiger Wärmeeinwirkung ausgesetzt werden, wie z. B. Sonneneinstrahlung, Feuer o. ä.

#### [Hinweise]

- ˎ Bei Betrieb über eine Netzstromquelle ist das mitgelieferte AC-Netzteil zu verwenden.
- ˎ Stellen Sie den Schalter POWER stets auf OFF, bevor Sie einen Akkusatz oder ein AC-Netzteil anschließen oder abnehmen. Falls beim Anschließen oder Abnehmen der Schalter POWER in Stellung ON steht, startet der Camcorder ggf. nicht. Falls der Camcorder nicht startet, bringen Sie den Schalter POWER in Stellung OFF und entfernen Sie den Akkusatz bzw. das AC-Netzteil vorübergehend für 30 Sekunden.

(Falls das AC-Netzeil angeschlossen oder abgenommen wird, während der Camcorder über den Akkusatz betrieben wird oder umgekehrt, kann das Anschließen oder Abnehmen mit dem Schalter POWER in Stellung ON problemlos erfolgen.)

ˎ Wenn Sie ein Netzteil AC-DN10A verwenden und Peripheriegeräte am Camcorder angebracht sind, achten Sie darauf, dass deren Leistungsaufnahme insgesamt geringer als 25 W ist.

# <span id="page-17-1"></span>Verwenden eines Akkusatzes

So setzen Sie den Akkusatz ein: Schieben Sie den Akkusatz bis zum Anschlag in den Akku-Einschub [\(Seite 8\)](#page-7-0), und schieben Sie ihn dann nach unten, bis er einrastet.

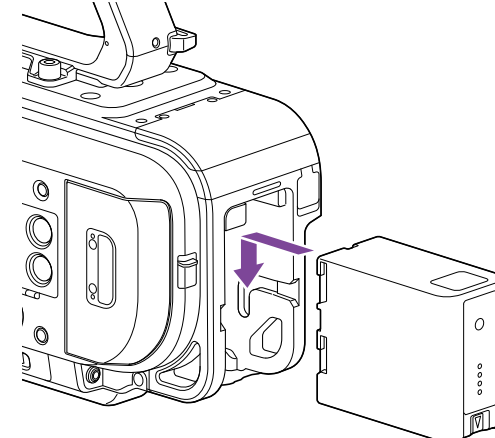

Halten Sie zum Entnehmen des Akkusatzes die Taste BATT RELEASE [\(Seite 8\)](#page-7-1) gedrückt, schieben Sie den Akkusatz nach oben, und nehmen Sie ihn dann aus dem Einschub.

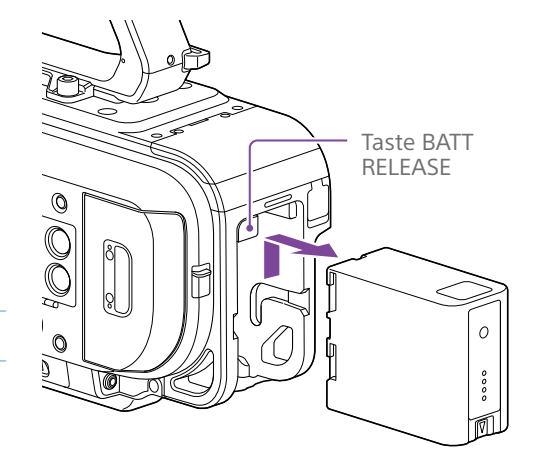

## [Hinweise]

- ˎ Vor Gebrauch eines Akkusatzes muss dieser mit dem zugehörigen Ladegerät BC-U1A bzw. BC-U2A aufgeladen werden.
- ˎ Ein warmer Akkusatz (beispielsweise direkt nach dem Gebrauch) lässt sich möglicherweise nicht vollständig aufladen.

# <span id="page-17-2"></span>Überprüfen der Restkapazität

Bei Verwendung eines Akkus wird die verbleibende Akkukapazität während der Aufzeichnung bzw. Wiedergabe im Sucher angezeigt [\(Seite 11\).](#page-10-1)

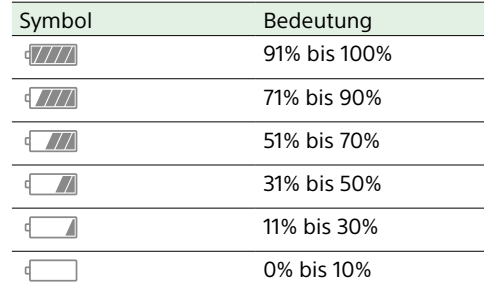

Die verbleibende Kapazität wird vom Camcorder angezeigt. Bei der Berechnung wird der aktuelle Stromverbrauch zugrunde gelegt und angenommen, dass er sich nicht verändert.

# Verwendung eines Extension Moduls

Bei Verwendung des Extension Moduls XDCA-FX9 wird je nach verwendetem Akku entweder die Akkuspannung oder die verbleibende Batteriekapazität angezeigt.

#### **[Hinweis]**

Der Akkusatz des Camcorders kann nicht angebracht werden, wenn das Extension Modul XDCA-FX9 am Camcorder angebracht ist. Sie müssen entweder einen Akkusatz am XDCA-FX9 anbringen oder eine externe Stromversorgung anschließen.

## Wenn die Akkuladung abnimmt

Wenn die Akkuladung während des Betriebs unter einen bestimmten Grenzwert fällt ("Low Battery"-Zustand), wird eine Meldung angezeigt, die Aufnahme-/Tally-Anzeige beginnt zu blinken, und es ertönt ein Warnton. Wenn die Akkuladung auf einen Wert fällt, bei dem der Betrieb nicht fortgesetzt werden kann ("Battery Empty"-Zustand), wird eine entsprechende Meldung angezeigt. Der Akku muss dann durch einen aufgeladenen Akku ersetzt werden.

# Ändern der Spannungswerte für Warnmeldungen

Der Wert "Low Battery" liegt standardmäßig bei 10% der vollen Akkuladung, und der Wert "Battery Empty" liegt bei 3%. Diese Warneinstellungen können im Technical-Menü unter "Camera Battery Alarm" geändert werden [\(Seite 113\).](#page-112-0)

# <span id="page-18-0"></span>Verwendung von Wechselstrom

Beim Anschluss des Camcorders an eine Netzstromquelle brauchen Sie sich keine Gedanken darüber zu machen, den Akku aufzuladen.

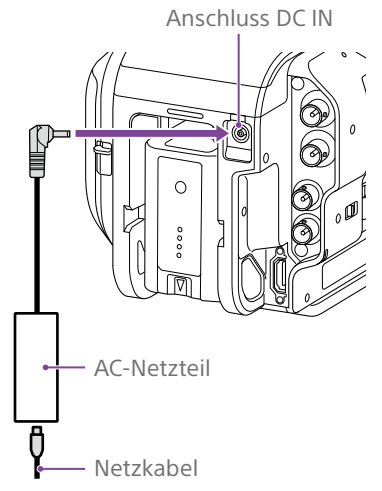

Verbinden Sie das AC-Netzteil mit dem Anschluss DC IN am Camcorder, und verbinden Sie das Netzkabel (im Lieferumfang enthalten) mit einer Netzstromquelle.

# Wenn die Spannung vom AC-Netzteil abnimmt

Wenn die Ausgangsspannung vom AC-Netzteil während des Betriebs unter einen bestimmten Wert fällt (Zustand "DC Low Voltage1"), werden Sie in einer Nachricht über die nachlassende Spannung informiert, die Aufnahme-/Tally-Anzeige blinkt, und es ertönt ein Warnton. Wenn die vom AC-Netzteil ausgehende Spannung auf einen Wert fällt, an dem der Betrieb nicht mehr fortgesetzt werden kann (Zustand "DC Low Voltage2"), werden Sie in einer Nachricht darüber informiert, dass die Spannung nicht ausreicht.

In diesem Fall ist das AC-Netzteil möglicherweise defekt. Überprüfen Sie das AC-Netzteil entsprechend.

### [Tipp]

Falls bei angebrachtem Akku eine Netzstromquelle verwendet wird, schaltet der Camcorder automatisch auf Versorgung durch den Akku um, wenn die Ausgangsspannung des Netzteils abfällt.

# Ändern der Grenzwerte für Warnmeldungen

"DC Low Voltage1" steht standardmäßig auf 16,5 V, "DC Low Voltage2" auf 15,5 V. Diese Warneinstellungen können im Technical-Menü unter "Camera DC IN Alarm" geändert werden [\(Seite 113\)](#page-112-1).

# AC-Netzteil

- ˎ AC-Netzteile dürfen nicht auf engem Raum angeschlossen werden, etwa zwischen einer Wand und einem Möbelstück.
- ˎ Schließen Sie das AC-Netzteil an die nächstgelegene Netzstromquelle an. Falls während des Betriebs ein Problem auftritt, trennen Sie das Netzkabel von der Netzstromquelle.
- ˎ Die Metallkomponenten am Stecker des AC-Netzteils dürfen nicht kurzgeschlossen werden, da es sonst zu einer Fehlfunktion kommt.
- ˎ Im Camcorder kann die Batterie nicht aufgeladen werden, auch nicht, wenn ein Netzkabel angeschlossen ist.

# <span id="page-19-0"></span>Anschließen von Geräten

# Bedienung der Klemmhebel

Betätigen Sie beim Anbringen und Entfernen sowie beim Einstellen der Position des Mikrofons und Suchers die Klemmhebel. Drehen Sie den Klemmhebel beim Anbringen der Teile im Uhrzeigersinn, um die Stange zu befestigen.

Drehen Sie den Klemmhebel beim Abnehmen der Teile oder beim Einstellen der Position entgegen dem Uhrzeigersinn, um den Klemmhebel zu lösen.

Wenn das Drehen eines Klemmhebels durch dessen Position erschwert wird, ziehen Sie den Klemmhebel ab und drehen Sie ihn in einen Winkel, der die Bedienung erleichtert. Bringen Sie den Klemmhebel dann wieder in seine Position.

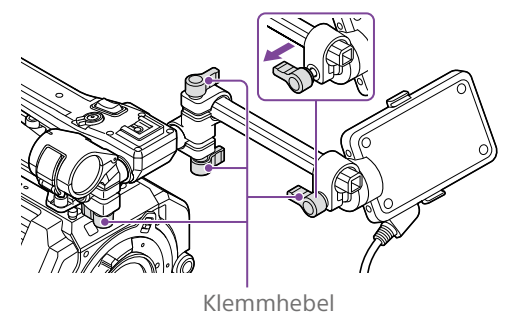

# Einstellen der Position der

# Mikrofonhalterung

Lösen Sie die Klemmhebel, und stellen Sie durch Drehen der Mikrofonhalterung die Position ein.

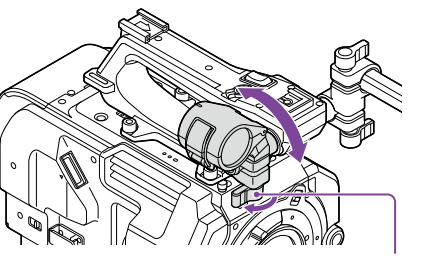

Klemmhebel

Ausrichtung der Mikrofonhalterung und des Mikrofons

Bringen Sie die Mikrofonhalterung und das Mikrofon wie in der folgenden Abbildung dargestellt an.

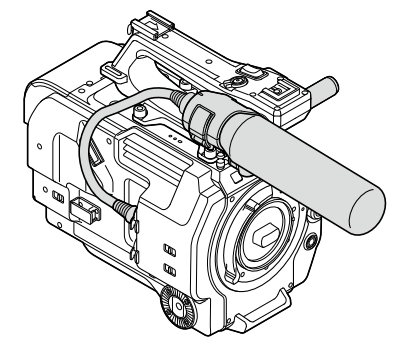

# Wechseln der Mikrofonstange

## [Hinweise]

- ˎ Die Mikrofonstange ist ab Werk montiert.
- ˎ Mikrofonstange nur bei ausgeschaltetem Camcorder anbringen bzw. entfernen.
- ˎ Achten Sie darauf, dass beim Anbringen bzw. Abnehmen der Mikrofonstange die Gehäusekappe angebracht ist, um Schäden am Bildsensor zu vermeiden.

## 1 Lösen Sie die Schraube.

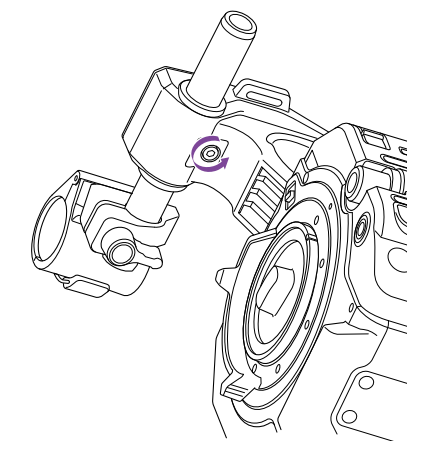

2 Ziehen Sie die Mikrofonstange ab.

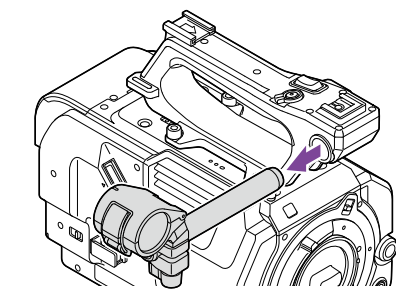

3 Bringen Sie die Mikrofonstange in umgekehrter Reihenfolge an.

# <span id="page-19-1"></span>Anbringen des Suchers

## [Hinweis]

Sucher nur bei ausgeschaltetem Camcorder anbringen bzw. entfernen. Wenn der Sucher bei eingeschaltetem Camcorder entfernt wird, startet der Camcorder automatisch neu.

Lösen Sie den Klemmhebel des Suchers und stecken Sie den Sucher auf die Mikrofonstange.

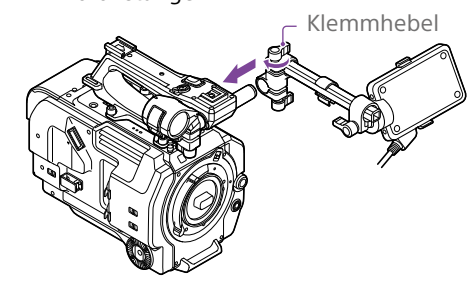

## [Hinweis]

Wenn Sie den Sucher montieren, bringen Sie die Stangenklemme so an die Mikrofonstange an, dass die Teile wie in der nachfolgenden Abbildung gezeigt ausgerichtet sind.

- Klemmhebel zwischen Sucherstange und Griff
- Sucherstange oberhalb der Mikrofonstange

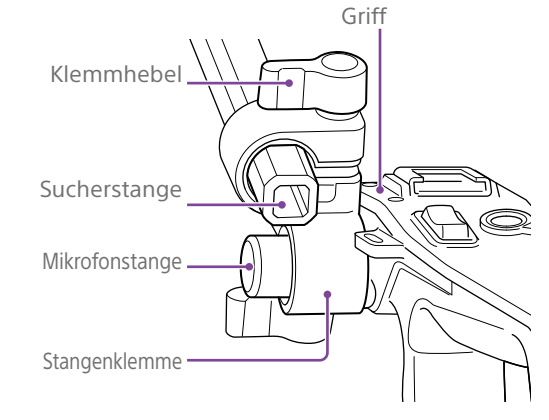

2 Passen Sie die horizontale Ausrichtung des Suchers an, ziehen Sie den Klemmhebel fest, und schließen Sie das Sucherkabel dann an den Sucheranschluss des Camcorders an. Sichern Sie das Sucherkabel in der Kabelschelle.

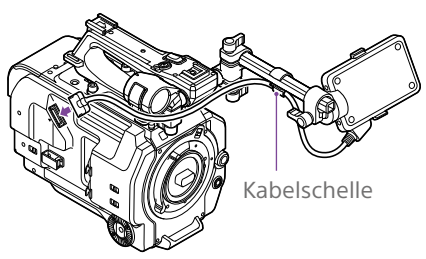

### [Hinweise]

ˎ Montieren Sie den Sucher so, dass die Sucherstange oberhalb des Klemmhebels der Sucherklemme positioniert ist.

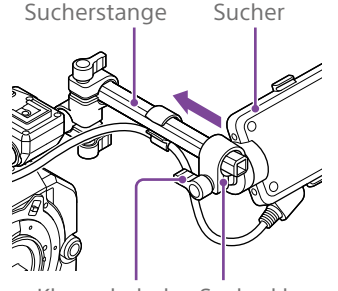

Klemmhebel Sucherklemme

ˎ Vergewissern Sie sich, dass der Sucher fest angebracht ist. Wenn der Klemmhebel zu locker sitzt, kann der Sucher während der Aufzeichnung abfallen.

# Einstellen der Sucherausrichtung

Neigen Sie den Sucher nach oben bzw. nach unten, um den Sucherwinkel anzupassen.

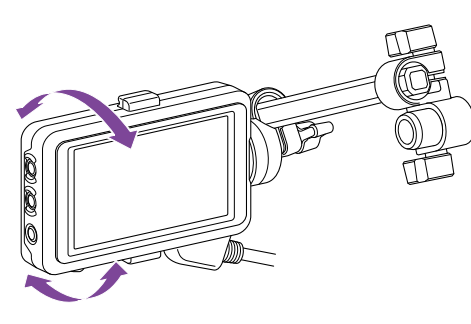

Der Winkel kann so angepasst werden, dass der Sucher auf das Motiv ausgerichtet ist. Wenn der Schalter MIRROR auf "B/T" steht, wird das Bild im LCD-Monitor zwar seitenverkehrt angezeigt, jedoch mit der korrekten Ausrichtung aufgezeichnet.

## Einstellen der Sucherposition

## Einstellung in 90°-Winkeln

Wenn am Stangen-Verbindungsgelenk ein quadratisches Klemmendistanzstück angebracht wird, können Sie die Position des Suchers in Schritten von 90° einstellen. Nehmen Sie den Sucher zum Anpassen des Sucherwinkels kurz ab und bringen Sie ihn dann wieder an.

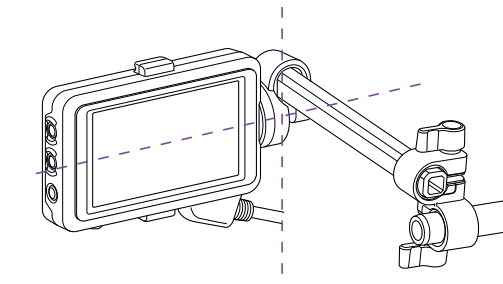

## Einstellung in beliebigen Winkeln

Wenn am Stangen-Verbindungsgelenk ein rundes Klemmendistanzstück angebracht wird, können Sie die Position des Suchers

durch Drehen des Suchers auf der Stange einstellen.

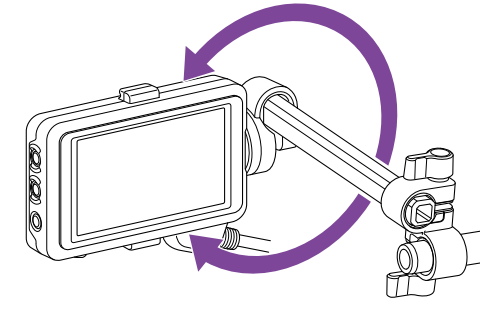

Wenn der Sucher wie in der folgenden Abbildung um 180° gedreht ist, stellen Sie den Schalter MIRROR in die Position ROT, um die Bild- und Textanzeige horizontal und vertikal zu spiegeln.

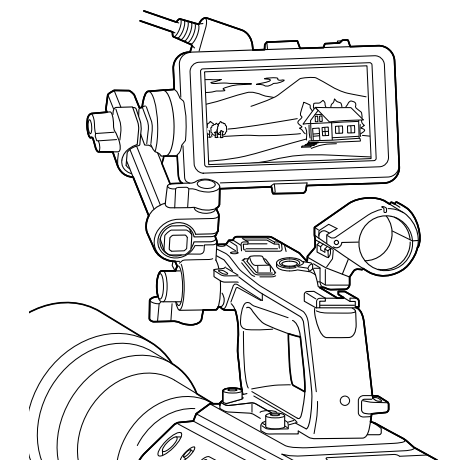

## [Hinweis]

Ein rundes Klemmendistanzstück muss an einer handelsüblichen Stange mit ø15 mm angebracht werden.

## [Tipp]

Im Auslieferungszustand ist ein rundes Klemmendistanzstück angebracht.

## Wechseln des Klemmendistanzstücks

Entfernen Sie das Klemmendistanzstück wie in der Abbildung gezeigt, richten Sie den Vorsprung mit der Nut in der Klemme am quadratischen oder runden Distanzstück aus und setzen Sie das Distanzstück ein.

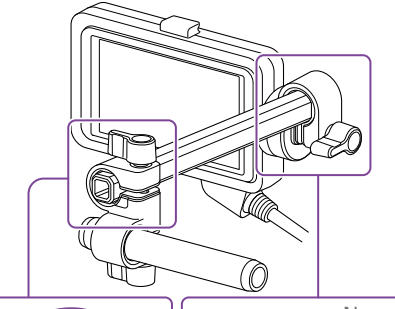

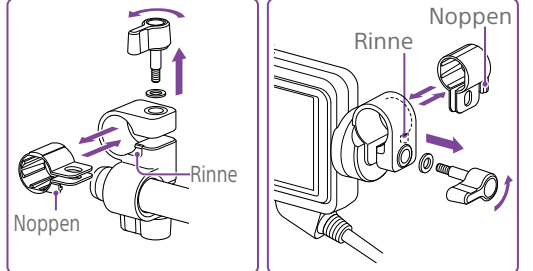

#### [Hinweis]

Verwenden Sie stets eine Unterlegscheibe. Wenn keine Unterlegscheibe verwendet wird, kann die Klemmkraft an der Stange zu gering sein, sodass der Sucher abfällt.

Sie können die Form des Distanzstücks entsprechend den folgenden Abbildungen bestimmen.

## Quadratisches Klemmendistanzstück

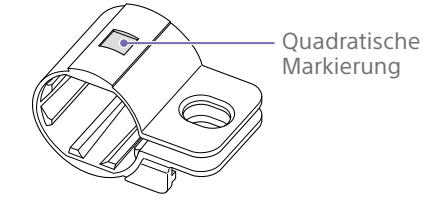

## Rundes Klemmendistanzstück

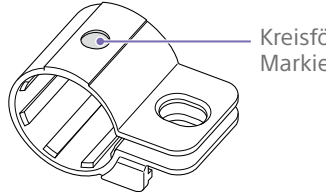

# Kreisförmige Markierung

# Abnehmen des Suchers

Lösen Sie den Klemmhebel des Suchers und nehmen Sie ihn in umgekehrter Reihenfolge zur Anbringung des Suchers ab.

# <span id="page-21-1"></span>Anbringen des Okulars

## [Hinweis]

Okular nur bei ausgeschaltetem Camcorder anbringen bzw. entfernen.

1 Befestigen Sie den Haken an der Oberseite des Okulars am Haken an der Oberseite des Suchers, und befestigen Sie die Metallklemme an der Unterseite des Okulars am Haken an der Unterseite des Suchers.

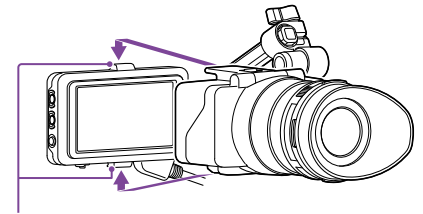

Befestigungshaken

2 Drücken Sie die Verschlussplatte auf der Unterseite des Okulars in Pfeilrichtung, um das Okular zu arretieren.

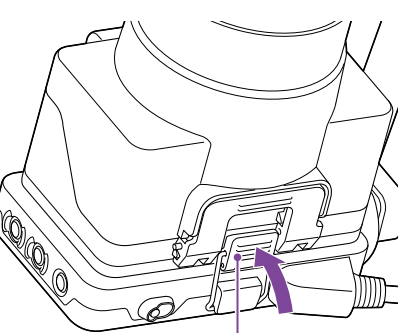

Verschlussplatte

# Öffnen des Okulars

Drucken Sie den Knopf, auf den der Pfeil verweist.

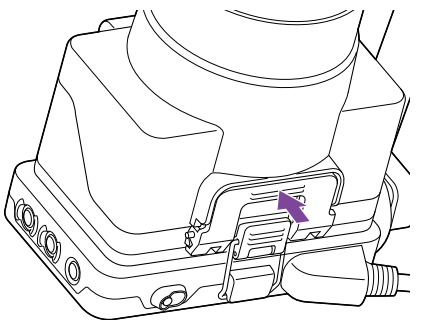

Klappen Sie das Okular nach oben, wenn die Sperre aufgehoben ist. Bei geöffnetem Okular ist der Blick auf den Sucher freigegeben.

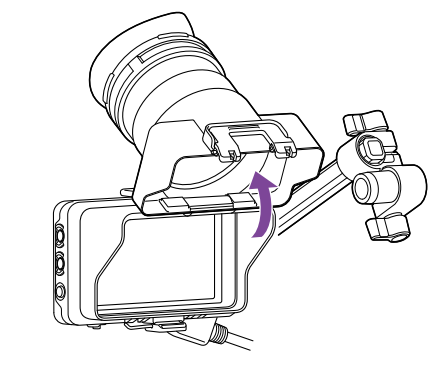

# Abnehmen des hinteren Teils vom **Okular**

Öffnen Sie das Okular nach oben, lösen Sie die Okularklemme in Pfeilrichtung (俞) und schieben Sie den hinteren Teil vom Okular in Pfeilrichtung (2) heraus. Wenn der hintere Teil vom Okular entfernt ist, kann dessen vorderer Teil anstelle einer Sonnenblende verwendet werden.

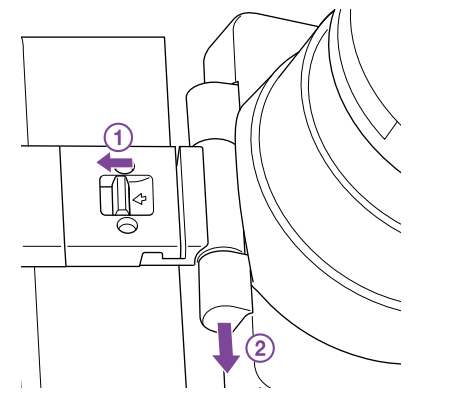

## Anbringen des hinteren Teils vom Okular

Richten Sie beim Anbringen des hinteren Teils vom Okular den hervorstehenden Teil des Scharniers auf die Führungsnut aus und drücken Sie es gemäß folgender Abbildung bis zum Einrasten in Pfeilrichtung.

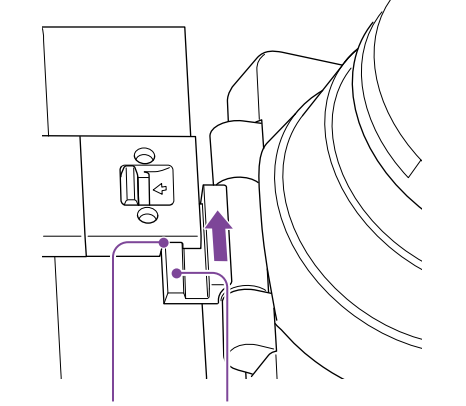

#### Führungsnut Noppen

# Abnehmen des Okulars

Lösen Sie die Okularklemme, und nehmen Sie das Okular vom Sucher.

# Anbringen eines Objektivs

## [VORSICHT]

Das Objektiv nicht auf die Sonne richten. Durch das Objektiv kann direktes Sonnenlicht einfallen, im Camcorder einbrennen und Feuer auslösen.

## [Hinweise]

- ˎ Objektive nur bei ausgeschaltetem Camcorder anbringen bzw. entfernen.
- ˎ Objektive sind Präzisionskomponenten. Objektive nicht mit der Fassung nach unten ablegen. Bringen Sie die mitgelieferte Schutzkappe an der Objektivfassung an.

## [Tipp]

Informationen zu den von diesem Camcorder unterstützten Objektiven erhalten Sie beim zuständigen Sony Kundendienstvertreter.

# <span id="page-21-0"></span>Anbringen eines Objektivs mit E-Bajonett

1 Entfernen Sie die Kappe vom Objektiv.

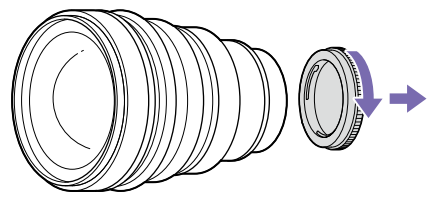

2 Lassen Sie die Arretierung des Objektivfeststellrings los, drehen Sie den Objektivfeststellring im Uhrzeigersinn und nehmen Sie die Gehäusekappe vom Camcorder ab.

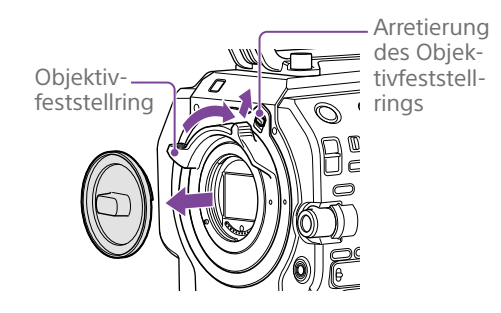

## 3 Richten Sie die Markierung zur Befestigung des Objektivs (weiß) am Camcorder aus, setzen Sie vorsichtig das Objektiv ein, und drehen Sie den Objektivfeststellring langsam im Uhrzeigersinn, um das Objektiv zu sichern.

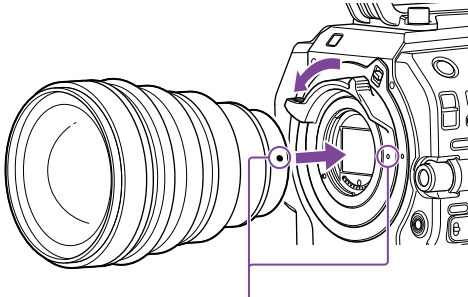

Befestigungsmarkierungen (weiß)

#### [Hinweise]

- ˎ Wenn die Arretierung des Objektivfeststellrings nicht in die Feststellposition zurückkehrt, wenn das Objektiv angebracht wird, verschieben Sie die Arretierung manuell in die Feststellposition.
- ˎ Richten Sie beim Anbringen eines Objektivs die Befestigungsmarkierung (weiß) auf dem Objektivfeststellring an der Befestigungsmarkierung (weiß) am Camcorder aus.

# Anbringen eines Objektivs mit A-Bajonett

Bringen Sie zum Befestigen eines Objektivs mit A-Bajonett einen Objektivadapter (optional) und dann das Objektiv mit A-Bajonett an.

### **[Hinweis]**

Bei Verwendung eines Objektivs mit A-Bajonett wird die Blende manuell eingestellt und der Fokus ist auf MF eingestellt.

## Abnehmen eines Objektivs

Gehen Sie zum Entfernen eines Objektivs wie folgt vor:

1 Lassen Sie die Arretierung des Objektivfeststellrings los und drehen Sie den Objektivfeststellring im Uhrzeigersinn, wobei Sie das Objektiv gut festhalten.

# 2 Ziehen Sie das Objektiv gerade heraus.

### [Hinweise]

- ˎ Richten Sie beim Abnehmen eines Objektivs die Befestigungsmarkierung auf dem Objektivfeststellring an der Befestigungsmarkierung am Camcorder aus. ˎ Halten Sie das Objektiv gut fest, sodass es nicht
- herunterfallen kann.
- ˎ Falls Sie nicht vorhaben, sofort ein anderes Objektiv anzubringen, setzen Sie stets die Gehäusekappe auf.

# Blendeneinstellungen für Objektive mit Schalter "Auto Iris"

- Wenn der Schalter "Auto Iris" am Objektiv auf AUTO steht, wird die Blende automatisch angepasst. Über den Camcorder kann sie jedoch auch manuell eingestellt werden.
- Wenn der Schalter "Auto Iris" am Objektiv auf MANUAL steht, kann die Blende nur über den Ring am Objektiv eingestellt werden. Blendeneinstellungen über den Camcorder haben keine Wirkung.

# <span id="page-22-1"></span>Fokuseinstellungen für Objektive mit Fokusschalter

ˎ Wenn der Fokusschalter am Objektiv auf AF/ MF oder AF steht, wird die Scharfstellung automatisch angepasst. Über eine Fernbedienung kann sie jedoch auch manuell eingestellt werden.

ˎ Wenn der Fokusschalter am Objektiv auf MF steht, wird die Scharfstellung mithilfe des Rings am Objektiv eingestellt. Über eine Fernbedienung kann sie ebenfalls manuell eingestellt werden.

## [Hinweis]

Bei Verwendung eines Objektivs mit A-Bajonett ist eine manuelle Einstellung über eine Fernbedienung ggf. nicht möglich.

ˎ Wenn der Fokusschalter am Objektiv auf Full MF steht, kann die Scharfstellung nur über den Ring am Objektiv eingestellt werden. Fokuseinstellungen über den Camcorder haben keine Wirkung.

# Montage auf einem Stativ

Verwenden Sie zur Montage auf einem Stativ die Öffnungen am Camcorder für das Stativgewinde. Wenn Sie die Stativmontage am Objektiv verwenden, kann dies zu Schäden führen.

# <span id="page-22-0"></span>Befestigen der Griff-Fernsteuerung

## [Hinweis]

Die Griff-Fernsteuerung nur bei ausgeschaltetem Camcorder anbringen bzw. entfernen.

1 Bringen Sie den Arm an der Griffbefestigung an, und ziehen Sie die Schraube fest.

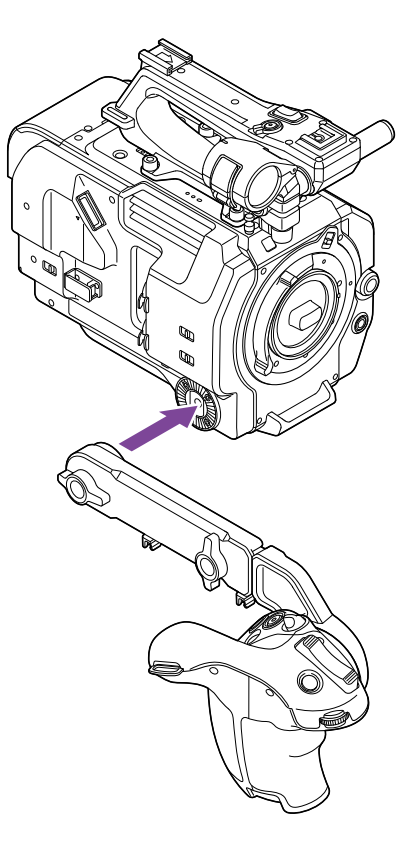

<span id="page-23-0"></span>2 Verbinden Sie das Kabel der Griff-Fernsteuerung mit dem USB-/ Mehrfachanschluss am Camcorder. Sichern Sie das Kabel in der Kabelschelle.

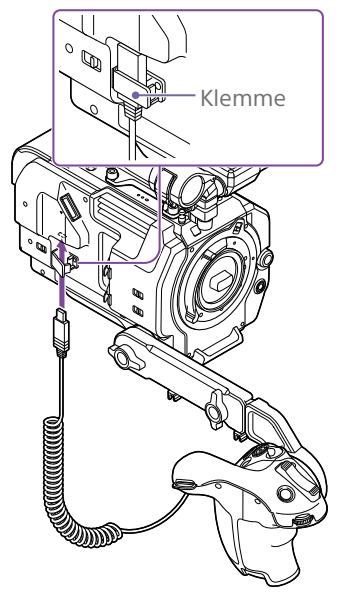

#### [Hinweise]

- ˎ Wenn Sie das Kabel der Griff-Fernsteuerung befestigen, sichern Sie es zum Schutz vor Beschädigung in der Kabelschelle.
- ˎ Achten Sie darauf, dass der Arm sicher am Camcorder befestigt ist. Wenn die Schraube locker ist, kann der Camcorder bei Dreharbeiten herunterfallen.
- ˎ Das Gewicht des Camcorders nicht allein durch Halten der Griff-Fernsteuerung tragen.
- ˎ Befestigen Sie das Kabel der Griff-Fernsteuerung stets in der Kabelschelle. Starkes Ziehen am Kabel kann den Anschluss beschädigen.
- ˎ Falls das Griff-Kabel stört, sichern Sie es mithilfe der Kabelschelle in der Mitte des Arms.

# Anpassen der Position der Griff-Fernsteuerung

ˎ Lösen Sie die Montageschraube des Arms, stellen Sie den Armwinkel ein (1) und ziehen Sie die Schraube wieder fest.

- ˎ Lösen Sie die Armerweiterungsschraube, stellen Sie die Länge des Arms ein (2) und ziehen Sie die Schraube wieder fest.
- ˎ Drücken Sie den Hebel zum Drehen des Griffs [\(Seite 9\)](#page-8-0), um den Winkel der Griff-Fernsteuerung (3) anzupassen.

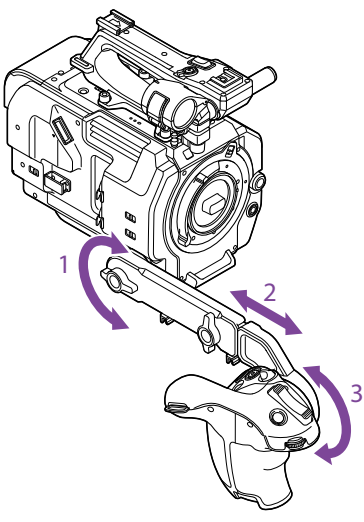

# Anbringen des Griffs nahe am Camcorder

- 1 Entfernen Sie die Montageschraube des Arms (1).
- 2 Lösen Sie die Armerweiterungsschraube (2) und ziehen Sie den Arm heraus, bis eine Öffnung sichtbar wird (3).

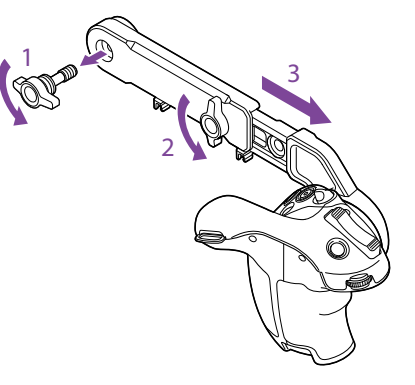

#### **[Hinweis]**

Ziehen Sie die Schraube fest, nachdem Sie den Arm herausgezogen haben.

- 3 Verbinden Sie das Kabel der Griff-Fernsteuerung mit dem USB-/ Mehrfachanschluss am Camcorder.
- 4 Richten Sie den Vorsprung am Arm auf die Kerbe am Befestigungspunkt für den Griff aus und sichern Sie die Position mit der in Schritt 1 entfernten Schraube.

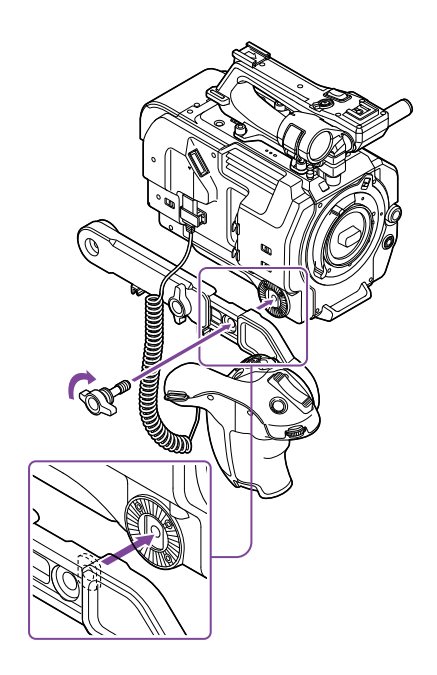

# <span id="page-24-0"></span>Einstellen der Position des **Schulterpolsters**

Sie können das Schulterpolster nach vorne oder hinten verschieben. Passen Sie die Position des Schulterpolsters so an, dass der Camcorder einfach zu bedienen ist, wenn er auf der Schulter getragen wird.

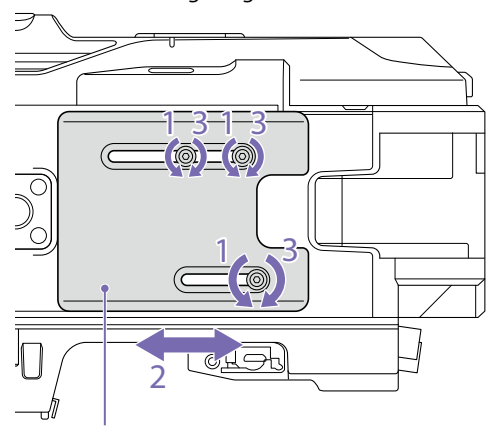

Schulterpolster

- 1 Lösen Sie die drei Schrauben des Schulterpolsters.
- 2 Verschieben Sie das Schulterpolster vorwärts oder rückwärts in die gewünschte Position.

3 Ziehen Sie die Schrauben gut fest.

# <span id="page-24-1"></span>Anbringen des XDCA-FX9

Die Funktionen des Camcorders lassen sich durch Anbringen eines optionalen Extension Moduls XDCA-FX9 ergänzen (z. B. um einen Akku mit V-förmigem Schuh oder kabelgebundenes Netzwerk).

## [Hinweise]

- ˎ Der Akkusatz des Camcorders kann nicht angebracht werden, wenn das Extension Modul XDCA-FX9 am Camcorder angebracht ist. Sie müssen entweder einen Akkusatz am XDCA-FX9 anbringen oder eine externe Stromversorgung anschließen.
- ˎ XDCA-FX9 nur bei ausgeschaltetem Camcorder anbringen bzw. entfernen.
- 1 Entfernen Sie den am Camcorder angebrachten Akku [\(Seite 18\).](#page-17-1)
- 2 Entfernen Sie die beiden Schrauben und nehmen Sie die Abdeckung vom Anschlussfeld des Extension Moduls am Camcorder ab.

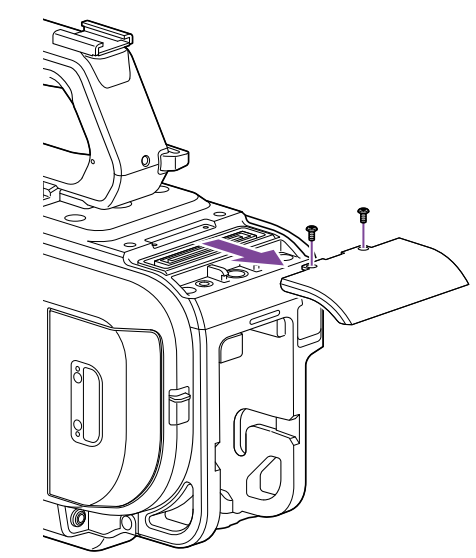

3 Richten Sie die Halterungen am XDCA-FX9 mit den Aussparungen links und rechts am Camcorder aus, und schieben Sie es ganz hinein und dann nach unten in das Anschlussfeld.

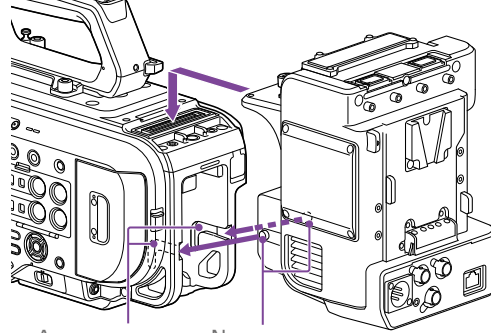

Aussparungen Noppen

4 Ziehen Sie die beiden Schrauben oben auf dem XDCA-FX9 fest, um das XDCA-FX9 sicher zu befestigen.

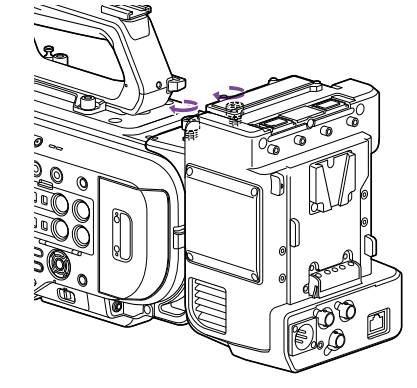

# Entfernen des XDCA-FX9

Lösen Sie die beiden Schrauben oben am XDCA-FX9, und entfernen Sie das XDCA-FX9 vom Camcorder.

# Anbringen eines Akkus mit V-förmigem Schuh

Setzen Sie den Akku mit V-förmigem Schuh in den Akkuanschluss am XDCA-FX9 ein.

# Entfernen eines Akkus mit V-förmigem Schuh

Halten Sie den Freigabehebel des Akkus gedrückt und ziehen Sie den Akku mit V-förmigem Schuh aus dem Akkuanschluss am XDCA-FX9 heraus.

# Anbringen des Geräteschutzes

Sie können einen Geräteschutz anbringen, um ein Modem oder ein anderes USB-Gerät zu schützen, das mit einem USB-Anschluss verbunden ist.

Bringen Sie den Geräteschutz und seine Montageschiene am Extension Modul an, und sichern Sie beides mithilfe der Schienenschrauben.

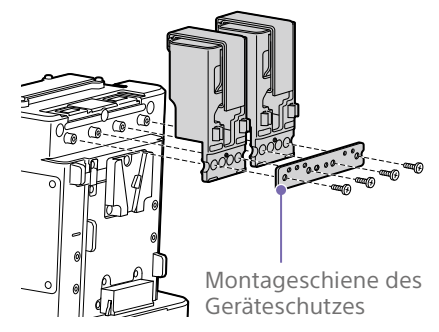

## Anbringen mithilfe von Verschlussband

Bringen Sie das Verschlussband am Geräteschutz an, um ein USB-Gerät an seiner Position zu sichern.

Bringen Sie die Schlaufe des Bands an der Rückseite des Geräteschutzes an und führen Sie das Band wie nachfolgend abgebildet über den Geräteschutz.

Verschlussband

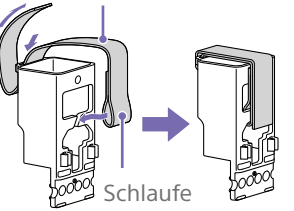

# <span id="page-25-0"></span>Anbringen eines tragbaren Funkempfängers (bei Verwendung eines drahtlosen Mikrofons)

Wenn Sie ein drahtloses Mikrofon verwenden, können Sie bei ausgeschaltetem Camcorder einen der folgenden tragbaren Funkempfänger anbringen.

- ˎ UHF Synthesized Diversity Tuner URX-S03D
- ˎ Digital Wireless Receiver DWR-S02DN

*Siehe auch Bedienungsanleitung des tragbaren Funkempfängers.*

#### [Hinweis]

Die unterstützten Funkempfänger variieren je nach Region und entsprechendem Frequenzband. Informationen dazu, welche Funkempfänger mit diesem Gerät verwendet werden können, erhalten Sie vom Sony-Kundendienst oder einer Sony-Handelsvertretung.

1 Entfernen Sie die vier Schrauben des Einschubdeckels. Nehmen Sie den Deckel

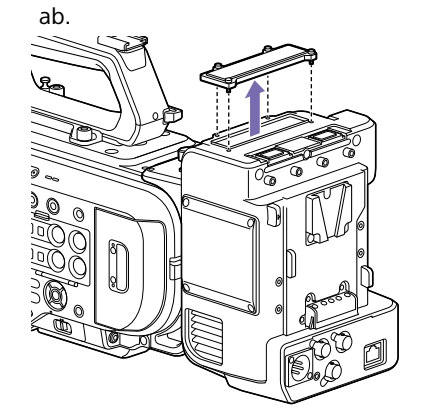

2 Stecken Sie den DWR-S02DN oder URX-S03D in den Einschub und ziehen Sie die vier Schrauben fest.

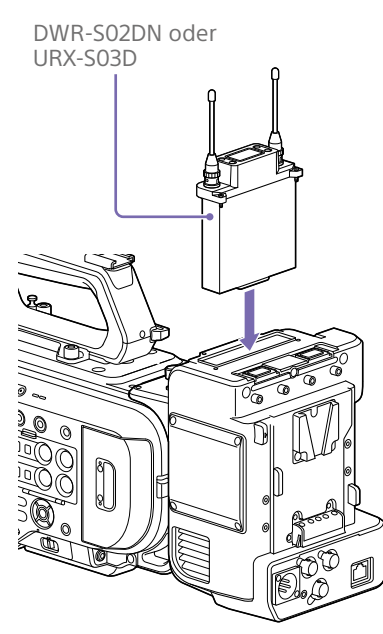

- 3 Nehmen Sie eine der folgenden Einstellungen vor.
	- Für CH1-Eingabe: Stellen Sie den Wahlschalter CH1 INPUT auf "MI SHOE" und stellen Sie "Audio Input" > "CH1 MI SHOE Input Select" im Audio-Menü auf "Wireless".
	- Für CH2-Eingabe: Stellen Sie den Wahlschalter CH2 INPUT auf "MI SHOE" und stellen Sie "Audio Input" > "CH2 MI SHOE Input Select" im Audio-Menü auf "Wireless".
	- Für CH3/CH4-Eingabe: Stellen Sie "Audio Input" > CH3 Input Select" oder "CH4 Input Select" im Audio-Menü auf "Wireless".

# <span id="page-26-0"></span>Konfigurieren der Grundfunktionen des Camcorders

Der Bildschirm "Initial Settings" wird nach dem ersten Einschalten des Camcorders sowie nach dem kompletten Entladen der Pufferbatterie angezeigt.

In diesem Bildschirm können das Datum und die Uhrzeit der internen Uhr eingestellt werden.

Legen Sie vor Aufzeichnungsbeginn die Grundfunktionen des Camcorders für den jeweiligen Einsatz fest.

## Time Zone

Unter "Time Zone" wird der Zeitunterschied von der koordinierten Weltzeit (UTC) festgelegt. Wählen Sie hier die gewünschte Einstellung.

# Einstellen von Datum und Uhrzeit

Verwenden Sie die Pfeiltasten [\(Seite 7\)](#page-6-3) oder den Mehrfunktionsregler [\(Seite 4\)](#page-3-2), um die gewünschten Optionen und Einstellungen auszuwählen, und drücken Sie dann die Taste SET oder den Mehrfunktionsregler, um die Einstellungen zu übernehmen und die Uhr zu starten. Sobald der Einstellungsbildschirm geschlossen ist, können Sie im Maintenance-Menü unter "Clock Set" [\(Seite 120\)](#page-119-1) die Einstellungen für Datum, Uhrzeit und Zeitzone ändern.

## [Hinweise]

- ˎ Wenn die Uhrzeit verloren geht, weil sich die Pufferbatterie nach längerer Trennung vom Stromnetz (kein Akku und keine Stromversorgung über DC IN) nach komplett entladen hat, wird der Bildschirm "Initial Settings" beim nächsten Einschalten des Camcorders angezeigt.
- Während der Bildschirm "Initial Settings" angezeigt wird, kann außer dem Ausschalten des Camcorders kein anderer Vorgang ausgeführt werden, bis die Einstellungen in diesem Bildschirm abgeschlossen sind.

ˎ Der Camcorder verfügt über einen internen Akku zum Speichern von Datum, Uhrzeit und anderen Einstellungen, während der Camcorder ausgeschaltet ist. Informationen zum internen Akku erhalten Sie auf [Seite 126.](#page-125-1)

## Aufnahmemodus

Beim Aufnahmemodus können Sie zwischen "SDR" (zum flexiblen Erstellen von Bildern vor Ort), "HDR" (zum Aufnehmen mit großem Farbraum und großem Dynamikbereich) und "Cine EI" wählen (hierbei wird der Camcorder ähnlich wie eine Filmkamera verwendet, und das Filmmaterial wird bei der Nachbearbeitung entwickelt). Wählen Sie den Modus im Project-Menü unter "Base Setting\*" > "Shooting Mode" [\(Seite 89\)](#page-88-4) aus.

\* kann auch auf dem Statusbildschirm konfiguriert werden

## [Hinweise]

- Im Modus "Cine EI" gelten folgende Einschränkungen.
	- ˎ Funktionen, die nicht automatisch angepasst (nachgeführt) werden können
		- Weißabgleich – Verstärkung (Gain)
		- Verschluss
		-
	- ˎ Funktionen, die nicht konfiguriert werden können – ISO-Empfindlichkeit/Verstärkung (fest auf ISO-Basisempfindlichkeit eingestellt)
	- Einstellungen im Paint-Menü (alle deaktiviert)
	- Scene File (deaktiviert)
- Die folgenden Funktionen sind nur im Modus "Cine EI" verfügbar.
	- Exposure Index
	- $\bullet$  Monitor LUT

Wenn der Aufnahmemodus auf "Cine EI" eingestellt ist, wählen Sie den Grundfarbraum für das Aufzeichnungs- und Ausgabesignal aus. Der hier ausgewählte Farbraum gilt für die Videoausgabe, wenn "MLUT" auf "Off" eingestellt ist.

Wählen Sie den Farbraum im Project-Menü unter "Cine El Setting" > "Color Gamut" [\(Seite 91\)](#page-90-0) aus.

- S-Gamut3.Cine/SLog3: Einfach anzupassender Farbbereich für digitales Kino (DCI-P3).
- ˎ S-Gamut3/SLog3: Großer Farbraum, der ITU-R BT.2020 von Sony abdeckt.

# **Systemfrequenz**

Wählen Sie die Systemfrequenz im Project-Menü mithilfe von "Rec Format" > "Frequency\*" [\(Seite 89\)](#page-88-5) aus. Nach dem Wechseln startet der Camcorder je nach gewähltem Wert ggf. automatisch neu.

\* kann auch auf dem Statusbildschirm konfiguriert werden

## [Hinweis]

Während der Aufnahme oder Wiedergabe ist das Wechseln der Systemfrequenz nicht möglich.

# <span id="page-26-1"></span>Bildsensor-Abtastmodus

Sie können die effektive Bildgröße und Auflösung des Bildsensors einstellen. Wählen Sie den Modus im Project-Menü unter "Rec Format" > "Imager Scan Mode\*" [\(Seite 89\)](#page-88-6) aus.

- kann auch auf dem Statusbildschirm konfiguriert werden
- ˎ FF 6K: Vollbildgröße bei 6K-Auflösung.
- ˎ FFcrop 5K: Vollbildgröße für 5K-Auflösung auf etwa 83 % der Größe beschnitten.
- ˎ S35 4K: Größe Super 35mm bei 4K-Auflösung.
- ˎ FF 2K: Vollbildgröße bei 2K-Auflösung.
- ˎ S35 2K: Größe Super 35mm bei 2K-Auflösung.

### [Hinweise]

- ˎ Während der Aufnahme oder Wiedergabe kann der Abtastmodus des Bildsensors nicht geändert werden.
- ˎ Wenn der Abtastmodus des Bildsensors auf FF 2K oder S35 2K eingestellt ist, so ist die Einstellung für das Aufnahmeformat auf die Auflösung 1920×1080 beschränkt.

## **Codec**

Wählen Sie den Codec im Project-Menü mithilfe von "Rec Format" > "Codec\*" [\(Seite 89\)](#page-88-2) aus.

kann auch auf dem Statusbildschirm konfiguriert werden

### [Hinweis]

Während der Aufnahme oder Wiedergabe ist das Wechseln des Codecs nicht möglich.

# Videoformat

Sie können das Videoformat für die Aufnahme festlegen. Wählen Sie ein Format im Project-Menü mithilfe von "Rec Format" > "Video Format\*" [\(Seite 89\)](#page-88-3) aus.

\* kann auch auf dem Statusbildschirm konfiguriert werden

#### [Hinweise]

- ˎ Während der Aufnahme oder Wiedergabe ist das Wechseln des Videoformats nicht möglich.
- ˎ Je nach Einstellung für das Videoformat können für das Signal an den Anschlüssen SDI OUT und HDMI OUT Beschränkungen gelten.

# <span id="page-27-0"></span>Verwenden von XQD-Speicherkarten

Der Camcorder kann Audio- und Videodaten auf in den Karteneinschüben eingelegte XQD-Speicherkarten (separat erhältlich) aufzeichnen.

# Empfohlene Medien

Die ordnungsgemäße Funktion hängt vom Aufzeichnungsformat und den Aufzeichnungseinstellungen ab. Ja: Funktion wird unterstützt

Nein: Ordnungsgemäße Funktion nicht garantiert

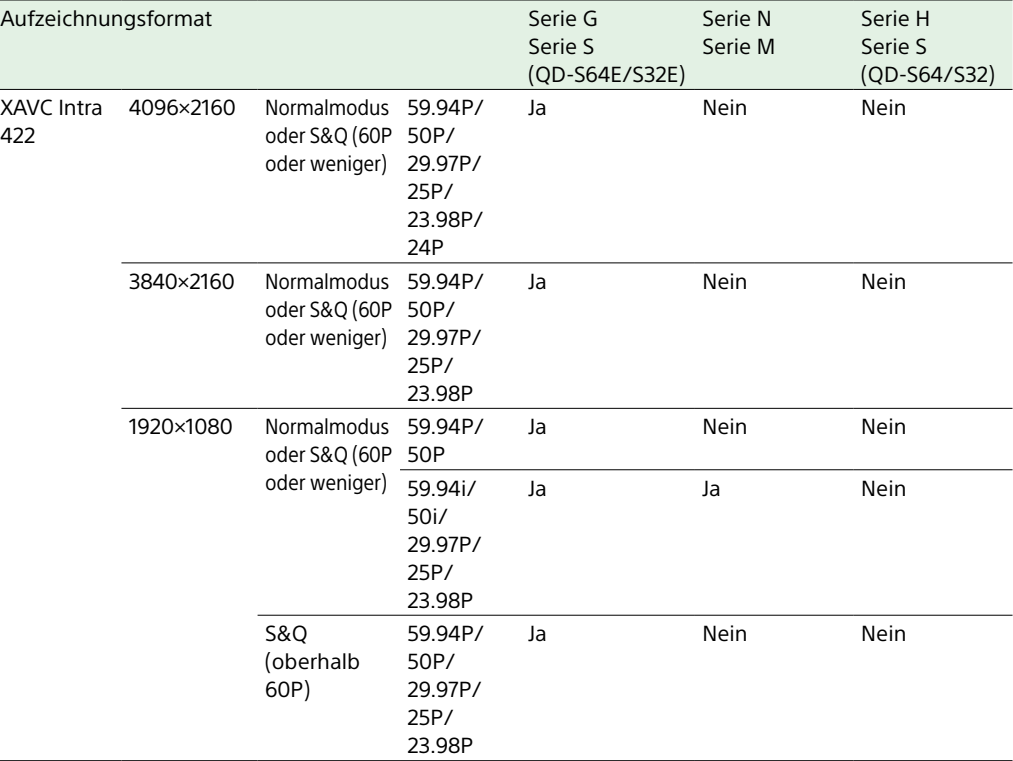

# <span id="page-27-1"></span>Informationen zu XQD-Speicherkarten

Folgende XQD-Speicherkarten von Sony können im Camcorder verwendet werden.

Einzelheiten zum Betrieb mit Medien anderer Hersteller siehe Bedienungsanleitung der Medien oder Herstellerinformationen.

XQD-Speicherkarten der Serie S (QD-S64E/S32E/S64/S32)

XQD-Speicherkarten der Serie H (QD-H32/H16)

XQD-Speicherkarten der Serie N (QD-N64)

XQD-Speicherkarten der Serie M (QD-M128A/M64A/M32A)

XQD-Speicherkarten der Serie G (QD-G240F/G120F/G256E/G128E/G64E/G32E/G128A/G64A/

G32A)

Die Nutzung von XQD-Speicherkarten von Fremdanbietern kann nicht garantiert werden.

## [Tipp]

Weitere Informationen und Gebrauchshinweise zu XQD-Speicherkarten finden Sie in der Bedienungsanleitung für die XQD-Speicherkarte.

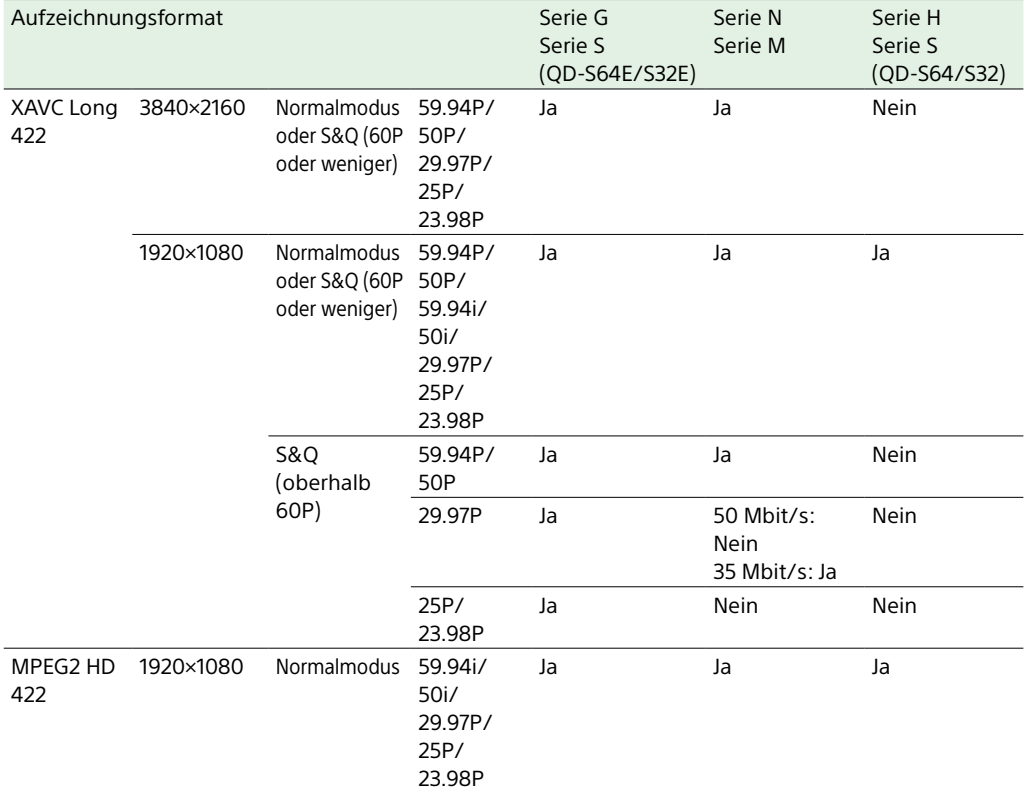

## <span id="page-28-0"></span>Einsetzen von XQD-Speicherkarten

- 1 Öffnen Sie die Abdeckung des Karteneinschubbereichs.
- 2 Setzen Sie eine XQD-Speicherkarte mit dem XQD-Aufkleber nach links ein. Die Zugriffsanzeige [\(Seite 8\)](#page-7-2) leuchtet rot und wechselt dann zu grün, wenn die Karte verwendet werden kann.
- 3 Schließen Sie die Medienabdeckung.

### [Hinweise]

- ˎ Die Speicherkarte, der Speicherkartenbereich und die Bilddaten auf der Speicherkarte können beschädigt werden, wenn die Karte falsch herum eingesetzt wird.
- ˎ Wenn Sie auf Medien in beiden XQD-Speicherkarteneinschüben A und B aufnehmen möchten, setzen Sie in beide Einschübe Medien ein, die zum Betrieb mit dem beabsichtigten Aufnahmeformat empfohlen werden.

# Auswerfen von XQD-Speicherkarten

Öffnen Sie die Medienabdeckung des Karteneinschubbereichs und drücken Sie sanft auf die XQD-Speicherkarte, um diese auszuwerfen.

#### [Hinweise]

- ˎ Die Integrität der Daten auf der Karte kann nicht garantiert werden, wenn während des Zugriffs auf die Speicherkarte der Camcorder ausgeschaltet oder die Karte entnommen wird. Möglicherweise gehen alle Daten auf der Karte verloren. Stellen Sie stets sicher, dass die Zugriffsleuchte entweder grün leuchtet oder erloschen ist, bevor Sie den Camcorder ausschalten oder die Speicherkarte entfernen.
- ˎ Wenn eine XQD-Speicherkarte direkt nach der Aufnahme entnommen wird, kann sie sich warm anfühlen. Das weist jedoch nicht auf ein Problem hin.

# Formatieren (Initialisieren) der XQD-Speicherkarten

Beim Einsetzen einer unformatierten XQD-Speicherkarte oder einer auf einem anderen System formatierten XQD-Speicherkarte wird die Meldung "Media Needs to be Formatted" im Sucher angezeigt.

Formatieren Sie die Karte wie folgt:

- Wählen Sie die Option "Format Media" [\(Seite 102\)](#page-101-0) im TC/Media-Menü.
- Wählen Sie "Media(A)" (Einschub A) oder "Media(B)" (Einschub B) und wählen Sie "Execute". Es erscheint eine Bestätigungsmeldung.
- 3 Wählen Sie die Option "Execute". Während der Formatierung wird eine Meldung angezeigt, und die Zugriffsanzeige leuchtet rot. Nach Abschluss der Formatierung wird eine Abschlussmeldung angezeigt. Drücken Sie die Taste SET oder den Mehrfunktionsregler, um die Meldung auszublenden.

## [Hinweis]

Beim Formatieren einer Speicherkarte gehen alle Daten verloren, einschließlich aufgezeichnete Videodaten und Einstellungsdateien.

# Die Formatierung schlägt fehl

Speicherkarten, die der Camcorder nicht unterstützt, können nicht formatiert werden. In dem Fall wird eine Warnmeldung angezeigt. Folgen Sie den Anweisungen, um die Karte durch eine unterstützte XQD-Speicherkarte zu ersetzen.

# Überprüfen der verbleibenden Aufzeichnungszeit

Während der Aufzeichnung (Aufnahme/ Standby) kann die verbleibende Kapazität der XQD-Speicherkarten in den Einschüben anhand der Anzeigen für verbleibende Medienkapazität in Einschub A bzw. B im Sucher überprüft werden [\(Seite 11\).](#page-10-1) Die verbleibende Aufnahmezeit errechnet sich aus der Restkapazität auf den Medien in den beiden Einschüben und dem aktuellen Videoformat (Aufzeichnungs-Bitrate) und wird in Minuten angezeigt.

# Wahl des Zeitpunkts zum Ersetzen von XQD-Speicherkarten

- ˎ Wenn die Restkapazität auf den beiden Speicherkarten insgesamt unter 5 Minuten fällt, wird die Meldung "Media Near Full" angezeigt, die Aufnahme-/Tally-Anzeige beginnt zu blinken, und über den Kopfhörer wird ein Warnton ausgegeben. Ersetzen Sie die Medien durch Speicherkarten mit ausreichend freiem Speicherplatz.
- ˎ Wird die Aufzeichnung fortgesetzt, bis die verbleibende Gesamtaufnahmezeit Null erreicht, wechselt die Meldung zu "Media Full", und die Aufzeichnung wird angehalten.

#### [Hinweis]

Auf einer XQD-Speicherkarte können bis zu ca. 600 Clips gespeichert werden.

Wenn die Zahl der aufgenommenen Clips diese Grenze erreicht, werden als verbleibende Zeit "0" und eine Meldung angezeigt.

# Wiederherstellen von XQD-Speicherkarten

Falls an einer Speicherkarte ein Fehler auftritt, muss sie vor erneutem Gebrauch wiederhergestellt werden. Wenn Sie eine XQD-Speicherkarte laden, die wiederhergestellt werden muss, wird auf dem Sucherbildschirm eine Abfrage angezeigt, ob Sie sie wiederherstellen möchten.

## Wiederherstellen einer Karte

Verwenden Sie die Pfeiltasten [\(Seite 7\)](#page-6-3) oder den Mehrfunktionsregler [\(Seite 4\),](#page-3-2) um "Execute" auszuwählen, und drücken Sie dann die Taste SET oder den Mehrfunktionsregler.

Während der Formatierung wird eine Meldung angezeigt, und die Zugriffsanzeige leuchtet rot.

Wenn die Wiederherstellung beendet ist, wird eine Abschlussmeldung angezeigt.

## Wenn die Wiederherstellung fehlschlägt

- ˎ XQD-Speicherkarten, an denen
- Speicherfehler aufgetreten sind, können nicht wiederhergestellt werden. In dem Fall wird eine Warnmeldung angezeigt. Folgen Sie den Anweisungen, um die XQD-Speicherkarte zu ersetzen.
- ˎ XQD-Speicherkarten, an denen Speicherfehler aufgetreten sind, können durch wiederholte Formatierung ggf. wieder funktionsfähig werden.
- ˎ In einigen Fällen können einige Clips wiederhergestellt werden, andere ggf. jedoch nicht. Die wiederhergestellten Clips können normal wiedergegeben werden.
- ˎ Falls auch nach wiederholten Wiederherstellungsversuchen die Meldung "Could not Restore Some Clips" angezeigt

wird, kann die XQD-Speicherkarte ggf. wie nachfolgend beschrieben wiederhergestellt werden.

- 1 Kopieren Sie die erforderlichen Clips mithilfe von "Copy Clip" [\(Seite 109\)](#page-108-1) im Thumbnail-Menü auf eine andere XQD-Speicherkarte.
- 2 Formatieren Sie die unbrauchbare XQD-Speicherkarte im Camcorder.
- 3 Kopieren Sie die Clips zurück auf die soeben formatierte XQD-Speicherkarte.

#### [Hinweise]

- ˎ Verwenden Sie zur Wiederherstellung von Medien, die mit diesem Camcorder aufgezeichnet wurden, auf jeden Fall diesen Camcorder.
- ˎ Medien, die mit einem anderen als diesem Camcorder oder mit einem Camcorder mit einer anderen Version aufgezeichnet wurden (auch wenn es das gleiche Modell ist), können mit diesem Camcorder nicht wiederhergestellt werden.
- ˎ Clips, die kürzer als zwei Sekunden sind, können nicht wiederhergestellt werden.

# <span id="page-30-2"></span><span id="page-30-0"></span>Verwenden einer UTILITY SD/MS-Karte

Die UTILITY SD/MS-Karte wird für Proxy-Aufzeichnung und zum Speichern und Laden von Einstellungen verwendet. Sie wird außerdem für zukünftige Upgrades verwendet (Softwareaktualisierung).

# Unterstützte SD/MS-Karten

- SDXC-Speicherkarten\*
- SDHC-Speicherkarten\*
- SD-Speicherkarten\*
- "Memory Stick PRO-HG Duo"\*\*
- "Memory Stick PRO Duo"\*\*
- \* Beide Kartentypen werden in diesem Handbuch unter dem Sammelbegriff "SD-Karten" zusammengefasst.
- \*\* In diesem Handbuch mit dem Begriff "Memory Stick" bezeichnet.

## [Hinweis]

Proxy-Aufzeichnung auf "Memory Stick"-Medien wird nicht unterstützt.

# <span id="page-30-1"></span>Einsetzen einer SD/MS-Karte

- 1 Öffnen Sie die Abdeckung des Karteneinschubbereichs.
- 2 Setzen Sie die SD-Karte oder das Memory Stick"-Medium mit dem Etikett nach rechts weisend in den Karteneinschub ein. Die Zugriffsanzeige [\(Seite 8\)](#page-7-3) leuchtet rot und erlischt, wenn die Karte verwendet werden kann.
- 3 Schließen Sie die Medienabdeckung.

# Auswerfen einer SD/MS-Karte

Öffnen Sie die Medienabdeckung des Karteneinschubbereichs und drücken Sie zum Auswerfen sanft auf die SD-Karte oder das "Memory Stick"-Medium.

## [Hinweise]

- ˎ Die Integrität der Daten kann nicht garantiert werden, wenn während des Zugriffs auf die SD-Karte oder das "Memory Stick"-Medium der Camcorder ausgeschaltet oder die Karte bzw. das Medium entnommen wird. Möglicherweise gehen alle Daten auf der Karte verloren. Stellen Sie stets sicher, dass die Zugriffsleuchte erloschen ist, bevor Sie den Camcorder ausschalten oder die SD-Karte bzw. das "Memory Stick"-Medium entfernen.
- ˎ Achten Sie darauf, dass die SD-Karte bzw. das "Memory Stick"-Medium beim Einsetzen und Auswerfen nicht herausspringt.

Formatieren (Initialisieren) von

SD-Karten und "Memory Stick"-Medien müssen bei der ersten Verwendung im Camcorder zunächst formatiert werden. Eine SD-Karte oder ein "Memory Stick"-Medium zur Verwendung in diesem Camcorder muss mit der Formatierungsfunktion des Camcorders

> Wählen Sie die Option "Format Media" [\(Seite 102\)](#page-101-0) im TC/Media-Menü.

Geben Sie "Utility SD/MS" an und wählen

Es erscheint eine Bestätigungsmeldung.

SD/MS-Karten

formatiert werden.

Sie "Execute".

 $\overline{3}$  Wählen Sie die Option "Execute". Während der Formatierung werden eine Meldung und ein Fortschrittsbalken angezeigt, und die Zugriffsanzeige leuchtet rot. Nach Abschluss der Formatierung wird eine Abschlussmeldung angezeigt. Drücken Sie die Taste SET oder den Mehrfunktionsregler, um die Meldung auszublenden.

## [Hinweis]

.<br>Beim Formatieren einer SD-Karte oder eines "Memory Stick"-Mediums werden alle Daten gelöscht. Die Daten können nicht wiederhergestellt werden.

# Überprüfen der Restkapazität

Die Restkapazität auf einer SD-Karte oder einem "Memory Stick"-Medium kann im Bildschirm "Media Status" [\(Seite 15\)](#page-14-0) überprüft werden.

Während der Aufzeichnung (Aufnahme/ Standby) mit aktivierter Proxy-Aufzeichnung können Sie die verbleibende Kapazität der SD-Karte anhand der Anzeigen für verbleibende Medienkapazität im Sucher überprüfen [\(Seite 11\)](#page-10-1).

### [Hinweis] Wenn die SD-Karte geschützt ist, wird ein na angezeigt.

# Verwenden einer im Camcorder formatierten SD-Karte im Einschub eines anderen Geräts

Erstellen Sie zunächst eine Sicherheitskopie der Karte, und formatieren Sie die Karte dann in dem Gerät, in dem sie verwendet werden soll.

# <span id="page-31-1"></span><span id="page-31-0"></span>Basis-Funktionen

Der grundlegende Aufnahmebetrieb läuft folgendermaßen ab.

1 Vergewissern Sie sich, dass die benötigten Geräte am Camcorder angebracht sind und mit Strom versorgt werden.

2 Setzen Sie die Speicherkarte(n) ein.

- 3 Stellen Sie den Schalter POWER auf ON. Die Anzeige POWER leuchtet auf und im Sucher wird das Kamerabild angezeigt.
- 4 Drücken Sie auf die Aufnahmetaste/ Anzeige START/STOP [\(Seite 6\).](#page-5-0) Die Aufnahme-/Tally-Anzeige leuchtet und die Aufnahme beginnt.
- 5 Um die Aufzeichnung anzuhalten, drücken Sie wieder die Aufnahmetaste START/ STOP [\(Seite 6\)](#page-5-0).

Die Aufnahme wird angehalten, und der Camcorder wechselt in den Bereitschaftsmodus (STBY).

#### [Hinweis]

Falls innerhalb von einigen Sekunden nach dem Einschalten des Camcorders die Aufnahmetaste START/STOP gedrückt wird, leuchtet die Aufnahme-/ Tally-Anzeige zwar auf, um anzuzeigen, dass sich das Gerät im Aufnahmezustand befindet. Die ersten Sekunden werden jedoch abhängig vom ausgewählten Aufnahmeformat nicht aufgezeichnet.

# <span id="page-31-3"></span>Wechseln zwischen XQD-

## Speicherkarten

Wenn zwei XQD-Speicherkarten verwendet werden, drücken Sie die Taste SLOT SELECT [\(Seite 7\)](#page-6-4), um zwischen den Karten zu wechseln.

Die Aufzeichnung wechselt, kurz bevor die erste Karte komplett voll ist, automatisch zur zweiten Speicherkarte (unterbrechungsfreie Aufnahme). Sie können die kontinuierliche Aufzeichnung fortsetzen, indem Sie zwischen den Speicherkarten umschalten und eine volle durch eine neue Speicherkarte ersetzen.

## [Hinweis]

Im Wiedergabemodus ist es nicht möglich, zwischen den Speicherkarten zu wechseln. Auch die durchgehende Wiedergabe eines Clips, der sich über die Speicherkarten in Einschub A und Einschub B erstreckt, wird nicht unterstützt.

## Clips (aufgezeichnete Daten)

Beim Anhalten der Aufnahme werden die Video- und Audiodaten sowie alle zugehörigen Daten von Anfang bis Ende der Aufzeichnung in Form eines so genannten Clips auf einer XQD-Speicherkarte gespeichert.

## Clipnamen

Jedem mit dem Camcorder aufgenommenen Clip wird gemäß dem unter "Clip Name Format" [\(Seite 101\)](#page-101-1) im TC/Media-Menü festgelegten Format ein Name zugewiesen.

## Maximale Cliplänge

Bis zu 6 Stunden pro Clip. Die maximale Dauer einer kontinuierlichen Aufnahme ist gleich der maximalen Dauer eines Clips. Falls die Aufnahmedauer die maximale Dauer eines Clips überschreitet, wird automatisch ein neuer Clip erstellt und die Aufnahme wird fortgesetzt. Der neue Clip wird

in der Miniaturbildanzeige als separater Clip angezeigt.

### Bei der Aufzeichnung mit

Speicherkartenwechsel werden mehrere Clips in Folge aufgezeichnet. Nach ca. 24 Stunden wird die Aufnahme jedoch automatisch angehalten.

## [Hinweise]

- ˎ Speicherkarten nicht während der Aufzeichnung auswerfen. Wechseln Sie nur Speicherkarten in Einschüben, deren Zugriffsanzeige nicht leuchtet.
- ˎ Wenn die verbleibende Kapazität auf der aktuell verwendeten Speicherkarte unter eine Minute fällt und eine beschreibbare Speicherkarte in den anderen Einschub eingesetzt wird, erscheint die Meldung "Will Switch Slots Soon". Sobald der Speicherkarteneinschub gewechselt wurde, wird die Nachricht ausgeblendet.
- ˎ Die unterbrechungsfreie Aufzeichnung kann nicht garantiert werden, wenn bei Aufnahmebeginn weniger als eine Minute Kapazität auf der Karte verbleibt. Um eine ordnungsgemäße Funktion gewährleisten zu können, ist vor Beginn der Aufzeichnung zu überprüfen, dass die verbleibende Speicherkartenkapazität mehr als eine Minute beträgt.
- ˎ Videos, bei denen während der Aufzeichnung ein Speicherkartenwechsel stattgefunden hat, können nicht nahtlos vom Camcorder wiedergegeben werden.
- Zum Verbinden von Videos, die auf mehrere Speicherkarten verteilt aufgenommen wurden, kann das Anwendungsprogramm "Catalyst Browse" verwendet werden.

# <span id="page-31-2"></span>Audioüberwachung

Die aufgezeichneten Audiosignale können über die Kopfhörer überwacht werden. Schließen Sie zum Überwachen der aufgezeichneten Audiosignale einen Kopfhörer an die Kopfhörerbuchse [\(Seite 8\)](#page-7-4) an. Sie können auch die Audiosignale bei der Wiedergabe [\(Seite 71\)](#page-70-2) überwachen. Dies ist über den integrierten

Lautsprecher [\(Seite 6\)](#page-5-1) oder über Kopfhörer möglich.

Passen Sie die Lautstärke des überwachten Audiosignals mithilfe der VOLUME-Tasten (Lautstärkeanpassung der Audioüberwachung) an [\(Seite 6\)](#page-5-2). Über die Option "Audio Output" > "Monitor CH\*" [\(Seite 107\)](#page-106-0) im Audio-Menü können Sie den zu überwachenden Audiokanal wählen. \* kann auch auf dem Statusbildschirm konfiguriert

werden

# <span id="page-31-4"></span>Festlegen von Zeitdaten

# Einstellen des Zeitcodes

Legen Sie den Zeitcode für die Aufzeichnung über die Einstellung "Timecode" [\(Seite 101\)](#page-100-1) im TC/Media-Menü fest.

# Festlegen von User-Bits

Sie können den aufgezeichneten Bildern eine achtstellige Hexadezimalzahl als User-Bits hinzufügen. Sie können die User-Bits auch auf die aktuelle Zeit setzen. Legen Sie dies mithilfe der Option "Users Bit" [\(Seite 101\)](#page-100-2) im TC/ Media-Menü fest.

# Anzeigen von Zeitdaten

Legen Sie den Zeitcode für die Anzeige über die Einstellung "TC Display" [\(Seite 101\)](#page-100-3) >"Display Select" im TC/Media-Menü fest. Durch Drücken einer belegbaren Taste [\(Seite 46\),](#page-45-2) der DURATION/TC/U-BIT zugewiesen ist, wechselt die Anzeige nacheinander zwischen Zeitcode, Anwenderdaten und Dauer.

# Ändern des Ein-/Ausgabesignals für den Zeitcode

Das Ein-/Ausgabesignal für den Zeitcode kann über den Wahlschalter IN/OUT [\(Seite 8\)](#page-7-5) geändert werden. Weitere Informationen erhalten Sie auf [Seite 124](#page-123-1).

# Prüfen der Aufnahme (Rec Review)

Sie können den zuletzt aufgezeichneten Clip auf dem Bildschirm prüfen (Prüfen der Aufnahme).

#### [Hinweis]

"Rec Review" wird nicht unterstützt, wenn nach der Aufzeichnung des Clips das Videoformat geändert wird.

## Methode zum Prüfen der Aufnahme

Weisen Sie zunächst einer belegbaren Taste die Funktion "Rec Review" zu. Wenn die Aufnahme angehalten wurde, drücken Sie die mit "Rec Review" belegte Taste [\(Seite 46\)](#page-45-2). Die Wiedergabe des zuletzt aufgezeichneten Clips beginnt. Am Ende des Clips schaltet sich die "Rec Review"-Wiedergabe aus, und der Camcorder kehrt in den Bereitschaftsmodus (STBY) zurück.

## Beenden von "Rec Review"

Drücken Sie die Taste, der die Funktion "Rec Review" zugewiesen ist oder drücken Sie die Taste CANCEL/BACK.

# Einstellungen zum Prüfen der Aufnahme

Sie können mithilfe der Einstellung "Rec Review" [\(Seite 111\)](#page-110-4) im Technical-Menü für den Wiedergabestart eine der folgenden Positionen festlegen.

- ˎ Letzte drei Sekunden des Clips
- ˎ Letzte zehn Sekunden des Clips
- Start des Clips

### [Tipp]

Falls Sie nach dem Aufnehmen mehrerer Clips einen bestimmten prüfen möchten, drücken Sie die Taste THUMBNAIL, um die Miniaturbildanzeige aufzurufen und wählen Sie dann den wiederzugebenden Clip.

# <span id="page-33-1"></span><span id="page-33-0"></span>Einstellen des Fokus

Sie können den Fokus automatisch oder manuell an die Aufnahmebedingungen anpassen.

# Manuelle Einstellung des Fokus (Manual Focus)

Wenn der Fokus manuell eingestellt werden soll, schalten Sie den Schalter FOCUS  $(Seite 6)$  auf  $_MAN''$ .

Dadurch kann der Fokus manuell an die Aufnahmebedingungen angepasst werden. Die manuelle Fokussierung eignet sich bei folgenden Arten von Motiven:

- ˎ Motive hinter einer mit Wassertropfen benetzten Glasscheibe
- ˎ Motive, die sich nur schwach vom Hintergrund abheben
- ˎ Motive hinter anderen, näher liegenden Motiven

# Automatische Einstellung des Fokus (Auto Focus)

Der Camcorder verwendet Phasenerkennungs-AF zur Hochgeschwindigkeitsfokussierung und Kontrast-AF zur Präzisionsfokussierung. Durch die Kombination dieser beiden AF-Methoden wird eine automatische Fokussierung erreicht, die sowohl schnell als auch genau ist.

Wenn der Fokus automatisch eingestellt werden soll, stellen Sie den Schalter FOCUS [\(Seite 6\)](#page-5-3) am Camcorder auf "AUTO". Wenn ein Objektiv mit Fokuswahlschalter verwendet wird, stellen Sie den Schalter auf die Position "AF/MF" oder "AF". Wenn der Schalter auf "Full MF" oder "MF" steht, kann die Fokussierung des Objektivs nicht über den Camcorder gesteuert werden [\(Seite 23\).](#page-22-1) Im AF-Modus leuchtet die LED FOCUS AUTO.

## [Tipp]

Wenn im Shooting-Menü die Option "Focus" > "AF Assist" [\(Seite 86\)](#page-85-0) aktiviert ist ("On"), können Sie während des Autofokus dennoch den Scharfstellring am Objektiv zum Scharfstellen verwenden.

## [Hinweise]

- ˎ Hierfür wird ein Objektiv benötigt, das die Autofokusfunktion unterstützt.
- ˎ Je nach Aufnahmebedingungen wird die Genauigkeit ggf. nicht erreicht.
- An einem Objektiv mit A-Bajonett kann der Fokus nicht automatisch eingestellt werden.

# <span id="page-33-2"></span>Einstellung des Autofokusbereichs/der Position (Focus Area)

Sie können den Zielbereich für den Autofokus mithilfe der Funktion "Focus" > "Focus Area" [\(Seite 86\)](#page-85-1) im Shooting-Menü festlegen.

## Flexible Spot:

Fokussiert auf eine angegebene Position im Bild.

Geben Sie bei dieser Auswahl die Position mithilfe der Pfeiltasten [\(Seite 7\)](#page-6-3) oder des Wahlschalters [\(Seite 9\)](#page-8-1) an. Sie können zur Mittenposition zurückkehren, indem Sie die Taste SET [\(Seite 7\)](#page-6-3) oder den Wahlschalter gedrückt halten.

**AF** 

 $\Gamma$  $\mathbf{z}$  $\mathbf{L}^{\top}$  $\mathbb{Z}^2$ 

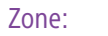

Sucht automatisch innerhalb der angegebenen Zone nach einer Fokusposition. Geben Sie bei dieser Auswahl die Position mithilfe der Pfeiltasten [\(Seite 7\)](#page-6-3) oder des Wahlschalters [\(Seite 9\)](#page-8-1) an. Sie können zur Mittenposition zurückkehren,

indem Sie die Taste SET [\(Seite 7\)](#page-6-3) oder den Wahlschalter gedrückt halten.

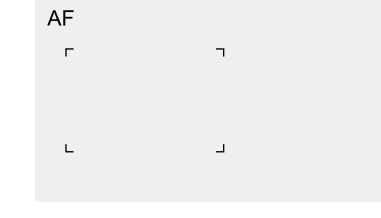

## Wide:

Sucht beim Fokussieren in einem weiten Winkel über das Bild nach einem Motiv. Es wird kein Rahmen angezeigt.

AF

## [Tipp]

Die gleiche Funktion wird erzielt, indem Sie eine belegbare Taste [\(Seite 46\)](#page-45-2) drücken, der "Focus Area" zugewiesen wurde.

Sie können den Rahmen des Fokusbereichs mithilfe der Funktion "Display On/Off" > "Focus Area Indicator" [\(Seite 103\)](#page-102-1) im Monitoring-Menü ein-/ausblenden.

## [Hinweis]

Der Rahmen des Fokusbereichs ist nicht ausgeblendet, wenn Sie die Taste DISPLAY verwenden.

# Schnelles Ändern des Fokusbereichs (Focus Setting)

Sie können Position und Größe des Autofokusbereichs während der Aufnahme schnell ändern, indem Sie einer belegbaren Taste [\(Seite 46\)](#page-45-2) "Focus Setting" zuweisen. Die Funktion variiert je nach der Fokusbereichseinstellung.

## Wenn "Focus" > "Focus Area" [\(Seite 86\)](#page-85-1) im Shooting-Menü auf "Flexible Spot" oder "Zone" eingestellt ist

Sie können die Position des Fokusbereichs ändern, indem Sie eine belegbare Taste drücken, der "Focus Setting" zugewiesen wurde und dann die Anpassung mit den Pfeiltasten [\(Seite 7\),](#page-6-3) dem Wahlschalter [\(Seite 9\)](#page-8-1) oder per Touch-Bedienung [\(Seite 7\)](#page-6-3) vornehmen.

Sie können beim Einstellen der Position den Fokusbereich auf die Mitte zurücksetzen, indem Sie die Taste SET [\(Seite 7\)](#page-6-3) oder den Wahlschalter drücken.

Sie können die Größe des Fokusbereichs ändern, indem Sie eine belegbare Taste gedrückt halten, der "Focus Setting" zugewiesen wurde.

Legen Sie nach dem Ändern der Größe die Position des Fokusbereichs fest, indem Sie die Taste SET oder den Wahlschalter drücken. Drücken Sie abschließend auf die belegbare Taste, der "Focus Setting" zugewiesen wurde, um zum ursprünglichen Bildschirm zurückzukehren.

# Wenn "Focus" > "Focus Area" [\(Seite 86\)](#page-85-1) im

Shooting-Menü auf "Wide" eingestellt ist Sie können die Größe des Fokusbereichs nur ändern, indem Sie eine belegbare Taste gedrückt halten, der "Focus Setting" zugewiesen wurde. Die Position kann auch geändert werden, indem zuvor der Typ auf "Flexible Spot" oder "Zone" geändert wird.

#### [Tipps]

- Der Rahmen des Fokusbereichs wird orangefarben angezeigt, wenn die Position des Fokusbereichs geändert werden kann.
- Wenn die Option "Focus" > "Push AF Mode" [\(Seite 86\)](#page-85-2) im Shooting-Menü auf Single-shot AF(AF-S) eingestellt ist, können Sie die Position des Fokusbereichs "Focus Area(AF-S)" [\(Seite 86\)](#page-85-3) ändern.

# Rahmen des Fokusbereichs per Touch-Bedienung bewegen (Touch-Fokusbereich)

Sie können den Fokusbereich per Touch-Bedienung bewegen, wenn Sie den Rahmen des Fokusbereichs orangefarben anzeigen lassen, indem Sie im Shooting-Menü für "Focus" >"Focus Area" [\(Seite 86\)](#page-85-1) die Einstellung "Flexible Spot" oder "Zone" festlegen. Alternativ können Sie eine belegbare Taste drücken, der Sie die Funktion "Focus Setting" zugewiesen haben. Tippen Sie auf den Bildschirm, um den Fokusbereich an der angetippten Position zu zentriert.

Ziehen Sie den Finger über den Bildschirm, um den Fokusbereich auf die Endposition Ihres Fingers zu bewegen [\(Seite 10\).](#page-9-1)

## Auf beliebige Stelle tippen

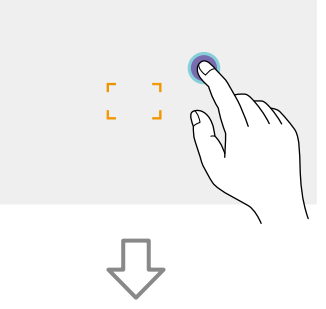

Fokusbereich wird auf die angetippte Position zentriert.

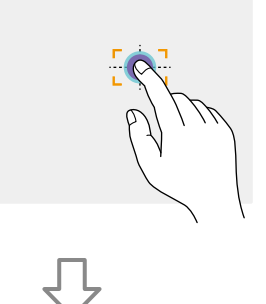

Finger über den Bildschirm ziehen, um den Fokusbereich auf die Endposition des Fingers zu bewegen

## [Hinweise]

- ˎ Wenn Sie auf eine Position außerhalb des Einstellungsbereichs tippen oder den Fokusbereich auf eine solche ziehen, wird der Fokusbereich zum oberen/unteren/linken/rechten Rand des Einstellbereichs verschoben.
- ˎ Diese Funktion ist in den folgenden Fällen nicht verfügbar.
- Wenn "Touch Operation" [\(Seite 76\)](#page-75-0) im Technical-Menü auf "Off" gesetzt ist
- Wenn der Fokusbereich grau oder gar nicht angezeigt wird

# Einstellen des Autofokusverhaltens (AF-Übergangsgeschwindigkeit, AF-Motivwechselempfindlichkeit)

## AF-Übergangsgeschwindigkeit

Sie können die Geschwindigkeit des Fokusantriebs beim Motivwechsel mithilfe der Funktion "Focus" > "AF Transition Speed" [\(Seite 86\)](#page-85-4) im Shooting-Menü festlegen. Bei Einstellung auf geringe Geschwindigkeit bewegt sich der Fokus langsam, wenn das zu fokussierende Motiv wechselt, wodurch eindrucksvolle Bilder erzielt werden. Bei Einstellung auf hohe Geschwindigkeit wechselt der Fokus schnell zwischen Motiven. Das in den Rahmen eintretende Motiv wird sofort fokussiert, wodurch sich diese Einstellung ideal für Dokumentaraufnahmen eignet, bei denen schnell fokussiert werden muss.

### Fokussiert auf fernes Motiv

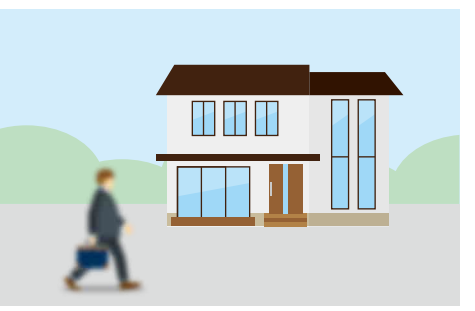

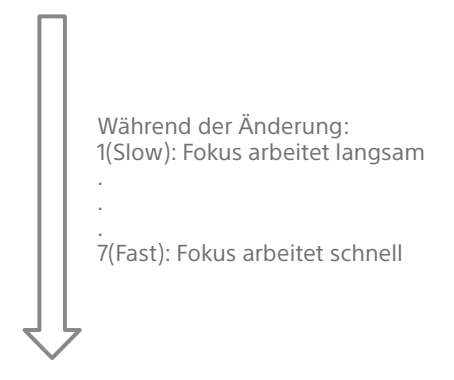

### Fokussiert auf nahes Motiv

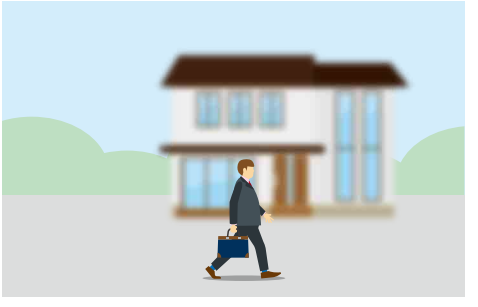

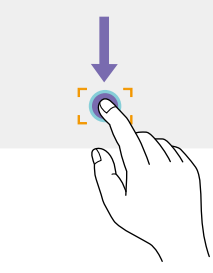

## AF-Motivwechselempfindlichkeit

Sie können die Empfindlichkeit für den Wechsel zwischen Motiven mithilfe der Funktion "Focus" > "AF Subj. Shift Sens." [\(Seite 86\)](#page-85-5) im Shooting-Menü festlegen. Bei Einstellung auf geringe Empfindlichkeit wechselt der Fokus nicht sofort, auch wenn ein anderes Motiv vor dem aktuell fokussierten erscheint. Bei Einstellung auf hohe Empfindlichkeit erhält das vordere Motiv Vorrang und der Fokus wechselt zu diesem.

### [Tipp]

Wenn "AF Speed/Sens." einer belegbaren Taste zugewiesen ist, werden bei jedem Tastendruck die Pegelbalken zum Einstellen von Werten in der folgenden Reihenfolge angezeigt, wodurch Sie die Einstellungen für die AF-Übergangsgeschwindigkeit und AF-Motivwechselempfindlichkeit ändern können.  $AF$ -Übergangsgeschwindigkeit  $\rightarrow$  AF-Motivwechselempfindlichkeit Keine Anzeige …

## AF Subj. Shift Sens.: 1(Locked On) AF Subj. Shift Sens.: 5(Responsive)

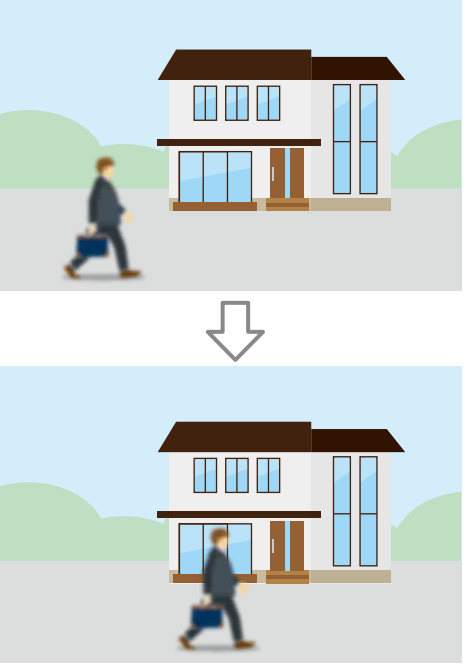

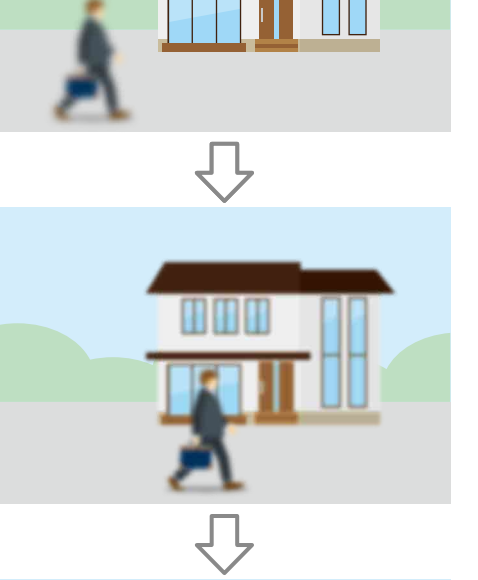

<u> El IX I</u>

# Manuelles Ändern des Fokusziels (AF Assist)

Wenn "Focus" > "AF Assist" [\(Seite 86\)](#page-85-0) im Shooting-Menü auf "On" eingestellt ist, können Sie das Ziel für den Autofokus während des Autofokusbetriebs mit dem Fokusring am Objektiv auswählen. Der Autofokusbetrieb wird fortgesetzt, sobald Sie den Fokusring nicht mehr betätigen. Die Einstellung von "Focus" > "AF Subj. Shift Sens." [\(Seite 86\)](#page-85-5) im Shooting-Menü auf 1(Locked On) ist nützlich, wenn der Autofokusbetrieb wie gewohnt fortgesetzt werden soll, sobald die Fokusposition zu einem Motiv in anderer Entfernung wechselt.

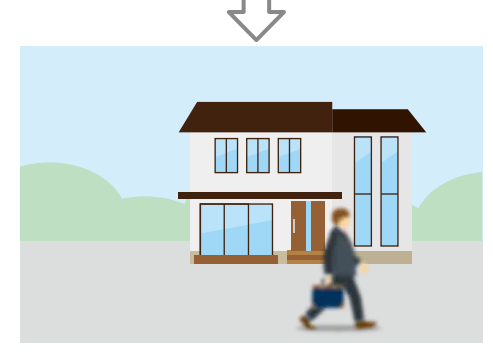

Fokus langsam auf anderes Motiv ändern Fokus schnell auf anderes Motiv ändern
# Vorübergehende Verwendung des manuellen Fokus (Push Manual Focus)

Drücken Sie im Autofokusmodus die Taste PUSH AUTO FOCUS [\(Seite 6\),](#page-5-0) um bei gedrückter Taste manuell zu fokussieren. Wenn Sie die Taste loslassen, kehrt der Fokus zur automatischen Fokussierung zurück. Dadurch können Sie den Autofokus vorübergehend anhalten und manuell fokussieren, falls sich andere Objekte vor dem Motiv vorüberbewegen.

#### [Tipp]

Die gleiche Funktion wird erzielt, indem Sie eine belegbare Taste [\(Seite 46\)](#page-45-0) drücken, der Push AF/Push MF zugewiesen wurde.

# Vorübergehende Verwendung des Autofokus (Push Auto Focus)

Wenn Focus" > Push AF Mode" [\(Seite 86\)](#page-85-0) im Shooting-Menü auf AF eingestellt ist, drücken Sie im manuellen Fokusmodus die Taste PUSH AUTO FOCUS [\(Seite 6\)](#page-5-0), um bei gedrückter Taste automatisch zu fokussieren. Die Fokussierung wird in dem Bereich durchgeführt, der mithilfe der Funktion "Focus" >"Focus Area" [\(Seite 86\)](#page-85-1) im Shooting-Menü festgelegt wurde. Wenn Sie die Taste loslassen, kehrt der Fokus zur manuellen Fokussierung zurück. Dies ist hilfreich, wenn Sie bei manuellem Fokus schnell von einem Motiv auf ein anderes scharfstellen möchten.

### [Tipps]

- ˎ Die gleiche Funktion wird erzielt, indem Sie eine belegbare Taste [\(Seite 46\)](#page-45-0) drücken, der Push AF/ Push MF zugewiesen wurde.
- ˎ Es ist ebenfalls möglich, die Funktion Push AF Mode einer belegbaren Taste [\(Seite 46\)](#page-45-0) zuzuweisen.

#### [Hinweis]

Die Funktion "Push Auto Focus" funktioniert nicht, wenn das Objektiv auf manuelle Fokussierung gestellt ist.

# Verwendung des einmaligen Autofokus (Push Auto Focus (AF-S))

Stellen Sie die Option Focus" > Push AF Mode" [\(Seite 86\)](#page-85-0) im Shooting-Menü auf Single-shot AF(AF-S) ein. Legen Sie dann den Fokusbereich mithilfe von "Focus" > "Focus Area(AF-S)" [\(Seite 86\)](#page-85-2) im Shooting-Menü fest.

Drücken Sie im manuellen Fokusmodus die Taste PUSH AUTO FOCUS, um automatisch schnell zu fokussieren. Die Fokussierung stoppt, sobald Sie die Taste loslassen. Der Fokusstatus wird durch die Fokusanzeige dargestellt.

- Ein: Der Fokus ist festgelegt.
- ˎ Blinkt: Das Motiv ist unscharf. Da die Fokussierung nicht automatisch erfolgt, müssen Sie die Bildkomposition und die Fokussierungseinstellungen ändern, um eine Scharfstellung zu erlangen.

Wenn Sie die Taste loslassen, kehrt der Fokus zur manuellen Fokussierung zurück. Dies ist hilfreich, wenn Sie vor der Aufzeichnung schnell auf ein Motiv scharfstellen möchten.

#### [Tipps]

- ˎ Die gleiche Funktion wird erzielt, indem Sie eine belegbare Taste [\(Seite 46\)](#page-45-0) drücken, der Push AF/ Push MF zugewiesen wurde.
- ˎ Es ist ebenfalls möglich, die Funktion Push AF Mode einer belegbaren Taste [\(Seite 46\)](#page-45-0) zuzuweisen.
- ˎ Es ist ebenfalls möglich, die Funktion Focus Area(AF-S) einer belegbaren Taste [\(Seite 46\)](#page-45-0) zuzuweisen.
- ˎ Sie können den Rahmen des Fokusbereichs mithilfe der Funktion "Display On/Off" > "Focus Area Ind. (AF-S)" [\(Seite 103\)](#page-102-0) im Monitoring-Menü ein-/ ausblenden.
- ˎ Während der Fokusvergrößerung passt sich der Fokus der vergrößerten Anzeigeposition an.

#### **[Hinweise]**

· Die Funktion Push Auto Focus" funktioniert nicht wenn das Objektiv auf manuelle Fokussierung gestellt ist.

ˎ Der Rahmen des Fokusbereichs ist nicht ausgeblendet, wenn Sie die Taste DISPLAY verwenden.

# Fokussierung mit vergrößerter Ansicht (Focus Magnifier)

Focus Magnifier ×3/×6 ist standardmäßig der Taste ASSIGN 4 an der Griff-Fernsteuerung und der Taste ASSIGN 10 am Sucher [\(Seite 46\)](#page-45-0) zugewiesen.

Drücken Sie die Taste ASSIGN 4 oder ASSIGN 10, um zum Fokuslupenbildschirm mit ca. dreifacher Mittenvergrößerung zu wechseln. Drücken Sie die Taste erneut, um die Vergrößerung auf ungefähr den sechsfachen Wert zu setzen. Diese Funktion ist hilfreich, um die Scharfstellung zu überprüfen. Drücken Sie die Taste erneut, um zur normalen Anzeige zurückzukehren.

Mit den Pfeiltasten [\(Seite 7\)](#page-6-0) oder dem Wahlschalter [\(Seite 9\)](#page-8-0) können Sie die mit der Fokusvergrößerung zu vergrößernde Position auswählen. Sie können zur Mittenposition zurückkehren, indem Sie die Taste SET [\(Seite 7\)](#page-6-0) oder den Wahlschalter gedrückt halten.

Falls während der Fokusvergrößerung "Autofokus auf Knopfdruck (AF)" verwendet wird, so wird die Fokussierung in dem Bereich durchgeführt, der mithilfe der Funktion "Focus" >"Focus Area" [\(Seite 86\)](#page-85-1) im Shooting-Menü festgelegt wurde. Falls während der Fokusvergrößerung "Autofokus auf Knopfdruck (AF-S)" verwendet wird, passt sich der Fokus der vergrößerten Anzeigeposition an.

#### [Hinweise]

ˎ Das aufgezeichnete Bild bzw. das SDI/HDMI-Signal wird nicht vergrößert, wenn die Fokussierhilfe aktiviert ist.

- ˎ Während der Fokusvergrößerung sind die Tasten STATUS und MENU außer Betrieb.
- ˎ Wenn der Camcorder ausgeschaltet wird, wird die vergrößerte Position wieder in die Mitte des Bildschirms gesetzt.

# Fokussierung mit Gesichts- und Augenerkennung (Face/Eye Detection AF)

Der Camcorder kann innerhalb des Fokusbereichs die Gesichter und Augen von Personen erkennen und den Fokus dann auf die Gesichter bzw. Augen anpassen. Diese Funktion ist nur verfügbar, wenn die Fokussierung im AF-Modus oder durch Autofokus auf Knopfdruck erfolgt. Sobald Gesichter erkannt werden, werden graue Gesichts-/Augenerkennungsrahmen angezeigt. Wenn automatische Fokussierung möglich ist, wechselt die Farbe der Rahmen zu Weiß. Wenn Augen erkannt werden und der Fokus eingestellt wird, so wird der Gesichts-/ Augenerkennungsrahmen um die Augen angezeigt. Wenn mehrere Personen erkannt werden, wird das Hauptmotiv automatisch bestimmt.

#### [Tipps]

- Wenn der Fokusbereich auf "Zone" oder "Flexible Spot" eingestellt ist und sich die Gesichter oder Augen innerhalb des angegebenen Fokusbereichs überschneiden, werden die Gesichts-/ Augenerkennungsrahmen weiß angezeigt und der Camcorder fokussiert auf diese Gesichter/Augen.
- Falls "Autofokus auf Knopfdruck (AF-S)" verwendet wird, werden die Gesichts-/Augenerkennungsrahmen der fokussierten Gesichter/Augen grün angezeigt.

Legen Sie die Gesichts-/Augenerkennung-AF mithilfe von "Focus" > "Face/Eye Detection AF" [\(Seite 86\)](#page-85-3) im Shooting-Menü fest.

### Face/Eye Only AF:

Die Kamera erkennt die Gesichter/Augen von Motiven (Personen) und fokussiert nur auf ihre Gesichter/Augen. Solange keine Gesichter/Augen erkannt werden, wird AF vorübergehend gestoppt (MF) und das Symbol "Face/Eye Only AF Autofokus angehalten" [\(Seite 11\)](#page-10-0) wird angezeigt. Dieser Modus ist hilfreich, wenn Sie nur Gesichter/Augen automatisch fokussieren möchten.

### Face/Eye Priority AF:

Die Kamera erkennt die Gesichter/Augen von Motiven (Personen) und gewährt der Fokussierung auf die Gesichter/Augen Vorrang. Falls keine Gesichter/Augen erkannt werden, erfolgt die Fokussierung im AF-Modus (Standardeinstellung).

### Off:

Die Funktion Gesichts-/Augenerkennung-AF ist deaktiviert.

#### [Hinweise]

- Während des Autofokus auf Knopfdruck wird "Face/ Eye Priority AF" aktiviert, auch wenn gegenwärtig "Face/Eye Only AF" ausgewählt ist.
- ˎ Wenn der Schalter FOCUS auf MAN gestellt ist, ist Gesichts-/Augenerkennung-AF deaktiviert (ausgenommen während Autofokus auf Knopfdruck).
- ˎ Wenn Sie den Camcorder ausschalten, während "Face/Eye Only AF" ausgewählt ist, wechselt der Modus beim nächsten Einschalten des Camcorders automatisch zu "Face/Eye Priority AF".

### Ausblenden von Gesichts-/ Augenerkennungsrahmen

### Sie können Gesichts-/

Augenerkennungsrahmen mithilfe der Funktion "Display On/Off" > "Face/Eye Detection Frame" [\(Seite 103\)](#page-102-1) im Monitoring-Menü ein-/ausblenden.

### [Hinweis]

Für Gesichter und Augen, die mithilfe von Autofokus auf Knopfdruck (AF-S) scharfgestellt sind, werden grüne Gesichts-/Augenerkennungsrahmen angezeigt, die nicht mit der Taste DISPLAY oder bei Einstellung von "Face/ Eye Detection Frame" auf "Off" ausgeblendet werden.

### Fokussieren auf ein registriertes Gesicht

Während des Betriebs mit Gesichts-/ Augenerkennung-AF können Sie ein Gesicht eines Motivs (Person) zum Fokussieren darauf registrieren.

Es kann nur ein Gesicht registriert werden. Das Registrieren eines Gesichts überschreibt die vorhandene Registrierung.

Wenn ein Gesicht registriert wird, wechselt der Gesichts-/Augenerkennungsrahmen zu einem Doppelrahmen (Rahmen für registrierte Gesichter), und das Symbol "Registriertes Gesicht"  $\mathcal{B}$  [\(Seite 11\)](#page-10-0) wird angezeigt. Bei Gesichts-/Augenerkennung-AF ergeben sich je nach Kombination von registriertem Gesicht und Betriebsmodus der Gesichts-/ Augenerkennung-AF folgende Szenarien.

### Im Modus Face/Eye Priority AF:

Falls die Kamera das registrierte Gesicht erkennt, fokussiert sie darauf. Falls das registrierte Gesicht nicht erkannt wird, wird die Gesichts-/Augenerkennung aktiviert.

### Im Modus Face/Eye Only AF:

Falls die Kamera nur das registrierte Gesicht erkennt, fokussiert sie auf dieses Gesicht bzw. Auge. Falls das registrierte Gesicht nicht erkannt wird, so wird AF vorübergehend angehalten (MF) und das Symbol "Face/Eye Only AF Autofokus angehalten" [1] [\(Seite 11\)](#page-10-0) wird angezeigt. Dieser Modus ist hilfreich, wenn Sie automatisch nur auf die registrierte Person fokussieren möchten.

### Festlegen des registrierten Gesichts

Bewegen Sie den Gesichtsauswahl-Cursor (orange unterstrichen) mithilfe der Pfeiltasten [\(Seite 7\)](#page-6-0) oder des Wahlschalters [\(Seite 9\)](#page-8-0) auf das zu registrierende Gesicht und drücken Sie die Taste SET [\(Seite 7\)](#page-6-0) oder den Wahlschalter.

Andere Gesichtserkennungsrahmen (grau)

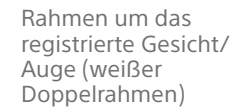

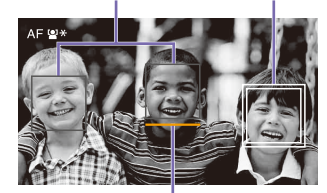

Gesichtsauswahl-Cursor (orange)

### Verwerfen des registrierten Gesichts

Bewegen Sie den Gesichtsauswahl-Cursor mithilfe der Pfeiltasten [\(Seite 7\)](#page-6-0) oder des Wahlschalters [\(Seite 9\)](#page-8-0) auf den Rahmen des registrierten Gesichts und drücken Sie die Taste SET [\(Seite 7\)](#page-6-0) oder den Wahlschalter. Das registrierte Gesicht wird verworfen, der Gesichts-/Augenerkennungsrahmen wechselt zu einem einfachen Rahmen, und das Symbol "Registriertes Gesicht" wird ausgeblendet. Wenn Gesichter/Augen ohne angezeigten Rahmen eines registrierten Gesichts erkannt werden und der Gesichtsauswahl-Cursor (orange) angezeigt wird, können Sie das registrierte Gesicht verwerfen, indem Sie zwei Mal die Taste SET oder den Wahlschalter drücken.

#### [Hinweise]

- ˎ Je nach Aufnahmeumgebung, Zustand des Motivs oder Einstellungen werden Gesichter und Augen möglicherweise nicht registriert.
- ˎ In einigen Aufnahmeumgebungen können Sie ggf. den Effekt nicht richtig nutzen, oder es werden andere Motive anstelle von Gesichtern als Gesicht erkannt. Stellen Sie in diesen Fällen die AF-Funktion der Gesichts-/Augenerkennung auf "Off".
- ˎ Es wird empfohlen, das Gesicht der gewünschten Person vor der Aufnahme zum Fokussieren zu registrieren.
- ˎ Die Gesichtsregistrierung schlägt ggf. je nach Frisur, Gesichtsausgestaltung oder fehlender Ausrichtung auf die Kamera fehl. In diesem Fall wechselt der Gesichts-/Augenerkennungsrahmen ggf. zu einem Doppelrahmen, jedoch wird das Symbol "Registriertes Gesicht" nicht angezeigt und das Gesicht wird nicht registriert.
- ˎ Falls ein Gesicht bereits registriert wurde, wird empfohlen, das registrierte Gesicht zu verwerfen und dann das neue zu registrieren.

# Gesichts-/Augenerkennung-AF mithilfe einer belegbaren Taste umschalten

Weisen Sie die Funktion "Face/Eye Detection AF" einer belegbaren Taste zu [\(Seite 46\)](#page-45-0). Sie können dann die Funktionsweise des Gesichts-/Augenerkennung-AF in der Reihenfolge Face/Eye Priority AF, Face/ Eye Only AF und Off per Tastendruck durchschalten.

### Einstellung mithilfe des Direktmenüs

Sie können die Funktionsweise des Gesichts-/ Augenerkennung-AF auch über das Direktmenü [\(Seite 46\)](#page-45-1) festlegen.

# Anpassen der Helligkeit

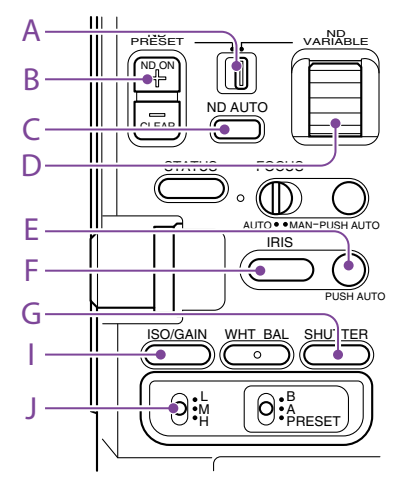

Sie können die Helligkeit durch Anpassen der Blende, Verstärkung und Verschlusszeit sowie durch Anpassen des Lichtpegels mithilfe von ND-Filtern einstellen. Diese Anpassungen können Sie auch automatisch durchführen lassen.

Der Zielpegel für die automatische Helligkeitseinstellung wird im Shooting-Menü mithilfe von "Auto Exposure" [\(Seite 82\)](#page-83-0) >"Level" festgelegt. Es ist ebenfalls möglich, die Funktion Auto Exposure Level einer belegbaren Taste [\(Seite 46\)](#page-45-0) zuzuweisen.

#### [Hinweis]

Im Modus "Cine EI" kann die Verstärkung nicht eingestellt werden. Die Basisempfindlichkeit ist festgelegt. Außerdem kann die Helligkeit nicht automatisch mithilfe der Verschlusszeit eingestellt werden. Die automatische Einstellung der Helligkeit mit der Blende und dem ND-Filter wird unterstützt.

# Wahl der Basisempfindlichkeit

Sie können am Camcorder zwischen zwei Arten von Basisempfindlichkeit wählen. In den Modi "SDR" und "HDR" können Sie "Base Sensitivity" im Shooting-Menü auf "High" oder "Low" einstellen. Im Modus "Cine EI" können Sie "Base ISO\*" im Shooting-Menü auf ISO 4000 oder ISO 800 einstellen.

\* kann auch auf dem Statusbildschirm konfiguriert werden

Sie können mit guter Balance und ohne erhöhten Rauschpegel aufnehmen, wenn Sie bei normaler Beleuchtung "Low" oder ISO 800 wählen oder bei schwacher Beleuchtung "High" oder ISO 4000 wählen.

### [Tipp]

Es ist ebenfalls möglich, die Funktion "Base ISO/ Sensitivity" einer belegbaren Taste [\(Seite 46\)](#page-45-0) zuzuweisen.

# Anpassen der Blende

Sie können die Blende zur Korrektur der Helligkeit einstellen.

# Automatisches Einstellen der Blende

Mithilfe dieser Funktion wird die Helligkeit anhand des Motivs eingestellt. Hierfür wird ein Objektiv benötigt, das die Blendenautomatik unterstützt.

- Wenn ein Objektiv mit Schalter "Auto Iris" angeschlossen ist, stellen Sie den Schalter auf AUTO.
- 2 Halten Sie die Funktionstaste IRIS (F) gedrückt, um das Direktmenü [\(Seite 46\)](#page-45-1) aufzurufen, und wählen Sie dann Auto.

### [Tipp]

Es ist ebenfalls möglich, die Funktion Auto Iris einer belegbaren Taste [\(Seite 46\)](#page-45-0) zuzuweisen.

#### **[Hinweis]**

An einem Objektiv mit A-Bajonett kann die Blende nicht automatisch eingestellt werden.

### <span id="page-39-0"></span>Manuelles Anpassen der Blende

- 1 Halten Sie die Funktionstaste IRIS (F) gedrückt, um das Direktmenü [\(Seite 46\)](#page-45-1) aufzurufen, und wählen Sie dann Manual.
- 2 Drücken Sie die Funktionstaste IRIS (F), sodass der Blendenwert auf weißem Hintergrund angezeigt wird.
- 3 Drehen Sie zum Einstellen des Werts den Mehrfunktionsregler.

#### [Tipps]

- ˎ Sie können den Mehrfunktionsregler auch als IRIS-Regler [\(Seite 46\)](#page-45-0) verwenden, indem Sie einer belegbaren Taste die Funktion IRIS zuweisen.
- Es ist ebenfalls möglich, die Funktion IRIS einem belegbaren Regler [\(Seite 46\)](#page-45-0) zuzuweisen.

### Vorübergehende automatische **Einstellung**

Drücken Sie die Taste PUSH AUTO IRIS (E), um die Blende vorübergehend automatisch einzustellen, solange die Taste gedrückt wird. Wenn Sie die Taste loslassen, kehrt die Blende zur vorherigen Einstellung zurück.

### [Tipp]

Es ist ebenfalls möglich, die Funktion Push Auto Iris einer belegbaren Taste [\(Seite 46\)](#page-45-0) zuzuweisen.

### [Hinweis]

Wenn der Schalter Auto Iris" des Objektivs auf "MANUAL" steht, haben die Funktionen "Auto Iris" und "Push Auto Iris" des Camcorders keine Auswirkungen. Auch manuelle Blendeneinstellungen am Camcorder haben keine Auswirkungen.

### Anpassen der Verstärkung

In den Modi "SDR" und "HDR" können Sie die Verstärkung zur Korrektur der Helligkeit einstellen.

### Automatische Verstärkungsanpassung

Halten Sie die Funktionstaste ISO/GAIN (I) gedrückt, um das Direktmenü [\(Seite 46\)](#page-45-1) aufzurufen, und wählen Sie dann Auto.

### [Tipps]

- Sie können den gleichen Vorgang durchführen, indem Sie Auto Exposure" [\(Seite 82\)](#page-83-0) > AGC" im Shooting-Menü auf On" stellen
- ˎ Es ist ebenfalls möglich, die Funktion AGC einer belegbaren Taste [\(Seite 46\)](#page-45-0) zuzuweisen.

### Manuelle Verstärkungsanpassung

Sie können den Verstärkungswert steuern, wenn die Belichtung bei Verwendung eines festen Blendenwerts angepasst werden soll, oder wenn Sie verhindern möchten, dass der Verstärkungswert durch die AGC steigt.

- 1 Halten Sie die Funktionstaste ISO/GAIN (I) gedrückt, um das Direktmenü [\(Seite 46\)](#page-45-1) aufzurufen, und wählen Sie dann Manual.
- 2 Stellen Sie den Schalter ISO/GAIN (J) auf H, M oder L.

### [Tipp]

Sie können die Funktion "Push AGC" auch einer belegbaren Taste zuweisen und "AGC" durch Gedrückthalten der Taste zeitweise auf "On" setzen.

# Anpassen des Verstärkungswerts (Feineinstellung)

1 Drücken Sie die Funktionstaste ISO/GAIN (I), sodass der Verstärkungswert auf weißem Hintergrund angezeigt wird.

2 Drehen Sie zum Einstellen des Werts den Mehrfunktionsregler.

### [Tipp]

Ändern Sie den Voreinstellungswert der Verstärkung entsprechend der Einstellung des Schalters ISO/GAIN (J).

# Vorübergehendes Anpassen des Verstärkungswerts (Feineinstellung)

Drehen Sie den belegbaren Regler [\(Seite 46\),](#page-45-0) dem die Funktion "ISO/Gain/EI" zugewiesen ist, um den Verstärkungswert des Schalters ISO/GAIN (J) anzupassen. Dies ist nützlich, wenn Sie die Belichtung um eine Stufe ändern möchten, ohne die Schärfentiefe zu ändern. Der eingestellte Verstärkungswert wird

zurückgesetzt, indem der Schalter ISO/GAIN (J) betätigt,die Basisempfindlichkeit geändert, die Einstellung AGC auf "On" gesetzt oder das Gerät ausgeschaltet wird.

### [Tipp]

Sie können diese Funktion auch dem Mehrfunktionsregler zuweisen [\(Seite 46\)](#page-45-0).

# Einstellen des Belichtungsindex

Im Modus "Cine EI" wird angenommen, dass die Videoausgabe bei Einstellung von "MLUT" auf "Off" als Hauptsignal aufgezeichnet wird. Indem Sie die Helligkeit des Bilds mit "MLUT" auf "On" eingestellt so ändern, dass sie mit einem EI-Wert übereinstimmt, können Sie während der Aufnahme das Anpassungsergebnis der Postproduktions-Belichtungsempfindlichkeit prüfen. Sie können den EI-Wert ändern, indem Sie den Schalter ISO/GAIN (J) auf H, M oder L stellen.

### [Tipp]

Mithilfe der Einstellung "ISO/Gain/EI" > "Exposure Index<H>/<M>/<L>" [\(Seite 81\)](#page-80-0) im Shooting-Menü oder mithilfe des Bildschirms "Camera Status" [\(Seite 14\)](#page-13-0) können Sie den EI-Wert jeder Schalterstellung ändern.

# Feineinstellung des Belichtungsindex

- 1 Drücken Sie die Funktionstaste ISO/GAIN (I), sodass der EI-Wert auf weißem Hintergrund angezeigt wird.
- 2 Drehen Sie zum Einstellen des Werts den Mehrfunktionsregler.

### [Tipp]

Ändern Sie den EI-Voreinstellungswert entsprechend der Einstellung des Schalters ISO/GAIN (J).

# Anpassen der Verschlusszeit

Sie können die Verschlusszeit zur Korrektur der Helligkeit einstellen.

### Automatische Anpassung der Verschlusszeit

Halten Sie die Funktionstaste SHUTTER (G) gedrückt, um das Direktmenü aufzurufen [\(Seite 46\)](#page-45-1) und wählen Sie Auto, um die Verschlusszeit oder den Verschlusswinkel automatisch auf die Bildhelligkeit abzustimmen.

### [Tipp]

Sie können den gleichen Vorgang durchführen, indem Sie "Auto Exposure" [\(Seite 83\)](#page-82-0) > "Auto Shutter" im Shooting-Menü auf "On" stellen.

### Manuelle Anpassung der Verschlusszeit

- 1 Halten Sie die Funktionstaste SHUTTER (G) gedrückt, um das Direktmenü [\(Seite 46\)](#page-45-1) aufzurufen, und wählen Sie dann Speed oder Angle.
- 2 Drücken Sie die Funktionstaste SHUTTER (G), sodass der Verschlusswert auf weißem Hintergrund angezeigt wird.
- 3 Drehen Sie zum Einstellen der Verschlusszeit den Mehrfunktionsregler.

#### [Tipps]

- ˎ Um die Belichtungszeit dem Einzelbildintervall anzupassen, wählen Sie in Schritt 1. Off"
- ˎ Es ist ebenfalls möglich, den Winkel festzulegen und die Frequenz anzupassen [\(Seite 81\)](#page-81-0).

# Anpassen des Lichtpegels (ND-

### Filter)

In Umgebungen mit zu hoher Lichteinstrahlung kann die passende Helligkeit durch Auswechseln des ND-Filters eingestellt werden.

Der Camcorder verfügt über zwei ND-Filter-Modi. Sie können mit dem Schalter ND PRESET/VARIABLE zwischen den zwei Modi wechseln.

### Einstellung im Voreinstellungsmodus

Stellen Sie den Schalter ND PRESET/VARIABLE (A) in die Position PRESET, und stellen Sie die Aufwärts-/Abwärtstasten ND FILTER POSITION (B) auf eine der folgenden Einstellungen. Clear: Kein ND-Filter 1: Mit der Einstellung "ND Filter" > "Preset1" [\(Seite 81\)](#page-80-1) im Shooting-Menü eingestellte Lichtdurchlässigkeit.

2: Mit der Einstellung "ND Filter" > Preset2" [\(Seite 81\)](#page-80-2) im Shooting-Menü eingestellte Lichtdurchlässigkeit.

3: Mit der Einstellung "ND Filter" > "Preset3" [\(Seite 81\)](#page-80-3) im Shooting-Menü eingestellte Lichtdurchlässigkeit.

# Einstellung im variablen Modus

Stellen Sie den Schalter ND PRESET/VARIABLE (A) in die Position VARIABLE. Schalten Sie mit den Aufwärts-/Abwärtstasten ND FILTER POSITION (B) zwischen "CLEAR" und "On" um.

### Automatische Einstellung des Lichtpegels

Sie können "Auto ND Filter" auf "On" setzen, um die Belichtungsautomatik unter Verwendung des ND-Filters zu aktivieren.

1 Schalten Sie mit der Taste [+] der Aufwärts-/Abwärtstasten ND FILTER POSITION (B) den ND-Filterbetrieb ein.

2 Halten Sie die Taste ND VARIABLE AUTO (C) gedrückt, bis "Auto" ausgewählt ist.

### Manuelle Einstellung des Lichtpegels

1 Schalten Sie mit der Taste [+] der Aufwärts-/Abwärtstasten ND FILTER POSITION (B) den ND-Filterbetrieb ein.

2 Halten Sie die Taste ND VARIABLE AUTO (C) gedrückt, bis "Manual" ausgewählt ist.

3 Zum Einstellen der Lichtdurchlässigkeit des Filters drehen Sie den Regler ND VARIABLE (D).

#### [Tipp]

Es ist ebenfalls möglich, die Funktion ND Filter einem belegbaren Regler [\(Seite 46\)](#page-45-0) zuzuweisen.

### Vorübergehende automatische Einstellung

Sie können die Funktion "Push Auto ND" auch einer belegbaren Taste [\(Seite 46\)](#page-45-0) zuweisen und "Auto ND Filter" durch Gedrückthalten der Taste zeitweise auf "On" setzen. Beim Loslassen der Taste wird Auto ND Filter wieder auf "Off" gesetzt.

Schalten Sie mit der Taste [+] der Aufwärts-/ Abwärtstasten ND FILTER POSITION (B) den ND-Filterbetrieb ein.

#### [Hinweis]

Wenn während der Aufnahme der ND-Filter auf die oder aus der Position CLEAR geschaltet wird, wird der ND-Filterrahmen im Bild angezeigt und das Betriebsgeräusch fließt ins Audiosignal ein.

#### [Tipps]

- ˎ Sie können CLEAR einstellen, indem Sie den Regler ND VARIABLE (D) von ND1/4 herunterdrehen. Heraufdrehen des Reglers von CLEAR aus stellt ND1/4 ein. Sie können diese Funktionsweise im Technical-Menü mithilfe von "ND Dial" > "CLEAR with Dial" [\(Seite 111\)](#page-110-0) deaktivieren.
- ˎ Sie können auch einer belegbaren Taste die Funktion ND Filter Position zuweisen [\(Seite 46\)](#page-45-0) und zum Ändern der Einstellung die Taste drücken, anstatt die Aufwärts-/Abwärtstasten ND FILTER POSITION zu verwenden.

Voreinstellungsmodus: Clear  $\rightarrow$  Preset1  $\rightarrow$  Preset2  $\rightarrow$ Preset3  $\rightarrow$  Clear...

Variabler Modus: Clear  $\rightarrow$  On  $\rightarrow$  Clear...

- ˎ Sie können auch einer belegbaren Taste die Funktion Auto ND Filter zuweisen [\(Seite 46\)](#page-45-0) und die Taste drücken, um Auto ND-Filter auf "On" oder "Off" zu stellen.
- ˎ Bei der Aufzeichnung hell ausgeleuchteter Motive kann eine zu kleine Blende unter Umständen zu Beugungsunschärfe führen, wodurch ein unscharfes Bild erzeugt wird (typische Erscheinung bei Videokameras). Sie können diesen Effekt mit dem ND-Filter unterdrücken, um bessere Aufnahmen zu erzielen.

# Anpassung für natürliche Farben (Weißabgleich)

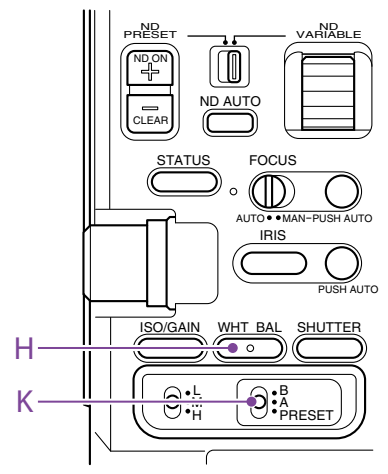

Sie können den Anpassungsmodus an die jeweiligen Aufnahmebedingungen anpassen.

# ATW (Automatischer Weißabgleich)

Hierüber wird automatisch ein geeigneter Pegel für den Weißabgleich gewählt. Wenn sich die Farbtemperatur der Lichtquelle ändert, wird der Weißabgleich automatisch angepasst.

Halten Sie die Funktionstaste WHT BAL (H) gedrückt, um das Direktmenü [\(Seite 46\)](#page-45-1) aufzurufen, und wählen Sie dann ATW. Die Anpassungsgeschwindigkeit kann (in fünf Stufen) über die Funktion "White Setting" >"ATW Speed" [\(Seite 85\)](#page-84-0) im Shooting-Menü geändert werden.

### [Tipp]

Sie können die aktuelle Einstellung für den Weißabgleich festhalten, indem Sie einer belegbaren Taste [\(Seite 46\)](#page-45-0) die Funktion "ATW Hold" zuweisen und diese Taste drücken, um den ATW-Modus vorübergehend zu unterbrechen.

### [Hinweise]

- Im Modus "Cine EI" kann der ATW nicht verwendet werden.
- ˎ Abhängig von den Lichtverhältnissen und dem Motiv kann die Farbe möglicherweise nicht per ATW angepasst werden. Beispiele:
- Das Motiv wird von einer Farbe dominiert, z. B. Himmel, Meer, Erdboden oder Blumen.
- Die Farbtemperatur ist extrem hoch bzw. extrem niedrig.

Wenn der gewünschte Effekt nicht möglich ist, da die automatische Nachführgeschwindigkeit des ATW aus irgend einem Grund zu langsam ist, verwenden Sie den automatischen Weißabgleich.

# Manueller Weißabgleich

- Wenn der Weißabgleichmodus auf ATW eingestellt ist, halten Sie die Funktionstaste WHT BAL (H) gedrückt, um das Direktmenü [\(Seite 46\)](#page-45-1) aufzurufen, und wählen Sie dann Manual.
- 2 Wählen Sie über den Schalter WHT BAL (K) entweder B, A oder PRESET. B: Speicher-B-Modus A: Speicher-A-Modus PRESET: Voreinstellungsmodus

### [Tipp]

Sie können ATW für Speicher B aktivieren, indem Sie "White Setting" > "White Switch<B>" [\(Seite 85\)](#page-84-1) im Shooting-Menü auf "ATW" stellen.

### Speicher-A-/Speicher-B-Modus

In diesem Modus wird der Weißabgleich auf die auf Speichermedium A bzw. B gespeicherten Einstellungen gesetzt.

### Voreinstellungsmodus

In diesem Modus wird die Farbtemperatur auf einen voreingestellten Wert gesetzt (Standardwert ist 3200K).

# Ändern des Standard-Voreinstellungswerts

Im Voreinstellungsmodus können Sie einen vorhandenen Voreinstellungswert direkt ändern.

Halten Sie die Funktionstaste WHT BAL (H) gedrückt und wählen Sie im Direktmenü eine der folgenden Einstellungen.

Modi "SDR" und "HDR":  $\rightarrow$  3200K,  $\rightarrow$  4300K,  $\rightarrow$  5600K,  $\rightarrow$  6300K

Modus  $\mathcal{L}$ Cine EI":  $\rightarrow$  3200K,  $\rightarrow$  4300K,  $\rightarrow$ 5500K

### [Tipp]

Sie können auch einer belegbaren Taste die Funktion Preset White Select zuweisen [\(Seite 46\)](#page-45-0) und zum Ändern der Einstellung die Taste drücken. Modi "SDR" und "HDR": 3200K  $\rightarrow$  4300K  $\rightarrow$  5600K  $\rightarrow$  $6300K \rightarrow 3200K...$ 

Modus . Cine EI": 3200K  $\rightarrow$  4300K  $\rightarrow$  5500K  $\rightarrow$  3200K...

### Ändern der Farbtemperatur

- 1 Drücken Sie die Funktionstaste WHT BAL (H), sodass die Farbtemperatur auf weißem Hintergrund angezeigt wird.
- 2 Drehen Sie zum Einstellen des Werts den Mehrfunktionsregler.

### [Tipps]

- ˎ Im Voreinstellungsmodus können Sie den Wert in Schritten von 100K einstellen.
- ˎ Im Speichermodus können Sie den Wert in Schritten von 20K einstellen. Sie können außerdem mithilfe von "White" [\(Seite 84\)](#page-83-1) > "Tint" im Shooting-Menü den Tonwert festlegen.

# Ausführen des automatischen **Weißabgleichs**

Der im Speicher-A-/Speicher-B-Modus zu speichernde Weißabgleich wird automatisch konfiguriert.

- 1 Wählen Sie den Speicher-A- oder Speicher-B-Modus aus.
- 2 Platzieren Sie einen Bogen weißes Papier (oder ein anderes Objekt) an einen Ort mit derselben Lichtquelle und denselben Lichtbedingungen wie das Motiv, und zoomen Sie dann das Papier heran, um den weißen Bereich auf dem Bildschirm anzuzeigen.
- 3 Passen Sie die Helligkeit an. Passen Sie die Blende an, wie unter ["Manuelles Anpassen der Blende"](#page-39-0)  [\(Seite 40\)](#page-39-0) beschrieben.
- 4 Drücken Sie die Taste WB SET [\(Seite 4\).](#page-3-0)
	- ˎ Wenn sich der automatische Weißabgleich im Speichermodus befindet, wird der Anpassungswert im in Schritt 1 gewählten Speicher (A oder B) gespeichert.
	- ˎ Wenn sich der automatische Weißabgleich im ATW-Modus befindet, kehrt der angepasste Weißabgleich nach der Anpassung in den ATW-Modus zurück.

### [Hinweis]

Wenn die Anpassung nicht erfolgreich ist, wird ca. drei Sekunden lang eine Fehlermeldung auf dem Bildschirm angezeigt. Kehrt die Fehlermeldung auch nach wiederholten Versuchen zum Anpassen des Weißabgleichs zurück, wenden Sie sich an die zuständige Sony Kundendienstvertretung.

# Festlegen der aufzunehmenden Audiosignale

Die aufzunehmenden Audiosignale lassen sich über die Eingänge, Schalter und Regler des Camcorders festlegen.

# Externe Audioeingänge und **Wahlschalter**

Anschluss INPUT1 [\(Seite 8\)](#page-7-0) Anschluss INPUT2 [\(Seite 8\)](#page-7-1) Multifunktionaler Anschlussschuh [\(Seite 4\)](#page-3-1) Wahlschalter CH1 INPUT [\(Seite 7\)](#page-6-1) Wahlschalter CH2 INPUT [\(Seite 7\)](#page-6-2) Schalter INPUT1 (LINE/MIC/MIC+48V) [\(Seite 4\)](#page-3-2) Schalter INPUT2 (LINE/MIC/MIC+48V) [\(Seite 4\)](#page-3-3)

### Schalter zum Festlegen des Audiopegels

Schalter CH1 (AUTO/MAN) [\(Seite 7\)](#page-6-3) Schalter CH2 (AUTO/MAN) [\(Seite 7\)](#page-6-4) Regler AUDIO LEVEL (CH1) [\(Seite 7\)](#page-6-5) Regler AUDIO LEVEL (CH2) [\(Seite 7\)](#page-6-6) Regler AUDIO LEVEL (CH3) [\(Seite 7\)](#page-6-7) Regler AUDIO LEVEL (CH4) [\(Seite 7\)](#page-6-8)

# Wählen des Audioeingangsgeräts

1 Wählen Sie den Anschluss für das Audioeingangssignal. Wählen Sie mithilfe der Wahlschalter CH1 INPUT oder CH2 INPUT den Audioeingang für CH1/CH2.

Wählen Sie EXT, um den Anschluss INPUT1 oder INPUT2 zu verwenden.

Wenn Sie ein Mikrofon mit Schuh, einen XLR-Adapter, ein UWP-Gerät (UHF-Funkmikrofon) oder einen tragbaren Funkempfänger verwenden, geben Sie auf gleiche Weise MI SHOE an. Weitere Informationen zum XLR-Adapter siehe ["Hinzufügen von](#page-44-0) 

[Audioeingangsanschlüssen" \(Seite 45\)](#page-44-0). Weitere Informationen zu tragbaren Funkempfängern siehe "Verwendung [eines tragbaren Funkempfängers"](#page-44-1)  [\(Seite 45\)](#page-44-1).

Wählen Sie mithilfe von "Audio Input"

- > "CH3 Input Select<sup>\*"</sup> [\(Seite 106\)](#page-105-0) und "CH4 Input Select\*" [\(Seite 106\)](#page-105-1) im Audio-Menü den Audioeingang für CH3/CH4.
- \* kann auch auf dem Statusbildschirm konfiguriert werden

### [Tipp]

- Für CH2 können Sie über die Option "Audio Input" > "CH2 EXT Input Select\*" [\(Seite 106\)](#page-105-2) im Audio-Menü auch INPUT1 wählen.
- \* kann auch auf dem Statusbildschirm konfiguriert werden

### **[Hinweis]**

Der Camcorder verfügt über ein integriertes Sprachmikrofon für die Aufzeichnung des Umgebungstons. Es kann zur Synchronisierung mit anderen Geräten verwendet werden. Geben Sie in diesem Fall "INT" oder "Internal MIC" an.

2 Wählen Sie die Audio-Eingangsquelle. Stellen Sie die Schalter INPUT1/INPUT2 (LINE/MIC/MIC+48V) auf die an INPUT1/ INPUT2 angeschlossenen Geräte.

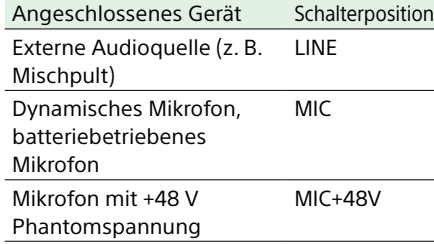

- ˎ Wenn Sie "MIC+48V" auswählen und ein Mikrofon anschließen, das nicht mit einer +48 V-Quelle kompatibel ist, kann es zu Schäden am angeschlossenen Gerät kommen. Überprüfen Sie die Einstellung, bevor Sie das Gerät anschließen.
- ˎ Wenn Rauschen von unbelegten Anschlüssen ein Problem darstellt, stellen Sie die zugehörigen Schalter INPUT1/INPUT2 (LINE/MIC/MIC+48V) auf "LINE".

# Automatische Einstellung des Audioaufzeichnungspegels

Setzen Sie die Schalter CH1/CH2 (AUTO/MAN) für die automatisch anzupassenden Kanäle auf AUTO.

Setzen Sie für CH3/CH4 die Optionen "Audio Input" > CH3 Level Control\*" und ..CH4 Level Control\*" im Audio-Menü auf "Auto" [\(Seite 106\)](#page-106-0).

\* kann auch auf dem Statusbildschirm konfiguriert werden

# Manuelle Einstellung des Audioaufzeichnungspegels

Gehen Sie wie folgt vor, um den Aufzeichnungs-Audiopegel für CH1/CH2 anzupassen:

- 1 Setzen Sie die Schalter CH1/CH2 (AUTO/ MAN) für die manuell anzupassenden Kanäle auf MAN.
- 2 Drehen Sie während der Aufzeichnung bzw. im Bereitschaftsmodus die Regler AUDIO LEVEL (CH1)/(CH2) der entsprechenden Kanäle, um den Audiopegel anzupassen.
	- ˎ Setzen Sie für CH3/CH4 die Optionen "Audio Input" > "CH3 Level Control\*" und "CH4 Level Control\*" im Audio-Menü auf "Manual" und stellen Sie dann den Audioaufnahmepegel mithilfe der Regler AUDIO LEVEL(CH3)/(CH4) ein.
	- ˎ Sie können die Pegel für CH1 bis CH4 als Gruppe einstellen. Sie können den Aufzeichnungspegel über einen belegbaren Regler [\(Seite 46\)](#page-45-0) festlegen, wenn diesem die Funktion "Audio Input Level" zugewiesen ist, oder über "Audio Input" > "Audio Input Level\*" im Audio-Menü.
	- \* kann auch auf dem Statusbildschirm konfiguriert werden

### [Tipp]

Der Bildschirm "Audio Status" ist zum Prüfen des Audioeingangspegels [\(Seite 14\)](#page-13-1) hilfreich.

#### **[Hinweise]**

- ˎ Die Einstellungen für "Audio Input Level" können je nach der Kombination der Einstellungen im Audio-Menü deaktiviert werden. Weitere Informationen hierzu finden Sie im Schaubild auf [Seite 145](#page-144-0).
- ˎ Wenn einer der Wahlschalter CH1 INPUT oder CH2 INPUT auf "INT" gesetzt ist, wird CH2 in Verbindung mit dem Schalter CH1 (AUTO/MAN) zwischen automatisch und manuell umgeschaltet. Außerdem wird der Aufzeichnungs-Audiopegel von CH2 in Verbindung mit dem Regler AUDIO LEVEL (CH1) eingestellt.
- ˎ Der Camcorder unterstützt Kombinationen verschiedener Einstellungen. Weitere Informationen hierzu finden Sie im Schaubild auf [Seite 145](#page-144-0).

# <span id="page-44-0"></span>Hinzufügen von Audioeingangsanschlüssen

Sie können mithilfe der XLR-Adapter XLR-K2M oder XLR-K3M (beide nicht im Lieferumfang enthalten) bis zu vier Kanäle von XLR-Audiogeräten gleichzeitig an den Camcorder anschließen.

Schließen Sie den XLR-Adapter an den multifunktionalen Anschlussschuh an und stellen Sie "Audio Input" > "CH3 Input Select\*" im Audio-Menü auf "Shoe CH1" und "CH4 Input Select<sup>\*</sup>" auf "Shoe CH2". Sich überschneidende Funktionen des Camcorders werden für Kanäle deaktiviert, auf denen der XLR-Adapter als Eingang

ausgewählt ist. Verwenden Sie für Einstellungen die Schalter und Regler am XLR-Adapter.

\* kann auch auf dem Statusbildschirm konfiguriert werden

#### [Hinweise]

- ˎ Die digitale Audioschnittstelle des XLR-K3M wird vom Camcorder unterstützt.
- Wenn "Audio Input" > "CH3 Level" und "CH4 Level" im Audio-Menü auf "Audio Input Level" eingestellt sind, wird der Audioeingangspegel am Camcorder an den am XLR-Adapter eingestellten Pegel angepasst. "Audio Input Level" ist auch dann aktiviert, wenn sich der Schalter am XLR-Adapter in der Position AUTO befindet.
	- Wenn "Through" angegeben ist, wird der Ton mit dem am XLR-Adapter eingestellten Pegel aufgezeichnet [\(Seite 146\).](#page-145-0)
- ˎ Um einen XLR-Adapter XLR-K2M oder XLR-K3M (beide nicht im Lieferumfang enthalten) mit dem Camcorder zu verbinden, entfernen Sie den Mikrofonhalter vom Camcorder.

# <span id="page-44-1"></span>Verwendung eines tragbaren Funkempfängers

Ein Extension Modul XDCA-FX9 (optional) ist erforderlich. Informationen zum Anbringen eines XDCA-FX9 siehe [Seite 25](#page-24-0). Wenn ein tragbarer Funkempfänger am XDCA-FX9 angebracht ist, stellen Sie "Audio Input" [\(Seite 106\)](#page-105-3) > "CH1 MI SHOE Input Select"\*, "CH2 MI SHOE Input Select"\*, "CH3 Input Select"\* oder "CH4 Input Select"\* im Audio-Menü auf "Wireless".

\* kann auch auf dem Statusbildschirm konfiguriert werden

# Nützliche Funktionen

# <span id="page-45-1"></span>Verwenden des Direktmenüs

Sie können auf dem Sucherbildschirm angezeigte Statusinformationen und Einstellungen des Camcorders überprüfen sowie die Einstellungen direkt auswählen und ändern.

Die folgenden Optionen können konfiguriert werden.

- Face/Eye Detection AF
- Steady Shot
- White Mode
- Color Temp
- ˎ Scene File
- ˎ ND Filter Position / Auto ND Filter
- ˎ ND Filter Value
- ˎ Auto Iris
- Iris Value
- ˎ AGC
- ˎ Gain Value
- ˎ ISO Value
- ˎ EI Gain Value
- ˎ Auto Shutter
- Shutter Value
- ˎ Auto Exposure Mode
- ˎ Auto Exposure Level
- S&Q Motion Frame Rate
- 1 Drücken Sie den Mehrfunktionsregler oder eine belegbare Taste, der die Funktion Direct Menu zugewiesen wurde. Es sind nur jene Optionen mit dem orangefarbenen Cursor auswählbar, die mit dem Direktmenü konfiguriert werden können.

### 2 Drehen Sie den Mehrfunktionsregler, um den Cursor auf den gewünschten Menüpunkt zu bewegen und drücken Sie dann auf den Mehrfunktionsregler. Es wird entweder ein Menü angezeigt oder der Menüpunkt auf weißem Hintergrund angezeigt.

3 Wählen Sie durch Drehen des Mehrfunktionsreglers eine Einstellung aus, und drücken Sie dann auf den Mehrfunktionsregler. Das Menü oder der weiße Hintergrund

wird ausgeblendet und die neue Einstellung wird mit orangefarbenem Cursor angezeigt.

Drücken Sie die mit Direct Menu belegte belegbare Taste erneut oder nehmen Sie drei Sekunden lang keine Einstellung vor, um das Direct Menu zu verlassen.

### [Tipps]

- ˎ Direkte Einstellungen können Sie auch konfigurieren, indem Sie eine der Funktionstasten [\(Seite 6\)](#page-5-1) gedrückt halten.
- Wenn Elemente auf einem weißen Hintergrund angezeigt werden, können Sie den Mehrfunktionsregler wie einen belegbaren Regler verwenden.
- ˎ Auch der Wahlschalter [\(Seite 9\)](#page-8-0) kann für Auswahlen verwendet werden.

# <span id="page-45-0"></span>Belegbare Tasten/Regler

Am Camcorder gibt es zehn belegbare Tasten (Seite [6,](#page-5-2) [9\)](#page-8-1), denen Funktionen zugewiesen werden können. Sie können dem belegbaren Regler [\(Seite 9\)](#page-8-2) an der Griff-Fernsteuerung und dem Mehrfunktionsregler am Camcorder Funktionen zuweisen.

# Ändern der Tastenfunktion

Verwenden Sie "Assignable Button" [\(Seite 92\)](#page-93-0) im Project-Menü. Die zugewiesenen Funktionen werden im Bildschirm "Assignable Button Status" [\(Seite 15\)](#page-14-0) angezeigt.

# Den belegbaren Tasten ab Werk zugewiesene Funktionen

Taste 1 S&O Motion Taste 2 Off Taste 3 Off Taste 4 Focus Magnifier x3/x6 Taste 5 Direct Menu Taste 6 Off Taste 7 Off Taste 8 Off Taste 9 Off Taste 10 Focus Magnifier x3/x6

Taste Focus Hold Focus Hold

### Zuweisbare Funktionen

ˎ Off

- ˎ Base ISO/Sensitivity
- ˎ AGC
- Push AGC
- ˎ ND Filter Position
- ˎ Auto ND Filter
- ˎ Push Auto ND
- Auto Iris
- ˎ Push Auto Iris
- ˎ Auto Shutter
- Auto Exposure Level
- Backlight
- Spotlight
- Preset White Select
- ˎ ATW
- ˎ ATW Hold
- AF Speed/Sens.
- Focus Setting
- ˎ Focus Area
- Focus Area(AF-S)
- Face/Eye Detection AF
- ˎ Push AF Mode
- ˎ Push AF/Push MF
- ˎ Focus Hold
- Focus Magnifier x3/x6
- Focus Magnifier x3
- ˎ Focus Magnifier x6
- S&Q Motion
- SteadyShot
- ˎ Rec
- ˎ Picture Cache Rec
- **Rec Review**
- Last Clip Del.
- Shot Mark1
- Shot Mark2
- Clip Flag OK
- Clip Flag NG
- Clip Flag Keep
- Color Bars
- Tally [Front]
- DURATION/TC/U-BIT
- Display
- $\bullet$  Lens Info
- ˎ Video Signal Monitor
- Marker
- VF Adjust
- VF Mode
- ˎ Gamma Display Assist
- Peaking
- Zebra
- Thumbnail
- Touch Operation
- ˎ Handle Zoom
- $\bullet$  NFC
- Network Client Mode
- Auto Upload (Proxy)
- Direct Menu
- User Menu
- ˎ Menu

ändern.

Menü.

# Ändern der Reglerfunktion

Mehrfunktionsreglers am Camcorder und des belegbaren Reglers an der Griff-Fernsteuerung

Für den Mehrfunktionsregler erfolgt die Einstellung über "Multi Function Dial" [\(Seite 94\)](#page-93-1) > "Default Function" im Project-

Standardmäßig ist "Off" zugewiesen.

Sie können die Funktion des

### Dem Mehrfunktionsregler zuweisbare Funktionen

### ˎ Off

- ˎ IRIS
- ˎ ISO/Gain/EI
- ˎ Audio Input Level

im Project-Menü.

Funktionen ˎ Off

ˎ ISO/Gain/EI • ND Filter ˎ IRIS

ˎ Audio Input Level

### [Hinweis]

Die Einstellung ist während de deaktiviert.

# <span id="page-46-0"></span>Slow & Quick Motion

Wenn das Aufzeichnungsformat [\(Seite 89\)](#page-88-0) auf einen der folgenden Werte gestellt ist, können Sie andere Werte für die Aufnahme- und Wiedergabebildrate festlegen.

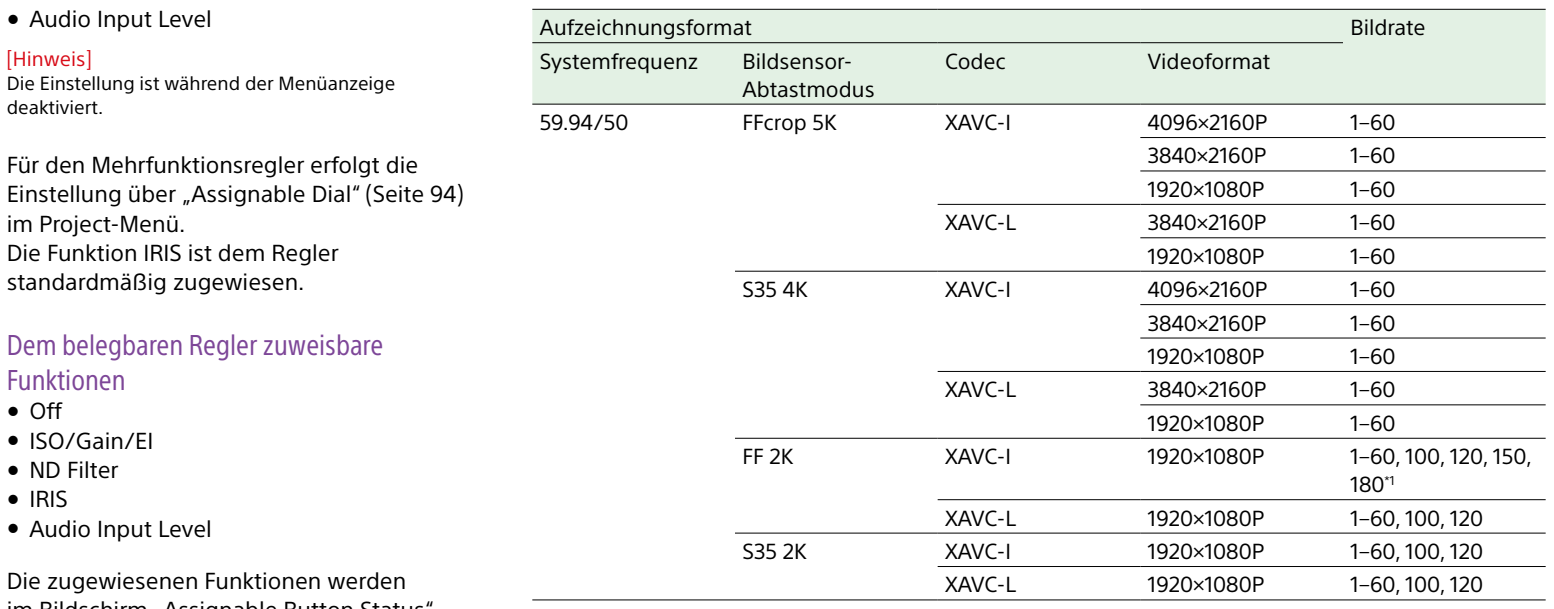

Die zugewiesenen Funkti im Bildschirm "Assignable Button Status" [\(Seite 15\)](#page-14-0) angezeigt.

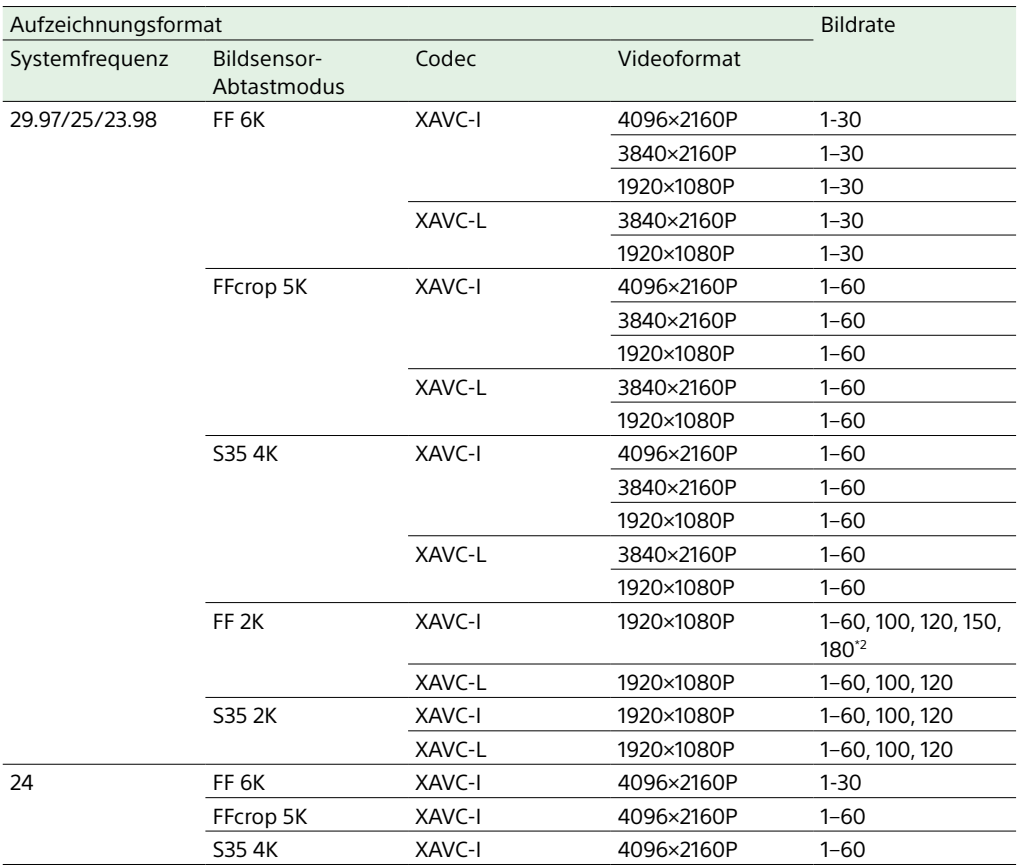

• Im Zeitlupen- & Zeitraffermodus sind der Autofokus sowie die Blenden- und Verschlussautomatik

ˎ Weitere Informationen zur Verwendung der RAW-

deaktiviert.

Ausgabe siehe [Seite 55](#page-54-0).

\*1 Kann nur ausgewählt werden, wenn die Systemfrequenz 59.94 lautet.

\*2 Kann nur ausgewählt werden, wenn die Systemfrequenz 29.97/23.98 lautet.

Sie können den Zeitlupen- & Zeitraffermodus aktivieren/deaktivieren, indem Sie eine belegbare Taste [\(Seite 46\)](#page-45-0) drücken, der die Funktion S&Q Motion zugewiesen wurde. Sie können die Bildrate für die Aufnahme festlegen, indem Sie die Taste gedrückt halten.

#### [Hinweise]

- ˎ Zeitlupe & Zeitraffer können nicht während der Aufzeichnung, Wiedergabe oder Miniaturbildanzeige festgelegt werden.
- Im Zeitlupen- & Zeitraffermodus ist keine Audioaufnahme möglich.

# Intermittierende

# Videoaufzeichnung (Interval Rec)

Die Funktion Interval Rec" des Camcorders ermöglicht die Aufzeichnung von Zeitraffer-Videos im internen Speicher. Diese Funktion ist besonders gut zur Aufnahme von sich langsam bewegenden Motiven geeignet. Wenn Sie mit der Aufzeichnung beginnen, zeichnet der Camcorder automatisch eine festgelegte Anzahl von Einzelbildern (Number of Frames) im festgelegten Zeitintervall (Interval Time) auf.

Aufzeichnungsintervall (Interval Time)

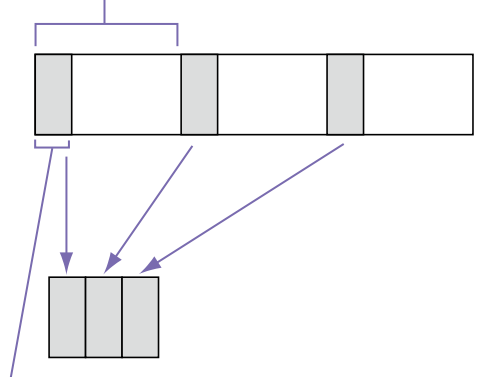

Anzahl der Einzelbilder in einer Einstellung (Number of Frames)

Wenn "Interval Rec" aktiviert ist, wird automatisch vor Beginn der Aufzeichnung die HVL-LBPC-Videoleuchte (Option) eingeschaltet, wodurch Bilder unter stabilen Licht- und Farbtemperaturbedingungen aufgezeichnet werden können (Vorbeleuchtungsfunktion).

#### [Hinweise]

ˎ Es kann gleichzeitig nur eine Spezial-Aufzeichnungsfunktion, z. B. Aufzeichnung im Modus "Interval Rec", verwendet werden.

- ˎ Wenn eine andere Spezial-Aufzeichnungsfunktion aktiviert wird, während "Interval Rec" verwendet wird, wird "Interval Rec" automatisch deaktiviert.
- ˎ Beim Ändern von Systemeinstellungen wie z. B. dem Videoformat wird der Modus "Interval Rec" automatisch deaktiviert.
- ˎ Einstellungen für Interval Rec können nicht während der Aufzeichnung, Wiedergabe oder Miniaturbildanzeige geändert werden.

# Einstellungen für "Interval Rec" festlegen

Setzen Sie die Einstellung "Interval Rec" [\(Seite 91\)](#page-91-0) > "Setting" im Project-Menü auf "On" und stellen Sie die Anzahl der Einzelbilder (Number of Frames) und das Zeitintervall (Interval Time) ein. Bei Verwendung der Videoleuchte HVL-LBPC (Option) legen Sie nach Bedarf das Zeitintervall zum Einschalten der Videoleuchte vor Beginn der Aufzeichnung mit "Interval Rec" > "Pre-Lighting" im Project-Menü fest.

#### [Hinweise]

- ˎ Wenn Sie die Videoleuchte vor dem Aufzeichnungsbeginn einschalten möchten, stellen Sie den Videoleuchtenschalter des Camcorders auf AUTO. Die Videoleuchte wird automatisch entsprechend der Einstellung "Video Light Set" [\(Seite 112\)](#page-111-0) im Technical-Menü ein- und ausgeschaltet.
- ˎ Wenn Sie die Videoleuchte einschalten, leuchtet diese dauerhaft (wird nicht automatisch ein- und ausgeschaltet).
- Falls die Videoleuchte so konfiguriert wird, dass sie für eine Dauer von 5 Sekunden oder weniger ausgeschaltet werden soll, wird sie nicht ausgeschaltet.

Der Camcorder verlässt den Modus "Interval Rec", wenn er ausgeschaltet wird; die Einstellungen "Number of Frames", "Interval Time" und "Pre-lighting" bleiben jedoch erhalten. Wenn Sie den Modus "Interval Rec" das nächste Mal verwenden, müssen Sie diese nicht erneut einstellen.

### Aufnehmen im Modus "Interval Rec"

Drücken Sie die Aufnahmetaste START/STOP, um mit der Aufzeichnung zu beginnen. "Int ●Rec" und "Int ●Stby" werden abwechselnd im Sucher angezeigt. Wenn Sie die Vorbeleuchtungsfunktion verwenden, leuchtet die Videoleuchte, bevor die Aufzeichnung startet.

### Beenden der Aufzeichnung

Beenden Sie die Aufzeichnung. Wenn die Aufnahme endet, werden die bis zu diesem Zeitpunkt im Speicher abgelegten Videodaten auf das Medium geschrieben.

### Verlassen des Modus "Interval Rec"

Gehen Sie folgendermaßen vor.

- ˎ Stellen Sie den Schalter POWER in die Position OFF.
- Im Aufzeichnungsbereitschaftsmodus stellen Sie die Einstellung "Interval Rec" > "Setting" im Project-Menü auf "Off".

Der Modus "Interval Rec" wird außerdem automatisch deaktiviert, wenn der Camcorder neu gestartet wird.

# Beschränkungen während der Aufzeichnung

- Es wird kein Ton aufgezeichnet.
- ˎ Das Prüfen der Aufnahme (Rec Review) ist nicht möglich.
- ˎ Genlock wird nicht angewendet.

# Wenn der Camcorder während der Aufnahme ausgeschaltet wird

• Wenn der POWER-Schalter am Camcorder auf OFF gestellt wird, wird noch einige Sekunden lang auf das Medium zugegriffen, um die bis zu diesem Moment im Speicher

abgelegten Bilder aufzuzeichnen. Dann schaltet sich die Stromversorgung automatisch ab.

ˎ Wird die Energiezufuhr unterbrochen, weil der Akku entfernt, das DC-Netzkabel getrennt oder der Strom am AC-Netzteil abgeschaltet wurde, können die bis zu diesem Zeitpunkt aufgenommenen Videound Audiodaten verloren gehen (maximal 10 Sekunden). Gehen Sie deshalb beim Wechsel des Akkus vorsichtig vor.

# Aufzeichnen gepufferter Bilder (Picture Cache Rec)

Mithilfe der Funktion "Picture Cache Rec" können Videos bereits einige Sekunden vor dem Betätigen einer Aufzeichnungsstarttaste aufgezeichnet und dann auf XQD-Speicherkarten gespeichert werden, indem für einen bestimmten Zeitraum ein interner Pufferspeicher verwendet wird. Stellen Sie die Einstellung "Picture Cache Rec" > "Setting\*" [\(Seite 92\)](#page-91-1) im Project-Menü auf "On". Die Dauer der Bildpuffer-Aufzeichnung kann im Project-Menü unter "Picture Cache Rec" >"Cache Rec Time" [\(Seite 92\)](#page-91-2) festgelegt werden.

\* kann auch auf dem Statusbildschirm konfiguriert werden

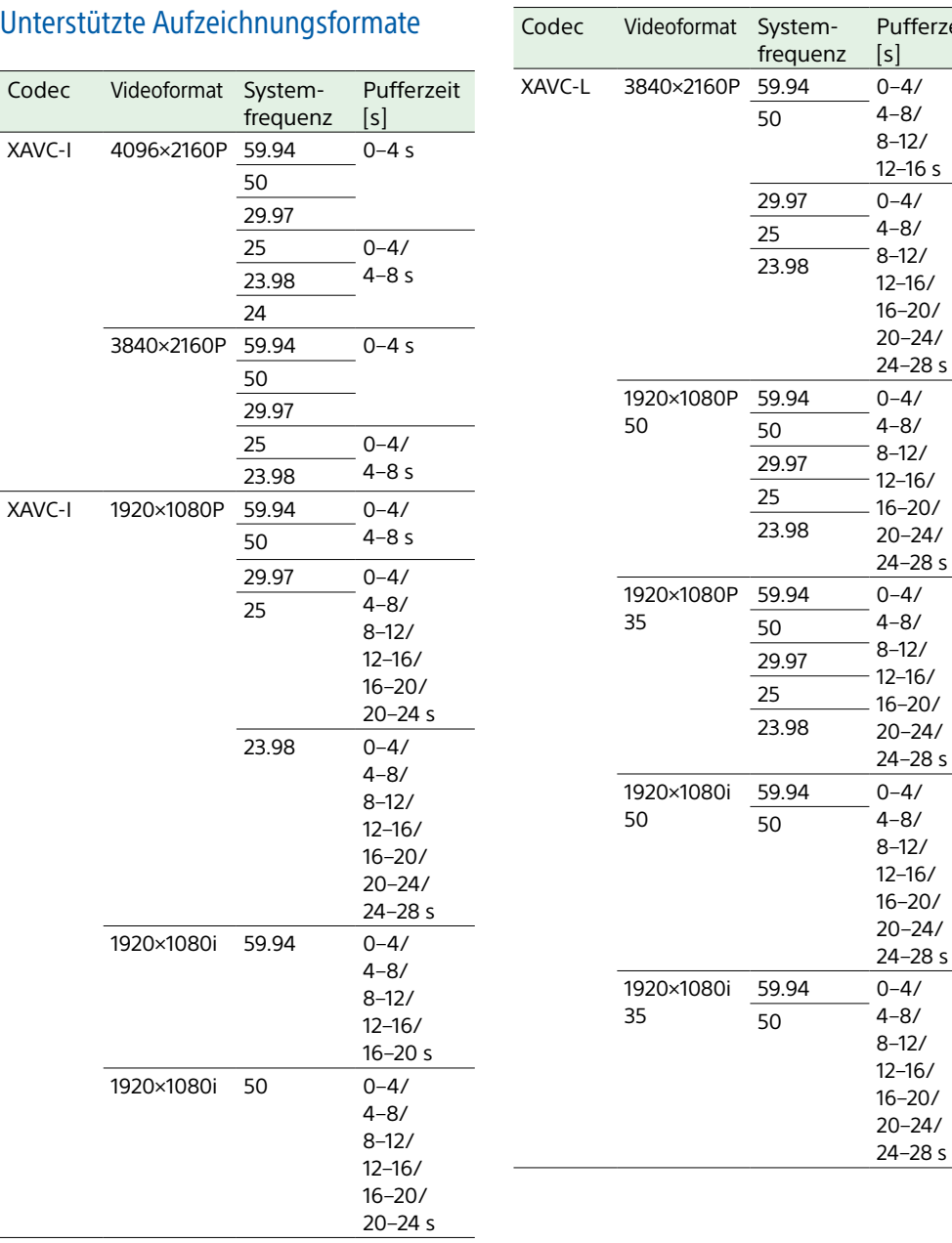

fferzeit

 $28<sub>s</sub>$ 

24–28 s

 $-28<sub>s</sub>$ 

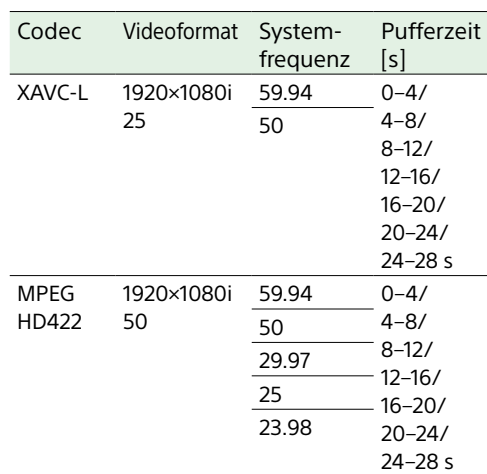

#### [Hinweise]

- Die Funktion Picture Cache Rec" kann nicht gleichzeitig mit "Interval Rec" oder "Slow & Quick Motion" aktiviert (auf. On" gesetzt) werden. Wenn. "Picture Cache Rec" auf "On" gesetzt wird, werden die anderen Aufzeichnungsmodi zwangsweise auf Off" gesetzt.
- ˎ Während der Aufzeichnung oder während der Funktion "Rec Review" kann der Modus "Picture Cache Rec" nicht gewählt werden.
- Wenn die Option "Picture Cache Rec" auf "On" gesetzt ist, wird der Zeitcode unabhängig von der Einstellung im TC/Media-Menü im Modus "Free Run" aufgezeichnet [\(Seite 101\).](#page-100-0)
- Die Einstellung "Output Format" ist möglicherweise im Modus "Picture Cache Rec" nicht konfigurierbar. Setzen Sie in diesem Fall "Picture Cache Rec" vorübergehend auf "Off" und ändern Sie dann die Einstellung.

### Konfiguration vor der Aufzeichnung

Konfigurieren Sie vor der Aufzeichnung die Funktion "Picture Cache Rec" [\(Seite 92\)](#page-91-3) im Project-Menü.

Sie können die Funktion "Picture Cache Rec" auch einer belegbaren Taste [\(Seite 46\)](#page-45-0) zuweisen und "Picture Cache Rec" > "Setting" über diese Taste zwischen "On" und "Off" umschalten.

Wenn die Funktion konfiguriert ist, wird im Sucher das Symbol " $\bullet$ " ( $\bullet$  ist grün) angezeigt.

# Starten der Bildpuffer-Aufzeichnung

Beim Drücken der Aufnahmetaste START/ STOP beginnt die Aufzeichnung, und das Videosignal (inklusive der im Pufferspeicher gespeicherten Daten) wird auf die XQD-Speicherkarten geschrieben.

# Abbrechen von "Picture Cache Rec"

Sie können "Picture Cache Rec" > "Setting" im Project-Menü auf "Off" setzen oder die belegbare Taste drücken, der die Funktion "Picture Cache Rec" zugewiesen ist.

#### [Hinweise]

- ˎ Bei einer Änderung des Aufzeichnungsformat wird das bis zu diesem Zeitpunkt aufgezeichnete Video im Pufferspeicher gelöscht, und es wird ein neues Video gepuffert. In dem Fall können Bilder, die vor der Formatänderung im Puffer gespeichert wurden, nicht aufgezeichnet werden, selbst wenn Sie die Aufzeichnung direkt nach der Formatänderung starten.
- ˎ Wenn "Picture Cache Rec" unmittelbar nach dem Einlegen einer XQD-Speicherkarte auf "On" oder "Off" gesetzt wird, werden Pufferdaten möglicherweise nicht auf der Karte gespeichert.
- ˎ Videoaufnahmen werden im Pufferspeicher gespeichert, wenn die Funktion "Picture Cache Rec" auf "On" gesetzt ist. Videoaufnahmen, die aufgezeichnet wurden, ehe die Funktion auf "On" gesetzt wurde, werden nicht gepuffert.
- ˎ Während des Zugriffs auf eine XQD-Speicherkarte, z. B. während der Wiedergabe, Überprüfung der Aufnahme oder Miniaturbildanzeige, werden keine Videoaufnahmen im Pufferspeicher gespeichert. Während dieser Zeit ist die Bildpuffer-Aufzeichnung von Videoaufnahmen nicht möglich.

# Gleichzeitige Aufnahme auf Speicherkarten A und B (2-slot Simul Rec)

Sie können gleichzeitig auf Speicherkarte A und Speicherkarte B aufzeichnen, indem Sie "Simul Rec" >"Setting\*" im Project-Menü auf "On" stellen.

\* kann auch auf dem Statusbildschirm konfiguriert werden

### [Hinweis]

Im Zeitlupen- & Zeitraffermodus [\(Seite 86\)](#page-85-4) sowie im Bildpuffermodus [\(Seite 92\)](#page-91-3) ist die simultane Aufzeichnung nicht möglich. Auch bei folgenden Aufzeichnungsformaten ist die simultane Aufzeichnung nicht möglich [\(Seite 89\).](#page-89-0)

### XAVC-I

×2160 59.94P, 4096×2160 50P, ×2160 29.97P, 4096×2160 25P, ×2160 23.98P, 4096×2160 24P, ×2160 59.94P, 3840×2160 50P, ×2160 29.97P, 3840×2160 25P, ×2160 23.98P

### XAVC-L

×2160 59.94P, 4096×2160 50P, ×2160 29.97P, 4096×2160 25P, ×2160 23.98P, 4096×2160 24P, ×2160 59.94P, 3840×2160 50P, ×2160 29.97P, 3840×2160 25P, ×2160 23.98P

# Ändern der Einstellungen der START/STOP-Tasten für die Aufzeichnung am Camcorder und am Griff

Wenn die simultane Aufzeichnung (Simul Rec) aktiviert ist, kann die Aufzeichnung auf die verschiedenen Speicherkarten einzeln gestartet bzw. angehalten werden. Drücken Sie dazu die Aufnahmetaste START/STOP am Camcorder bzw. am Griff. Standardmäßig sind beide Tasten so eingerichtet, dass die simultane Aufzeichnung auf beiden Karten gestartet bzw. angehalten wird.

● "Rec Button [SlotA SlotB] Handle Rec Button [SlotA SlotB]"

Wenn die Tasten für die Aufnahme auf verschiedenen Speicherkarten eingerichtet sind, folgt SDI/HDMI Rec Control dem Aufzeichnungsstatus von Einschub A.

# Ändern der Einstellung

Wählen Sie die Einstellung "Simul Rec" > "Rec Button Set" im Project-Menü.

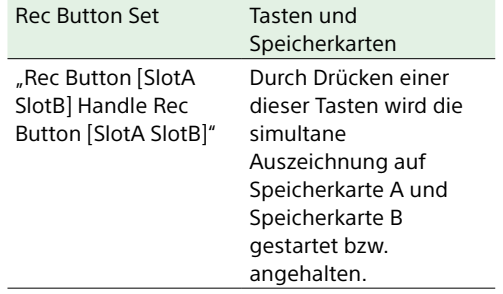

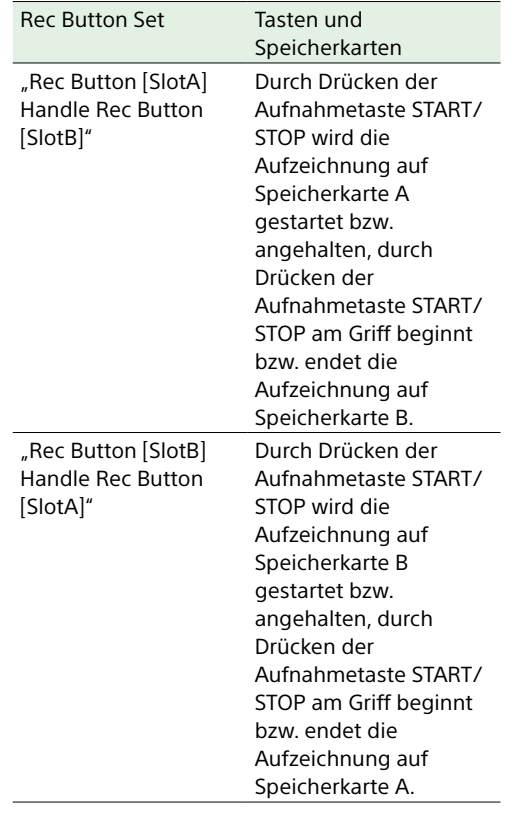

# 4K- und HD (Sub)-Aufzeichnung

Sie können ein 4K (QFHD)-Video als Hauptclip und ein MPEG HD422-Video als Sub-Clip zu Bearbeitungszwecken gleichzeitig auf einer einzigen XQD-Speicherkarte aufzeichnen. Für 4K- und HD (Sub)-Aufzeichnung können die folgenden Aufnahmeformate für XQD-Speicherkarten verwendet werden. Das Aufzeichnungsformat des Sub-Clips variiert je nach Systemfrequenz des Hauptclips.

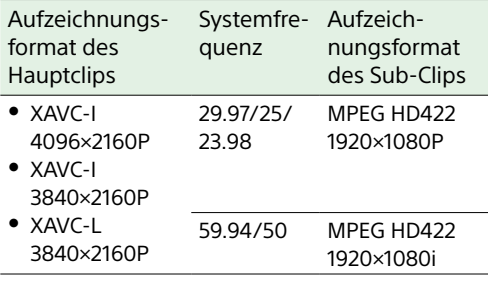

### [Tipp]

Sub-Clips können mithilfe von "Copy Sub Clip" [\(Seite 109\)](#page-108-0) im Thumbnail-Menü als Hauptclips auf andere Medien kopiert werden.

### Videosignalmonitor

Sie können den Typ des im Sucher anzuzeigenden Videosignals über "Display On/Off" > "Video Signal Monitor" [\(Seite 104\)](#page-103-0) im Monitoring-Menü auf Wellenform, Vektorskop oder Histogramm festlegen. Der Videosignalmonitor des Camcorders misst das Videosignal in der Videoausgangsstufe. Dementsprechend wird, wenn das Ausgabevideosignal gegenüber dem aufgezeichneten Video randbeschnitten ist, der abgeschnittene Signalanteil nicht gemessen. In diesem Fall wird oben links auf dem Videosignalmonitor "EC" angezeigt.

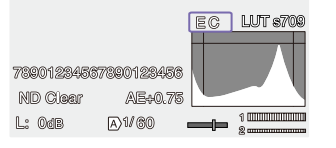

### Zielanzeige der Prüfung

Im Modus "Cine EI" wird die Farbraumeinstellung [\(Seite 27\)](#page-26-0) oder die Monitor LUT-Einstellung [\(Seite 86\)](#page-86-0) oben rechts im Videosignalmonitor angezeigt, um das Ziel der Prüfung zu kennzeichnen.

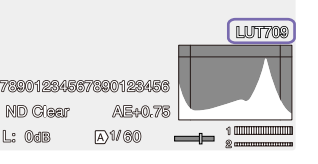

Aufnahme mit High Dynamic

Zum Aufnehmen und Ausgeben von Bildern mit einem zu BT.2020 äquivalenten Farbraum und erweitertem Dynamikbereich können Sie den "High Dynamic Range" (HDR)-Modus

Einstellen des High Dynamic Range-

Legen Sie für "Base Setting" > "Shooting Mode\*" [\(Seite 89\)](#page-88-1) im Project-Menü die

\* kann auch auf dem Statusbildschirm konfiguriert

Legen Sie den HLG-Typ für den HDR-Modus mithilfe von "HDR Paint Setting" > "HLG Look"

Beschreibung

Natural Charakteristik gemäß ITU-R BT.2100(HLG).

Range (HDR)

verwenden.

Modus

werden

HLG Look-Einstellung

Einstellung HDR" fest.

Festlegen des HLG-Typs

[\(Seite 97\)](#page-96-0) im Paint-Menü fest.

### HLG Look-Einstellung Beschreibung Live Charakteristik gemäß ITU-R BT.2100(HLG), die eine verbesserte HDR-Darstellung bietet. Durch Verwendung dieser Einstellung kann jedoch der Rauschpegel erhöht werden.

# Festlegen der Gamma-Anzeigeassistentenfunktion

Stellen Sie "Gamma Display Assist" > "Setting" [\(Seite 105\)](#page-104-0) im Monitoring-Menü auf "On", um eine Anzeigeunterstützung im Sucher einzublenden, durch welche die Aufnahme im HDR-Modus erleichtert wird.

\* kann auch auf dem Statusbildschirm konfiguriert werden

# Benutzerdefinierte 3D LUT

Im Modus "Cine EI" können Sie eine CUBE-Datei (\*.cube) für eine mithilfe von RAW Viewer oder DaVinci Resolve (von Blackmagic Design Pty. Ltd.) erstellte 17- oder 33-Punkt-3D LUT laden.

#### [Hinweis]

Speichern Sie die benutzerdefinierte 3D LUT-Datei im folgenden Verzeichnis der SD-Karte. \PRIVATE\SONY\PRO\LUT\

Um die benutzerdefinierte 3D LUT zu verwenden, müssen Sie wie folgt vorgehen.

1 Setzen Sie die SD-Karte mit dem Etikett nach rechts weisend in den UTILITY SD/ MS-Karteneinschub [\(Seite 8\)](#page-7-2) ein.

- Wählen Sie "Monitor 3D LUT" > "Load SD Card" [\(Seite 87\)](#page-86-1) im Shooting-Menü aus.
- 3 Wählen Sie einen Speicherort aus. Sie können bis zu 16 Dateien im internen Speicher des Geräts speichern.

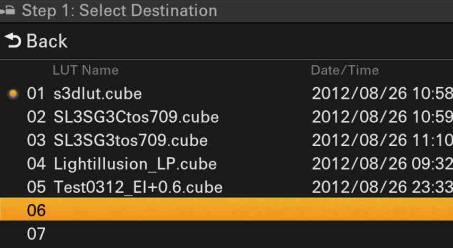

### 4 Wählen Sie eine zu ladende Datei aus.

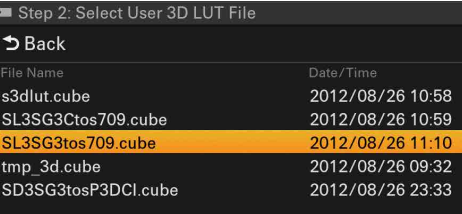

### 5 Wählen Sie OK aus. Die ausgewählte Datei wird geladen.

- 6 Wählen Sie OK aus.
- Legen Sie "Monitor LUT" > "Category" [\(Seite 86\)](#page-85-5) im Shooting-Menü auf "User 3D LUT" fest.
- 8 Wählen Sie die zu verwendende benutzerdefinierte 3D LUT mithilfe von "Monitor LUT" > "User 3D LUT Select" [\(Seite 87\)](#page-86-2) im Shooting-Menü aus.

# Abrufen von

# Standortinformationen (GPS)

Wenn GPS" im Technical-Menü auf On" gesetzt ist, wird  $\bigotimes$  angezeigt, während der Camcorder nach GPS-Satelliten sucht. Wenn die Position ermittelt wurde, werden bei der Videoaufzeichnung Standortinformationen erfasst.

### [Hinweise]

- ˎ Die Einstellung "GPS" im Technical-Menü kann nicht auf "On" gesetzt werden, wenn der Griff nicht angebracht ist, da der GPS-Empfänger in den Griff integriert ist.
- ˎ Das angezeigte Symbol ändert sich je nach Signalempfang von den GPS-Satelliten. ˎ Bei Verwendung der GPS-Funktion kann die
- Genauigkeit der Positionsbestimmung beeinträchtigt werden, wenn das Gerät am Griff gehalten wird.

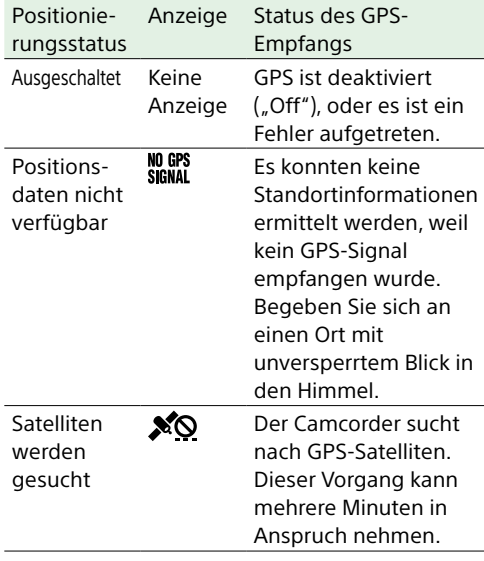

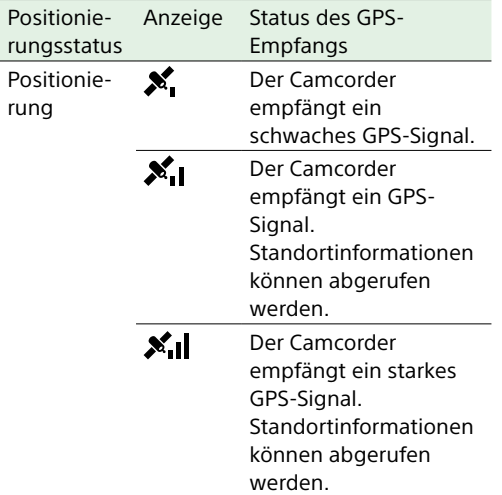

### [Tipps]

- Die GPS-Funktion ist standardmäßig aktiviert ("On"). Wenn die Positionierung aktiviert ist, zeichnet der Camcorder Standort- und Zeitinformationen zu den Videos auf.
- ˎ Falls auch nach mehreren Minuten noch kein Positionierungssymbol angezeigt wird, liegt möglicherweise ein Problem beim Signalempfang vor. Sie können die Aufnahme ohne Standortinformationen starten oder an einen Ort mit unversperrtem Blick zum Himmel wechseln. Wenn das Positionierungssymbol während der Aufnahme nicht angezeigt wird, werden auch keine Standortinformationen aufgezeichnet.
- ˎ Bei Innenaufnahmen oder Aufnahmen in der Nähe hoher Gebilde kann der Camcorder möglicherweise kein GPS-Signal empfangen. Begeben Sie sich an einen Ort mit unversperrtem Blick in den Himmel.
- ˎ Die Aufzeichnung von Standortinformationen kann abreißen, wenn die Signalstärke abnimmt, selbst wenn ein Positionierungssymbol angezeigt wird.

# <span id="page-51-0"></span>Planungsmetadaten

Planungsmetadaten sind Daten zur Aufnahmeplanung, die in einer XML-Datei aufgezeichnet werden.

Sie können mit Clipnamen und Szenenmarkierungsnamen aufnehmen, die zuvor in einer Planungsmetadatendatei definiert wurden.

Sie können mithilfe der Anwendung "Content Browser Mobile" Planungsmetadaten über ein Netzwerk senden und empfangen.

#### [Hinweise]

- ˎ Sobald die Abdeckung des Karteneinschubs geöffnet wird, wird die Übertragung von Planungsmetadaten über das Netzwerk unterbrochen. Während die Abdeckung geöffnet ist, können keine Planungsmetadaten übertragen werden. Sobald die Abdeckung geschlossen ist, wird die Übertragung fortaesetzt.
- ˎ Verwenden Sie zur Definition von Clip- oder Szenenmarkierungsnamen einen Schriftartensatz für die über "Language" > "Select" [\(Seite 120\)](#page-119-0) im Maintenance-Menü angegebene Sprache. Falls Sie eine andere Sprache als die in den Spracheinstellungen des Camcorders festgelegte verwenden, werden Textzeichen möglicherweise nicht korrekt angezeigt.
- ˎ Wenn Sie Clip- und Szenenmarkierungsnamen in Französisch, Niederländisch oder Finnisch definieren, werden manche Zeichen in einer anderen, aber ähnlichen Schriftart angezeigt.

# Laden einer Planungsmetadatendatei

Um Planungsmetadaten zusammen mit Clips aufzuzeichnen, muss vorab eine Planungsmetadatendatei in den Speicher des Camcorders geladen werden. Setzen Sie die XQD-Speicherkarte, auf der die Planungsmetadatendatei (.xml) im folgenden Verzeichnis gespeichert ist, in den Karteneinschub des Camcorders ein. Wählen Sie dann die Datei mithilfe von "Planning Metadata" [\(Seite 95\)](#page-95-0) > "Load Media(A)" oder "Load Media(B)" im Project-Menü aus und laden Sie diese.

exFAT: XDROOT/General/Sony/Planning

### Anzeigen detaillierter Informationen in den Planungsmetadaten

Nachdem Sie Planungsmetadaten in den Camcorder geladen haben, können Sie deren Inhalt wie Dateinamen, Datum und Uhrzeit der Erstellung und Titel überprüfen. Wählen Sie "Planning Metadata" [\(Seite 95\)](#page-95-0) > "Properties" > "Execute" im Project-Menü aus.

### Entfernen der geladenen Planungsmetadaten aus dem Speicher

Sie können die in den Speicher des Camcorders geladenen Planungsdaten löschen. Wählen Sie "Planning Metadata" [\(Seite 95\)](#page-95-0)

> "Clear Memory" > "Execute" im Project-Menü aus.

# Definieren eines Clipnamens in den Planungsmetadaten

Die folgenden beiden Typen von Clipnamenzeichenfolgen können in eine Planungsmetadatendatei geschrieben werden.

- ˎ Name im ASCII-Format, der auf dem Sucherbildschirm angezeigt wird
- Name im UTF-8-Format, der tatsächlich als Clipname registriert ist Wenn Sie in den Planungsmetadaten einen Clipnamen angeben, wird der Name unter der Betriebsstatusanzeige auf dem Sucherbildschirm angezeigt.

### Beispiel für Clipnamenzeichenfolgen

Modifizieren Sie mit einem Texteditor die Beschreibung für das Tag <Title> der Planungsmetadaten.

Die im Beispiel schattierten Felder sind Clipnamenzeichenfolgen.

"Typhoon" ist im ASCII-Format beschrieben (bis zu 44 Zeichen). "Typhoon Strikes" ist im UTF-8-Format beschrieben (bis zu 44 Bytes).  $_{\text{max}}$ " steht für ein Leerzeichen und  $\leftarrow$  für einen Zeilenumbruch.

 $\leq$ ?xml $_{\sim}$ version="1.0" $_{\rm sp}$ encoding="  $UTF-8"? \rightarrow \rightarrow$ <PlanningMetadata\_xmlns="http:// xmlns.sony.net/pro/metadata/ planningmetadata" sassignId=" P0001" creationDate=" 2011-08-20T17:00:00+09:00"sp lastUpdate=" 2011-09-28T10:30:00+09:00"sp version="1.00"> $\leftarrow$ <Properties <sub>sp</sub>ropertyId=" assignment" update="  $2011-09-28$ T10:30:00+09:00"spp modifiedBy="Chris">← <Title\_usAscii="Typhoon", xml:lang="en">Typhoon\_Strikes  $\le$ /Title> $\leftarrow$ 

</Properties>< </PlanningMetadata>←

### [Hinweise]

- ˎ Geben Sie beim Erstellen einer Datei jede Anweisung als einzelne Zeile ein und fügen Sie erst nach dem letzten Zeichen der Zeile mit CR (Zeilenumbruch) einen Zeilenumbruch ein. Geben Sie Leerzeichen ausschließlich in Form von  $_{\text{max}}$ " ein.
- Eine Zeichenfolge aus bis zu 44 Byte (bzw. 44 Zeichen) ist ein gültiger Clipname. Wenn die Zeichenfolge im UTF-8-Format mehr als 44 Byte umfasst, werden die ersten 44 Byte als Clipname verwendet.

Wenn nur eine Zeichenfolge im ASCII-Format festgelegt wird, wird der Name im ASCII-Format bis zum 44. Zeichen als Clipname verwendet. Wenn weder die Namenszeichenfolge im ASCII-Format noch die im UTF-8-Format gültig ist, wird ein Clipname im Standardformat verwendet.

ˎ In Clipnamen können die folgenden Zeichen nicht verwendet werden und werden durch einen Unterstrich (\_) ersetzt. Ungültige Zeichen: "\*/:<>?\|

### Verwenden eines in den Planungsmetadaten definierten Clipnamens

Laden Sie eine Planungsmetadatendatei mit dem Clipnamen in den Speicher des Camcorders und wählen Sie dann "Clip Name Format" > "Auto Naming" [\(Seite 101\)](#page-100-1) > "Plan" im TC/Media-Menü aus.

Clipnamen werden durch Hinzufügen eines Unterstrichs (\_) und einer fortlaufenden 5-stelligen Nummer (00001 bis 99999) generiert.

Beispiel: Typhoon\_Strikes\_00001, Typhoon Strikes\_00002, …

#### [Hinweise]

- ˎ Wenn die fortlaufende Nummer 99999 erreicht, wird bei der nächsten Aufnahme wieder mit 00001 begonnen.
- ˎ Wenn Sie eine andere Planungsmetadatendatei laden, wird die fortlaufende 5-stellige Nummer auf 00001 zurückgesetzt.

### Definieren von Szenenmarkierungsnamen in Planungsmetadaten

Wenn Sie Szenenmarkierung 1 oder Szenenmarkierung 2 aufzeichnen, können Sie der Szenenmarkierung mit einer in den Planungsmetadaten definierten Zeichenfolge einen Namen zuweisen.

### Beispiel für Szenenmarkierungsnamen-Zeichenfolgen

Modifizieren Sie mit einem Texteditor die Beschreibung für das Tag <Meta name> der Planungsmetadaten.

Die im Beispiel schattierten Felder sind Szenenmarkierungsnamen-Zeichenfolgen. Namen können im ASCII-Format (bis zu 32 Zeichen) oder im UTF-8-Format (bis zu 16 Zeichen) vorliegen.

 $\frac{1}{n_{\rm sn}}$ " steht für ein Leerzeichen und  $\leftarrow$  für einen Zeilenumbruch.

### [Hinweis]

Wenn eine Namenszeichenfolge ein Nicht-ASCII-Zeichen enthält, ist die maximale Länge dieser Zeichenfolge auf 16 Zeichen begrenzt.

<?xml\_version="1.0"\_encoding=" UTF-8<sup>"?</sup>>← <PlanningMetadata xmlns="http:// xmlns.sony.net/pro/metadata/ planningmetadata"\_assignId=" H00123" creationDate=" 2011-04-15T08:00:00Z" "lastUpdate=" 2011-04-15T15:00:00Z".version=  $"1.00" \rightarrow \leftarrow$ <Properties\_propertyId= "assignment" <sub>s</sub>class="original" s update="2011-04-15T15:00:002"s modifiedBy="Chris">← <Title\_usAscii="Football Game" sml:lang="en"> Football Game 15/04/2011  $\langle$ Title> $\leftrightarrow$ <Meta<sub>ss</sub>name=" ShotMark1"sp  $control="Goal" / \rightarrow \rightarrow$ <Meta<sub>sp</sub>name="\_ShotMark2"sp  $control="Show on the  $T$$ </Properties>← </PlanningMetadata><

#### [Hinweis]

Geben Sie beim Erstellen einer Datei jede Anweisung als einzelne Zeile ein und fügen Sie erst nach dem letzten Zeichen der Zeile mit CR (Zeilenumbruch) einen Zeilenumbruch ein. Geben Sie Leerzeichen ausschließlich in der Form "" außerhalb der Szenenmarkierungsnamen-Zeichenfolgen ein.

# Proxy-Aufzeichnung

Sie können gleichzeitig mit der Aufzeichnung auf eine XQD-Speicherkarte Proxy-Daten auf einer SD-Karte aufzeichnen.

*Einzelheiten zu unterstützten SD-Karten, zum Formatieren von SD-Karten und zum Prüfen der verbleibenden Kapazität finden Sie unter ["Verwenden einer UTILITY SD/](#page-30-0) [MS-Karte" \(Seite 31\)](#page-30-0).*

# Konfiguration vor der Aufzeichnung

- Stellen Sie "Proxy Rec\*" > "Setting" im Project-Menü auf "On".
	- \* kann auch auf dem Statusbildschirm konfiguriert werden
- 2 Setzen Sie die SD-Karte mit dem Etikett nach rechts weisend in den UTILITY SD/ MS-Karteneinschub [\(Seite 8\)](#page-7-2) ein.

### [Hinweis]

Proxy Rec kann nicht gleichzeitig mit S&Q Motion, Interval Rec, Picture Cache Rec, 2-slot Simul Rec oder 4K & HD (Sub) Rec auf "On" eingestellt werden. Wenn Proxy Rec auf "On" gesetzt wird, werden diese anderen Aufzeichnungsmodi auf "Off" gesetzt.

### Aufnehmen eines Proxy

Nehmen Sie die erforderliche Einstellung zur Aufnahme vor und drücken Sie dann die Aufnahmetaste START/STOP, um die Aufzeichnung zu beginnen.

### [Hinweise]

- ˎ Die Integrität der Daten auf der Karte kann nicht garantiert werden, wenn während des Zugriffs auf die SD-Karte der Camcorder ausgeschaltet oder die SD-Karte entnommen wird. Möglicherweise gehen alle Daten auf der Karte verloren. Stellen Sie stets sicher, dass die Zugriffsanzeige erloschen ist, bevor Sie den Camcorder ausschalten oder die SD-Karte entfernen.
- ˎ Achten Sie darauf, dass die SD-Karte beim Einsetzen und Auswerfen nicht herausspringt.

Stoppen Sie zum Beenden die Aufnahme. Wenn die Aufnahme auf eine XQD-Speicherkarte gestoppt wird, wird die Proxydaten-Aufzeichnung ebenfalls gestoppt.

# Ändern der Einstellungen für die

Proxy-Aufzeichnung

# Einstellen der Bildgröße

Wählen Sie "Proxy Rec" > "Proxy Format" [\(Seite 91\)](#page-90-0) im Project-Menü aus, und legen Sie die Bildgröße fest.

# Festlegen des Audiokanals

Wählen Sie "Proxy Rec" > "Audio Channel" [\(Seite 91\)](#page-90-1) im Project-Menü aus und legen Sie den Audiokanal für die Proxydaten-Aufzeichnung fest.

### Hinweis zur aufgenommenen

### Datei

Die Dateinamenerweiterung lautet ".mp4". Der Timecode wird ebenfalls gleichzeitig aufgezeichnet.

# Speicherzielort der aufgenommenen Datei

Die aufgenommene Datei wird im Verzeichnis "/PRIVATE/PXROOT/Clip" gespeichert.

# Hinweis zum Dateinamen

Der Dateiname besteht aus dem Namen des auf die XQD-Speicherkarte aufgezeichneten Clips und einer fortlaufenden Nummernendung.

Bei Simultanaufzeichnung in zwei Einschüben erhält der Clipname von Einschub A Vorrang. Die fortlaufende Nummer wird beibehalten, auch wenn der Camcorder ausgeschaltet wird. Die fortlaufende Nummer wird auf 0001 zurückgesetzt, wenn "All Reset" ausgeführt wird.

Einzelheiten zu Clipnamen siehe "Clip Name Format" [\(Seite 101\)](#page-101-0) im TC/Media-Menü.

# <span id="page-54-0"></span>Aufnehmen von RAW-Video

Sie können das am Anschluss RAW OUT eines am Camcorder angebrachten XDCA-FX9 (Option) ausgegebene RAW-Videosignal mit einem externen Recorder aufzeichnen.

- 1 Verbinden Sie einen externen RAW-Recorder mit dem Anschluss RAW OUT des am Camcorder angebrachten XDCA-FX9.
- 2 Legen Sie für "Base Setting" > "Shooting Mode\*" im Project-Menü die Einstellung "Cine EI" fest.
- 3 Legen Sie den Codec im Project-Menü mithilfe von "Rec Format" > "Codec\*" auf "RAW" fest. Durch Auswahl von "RAW & XAVC-I" werden gleichzeitig ein RAW-Videosignal auf dem externen RAW-Recorder und ein HD-Videosignal auf die XQD-Speicherkarten im Camcorder aufgezeichnet.
- 4 Wählen Sie den Abtastmodus und die Auflösung im Project-Menü unter "Rec Format" > "Imager Scan Mode\*" aus.
- 5 Stellen Sie sicher, dass der externe Recorder eingeschaltet ist und drücken Sie die Aufnahmetaste START/STOP am Camcorder.

#### [Hinweis]

Wenn an einem externen Recorder die Aufnahme gestartet wird, ohne hierzu die Aufnahmetaste am Camcorder zu verwenden, werden Clips möglicherweise nicht ordnungsgemäß aufgezeichnet.

#### [Tipp]

Mit einem Stern (\*) markierte Funktionen können auch auf dem Statusbildschirm konfiguriert werden.

Die unterstützten RAW-Ausgabeformate sind nachfolgend aufgeführt.

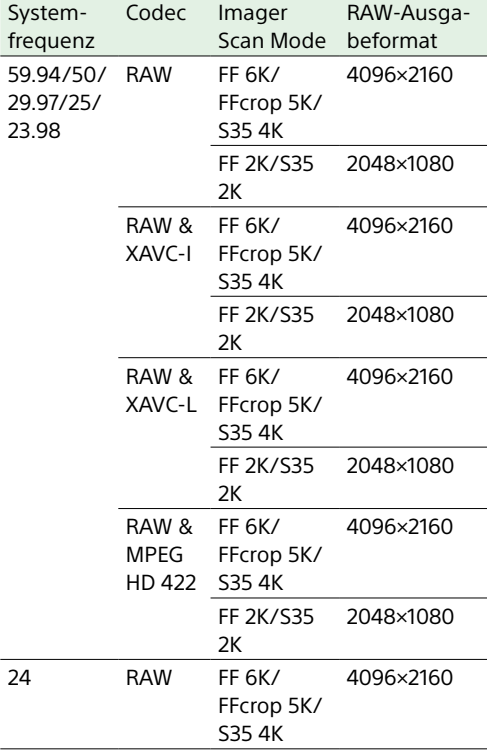

obwohl der externe Recorder nicht aufzeichnet. Prüfen Sie die Anzeige am externen Recorder selbst, um seinen Betriebszustand festzustellen.

#### [Tipp]

Der Wert der Einstellung für "RAW Output Format" wird ebenfalls angezeigt.

# Zeitlupe & Zeitraffer-Aufzeichnung

Wenn "S&Q Motion" > "Setting" im Shooting-Menü auf "On" eingestellt ist, wird RAW-Video im Zeitlupe & Zeitraffer-Modus aufgezeichnet. Einzelheiten zu den unterstützten Aufnahmebildraten siehe [Seite 47.](#page-46-0)

# Statusanzeige der

# Aufnahmesteuerung

Wenn "Display On/Off" [\(Seite 103\)](#page-103-1) > "RAW Output Control Status" im Monitoring-Menü auf "On" eingestellt ist, wird der Status der RAW-Aufnahmesteuerung im Sucher mithilfe eines Symbols angezeigt.

#### [Hinweis]

Das Aufnahmesteuerungssignal wird am Anschluss RAW OUT des Camcorders ausgegeben, der Status des externen Recorders kann jedoch nicht abgerufen werden. Dementsprechend kann der Camcorder signalisieren, dass RAW-Video aufgezeichnet wird,

# <span id="page-55-0"></span>Verbinden mit anderen Geräten über LAN

Der Camcorder kann über eine LAN-Verbindung mit Smartphones, Tablets und anderen Geräten verbunden werden. Indem Sie eine LAN-Verbindung zwischen einem Gerät und dem Camcorder herstellen, können Sie mithilfe der Web-Fernbedienung [\(Seite 66\)](#page-65-0) oder der Anwendung "Content Browser Mobile" die im Folgenden aufgeführten Funktionen nutzen.

ˎ Planungsmetadaten [\(Seite 52\)](#page-51-0) Senden und empfangen Sie Planungsmetadaten mithilfe eines Geräts und des Camcorders.

Sie können zuvor erstellte Planungsmetadaten an den Camcorder senden, um Clipnamen anzugeben.

- ˎ Fernbedienung über ein LAN Sie können den Camcorder von einem Smartphone, Tablet oder Computer aus steuern, das bzw. der über das LAN mit dem Camcorder verbunden ist.
- ˎ Dateiübertragung über ein LAN Sie können eine auf einer SD-Karte im Camcorder aufgezeichnete Proxy-Datei (niedrige Auflösung) oder eine mit dem Camcorder aufgezeichnete Originaldatei (hohe Auflösung) über ein LAN an einen Server übertragen.
- ˎ Video-Prüfung per LAN Sie können das Kamerasignal oder das Wiedergabevideo des Camcorders als Stream (H.264) übertragen lassen und mithilfe der Anwendung "Content Browser Mobile" auf einem Gerät über ein LAN prüfen.

# Anwendung "Content Browser Mobile"

Sie können den Camcorder vom Gerätebildschirm aus während der Prüfung des Videos vom Camcorder fernsteuern und die Einstellungen des Camcorders mit der Anwendung "Content Browser Mobile" konfigurieren.

*Informationen zur Anwendung "Content Browser Mobile" erhalten Sie beim zuständigen Sony-Kundendienst oder einer Handelsvertretung.*

# Streaming von hoher Qualität mit QoS-Technologie von Sony [\(Seite 64\)](#page-63-0)

Sie können Video von hoher Qualität mithilfe einer Network RX Station von Sony (separat erhältlich) oder XDCAM air\* Connection Control Manager (CCM) per Streaming übertragen, die im Netzwerk-Client-Modus mit dem Camcorder verbunden sind.

\* XDCAM air ist ein Cloud-Dienst, der von Sony bereitgestellt wird. Wenn Sie diesen Dienst nutzen wollen, ist eine

Registrierung erforderlich. XDCAM air wird in einigen Regionen nicht bereitgestellt. Ausführliche Informationen zu den Gebieten, in denen der Dienst bereitgestellt wird, finden Sie auf der folgenden Website. <https://www.xdcam-air.com>

Außerdem finden Sie weitere Einzelheiten zur Datenschutzrichtlinie von XDCAM air auf den folgenden Webseiten.

- Nutzungsbedingungen
- [https://www.xdcam-air.com/site/tos\\_eu.html](https://www.xdcam-air.com/site/tos_eu.html) – XDCAM air-Datenschutzrichtlinie [https://sony-imaging-productssolutions.co.jp/pp/](https://sony-imaging-productssolutions.co.jp/pp/sips/en/index.html)
- [sips/en/index.html](https://sony-imaging-productssolutions.co.jp/pp/sips/en/index.html) – Professional ID-Datenschutzrichtlinie <https://www.pro-id.sony.net/#/privacyPolicy> Um weitere Informationen zu erhalten, wenden Sie sich an Vertriebsmitarbeiter von Sony Professional.

# Festlegen von Benutzername und Passwort

Um die Netzwerkfunktionen zu nutzen, legen Sie den Benutzernamen und das Passwort für den Camcorder fest.

Legen Sie "Access Authentication" > "User Name" [\(Seite 115\)](#page-114-0) im Network-Menü fest.

 $2$  Legen Sie "Access Authentication" > "Password" [\(Seite 115\)](#page-114-1) im Network-Menü fest.

# Herstellen einer Verbindung im WLAN-Zugangspunktmodus

Der Camcorder fungiert als Zugangspunkt und stellt eine Verbindung zu einem Gerät über ein WLAN her.

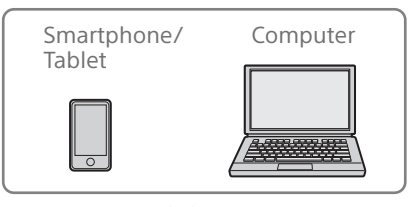

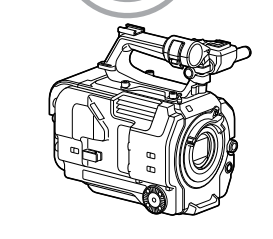

# Schnelles Herstellen einer Verbindung mit einem NFC-kompatiblen Gerät

NFC-fähige Geräte können mithilfe der Nahfelderkennung per Berührung verbunden werden.

Öffnen Sie auf dem Gerät das Settings-Menü, wählen Sie "More", und versehen Sie das Kästchen neben "NFC" mit einem Haken.

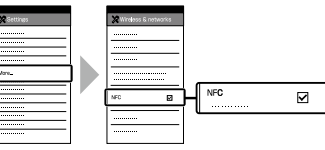

- 2 Schalten Sie den Camcorder ein.
- 3 Aktivieren Sie die NFC-Funkion. Um den NFC-Verbindungsmodus zu aktivieren, halten Sie eine mit NFC belegte belegbare Taste (drei Sekunden lang) gedrückt oder wählen Sie "Wireless LAN" > "NFC" im Network-Menü aus. Die NFC-Funktion steht nur zur Verfügung, solange  $\mathbb N$  auf dem Bildschirm erscheint.
- 4 Berühren Sie mit dem Gerät den Camcorder.

Das Gerät verbindet sich mit dem Camcorder und "Content Browser Mobile" wird gestartet.

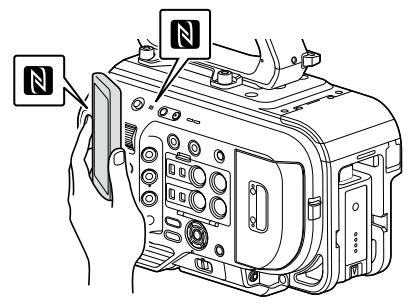

### [Hinweise]

- ˎ Deaktivieren Sie vorher den Schlafmodus und die Bildschirmsperre.
- ˎ Berühren Sie das Gerät, und halten Sie es ca. 1 bis 2 Sekunden still, bis die Anwendung "Content Browser Mobile" gestartet wird.

# Herstellen der Verbindung mit einem WPS-kompatiblen Gerät

Geräte, die WPS unterstützen, können mithilfe von WPS verbunden werden.

- Wählen Sie "Wireless LAN" > "Setting" >"Access Point Mode" im Network-Menü aus.
- Wählen Sie "Wireless LAN" > "WPS" > "Execute" im Network-Menü aus.
- 3 Aktivieren Sie in den Netzwerk- oder WLAN-Einstellungen des Geräts die WLAN-Funktion.
- 4 Wählen Sie am zu verbindenden Gerät aus der SSID-Liste der WLAN-Netzwerke die SSID des Camcorders und dann WPS Push Button in den Optionen aus.

#### [Hinweise]

- ˎ Das Verfahren hängt vom jeweiligen Gerät ab.
- ˎ Informationen zu SSID und Passwort des Camcorders finden Sie unter AP Mode Settings" >"Camera SSID & Password" [\(Seite 115\)](#page-114-2) im Network-Menü.
- 5 Rufen Sie die Web-Fernbedienung auf [\(Seite 66\).](#page-65-1) Alternativ stellen Sie die Verbindung mithilfe der Anwendung "Content Browser Mobile" her.

# Herstellen der Verbindung durch Eingabe von SSID und Passwort am anderen Gerät

Sie können die Verbindung zwischen dem Camcorder und einem Gerät herstellen, indem Sie an diesem Gerät die SSID und das Passwort eingeben.

Wählen Sie "Wireless LAN" > "Setting" > Access Point Mode" im Network-Menü aus.

- 2 Aktivieren Sie in den Netzwerk- oder WLAN-Einstellungen des Geräts die WLAN-Funktion.
- 3 Verbinden Sie das Gerät mit dem Camcorder, indem Sie die SSID des Camcorders aus der SSID-Liste unter Wi-Fi Network auswählen und das Passwort eingeben.

Informationen zu SSID und Passwort des Camcorders finden Sie unter "AP Mode Settings" > Camera SSID & Password" [\(Seite 115\)](#page-114-2) im Network-Menü.

### [Hinweis]

Das Verfahren hängt vom jeweiligen Gerät ab.

4 Rufen Sie die Web-Fernbedienung auf [\(Seite 66\).](#page-65-1) Alternativ stellen Sie die Verbindung mithilfe der Anwendung "Content Browser Mobile" her.

# <span id="page-56-1"></span>Herstellen einer Verbindung im WLAN-Stationsmodus

Der Camcorder stellt eine Verbindung zu einem vorhandenen Zugangspunkt des WLAN als Client her. Der Camcorder und das andere Gerät werden über den Zugangspunkt verbunden.

Im Verlauf sind die letzten zehn Zugangspunkte aufgeführt, mit denen eine Verbindung hergestellt wurde.

Der Verbindungsverlauf wird in einer ALL-Datei gespeichert, die Kennwörter werden jedoch nicht gespeichert. Beim nächsten

Herstellen der Verbindung nach dem Laden der ALL-Datei muss das Passwort eingegeben werden.

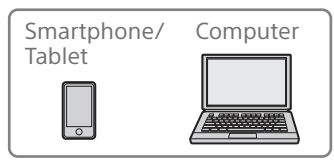

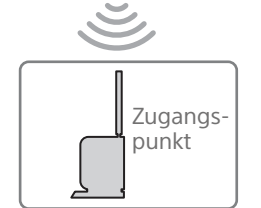

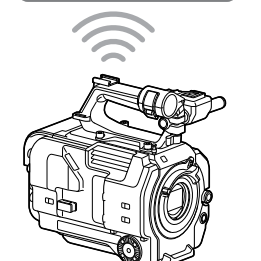

# <span id="page-56-0"></span>Verbindung mit einem Zugangspunkt mittels WPS herstellen

Wenn der Zugangspunkt mit der WPS-Funktion kompatibel ist, können Sie die Verbindung zum Zugangspunkt mit einfachen Einstellungen herstellen.

- Schalten Sie den Zugangspunkt ein.
- 2 Schalten Sie den Camcorder ein.
- $3$  Wählen Sie "Wireless LAN" > "Setting" > Station Mode" im Network-Menü aus.
- $4$  Wählen Sie "Wireless LAN" > "WPS" > "Execute" im Network-Menü aus.

### 5 Drücken Sie die WPS-Taste am Zugangspunkt.

Einzelheiten zur Funktion der WPS-Taste finden Sie in der Bedienungsanleitung zum Zugangspunkt.

Wenn die Verbindung erfolgreich hergestellt wurde, signalisiert die Netzwerkstatusanzeige auf dem Sucherbildschirm eine Stärke von 1 oder höher.

### [Hinweis]

Wenn die Verbindung fehlschlägt, führen Sie die Schritte ab Schritt 1 erneut aus.

- 6 Verbinden Sie das andere Gerät mit dem Zugangspunkt. Einzelheiten zum Herstellen der Verbindung finden Sie in der Bedienungsanleitung zum anderen Gerät.
- 7 Rufen Sie die Web-Fernbedienung auf [\(Seite 66\).](#page-65-1) Alternativ stellen Sie die Verbindung mithilfe der Anwendung "Content Browser Mobile" her.

# Verbindung mit einem Zugangspunkt mittels automatischer Netzwerkerkennung oder manuell herstellen

Sie können über das Setup-Menü die Verbindung mit einem gewünschten Zugangspunkt konfigurieren. Sie können die Verbindung mit einem gewünschten Zugangspunkt mittels automatischer Netzwerkerkennung konfigurieren.

### Verbinden mithilfe der automatischen Netzwerkerkennung

- 1 Führen Sie die Schritte 1 bis 3 unter ["Verbindung mit einem Zugangspunkt](#page-56-0)  [mittels WPS herstellen" \(Seite 57\)](#page-56-0) durch.
- Wählen Sie "ST Mode Settings" > "Scan Networks" [\(Seite 116\)](#page-115-0) > Execute" im Network-Menü aus. Der Camcorder beginnt mit der Erkennung von Verbindungszielen. Gefundene mögliche Ziele werden in einer Liste angezeigt.
- 3 Wählen Sie ein Ziel aus der Liste aus. Der Bildschirm mit Einzelheiten zum Netzwerk (Zugangspunkt) angezeigt. Die ausgewählte Verbindung wird unter SSID angezeigt.
- 4 Wählen Sie "Password" aus und legen Sie das Passwort auf dem Passworteingabebildschirm fest. Wenn Sie im Verbindungsverlauf eine SSID auswählen, werden die Einstellungen einschließlich des Passworts automatisch konfiguriert.

Legen Sie das Passwort fest, um zum Bildschirm mit Einzelheiten zum Netzwerk (Zugangspunkt) zurückzukehren.

5 Konfigurieren Sie die folgenden Verbindungseinstellungen.

 $\bullet$  DHCP Legen Sie die DHCP-Einstellung fest. Wenn Sie die Option auf "On" setzen, wird die IP-Adresse dem Camcorder automatisch zugewiesen. Wenn Sie die IP-Adresse dem Camcorder manuell zuweisen möchten, stellen Sie "Off" ein.

ˎ IP Address

Geben Sie die IP-Adresse des Geräts ein. Diese Einstellung steht nur zur Verfügung, wenn DHCP auf "Off" eingestellt ist.

• Subnet Mask Geben Sie die Subnetzmaske des Geräts ein. Diese Einstellung steht nur zur

Verfügung, wenn DHCP auf "Off" eingestellt ist.

• Gateway Geben Sie das Gateway für den Zugangspunkt ein. Diese Einstellung steht nur zur Verfügung, wenn DHCP auf .. Off" eingestellt ist.

- DNS Auto Mit dieser Einstellung wird festgelegt, ob DNS automatisch abgerufen wird. Wenn Sie "On" einstellen, wird die DNS-Serveradresse automatisch abgerufen. Diese Einstellung steht nur zur Verfügung, wenn DHCP auf "On" eingestellt ist.
- ˎ Primary DNS Server Geben Sie den primären DNS-Server für den Zugangspunkt ein. Diese Einstellung steht nur zur Verfügung, wenn DNS Auto auf "Off" eingestellt ist.
- ˎ Secondary DNS Server Geben Sie den sekundären DNS-Server für den Zugangspunkt ein. Diese Einstellung steht nur zur Verfügung, wenn DNS Auto auf "Off" eingestellt ist.
- $6$  Wählen Sie abschließend "Connect" aus, um die Verbindung mit dem Zugangspunkt herzustellen.

### Manuell verbinden

- 1 Führen Sie die Schritte 1 bis 3 unter ["Verbindung mit einem Zugangspunkt](#page-56-0)  [mittels WPS herstellen" \(Seite 57\)](#page-56-0) durch.
- 2 Wählen Sie "ST Mode Settings" > "Manual Register" [\(Seite 116\)](#page-115-1) > Execute" im Network-Menü aus. Daraufhin wird ein Bildschirm mit Einzelheiten zum Netzwerk (Zugangspunkt) angezeigt.
- $\overline{3}$  Konfigurieren Sie die folgenden Verbindungseinstellungen.
	- ˎ SSID Geben Sie die SSID für den Zugangspunkt ein.
	- Security Wählen Sie die Verschlüsselungsmethode aus.
	- Password Geben Sie das Passwort für den Zugangspunkt ein.
	- DHCP Legen Sie die DHCP-Einstellung fest. Wenn Sie die Option auf "On" setzen, wird die IP-Adresse dem Camcorder automatisch zugewiesen. Wenn Sie die IP-Adresse dem Camcorder manuell zuweisen möchten, stellen Sie .Off" ein.
	- ˎ IP Address Geben Sie die IP-Adresse des Geräts ein. Diese Einstellung steht nur zur Verfügung, wenn DHCP auf "Off" eingestellt ist.
	- ˎ Subnet Mask Geben Sie die Subnetzmaske des Geräts ein.

Diese Einstellung steht nur zur Verfügung, wenn DHCP auf "Off" eingestellt ist.

ˎ Gateway

- Geben Sie die Adresse des Gateway ein. Diese Einstellung steht nur zur Verfügung, wenn DHCP auf "Off" eingestellt ist.
- DNS Auto Mit dieser Einstellung wird festgelegt, ob DNS automatisch abgerufen wird. Wenn Sie "On" einstellen, wird die DNS-Serveradresse automatisch abgerufen. Diese Einstellung steht nur zur Verfügung, wenn DHCP auf "On" eingestellt ist.
- ˎ Primary DNS Server Geben Sie die Adresse des primären DNS-Servers ein. Diese Einstellung steht nur zur Verfügung, wenn DNS Auto auf "Off" eingestellt ist.
- ˎ Secondary DNS Server Geben Sie die Adresse des sekundären DNS-Servers ein. Diese Einstellung steht nur zur Verfügung, wenn DNS Auto auf "Off" eingestellt ist.
- $\overline{4}$  Wählen Sie abschließend "Connect" aus, um die Verbindung mit dem Zugangspunkt herzustellen.

# <span id="page-57-0"></span>Herstellen einer Verbindung mit einem Gerät per LAN-Kabel

Sie können die Verbindung mit einem Gerät herstellen, indem Sie den Anschluss für verkabeltes LAN des am Camcorder angebrachten XDCA-FX9 [\(Seite 25\)](#page-24-0) über ein LAN-Kabel mit einem LAN-Switch verbinden.

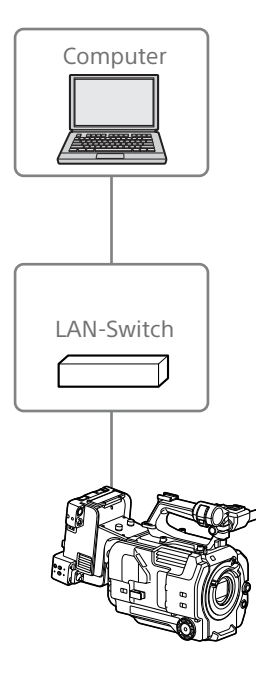

# Verbindungen und Einstellungen für verkabeltes LAN

- 1 Verbinden Sie den Anschluss für verkabeltes LAN des am Camcorder angebrachten XDCA-FX9 über ein LAN-Kabel mit einem Switch.
- 2 Schalten Sie den Camcorder ein.
- $3$  Stellen Sie "Wired LAN" > "Setting" [\(Seite 117\)](#page-116-0) im Network-Menü auf "On".
- 4 Konfigurieren Sie die Verbindungseinstellungen mithilfe von "Wired LAN" > "Detail Settings" [\(Seite 117\)](#page-116-1) im Network-Menü.

### • DHCP

Legen Sie die DHCP-Einstellung fest. Wenn Sie die Option auf "On" setzen, wird die IP-Adresse dem Camcorder automatisch zugewiesen. Wenn Sie die IP-Adresse dem Camcorder manuell zuweisen möchten, stellen Sie .Off" ein.

- ˎ IP Address Geben Sie die IP-Adresse des Geräts ein. Diese Einstellung steht nur zur Verfügung, wenn DHCP auf "Off" eingestellt ist.
- Subnet Mask Geben Sie die Subnetzmaske des Geräts ein.

Diese Einstellung steht nur zur Verfügung, wenn DHCP auf "Off" eingestellt ist.

- ˎ Gateway Geben Sie die Adresse des Gateway ein. Diese Einstellung steht nur zur Verfügung, wenn DHCP auf "Off" eingestellt ist.
- DNS Auto
- Mit dieser Einstellung wird festgelegt, ob DNS automatisch abgerufen wird. Wenn Sie "On" einstellen, wird die DNS-Serveradresse automatisch abgerufen. Diese Einstellung steht nur zur Verfügung, wenn DHCP auf "On" eingestellt ist.
- ˎ Primary DNS Server Geben Sie die Adresse des primären DNS-Servers ein. Diese Einstellung steht nur zur Verfügung, wenn DNS Auto auf "Off" eingestellt ist.
- ˎ Secondary DNS Server Geben Sie die Adresse des sekundären DNS-Servers ein. Diese Einstellung steht nur zur Verfügung, wenn DNS Auto auf "Off" eingestellt ist.

### $5$  Wählen Sie abschließend "Set" aus, um die Einstellungen zu übernehmen.

### [Hinweis]

Wählen Sie nach dem Ändern der Verbindungseinstellungen stets "Set" aus. Falls Sie "Set" nicht auswählen, werden die Einstellungen nicht übernommen.

# <span id="page-59-0"></span>Herstellen einer Verbindung mit dem Internet

Sie können den Camcorder über ein Modem, über verkabeltes LAN oder WLAN mit dem Internet verbinden.

# Herstellen der Verbindung über ein Modem

Sie können den Camcorder über ein 3G-/4G-Netzwerk mit dem Internet verbinden, wenn Sie ein XDCA-FX9 [\(Seite 25\)](#page-24-0) an den Camcorder und ein optionales Modem an das XDCA-FX9 anschließen.

Indem Sie mehr als ein Modem anschließen und zur gleichen Zeit verwenden, können Sie Streaming hoher Qualität im Netzwerk-Client-Modus verwenden und dank zweier Leitungen höhere Qualität und Geräteredundanz erzielen.

Einzelheiten zu kompatiblen Modems erhalten Sie bei Ihrem Sony-Händler oder einem Sony-Kundendienstmitarbeiter.

### [Hinweis]

Ein Modem kann nicht gleichzeitig mit einem verkabelten LAN verwendet werden.

# Anbringen eines XDCA-FX9 am Gerät

Bringen Sie ein Modem, das den USB-Standard unterstützt, an den USB-Anschluss (Typ A) des XDCA-FX9 an. Sie können zwei Modems gleichzeitig verwenden, indem Sie diese mit beiden Anschlüssen verbinden.

### [Hinweis]

Schalten Sie den Camcorder aus, wenn Sie das Modem anbringen bzw. abnehmen wollen.

# Mit einem Netzwerk verbinden

Schalten Sie den Camcorder ein.

Stellen Sie "Modem" > "Setting" im Network-Menü auf On".

### [Hinweis]

Es dauert ggf. einige Zeit (etwa eine Minute), um die Verbindung mit einem 3G/4G-Netzwerk herzustellen. Warten Sie, bis das Modem-Symbol der Netzwerkstatusanzeige [\(Seite 11\)](#page-10-1) auf dem Sucherbildschirm eine Stärke von 1 oder höher signalisiert.

# Verbindung mithilfe von USB-**Tethering**

Sie können mithilfe eines USB-Kabels ein Smartphone an ein am Camcorder angebrachtes XDCA-FX9 anschließen und dann über das Smartphone eine Verbindung mit dem Internet herstellen.

# Anschließen eines Smartphones an den Camcorder

Verbinden Sie ein Smartphone über ein USB-Kabel mit dem USB-Anschluss (Typ A) [\(Seite 4\)](#page-3-4) eines am Camcorder angebrachten XDCA-FX9.

### [Hinweise]

- ˎ Schalten Sie den Camcorder aus, bevor Sie das Smartphone anschließen bzw. abnehmen möchten.
- ˎ USB-Tethering kann nicht verwendet werden, wenn das Smartphone über einen USB-Hub angeschlossen ist.

# Mit einem Netzwerk verbinden

- 1 Schalten Sie den Camcorder ein.
- Stellen Sie "Modem" > "Setting" im Network-Menü auf "On".

# Herstellen einer Verbindung im WLAN-Stationsmodus

Sie können den Camcorder über einen gesondert erhältlichen WLAN-Router im WLAN-Stationsmodus oder durch Tethering mit einem anderen Gerät mit dem Internet verbinden.

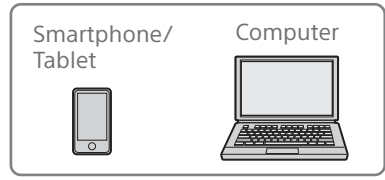

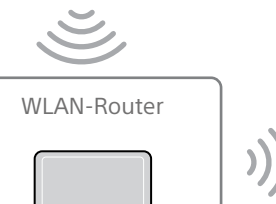

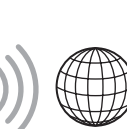

Internet

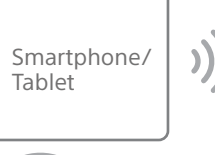

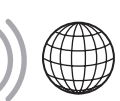

Internet

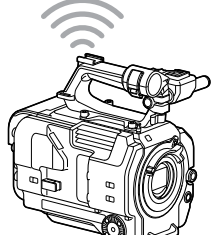

Stellen Sie die Verbindung zum WLAN-Router oder zum Gerät wie unter ["Herstellen](#page-56-1)  [einer Verbindung im WLAN-Stationsmodus"](#page-56-1)  [\(Seite 57\)](#page-56-1) beschrieben her.

# Verbindung per LAN-Kabel

Sie können die Verbindung mit einem Gerät herstellen, indem Sie den Anschluss für verkabeltes LAN des am Camcorder angebrachten XDCA-FX9 [\(Seite 25\)](#page-24-0) über ein LAN-Kabel mit einem Internet-Router verbinden.

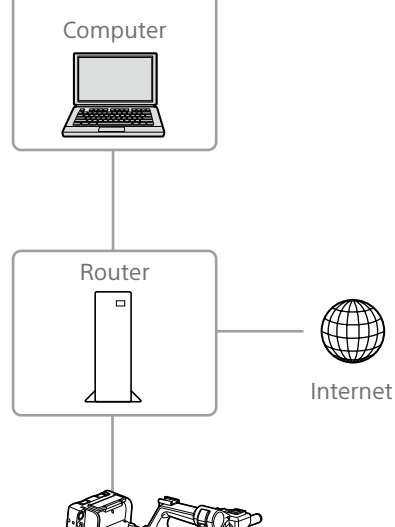

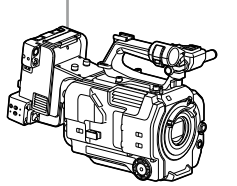

Stellen Sie die Verbindung zum Internet-Router wie unter "Herstellen einer Verbindung [mit einem Gerät per LAN-Kabel" \(Seite 58\)](#page-57-0) beschrieben her.

# Hochladen von Dateien

Sie können eine Proxy-Datei oder eine Originaldatei, die auf dem Camcorder aufgezeichnet wurde, über ein 3G/4G-Netzwerk oder einen Zugangspunkt auf einen Server im Internet oder im lokalen Netzwerk hochladen.

### [Hinweis]

Sobald die Abdeckung des Karteneinschubs geöffnet wird, wird die Übertragung von Dateien über das Netzwerk unterbrochen. Während die Abdeckung geöffnet ist, können keine Dateien übertragen werden. Sobald die Abdeckung geschlossen ist, wird die Übertragung fortgesetzt.

# Vorbereitungen

### Mit einem Netzwerk verbinden

Verbinden Sie den Camcorder wie unter ["Herstellen einer Verbindung mit dem](#page-59-0)  [Internet" \(Seite 60\)](#page-59-0) oder "Verbinden mit [anderen Geräten über LAN" \(Seite 56\)](#page-55-0) beschrieben mit dem Internet.

# <span id="page-61-0"></span>Registrieren eines Ziels für die Dateiübertragung

Registrieren Sie vorab den Server für das Hochladen.

- Wählen Sie "File Transfer" > "Server Settings1" (oder Server Settings2, Server Settings3) im Network-Menü aus. Der Bildschirm zur Einrichtung des Übertragungsziels wird angezeigt.
- 2 Konfigurieren Sie die Optionen auf dem Bildschirm zur Einrichtung des Übertragungsziels.

### Display Name

Geben Sie den in der Liste der Übertragungsziele anzuzeigenden Namen des Servers ein. Service Zeigt den Servertyp an. .FTP": FTP-Server Host Name Geben Sie die Adresse des Servers ein. Port Geben Sie die Portnummer des Servers ein, zu dem eine Verbindung hergestellt werden soll. User Name Geben Sie den Benutzernamen ein. Password Geben Sie das Passwort ein. Passive Mode Zum Ein-/Ausschalten des passiven Modus. Destination Directory Geben Sie den Namen des Verzeichnisses auf dem Zielserver ein. [Hinweise] ˎ Beim Bearbeiten werden Zeichen, die nicht

änderbar sind, mit " $\Box$ " gekennzeichnet. Wenn Sie einen Verzeichnisnamen bearbeiten, der diese Zeichen enthält, wird fehlerfreie Funktion nicht garantiert.

Falls eine Bearbeitung erforderlich ist, löschen Sie alle Zeichen und geben erneut einen Wert ein.

• Falls in Destination Directory Zeichen eingegeben werden, die auf dem Zielserver ungültig sind, werden die Dateien in das Heimverzeichnis des Benutzers übertragen. Welche Zeichen ungültig sind, hängt vom Server ab.

### Using Secure Protocol

Stellen Sie ein, ob das sichere FTP-Hochladen ausgeführt werden soll. Root Certificate

Laden/löschen Sie ein Zertifikat.

• Load

Wählen Sie "Set" in Schritt 3 aus, um ein Zertifikat einer Zertifizierungsstelle zu importieren.

Das zu ladende Zertifikat muss das PEM-Format besitzen, sich im Stammverzeichnis der Utility SD-Karte befinden und mit "certification.pem" als Dateiname benannt sein.

ˎ Clear Wählen Sie "Set" in Schritt 3 aus, um ein Zertifikat einer Zertifizierungsstelle zu löschen.

ˎ None Kein Zertifikat laden oder löschen.

### [Hinweise]

- ˎ Stellen Sie die Uhr des Camcorders auf die korrekte Zeit ein, bevor Sie ein Zertifikat einer Zertifizierungsstelle importieren.
- ˎ Beim Aufzeichnen in XAVC-I 3840×2160P 59.94/50P kann "Load" nicht ausgewählt werden.
- ˎ Bei niedriger Spannung kann Load/Clear für ein Zertifikat einer Zertifizierungsstelle nicht ausgewählt werden.

### Root Certificate Status

Hier wird der Ladestatus des Zertifikats angezeigt.

### Reset

Setzen Sie die Einstellungen unter "Server Settings" auf die Standardwerte zurück.

 $\overline{3}$  Wählen Sie abschließend  $\overline{S}$ et" aus, um die Einstellungen zu übernehmen. Wählen Sie nach dem Ändern der Einstellungen stets "Set" aus. Falls Sie "Set" nicht auswählen, werden die Einstellungen nicht übernommen.

Sie können einen Server auch mithilfe der Web-Fernbedienung registrieren "Registrieren [eines Zielservers" \(Seite 67\)](#page-66-0).

# Auswählen und Hochladen einer **Datei**

Laden Sie eine auf einer SD-Karte aufgezeichnete Datei oder eine auf einer XQD-Speicherkarte aufgezeichnete Originaldatei auf einen Server hoch. Dateien können auch über die Web-Fernbedienung hochgeladen werden. Weitere Informationen erhalten Sie auf "Übertragen [von Dateien \(Slot A, Slot B, Slot SD/MS\)"](#page-67-0)  [\(Seite 68\).](#page-67-0)

# Hochladen einer Proxy-Datei auf einer SD-Karte über die Miniaturbildanzeige

- Stellen Sie eine LAN-Verbindung [\(Seite 56\)](#page-55-0) zwischen Camcorder und Gerät her.
- 2 Wählen Sie im Thumbnail-Menü die Option "Transfer Clip (Proxy)" > "Select Clip" aus.

Die Anzeige wechselt vom Setup-Menü zur Miniaturbildanzeige. Clips können von der Miniaturbildanzeige oder der gefilterten Clip-

Miniaturbildanzeige übertragen werden.

- 3 Wählen Sie den zu übertragenden Clip aus und drücken Sie dann die Taste MENU. Ein Bestätigungsbildschirm für die Übertragung wird angezeigt.
- 4 Wählen Sie die Option "Execute". Die der ausgewählten Datei entsprechende Proxy-Datei wird zur Übertragung registriert und hochgeladen. Wenn die Übertragungsaufgabe erfolgreich registriert wurde, wird der Ergebnisbildschirm angezeigt.

# 5 Wählen Sie OK aus.

### Hochladen aller Dateien

Wählen Sie in Schritt 2 "All Clips" anstelle von "Select Clip", um die Proxy-Dateien für alle Dateien zu übertragen.

### [Hinweis]

Es können bis zu 200 Dateien übertragen werden.

# Hochladen einer Originaldatei auf einer XQD-Speicherkarte über die Miniaturbildanzeige

- Stellen Sie eine LAN-Verbindung [\(Seite 56\)](#page-55-0) zwischen Camcorder und Gerät her.
- 2 Wählen Sie im Thumbnail-Menü die Option "Transfer Clip" > "Select Clip" aus. Die Anzeige wechselt vom Setup-Menü zur Miniaturbildanzeige. Clips können von der Miniaturbildanzeige oder der gefilterten Clip-Miniaturbildanzeige übertragen werden.
- 3 Wählen Sie den zu übertragenden Clip aus und drücken Sie dann die Taste MENU. Ein Bestätigungsbildschirm für die Übertragung wird angezeigt.
- 4 Wählen Sie die Option "Execute". Die ausgewählte Datei wird zur Übertragung registriert und hochgeladen. Wenn die Übertragungsaufgabe erfolgreich registriert wurde, wird der Ergebnisbildschirm angezeigt.
- 5 Wählen Sie OK aus.

### Hochladen aller Dateien

Wählen Sie in Schritt 2 ..All Clips<sup>"</sup> anstelle von "Select Clip", um alle Dateien zu übertragen.

### [Hinweis]

Es können bis zu 200 Dateien übertragen werden.

# Überprüfen der Dateiübertragung

Sie können den Status der Dateiübertragung überprüfen, indem Sie im Network-Menü die Option "File Transfer" > "View Job List" [\(Seite 118\)](#page-117-0) auswählen. Sie können den Hochladestatus auf dem Bildschirm Job List überprüfen, der angezeigt wird, wenn Sie auf den Bildschirmen SD Card, Slot A oder Slot B die Option "Job List" auswählen [\(Seite 69\)](#page-68-0).

#### [Tipps]

- Sie können den Status der Dateiübertragung auch über den Bildschirm der Web-Fernbedienung überprüfen.
- Falls "File Transfer" > "Auto Upload (Proxy)" im Network-Menü auf "On" gesetzt ist und eine Netzwerkverbindung besteht, werden Proxy-Dateien automatisch auf den mithilfe von "Default Upload Server" angegebenen Server hochgeladen, sobald die Aufnahme endet. Weitere Informationen erhalten Sie auf "Automatisches Hochladen einer Proxy-Datei" [\(Seite 68\).](#page-67-1)

### [Hinweise]

- ˎ Bis zu 200 Übertragungen können registriert werden.
- ˎ Die Übertragungsliste wird beibehalten, wenn der Camcorder ausgeschaltet wird. Es können jedoch aktuelle Fortschrittdaten von bis zu 10 Minuten verloren gehen, falls der Akku abgenommen wird oder der Camcorder ausgeschaltet wird, ohne zuvor den Schalter POWER auf STANDBY zu stellen.
- ˎ Übertragungen, die nach Eintritt des Zustands geringer Akkuspannung hinzugefügt wurden, werden nicht in der Übertragungsliste gespeichert.
- ˎ Falls während der Dateiübertragung ein Fehler auftritt, kann die Übertragung eines Clips mit dem gleichen Namen wie der übertragene ggf. je nach Einstellungen und Status des Zielservers der Übertragung nicht fortgesetzt werden. Prüfen Sie in diesem Fall die Einstellungen und den Status des Zielservers der Übertragung.

# Hochladen mithilfe einer sicheren FTP-Übertragung

Sie können Dateien verschlüsselt mithilfe von FTPS im Explicit-Modus (FTPES) für die Verbindung mit dem Ziel-Dateiserver hochladen.

# Festlegen einer sicheren FTP-Übertragung

Um eine sichere FTP-Übertragung zu erzielen, setzen Sie "Using Secure Protocol" auf dem Ziel-Dateiserver auf ON und importieren Sie ein Zertifikat.

Nähere Informationen zur Konfiguration siehe ["Registrieren eines Ziels für die](#page-61-0)  [Dateiübertragung" \(Seite 62\)](#page-61-0).

# <span id="page-63-0"></span>Verwenden des Netzwerk-Client-Modus

Streaming mit hoher Qualität wird unterstützt, indem der Netzwerk-Client-Modus aktiviert und eine Verbindung mit einer Sony Network RX Station (Option) als Connection Control Manager (CCM) hergestellt wird oder eine Verbindung über XDCAM air hergestellt wird.

# Festlegen der Verbindung für den Netzwerk-Client-Modus

Sie können unter "NCM Settings" bis zu drei Verbindungen für den Netzwerk-Client-Modus konfigurieren.

- Wählen Sie "Network Client Mode" > NCM Settings1" (oder NCM Settings2, NCM Settings3) im Network-Menü aus. Der Bildschirm zur Einrichtung des Verbindungsziels des Netzwerk-Client-Modus wird angezeigt.
- 2 Konfigurieren Sie die Optionen auf dem Bildschirm zur Einrichtung des Verbindungsziels. Display Name

Legen Sie den Anzeigenamen im NCM Settings-Menü fest.

### CCM Address

Geben Sie den Namen des CCM ein, zu dem eine Verbindung hergestellt werden soll (Hostname oder IP-Adresse).

### CCM Port

Geben Sie die Portnummer des CCM ein, zu dem eine Verbindung hergestellt werden soll.

### User Name

Geben Sie den Benutzernamen ein.

### Password

Geben Sie das Passwort ein.

### CCM Certificate

Um eine Verbindung zu einem CCM oder zu XDCAM air herzustellen, ist ein CCM-Stammzertifikat erforderlich. Der Camcorder verfügt über ein integriertes CCM-Stammzertifikat, das auch aktualisiert werden kann. Um das CCM-Stammzertifikat zu aktualisieren, speichern Sie das Zertifikat auf einer Speicherkarte und importieren Sie es dann von der Speicherkarte.

• Load

Wählen Sie "Set" in Schritt 3 aus, um ein Zertifikat zu importieren.

- \* Das zu ladende Zertifikat muss das PEM-Format besitzen, sich im Stammverzeichnis der SD-Karte befinden und mit "CCM\_certification.pem" als Dateiname benannt sein.
- Clear

Wählen Sie "Set" in Schritt 3 aus, um ein Zertifikat zu löschen.

ˎ None

Kein Zertifikat laden oder löschen.

### [Hinweise]

- ˎ Stellen Sie die Uhr des Camcorders auf die korrekte Zeit ein, bevor Sie CCM- und XDCAM air-Verbindungszertifikate laden.
- Beim Aufzeichnen in XAVC-I 3840×2160P 59.94/50P oder XAVC-I 4096×2160P 59.94/50P kann "Load" nicht ausgewählt werden.
- ˎ Bei niedriger Spannung können CCM- und XDCAM air-Zertifikate nicht geladen oder gelöscht werden.

### CCM Certificate Status

Hier wird der Ladestatus des Zertifikats angezeigt.

Camera Control

Aktivieren/deaktivieren Sie die Kamerasteuerung bei Verbindung mit

# einem CCM.

Camera Setting Aktivieren/deaktivieren Sie ALL-Dateivorgänge bei Verbindung mit einem

#### CCM. Reset

Setzen Sie die Einstellungen unter "NCM Settings" auf die Standardwerte zurück.

- Wählen Sie abschließend "Set" aus, um die Einstellungen zu übernehmen. Wählen Sie nach dem Ändern der Einstellungen stets "Set" aus. Falls Sie "Set" nicht auswählen, werden die Einstellungen nicht übernommen.
- $\overline{4}$  Wählen Sie "Network Client Mode" > NCM Settings Select" im Network-Menü aus und wählen Sie dann die in Schritt 1 bis 3 angegebenen NCM-Einstellungen (NCM Settings1, NCM Settings2, NCM Settings3) aus.

# Festlegen der Streaming-Qualität

Um Streaming mit hoher Qualität zu erzielen, legen Sie "Network Client Mode" > "Streaming Quality" [\(Seite 118\)](#page-117-1) im Network-Menü auf "High" fest. Um Streaming mit normaler Qualität durchzuführen, legen Sie "Streaming Quality" auf "Normal" fest.

### [Hinweise]

- In den folgenden Fällen kann für "Streaming Quality" nicht "High" festgelegt werden.
- Wenn "Proxy Rec" > "Setting" [\(Seite 91\)](#page-90-2) im Project-Menü auf "On" eingestellt ist
- Wenn "4K &HD (Sub) Rec" > "Setting" [\(Seite 91\)](#page-90-3) im Project-Menü auf "On" eingestellt ist
- Wenn "Focus" > "Face/Eye Detection AF" [\(Seite 86\)](#page-85-3) im Shooting-Menü nicht auf "Off" eingestellt ist
- Wenn "Network Client Mode" > "Setting" [\(Seite 117\)](#page-116-2) im Network-Menü auf "On" eingestellt ist, kann die Einstellung für "Streaming Quality" nicht geändert werden.

# Verbinden im Netzwerk-Client-**Modus**

- 1 Verbinden Sie den Camcorder wie unter ["Herstellen einer Verbindung mit dem](#page-59-0)  [Internet" \(Seite 60\)](#page-59-0) beschrieben mit dem Internet.
- 2 Stellen Sie "Network Client Mode" > "Setting" im Network-Menü auf "On". Der Netzwerk-Client-Modus wird aktiviert und der Camcorder wird mit der Network RX Station oder XDCAM air verbunden. Das Live-Streaming startet infolge der Bedienung der Network RX Station. Einzelheiten zur Bedienung finden Sie in der Bedienungsanleitung zur Network RX Station oder in der Online-Hilfe zu XDCAM air.

Sie können auch "Setting" auf "On" oder "Off" setzen, indem Sie eine belegbare Taste drücken [\(Seite 46\)](#page-45-0), der Sie die Funktion "Network Client Mode" zugewiesen haben.

### [Hinweise]

- ˎ Das Streaming kann bei folgenden Menüeinstellungen nicht gestartet werden.
	- Wenn "S&Q Motion" > "Setting" im Shooting-Menü auf "On" gesetzt ist
	- Wenn "Interval Rec" > "Setting" im Project-Menü auf .On" gesetzt ist
	- Wenn "Simul Rec" > "Setting" im Project-Menü auf "On" gesetzt ist
- ˎ Nach dem Wechsel zum Netzwerk-Client-Modus ist Prüfen [\(Seite 67\)](#page-66-1) nicht verfügbar.
- ˎ Wechseln zum Netzwerk-Client-Modus während der Prüfung führt zum Stopp der Prüfung.
- ˎ Dateiübertragung wird während des Streaming im Netzwerk-Client-Modus nicht unterstützt. Dateiübertragung wird nach Stoppen des Streaming unterstützt.
- ˎ Falls während einer Dateiübertragung das Streaming im Netzwerk-Client-Modus gestartet wird, stoppt diese. Nach Stoppen des Streaming wird die Dateiübertragung fortgesetzt.
- ˎ User Name, Password und Zertifikate werden nicht in einer ALL-Datei gespeichert und müssen somit nach dem Laden einer ALL-Datei erneut konfiguriert werden.
- Falls "Setting" während des Streaming im Netzwerk-Client-Modus auf "Off" gesetzt wird, stoppt das Streaming.
- ˎ Beim Streaming im Netzwerk-Client-Modus können "NCM Settings Select" und die mithilfe von "NCM Settings Select" ausgewählten Einstellungen unter "NCM Settings" nicht geändert werden.
- ˎ Während des Streaming wird die Aktualisierungsrate des Bildschirms reduziert. Dies wirkt sich jedoch nicht auf den Betrieb aus.
- ˎ Die Aufnahmeeinstellungen können während des Streaming im Netzwerk-Client-Modus nicht geändert werden.
- ˎ Die Wired LAN-Einstellungen (verkabeltes LAN) können während des Streaming im Netzwerk-Client-Modus nicht geändert werden.
- ˎ Da Bild kann vorübergehend anhalten, wenn Sie während des QoS-Streaming zur Miniaturbildanzeige oder zum Wiedergabebildschirm wechseln.
- Die für das Streaming verfügbaren Verbreitungsformate variieren je nach Einstellung des Camcorders für "Rec Format".

# Übertragen von Dateien im Netzwerk-Client-Modus

Sie können Dateien auf einen vom CCM festgelegten Server übertragen, indem Sie eine als CCM fungierende Network RX Station im Netzwerk-Client-Modus mit dem Camcorder verbinden.

- 1 Wählen Sie die hochzuladende Datei vom CCM oder einer anderen Quelle aus.
- ˎ Übertragen einer Proxy-Datei Führen Sie die Schritte 1 bis 4 unter ["Hochladen einer Proxy-Datei auf einer](#page-67-2)  [SD-Karte" \(Seite 68\)](#page-67-2) durch.
- ˎ Übertragen einer Originaldatei Führen Sie die Schritte 1 bis 4 unter ["Hochladen einer Originaldatei auf einer](#page-67-3)  [XQD-Speicherkarte" \(Seite 68\)](#page-67-3) durch.

#### [Hinweis]

Das Ziel kann auch außerhalb des Netzwerk-Client-Modus auf "NCM: RX Server" festgelegt werden. In diesem Fall wird die Übertragung zum am CCM festgelegten Server aufgeschoben und begonnen, nachdem die Verbindung zum CCM im Netzwerk-Client-Modus hergestellt ist.

# <span id="page-65-0"></span>Verwenden der Web-Fernbedienung

Sie können von einem Tablet oder Computer aus über eine Netzwerkverbindung auf die im Camcorder integrierte Web-Fernbedienung zugreifen.

Mithilfe der Web-Fernbedienung können Sie den Camcorder fernbedienen. Sie können mit einem verbundenen Gerät die Aufnahme starten/stoppen und Aufnahmeeinstellungen vornehmen. Diese Funktion ist nützlich, wenn der Camcorder an einem entfernten Ort wie z. B. oben auf einem Kran usw. platziert wird.

### Bildschirm "Camera Control"

### Bildschirm "Main"

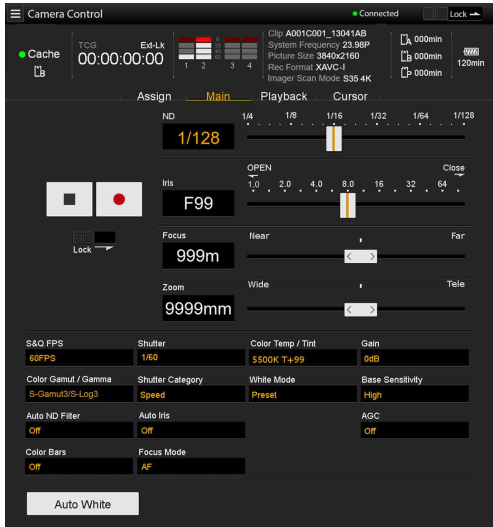

- Status
- Taste zum Starten/Stoppen der Aufzeichnung
- ND-Filter-Regler
- Iris-Regler
- Focus-Realer
- Zoom-Regler
- ˎ Aufnahmeeinstellungen (Aufnahmemodi "SDR" oder "HDR" [\(Seite 27\)](#page-26-1)) S&Q Frame Rate, Shutter, Color Temp/Tint, Gain, Gamma, Shutter Category, White

Mode, Base Sensitivity, Auto ND Filter, Auto Iris, AGC, Color Bars, Focus Mode, Auto White

ˎ Aufnahmeeinstellungen (Aufnahmemodus "Cine EI")

S&Q Frame Rate, Shutter, Color Temp/Tint, Exposure Index, Color Gamut/Gamma, Shutter Category, White Mode, Base ISO, Auto ND Filter, Auto Iris, AGC, Color Bars, Focus Mode, Monitor LUT, Auto White

### Bildschirm "Playback"

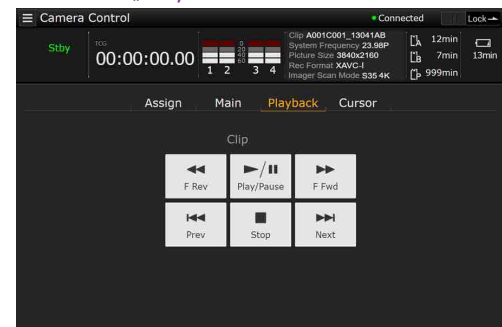

- ˎ Status
- ˎ Schaltflächen zur Wiedergabesteuerung F Rev, Play/Pause, F Fwd, Prev, Stop, Next

### Bildschirm "Cursor"

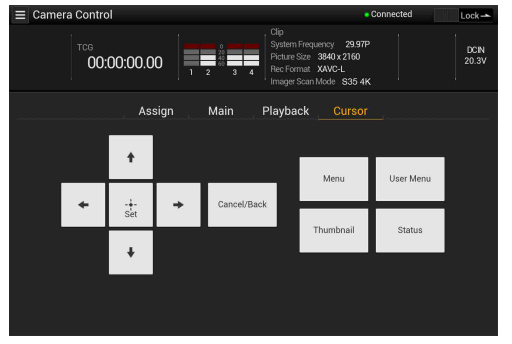

- ˎ Status
- ˎ Schaltflächen zur Cursorbedienung, Menü-/ Statusanzeige

Hinauf, links, Set, rechts, hinunter, Cancel/ Back, Menu, User Menu, Thumbnail, Status

### Bildschirm "Assign"

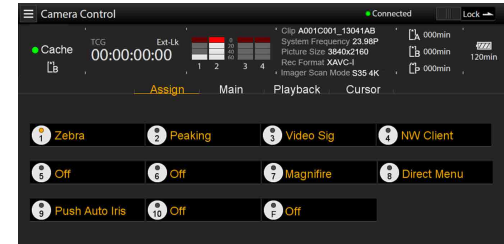

• Status

ˎ Anzeige der belegbaren Tasten Belegbare Tasten 1 bis 10, Taste Focus Hold

# <span id="page-65-1"></span>Aufrufen der Web-Fernbedienung

- 1 Stellen Sie eine Netzwerkverbindung [\(Seite 56\)](#page-55-0) zwischen Camcorder und Gerät her.
- 2 Starten Sie auf dem Gerät einen Browser und rufen Sie die Seite "http://IP-Adresse des Camcorders/rm.html" auf. Wenn die IP-Adresse 192.168.122.1 lautet, geben Sie in der Adresszeile "http://192.168.122.1/rm.html" ein. Sie können die IP-Adresse des Camcorders auf dem Network Status-Bildschirm überprüfen [\(Seite 16\)](#page-15-0).
- 3 Geben Sie den Benutzernamen und das Passwort ein ("Access Authentication" > "User Name" und "Password" im Network-Menü).

Bei erfolgreicher Verbindung wird der Bildschirm der Web-Fernbedienung auf dem Gerät angezeigt.

Der Camcorder kann über den Bildschirm Wi-Fi Remote" bedient werden. Die Tasten sind nicht mehr verfügbar, sobald der Schalter "Lock" nach rechts geschoben wird.

### [Hinweise]

- ˎ In den unten aufgeführten Fällen stimmt der Bildschirm der Web-Fernbedienung möglicherweise nicht mit den Camcorder-Einstellungen überein. Aktualisieren Sie in diesem Fall das Browserfenster.
	- Der Camcorder wird bei bestehender Verbindung neu gestartet
	- Der Camcorder wird bei bestehender Verbindung direkt bedient
- Das Gerät wurde erneut verbunden
- Die Browser-Schaltfläche "Vorwärts" oder "Zurück" wurde verwendet
- ˎ Wenn das WLAN-Signal zu schwach ist, funktioniert die Web-Fernbedienung möglicherweise nicht.

# Geräte, die mit der Web-Fernbedienung kompatibel sind

Zur Konfiguration und Steuerung des Camcorders können Tablets oder Computer verwendet werden.

Die unterstützten Geräte, Betriebssysteme und Browser sind in der folgenden Tabelle aufgeführt:

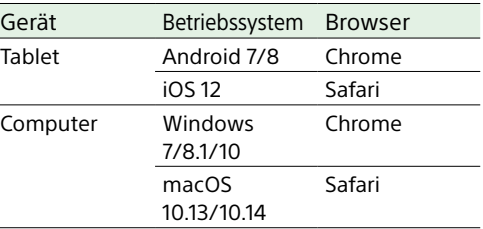

Informationen zu Geräten, die von der Anwendung "Content Browser Mobile" unterstützt werden, erhalten Sie vom Sony-Kundendienst oder einer Handelsvertretung.

# Menü der Web-Fernbedienung

Indem Sie oben links auf dem Bildschirm auf  $\equiv$  tippen, öffnen Sie das Bildschirmauswahlmenü. Wählen Sie Monitoring Settings aus, um den Monitoring Settings-Bildschirm anzuzeigen. Indem Sie oben links auf dem Monitoring Settings-Bildschirm auf tippen, öffnen Sie das Setup-Menü für Aufgaben wie die Dateiübertragung.

### Menüpunkte

- ˎ Remote Control Camera Control
- Monitoring Monitoring Settings
- ˎ File Transfer Slot A Slot B Slot SD/MS Job List Upload Settings

Size

# <span id="page-66-1"></span>Einstellungen für die Prüfung von Video (Monitoring Settings)

Sie können das Format einstellen, wenn Sie die Prüfung auf einem Gerät vornehmen.

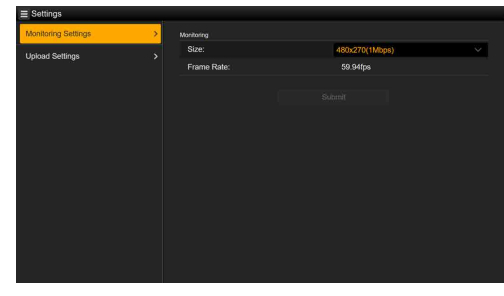

Legt die Bildgröße und Bitrate des Videos für die Prüfung fest.

- 480×270(1Mbps)
- 480×270(0.5Mbps)

### Frame Rate

Zeigt die Bildfrequenz des Videos für die Prüfung an.

# Einstellungen für das Hochladen von Dateien (Upload Settings)

Sie können die Servereinstellungen für das Hochladen einer Proxy-Datei oder einer Originaldatei ändern, die auf dem Camcorder aufgenommen wurde.

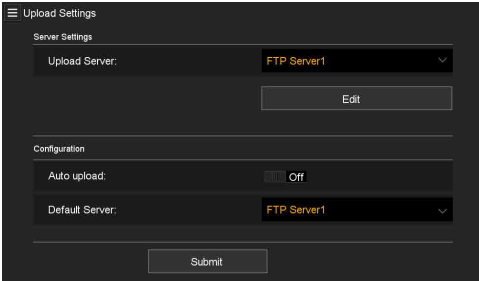

### <span id="page-66-0"></span>Registrieren eines Zielservers

Wählen Sie einen Server in der Liste Upload Server, und tippen Sie auf Edit, um den Bildschirm zur Servereinrichtung anzuzeigen. Konfigurieren Sie dann die Optionen, um einen Server zu registrieren.

Sie können einen Server auch mithilfe von "File Transfer" [\(Seite 118\)](#page-118-0) im Network-Menü festlegen.

Ein an dieser Stelle konfigurierter Server wird in der Dateiübertragungsliste auf den Bildschirmen Slot A, Slot B und Slot SD/MS beim Hochladen einer Datei angezeigt.

### Bildschirm "Edit" zum Bearbeiten des Hochladeservers

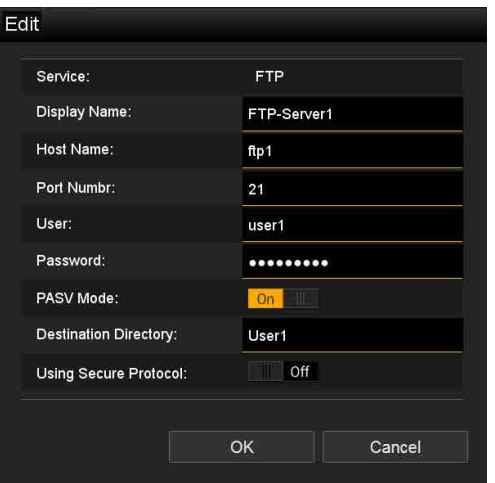

Tippen Sie auf OK, um die Einstellungen zu übernehmen. Tippen Sie auf Cancel, um die Einstellungen zu verwerfen.

Service Zeigt den Servertyp an.

"FTP": FTP-Server

Display Name

Geben Sie den in der Liste anzuzeigenden Namen des Servers ein.

#### Host Name

Geben Sie die Adresse des Servers ein. Port

Geben Sie die Portnummer des Servers ein, zu dem eine Verbindung hergestellt werden soll.

User Name

Geben Sie den Benutzernamen ein.

Password

Geben Sie das Passwort ein.

### [Hinweise]

- Das Passwort wird aus Sicherheitsgründen gelöscht wenn der Bildschirm Edit geöffnet wird. Geben Sie es erneut ein, falls sich die Servereinstellungen geändert haben.
- ˎ Aus Sicherheitsgründen wird empfohlen, dass Sie ein schwer zu erratendes, ausreichend langes Passwort festlegen und dieses sicher aufbewahren.

### Display Password

Zeigt das Passwort an bzw. blendet es aus. Wenn die Option auf Off gesetzt ist, wird das konfigurierte Passwort nicht angezeigt. Beim Eingeben eines Passworts werden alle Zeichen als Sternchen angezeigt.

Wenn die Option auf On gesetzt ist, wird das konfigurierte Passwort angezeigt. Beim Eingeben eines Passworts werden alle Zeichen angezeigt.

### Passive Mode

Zum Ein-/Ausschalten des passiven Modus. Destination Directory

Geben Sie das Verzeichnis auf dem Zielserver ein.

### [Hinweis]

Falls für das Zielverzeichnis Zeichen eingetragen werden, die auf dem Zielserver ungültig sind, werden die Dateien in das Heimverzeichnis des Benutzers übertragen. Welche Zeichen ungültig sind, hängt vom Server ab.

### Using Secure Protocol

Stellen Sie ein, ob das sichere FTP-Hochladen ausgeführt werden soll. Bei Einstellung auf ON wird der Zertifikatstatus angezeigt. Um ein Zertifikat zu importieren oder zu

löschen, tippen Sie auf Select Function und wählen Sie eine Option im angezeigten Menü aus.

ˎ Load

Zertifikat einer Zertifizierungsstelle laden.

- \* Das zu ladende Zertifikat muss das PEM-Format besitzen, sich im Stammverzeichnis der SD-Karte befinden und mit "certification.pem" als Dateiname benannt sein.
- Clear

Zertifikat einer Zertifizierungsstelle löschen.

ˎ None Kein Zertifikat laden oder löschen.

#### [Hinweis]

Stellen Sie die Uhr des Camcorders auf die korrekte Zeit ein, bevor Sie ein Zertifikat einer Zertifizierungsstelle importieren.

### Ändern von registrierten Servereinstellungen

Wählen Sie auf dem Bildschirm Upload Settings den Server aus, dessen Einstellungen Sie ändern möchten, und tippen Sie auf Edit. Ändern Sie die Einstellung nach Bedarf auf dem angezeigten Bildschirm.

Sie können einen Server auch mithilfe von "File Transfer" [\(Seite 118\)](#page-118-0) im Network-Menü festlegen.

### <span id="page-67-1"></span>Automatisches Hochladen einer Proxy-Datei Auto Upload On/Off

Wenn Auto Upload On/Off auf On gesetzt ist und der Camcorder mit dem Internet verbunden ist, lädt der Camcorder nach der Aufzeichnung automatisch eine Proxy-Datei auf das mithilfe von Default Upload Server festgelegte Übertragungsziel hoch. Default Upload Server Wählen Sie den Standardserver für

Dateiübertragung aus.

# Verwaltung der Dateiübertragung (File Transfer)

Sie können auf einer XQD-Speicherkarte aufgezeichnete Originaldateien oder auf einer SD-Karte aufgezeichnete Proxy-Dateien übertragen, die Übertragung verwalten und deren Ziel konfigurieren.

### <span id="page-67-0"></span>Übertragen von Dateien (Slot A, Slot B, Slot SD/MS)

Sie können eine Liste von Clips anzeigen, die auf den Medien in Einschub A/Einschub B gespeichert sind bzw. eine Liste von Proxy-Dateien anzeigen, die auf dem Medium im UTILITY SD/MS-Karteneinschub gespeichert sind.

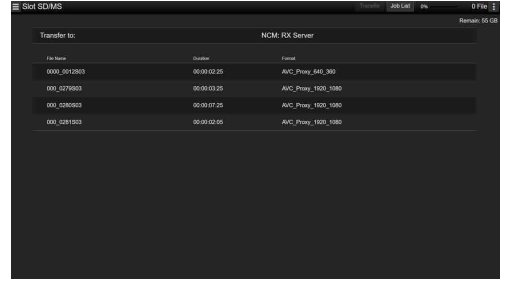

Sie können eine angezeigte Datei auswählen, um sie auf einen Server im Internet hochzuladen.

<span id="page-67-2"></span>Hochladen einer Proxy-Datei auf einer SD-Karte

- Stellen Sie eine LAN-Verbindung [\(Seite 56\)](#page-55-0) zwischen Camcorder und Gerät her.
- 2 Starten Sie auf dem Gerät einen Browser und rufen Sie die Web-Fernbedienung auf [\(Seite 66\).](#page-65-1)
- 3 Rufen Sie zum Auswählen einer Datei den Dateilistenbildschirm auf. Tippen Sie auf **E** >File Transfer >Slot SD/ MS.

Eine Liste mit auf dem im UTILITY SD/ MS-Karteneinschub eingesetzten Medium gespeicherten Dateien wird angezeigt.

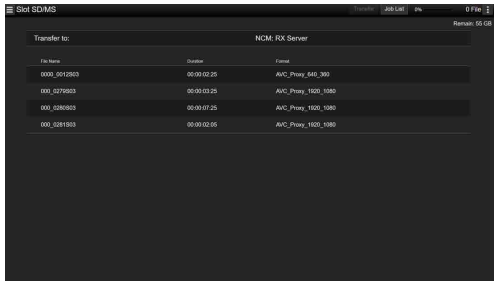

- 4 Wählen Sie die hochzuladende Datei aus. Tippen Sie auf die Datei, um sie auszuwählen. Zum Aufheben der Auswahl tippen Sie erneut auf die Datei. Sie können doppelt auf die Datei tippen, um sie wiederzugeben und ihren Inhalt zu prüfen (nur SD-Karten).
- 5 Tippen Sie auf Transfer.

Der mithilfe von Default Upload Server in ["Registrieren eines Zielservers"](#page-66-0)  [\(Seite 67\)](#page-66-0) festgelegte Server wird angezeigt.

Zum Wechseln des Servers tippen Sie auf den Server, um die Serverliste aufzurufen. Wählen Sie dann einen Server aus. Geben Sie in Directory bei Bedarf den Namen des Verzeichnisses auf dem Server ein.

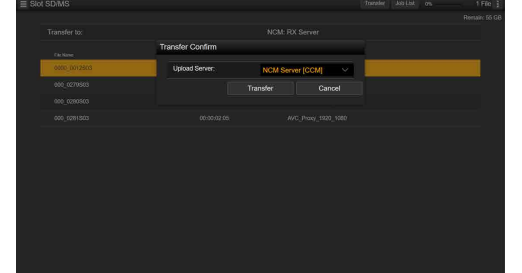

**b** Tippen Sie auf Transfer. Der Camcorder beginnt, die ausgewählte

Datei hochzuladen. Wenn Sie das Hochladen abbrechen wollen, tippen Sie auf Cancel.

<span id="page-67-3"></span>Hochladen einer Originaldatei auf einer XQD-Speicherkarte

### [Tipp]

Um Informationen zu den auf der XQD-Speicherkarte befindlichen Dateien anzuzeigen, muss die Abdeckung des XQD-Karteneinschubs geschlossen sein.

- Stellen Sie eine LAN-Verbindung [\(Seite 56\)](#page-55-0) zwischen Camcorder und Gerät her.
- Starten Sie auf dem Gerät einen Browser und rufen Sie die Web-Fernbedienung auf [\(Seite 66\).](#page-65-1)
- 3 Rufen Sie zum Auswählen einer Datei den Dateilistenbildschirm auf. Tippen Sie auf  $\equiv$  >File Transfer >Slot A oder Slot B. Eine Liste mit auf dem im Einschub A oder B eingesetzten Medium gespeicherten Dateien wird angezeigt. Beispiel: Bildschirm "Slot A"

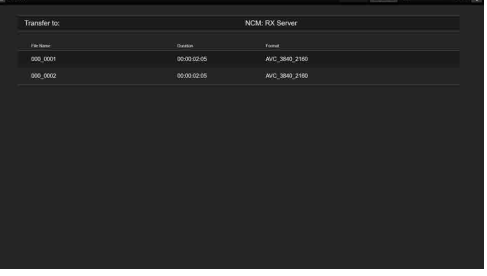

- 4 Wählen Sie die hochzuladende Datei aus. Tippen Sie auf die Datei, um sie auszuwählen. Zum Aufheben der Auswahl tippen Sie erneut auf die Datei.
- 5 Tippen Sie auf Transfer. Der mithilfe von Default Upload Server in ["Registrieren eines Zielservers"](#page-66-0)  [\(Seite 67\)](#page-66-0) festgelegte Server wird angezeigt. Zum Wechseln des Servers tippen Sie auf
	- den Server, um die Serverliste aufzurufen. Wählen Sie dann einen Server aus. Geben Sie in Directory bei Bedarf den Namen des Verzeichnisses auf dem Server ein.

### 6 Tippen Sie auf Transfer. Der Camcorder beginnt, die ausgewählte Datei hochzuladen. Wenn Sie das Hochladen abbrechen wollen, tippen Sie auf Cancel.

### <span id="page-68-0"></span>Überprüfen der Dateiübertragung (Job List)

Sie können die Liste der hochzuladenden Dateien und die Datei, die gerade hochgeladen wird, prüfen, das Hochladen einer Datei abbrechen oder starten und eine Datei aus der Dateiliste löschen. Der Camcorder ist mit der FTP-

Fortsetzungsfunktion kompatibel (Funktion zum Fortsetzen des Hochladevorgangs einer Datei, deren Übertragung abgebrochen wurde).

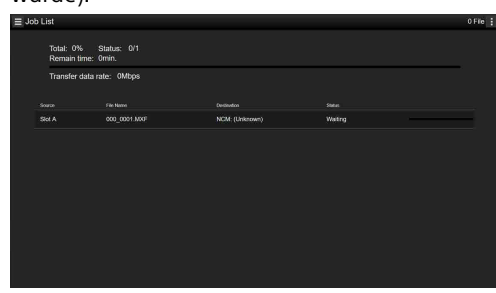

- ˎ Total: Fortschritt aller hochzuladenden Dateien.
- ˎ Status: Fortschritt der Datei, die gerade hochgeladen wird.
- ˎ Remain Time: Geschätzte Restdauer für das Hochladen.
- ˎ Transfer data rate: Anzeige der Übertragungsrate.

So brechen Sie das Hochladen ab oder starten es oder löschen eine Datei aus der Dateiliste

1 Wählen Sie eine Datei aus.

- 2 Tippen Sie oben rechts auf dem Bildschirm auf **in und wählen Sie eine** Option aus.
	- ˎ Abort selected: Hochladen der ausgewählten Datei abbrechen.
	- ˎ Delete from list: Ausgewählte Datei aus der Liste löschen.
	- ˎ Start selected: Hochladen der ausgewählten Datei starten.
	- ˎ Clear completed: Liste hochgeladener Dateien löschen.
	- ˎ Select All: Alle Dateien in der Liste auswählen.

# Miniaturbildanzeige

Die Miniaturbildanzeige wird durch Drücken der Taste THUMBNAIL angezeigt [\(Seite 7\).](#page-6-9) In der Miniaturbildanzeige werden die auf den XQD-Speicherkarten gespeicherten Clips als Miniaturbilder (Indexbilder) angezeigt.

Sie können einen Clip in der Miniaturbildanzeige wählen und die Wiedergabe des Clips starten. Das Wiedergabebild kann im Sucher sowie auf einem externen Monitor angezeigt werden. Durch erneutes Drücken der Taste THUMBNAIL wird die Miniaturbildanzeige geschlossen und das Kamerabild wieder angezeigt.

### [Hinweis]

In der Minjaturbildanzeige werden nur Clips angezeigt, die im derzeit gewählten Aufzeichnungsformat aufgenommen wurden. Falls ein aufgezeichneter Clip wider Erwarten nicht angezeigt wird, überprüfen Sie das Aufzeichnungsfo Beachten Sie diesen Aspekt vor dem Formatieren (Initialisieren) von Speichermedien.

### Bildschirmaufbau

Informationen zum Clip an der Cursorposition werden unten im Bildschirm angezeigt.

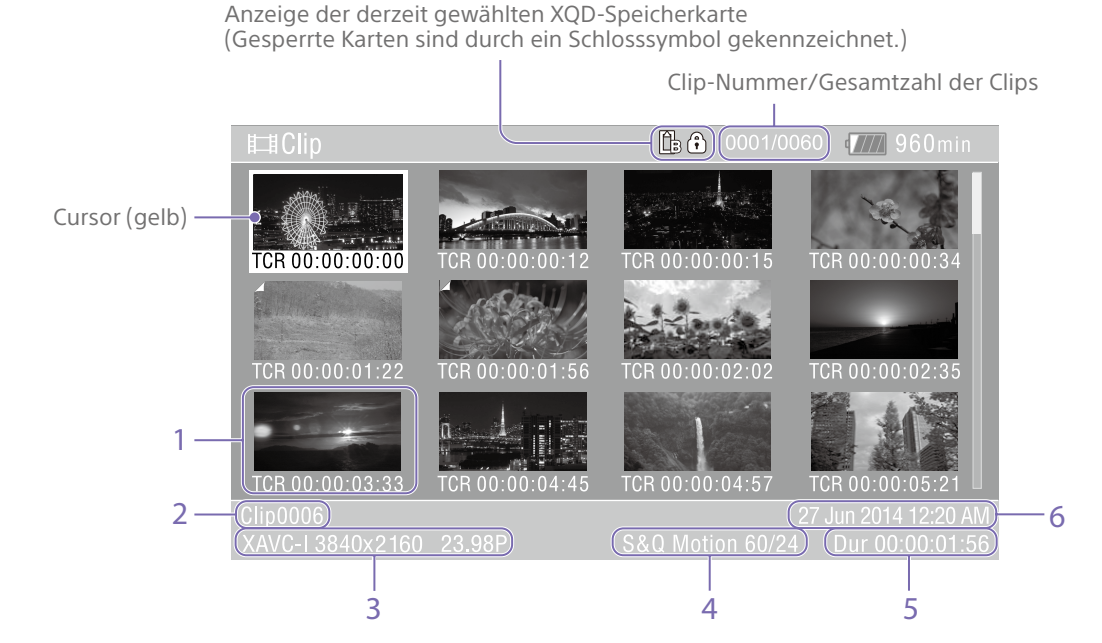

### 1. Miniaturbild (Indexbild)

Hier wird das Indexbild eines Clips angezeigt. Wenn ein Clip aufgezeichnet wird, wird sein erstes Einzelbild automatisch als Indexbild gesetzt.

Unter dem Miniaturbild werden Informationen zum Clip/Bild angezeigt. Sie können die angezeigten Informationen ändern, indem Sie im Thumbnail-Menü die Option "Customize View" [\(Seite 110\)](#page-109-0) > "Thumbnail Caption" wählen.

### 2. Clipname

Zeigt den Namen des ausgewählten Clips an.

3. Videoaufzeichnungsformat

Zeigt das Dateiformat des ausgewählten Clips an.

4. Spezielle Aufzeichnungsinformationen Der Aufzeichnungsmodus wird nur angezeigt, wenn der Clip in einem speziellen Aufzeichnungsmodus aufgenommen wurde. Bei Zeitlupen- & Zeitrafferclips wird rechts die Bildrate angezeigt.

- 5. Cliplänge
- 6. Erstellungsdatum

# Clip-Wiedergabe

# Abspielen der aufgezeichneten **Clips**

Aufgezeichnete Clips können wiedergegeben werden, wenn sich der Camcorder im Bereitschaftsmodus (Stby) befindet.

- 1 Setzen Sie eine XQD-Speicherkarte für die Wiedergabe ein.
- 2 Drücken Sie die Taste THUMBNAIL.
- 3 Verwenden Sie die Pfeiltasten [\(Seite 7\)](#page-6-0) oder den Mehrfunktionsregler [\(Seite 4\),](#page-3-5) um den Cursor auf das Miniaturbild des gewünschten Clips zu verschieben.
- 4 Drücken Sie die Taste SET oder den Mehrfunktionsregler. Die Wiedergabe beginnt am Anfang des ausgewählten Clips.

Die Wiedergabe kann durch Drücken der folgenden Tasten gesteuert werden: Drücken der Taste SET oder des Mehrfunktionsreglers: Hält die Wiedergabe an. Drücken Sie die Taste erneut, um zur normalen Wiedergabe zurückzukehren. Drücken der linken bzw. rechten Pfeiltaste: Springt zum Anfang des aktuellen Clips bzw. zum Anfang des nächsten Clips. Gedrückthalten der linken/rechten Pfeiltaste: Schnellrück- bzw. -vorlauf. Beim Loslassen der Taste wird die Wiedergabe normal fortgesetzt. Taste CANCEL/BACK: Die Wiedergabe wird angehalten,

und der Camcorder kehrt in den

Aufzeichnungsbereitschaftsmodus zurück.

### [Hinweise]

- An den Übergängen zwischen verschiedenen Clips kann es temporär zu einem Bildabbruch oder zur Anzeige von Standbildern kommen. Der Camcorder kann währenddessen nicht gesteuert werden.
- ˎ Wenn Sie einen Clip in der Miniaturbildanzeige wählen und die Wiedergabe starten, kann es zu einem kurzzeitigen Bildabbruch am Anfang des Clips kommen. Ohne Verzerrung können Sie die Wiedergabe vom Beginn des Clips an starten, indem Sie zunächst die Wiedergabe starten und in die Pause schalten, die linke Pfeiltaste drücken, um den Anfang des Clips anzusteuern und dann die Wiedergabe erneut zu starten. ˎ Sie können auch den Wahlschalter [\(Seite 9\)](#page-8-0)
- verwenden.

# Clipfunktionen

In der Miniaturbildvorschau können die Clips über das Thumbnail-Menü gesteuert werden oder die Eigenschaften von Clips überprüft werden.

Das Thumbnail-Menü [\(Seite 109\)](#page-108-1) wird angezeigt, wenn die Taste MENU gedrückt und "Thumbnail" ausgewählt wird.

### Funktionen im Thumbnail-Menü

Verwenden Sie die Pfeiltasten [\(Seite 7\)](#page-6-0) oder den Mehrfunktionsregler [\(Seite 4\)](#page-3-5), um eine Funktion auszuwählen, und drücken Sie dann die Taste SET oder den Mehrfunktionsregler.

Durch Drücken der Taste CANCEL/BACK [\(Seite 7\)](#page-6-10) gelangen Sie zum vorherigen Bildschirm.

### [Tipp]

Sie können auch den Wahlschalter [\(Seite 9\)](#page-8-0) verwenden.

### [Hinweis]

Einige Punkte können nicht gewählt werden, abhängig vom Zustand des Camcorders während der Menüanzeige.

### Menüpunkte für Clipfunktionen

- Display Clip Properties
- Set Shot Mark
- Set Clip Flag
- Lock/Unlock Clip
- Delete Clip
- Copy Clip
- Copy Sub Clip
- Transfer Clip
- Transfer Clip (Proxy)
- Set Index Picture
- Thumbnail View
- Filter Clips
- ˎ Customize View

Informationen zu den Menüpunkten für die Clipfunktionen siehe Thumbnail-Menü [\(Seite 109\)](#page-108-1).

# Anzeigen der Clip-Eigenschaften

Wählen Sie im Thumbnail-Menü die Option "Display Clip Properties" [\(Seite 109\),](#page-108-2) um den Bildschirm mit den Clip-Eigenschaften anzuzeigen.

# Anzeigen der Miniaturbildanzeige mit Inhaltsmarkierung

Wählen Sie im Thumbnail-Menü die Option "Thumbnail View" [\(Seite 110\)](#page-109-1) >"Essence Mark Thumbnail", und wählen Sie den Typ der Inhaltsmarkierung, um eine Miniaturbildansicht von Bildern mit der angegebenen Inhaltsmarkierung zu erzeugen. Um alle Clips anzuzeigen, setzen Sie "Thumbnail View" >"Essence Mark Thumbnail" im Thumbnail-Menü auf "All".

# Anzeigen der gefilterten Clip-Miniaturbildanzeige

Wählen Sie im Thumbnail-Menü die Option "Filter Clips" [\(Seite 110\)](#page-109-2), und wählen Sie einen Clipkennzeichnungstyp, um nur Clips mit dieser Kennzeichnung anzuzeigen. Um alle Clips anzuzeigen, wählen Sie "All".

### [Tipp]

Sie können Filter auch mithilfe der Taste DISPLAY durchschalten.

# Löschen von Clips

Sie können Clips von XQD-Speicherkarten löschen.

Wählen Sie im Thumbnail-Menü die Option "Delete Clip" >"Select Clip" oder "All Clips". Select Clip:

Der gewählte Clip wird gelöscht. Es können auch mehrere Clips ausgewählt werden.

All Clips:

Alle angezeigten Clips werden gelöscht.

# Ändern der in der Miniaturbildanzeige angezeigten Informationen

Sie können ändern, welche Informationen zum Clip bzw. Bild unter einem Miniaturbild angezeigt werden.

Wählen Sie im Thumbnail-Menü die Option "Customize View" >"Thumbnail Caption", und wählen Sie die Informationen, die angezeigt werden sollen.

### Date Time:

Zeigt das Datum und die Uhrzeit, zu der der Clip erstellt und wann er zuletzt geändert wurde.

### Time Code:

Zeigt den Zeitcode an.

### Duration:

Zeigt die Dauer des Clips an.

### Sequential Number:

Zeigt für jedes Miniaturbild eine fortlaufende Nummer an.
# Konfiguration und Hierarchie des Setup-Menüs

Hierarchie des Setup-Menüs

Base Setting Rec Format ISO/Gain/EI Focus S&Q Motion Monitor LUT Shooting ISO/Gain/El

ND Filter Shutter

White

Focus S&Q Motion Monitor LUT

Auto Exposure

Paint HDR Paint Setting Black Gamma Black Gamma

> Knee White Clip Detail(4K/QFHD) Detail(HD) Skin Detail

> > File

**Output** 

White Setting Offset White

Monitor LUT Setting

User

gen)

(Werkseinstellun-

Drücken Sie die Taste MENU, um das Setup-Menü im Sucher anzuzeigen und verschiedene Einstellungen für die Aufnahme, Aufzeichnung und Wiedergabe festzulegen (das Menü kann auch auf einem externen Monitor angezeigt werden). Das Setup-Menü ist in folgende Menüs gegliedert.

### Menükonfiguration

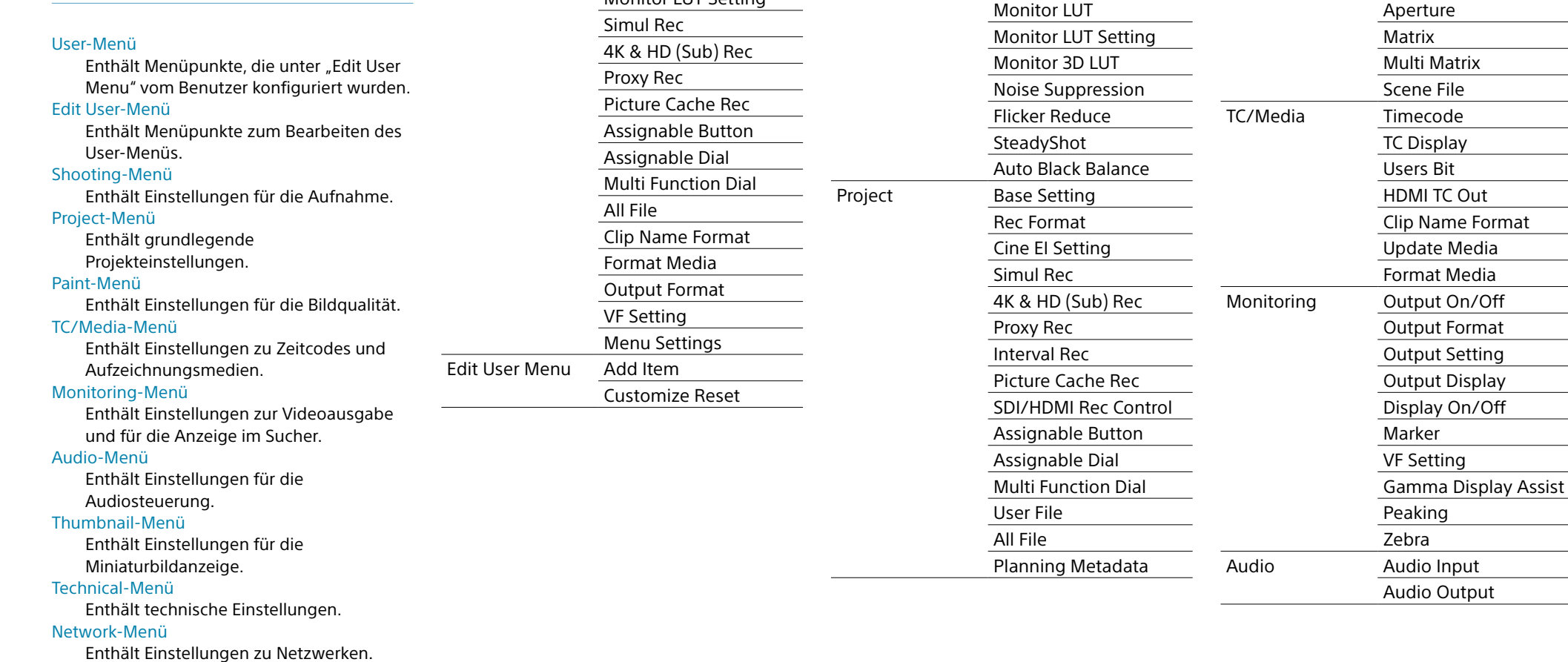

#### Maintenance-Menü

Enthält Geräteeinstellungen wie Uhrzeit und Sprache.

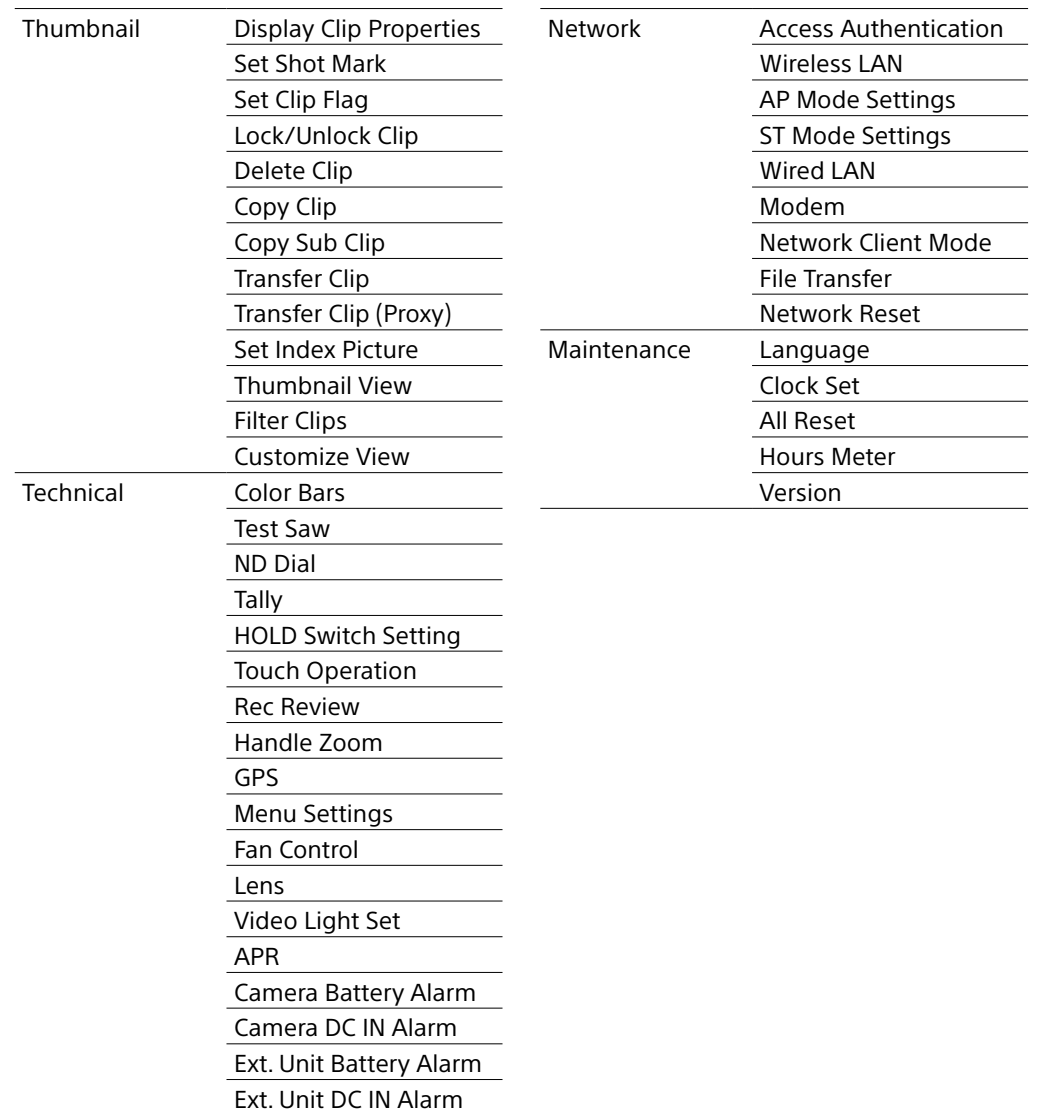

# Funktionen im Setup-Menü

Drücken Sie die Taste MENU, um das Setup-Menü im Sucher anzuzeigen und verschiedene Einstellungen für die Aufnahme, Aufzeichnung und Wiedergabe festzulegen (das Menü kann auch auf einem externen Monitor angezeigt werden).

### Menüsteuerung

### Taste MENU [\(Seite 7\)](#page-6-0)

Aktiviert bzw. deaktiviert den Menümodus für Funktionen im Setup-Menü.

### Tasten  $\uparrow$ / $\downarrow$ / $\leftrightarrow$ /SET [\(Seite 7\)](#page-6-1)

Drücken Sie die Pfeiltasten, um den Cursor nach oben/unten/links/rechts zu bewegen und Menüpunkte oder Einstellungen auszuwählen. Drücken Sie den Taste SET, um die gewählte Option zu übernehmen.

### [Tipp]

Sie können auch den Wahlschalter [\(Seite 9\)](#page-8-0) in gleicher Weise verwenden.

#### Mehrfunktionsregler [\(Seite 4\)](#page-3-0)

Durch Drehen des Mehrfunktionsreglers lässt sich der Cursor zur Auswahl von Menüpunkten oder Einstellungen nach oben und unten bewegen. Drücken Sie den Mehrfunktionsregler, um das gewählte Element zu übernehmen.

#### Taste CANCEL/BACK [\(Seite 7\)](#page-6-2)

Drücken Sie diese Taste, um zum vorhergehenden Menü zu wechseln. Nicht bestätigte Änderungen werden verworfen.

#### [Hinweise]

- · Im Modus Focus Magnifier" kann das Setup-Menü nicht verwendet werden [\(Seite 37\)](#page-36-0).
- Einige Punkte können nicht gewählt werden, abhängig vom Zustand des Camcorders während der Menüanzeige.
- ˎ Touch-Bedienung wird nicht unterstützt.

### Festlegen von Menüpunkten

Drücken Sie die Pfeiltasten oder drehen Sie den Mehrfunktionsregler, um den Cursor auf den gewünschten Menüpunkt zu bewegen, und wählen Sie den Menüpunkt dann aus, indem Sie auf die Taste SET oder den Mehrfunktionsregler drücken.

- ˎ Im Auswahlbereich für Menüpunkte werden bis zu acht Zeilen angezeigt. Falls nicht alle verfügbaren Optionen für ein Element gleichzeitig angezeigt werden können, blättern Sie durch die Liste, indem Sie den Cursor nach oben bzw. nach unten bewegen.
- Bei Unteroptionen mit einem großen Einstellbereich (z. B. –99 bis +99) wird der Einstellbereich nicht angezeigt. Die aktuelle Einstellung ist hervorgehoben, um den änderbaren Wert zu kennzeichnen.
- ˎ Durch die Wahl von [Execute] wird die entsprechende Funktion ausgeführt.
- ˎ Bei Auswahl eines Elements, das vor der Ausführung bestätigt werden muss, wird das Menü vorübergehend durch eine Bestätigungsmeldung überlagert. Überprüfen Sie die Meldung, und wählen Sie dann, ob die Funktion ausgeführt oder abgebrochen werden soll.

### Eingeben einer Zeichenfolge

Wenn Sie ein Element wählen, für das eine Zeichenfolge eingegeben werden muss (z. B. ein Dateiname), wird ein Bildschirm zur Zeicheneingabe eingeblendet.

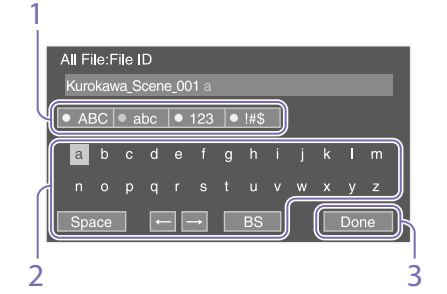

- 1 Wählen Sie durch Drücken der Pfeiltasten oder Drehen des Mehrfunktionsreglers die Art der Zeichen aus und übernehmen Sie die Einstellung. ABC: Großbuchstaben abc: Kleinbuchstaben 123: Numerische Zeichen !#\$: Sonderzeichen
- 2 Wählen Sie ein Zeichen aus dem gewählten Zeichentyp aus und übernehmen Sie die Einstellung. Der Cursor bewegt sich zum nächsten Feld.
	- Space: Fügt an der Cursorposition ein Leerzeichen ein.
	- $\leftarrow$ / $\rightarrow$ : Ändert die Position des Cursors. BS: Löscht das Zeichen links vom Cursor (Rücktaste).
- 3 Wenn Sie fertig sind, wählen Sie [Done] und übernehmen Sie die Einstellung. Die Zeichenfolge wird übernommen, und der Bildschirm zur Zeicheneingabe wird ausgeblendet.

### Sperren und Entsperren des Menüs

Sie können das Setup-Menü sperren, sodass nur das User-Menü angezeigt wird. Die Einstellungen im Statusbildschirm können ebenfalls nicht geändert warden.

### Sperren des Menüs

- 1 Halten Sie den Mehrfunktionsregler gedrückt und drücken Sie die Taste MENU.
- Wählen Sie "Menu Settings" > "User Menu with Lock" im Technical-Menü aus.

#### **[Hinweis]**

Wenn Sie nur die Taste MENU drücken, um das normale Setup-Menü anzuzeigen, wird "User Menu Only" unter "Menu Settings" im Technical-Menü angezeigt. Halten Sie den Mehrfunktionsregler gedrückt und drücken Sie die Taste MENU, um "User Menu with Lock" aufzurufen.

- $3$  Setzen Sie die Einstellung auf . On " und drücken Sie die Taste SET oder den Mehrfunktionsregler. Die Anzeige des Sucherbildschirms wechselt zu einem Bildschirm für die Eingabe eines Codes.
- 4 Geben Sie eine beliebige Zahl ein. Geben Sie eine vierstellige Zahl von 0000 bis 9999 ein. Der Standardwert ist 0000. Geben Sie eine Ziffer ein und drücken Sie die Taste SET oder den Mehrfunktionsregler, um zur nächsten Ziffer zu wechseln. Wenn alle Ziffern eingegeben wurden, bewegen Sie den Cursor auf SET.

5 Drücken Sie die Taste SET oder den Mehrfunktionsregler. Die Eingabe wird übernommen. Eine Bestätigungsmeldung erscheint und der Bildschirm wechselt zur Anzeige des User-Menüs.

### Entsperren des Menüs

- 1 Halten Sie den Mehrfunktionsregler gedrückt und drücken Sie die Taste MENU.
- Wählen Sie "Menu Settings" > "User Menu with Lock" im User-Menü aus.

#### [Hinweis]

Wenn Sie nur die Taste MENU drücken, um das normale Setup-Menü anzuzeigen, wird "User Menu Only" unter "Menu Settings" im Technical-Menü angezeigt. Halten Sie den Mehrfunktionsregler gedrückt und drücken Sie die Taste MENU, um "User Menu with Lock" aufzurufen.

 $3$  Setzen Sie die Einstellung auf "Off" und drücken Sie die Taste SET oder den Mehrfunktionsregler. Die Anzeige des Sucherbildschirms wechselt zu einem Bildschirm für die Eingabe eines Codes.

4 Geben Sie den zum Sperren des Menüs verwendeten Code ein. Geben Sie eine Ziffer ein und drücken Sie die Taste SET oder den Mehrfunktionsregler, um zur nächsten Ziffer zu wechseln. Wenn alle Ziffern eingegeben wurden, bewegen Sie den Cursor auf "Set".

5 Drücken Sie die Taste SET oder den Mehrfunktionsregler. Die Eingabe wird übernommen.

Falls der eingegebene Code jenem für die Sperrung des Menüs entspricht, wird das Menü entsperrt und angezeigt.

#### [Hinweise]

- ˎ Falls der eingegebene Code jenem für die Sperrung des Menüs nicht entspricht, wird das Menü nicht entsperrt.
- ˎ Es wird empfohlen, den Code so aufzubewahren, dass Sie ihn nachschlagen können, falls Sie ihn vergessen. Falls Sie den Code vergessen haben sollten, wenden Sie sich an den Sony-Kundendienst.
- ˎ Falls das Menü gesperrt wird, ohne Setup-Menüpunkte aus den folgenden Tabellen im User-Menü zu registrieren, können diese Funktionen keinen belegbaren Tasten zugewiesen werden.
- ˎ Falls diese Funktionen bereits belegbaren Tasten zugewiesen wurden, wird die zugewiesene Einstellung ab dem Zeitpunkt deaktiviert, zu dem das Menü gesperrt wird.

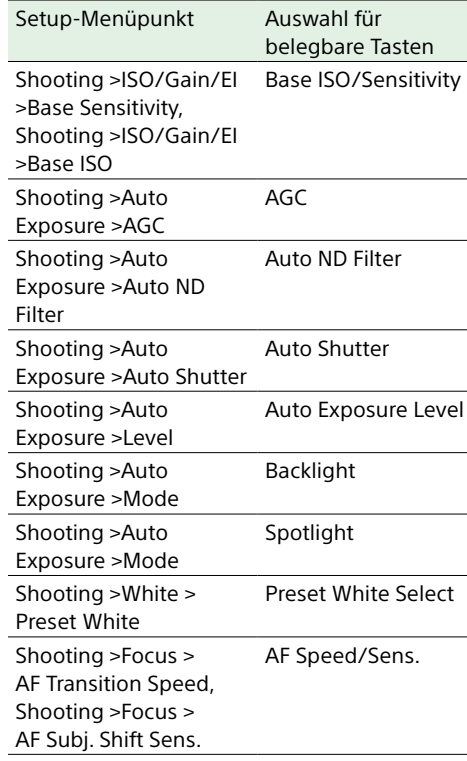

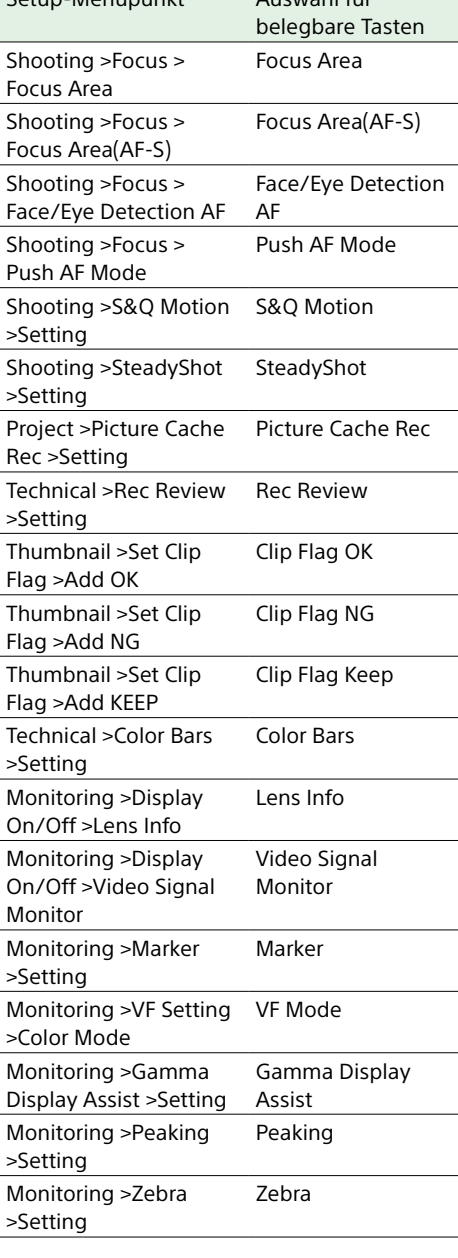

Setup-Menüpunkt Auswahl für

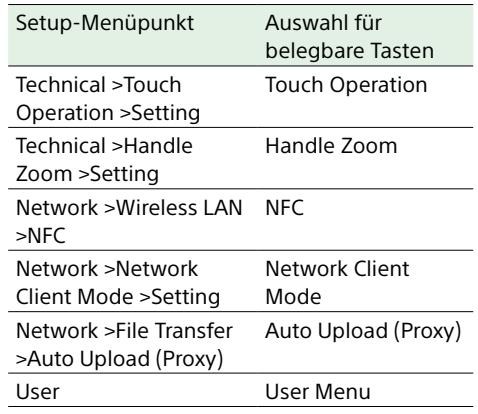

## User-Menü

In diesem Abschnitt werden die Funktionen und Einstellungen der einzelnen Menüpunkte erläutert.

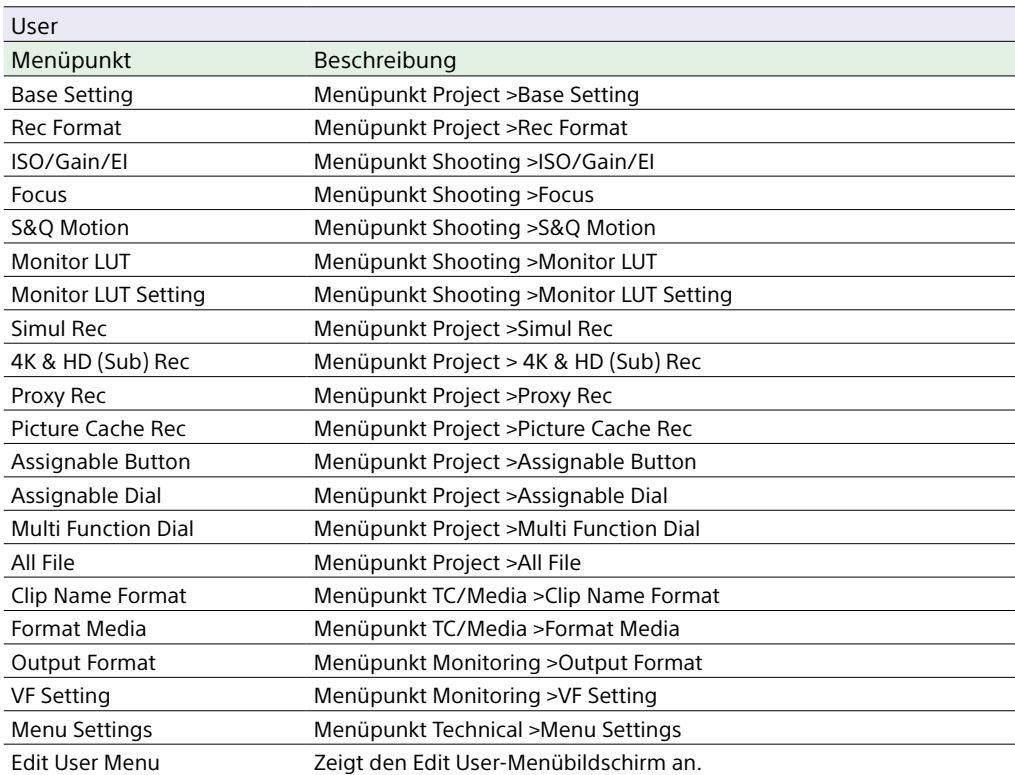

#### [Hinweis]

Sie können mithilfe des Edit User-Menüs dem User-Menü Menüpunkte hinzufügen oder welche aus ihm entfernen. Bis zu 20 Menüpunkte können konfiguriert werden. Im Camcorder sind standardmäßig 20 Menüpunkte konfiguriert. Um einen Menüpunkt hinzuzufügen, müssen Sie zunächst einen vorhandenen mithilfe von "Delete" im Edit User-Menü löschen und dann einen mithilfe von "Add Item" hinzufügen.

# Edit User-Menü

Das Edit User-Menü wird auf der höchsten Ebene angezeigt, wenn im User-Menü die Option "Edit User Menu" gewählt wird.

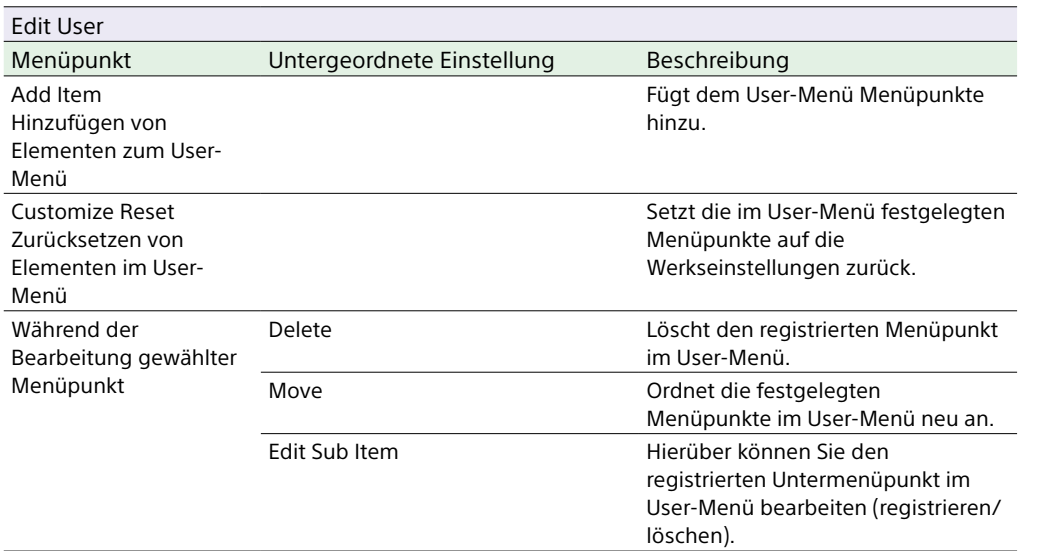

# Shooting-Menü

In diesem Abschnitt werden die Funktionen und Einstellungen der einzelnen Menüpunkte erläutert. Standardeinstellungen sind fett gedruckt (z. B. **18dB**).

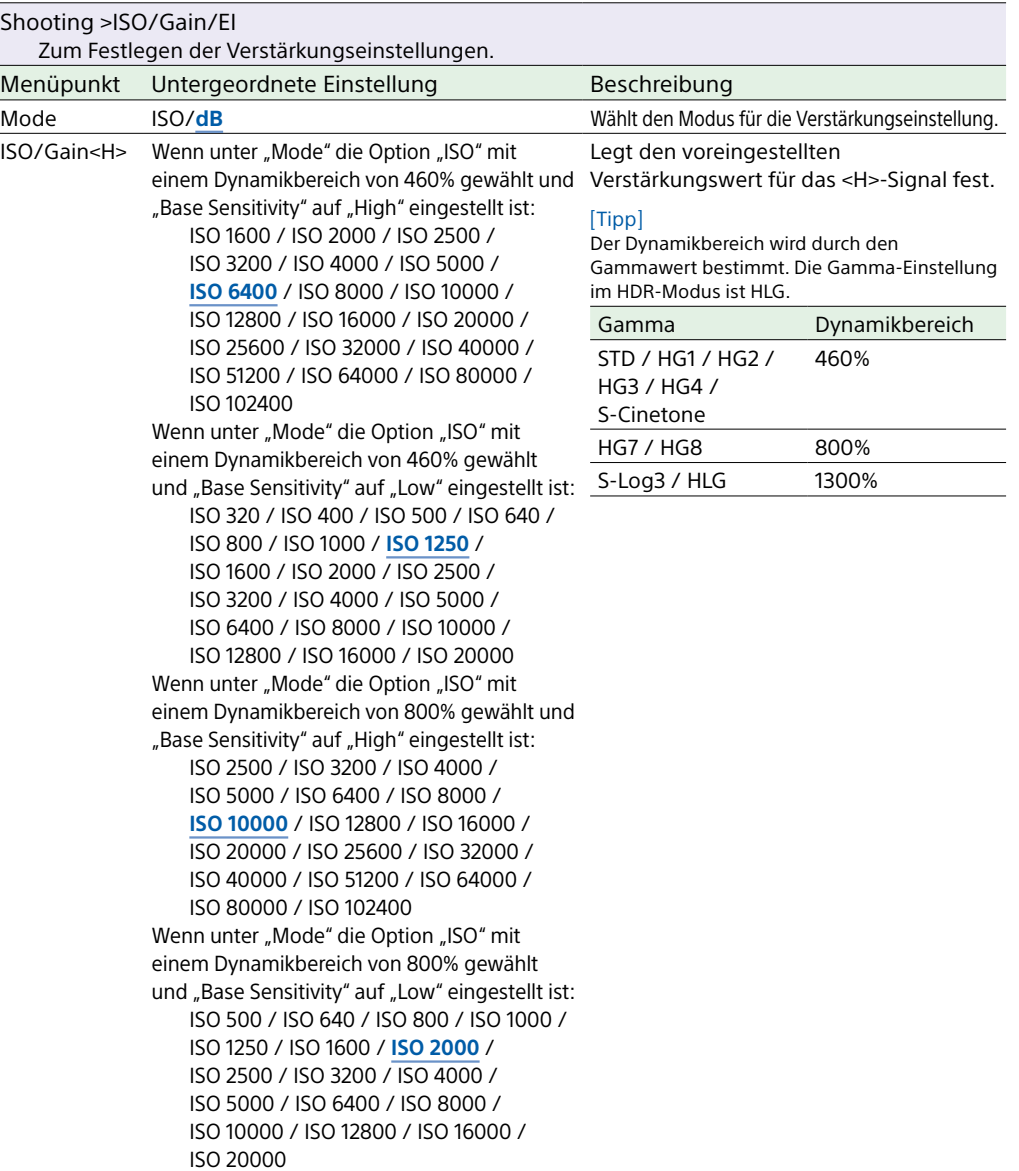

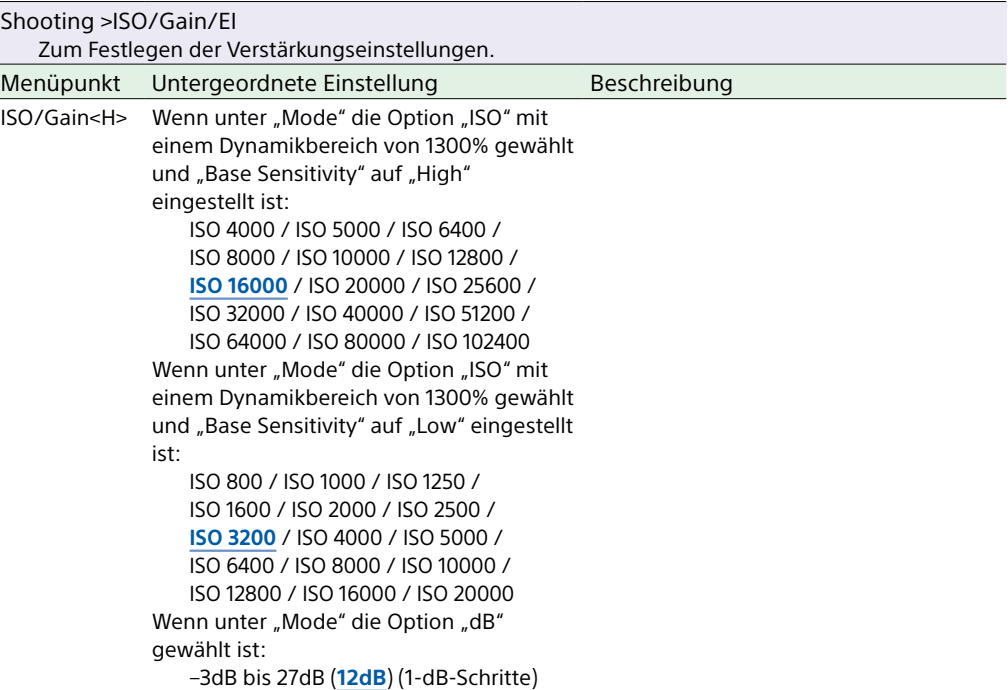

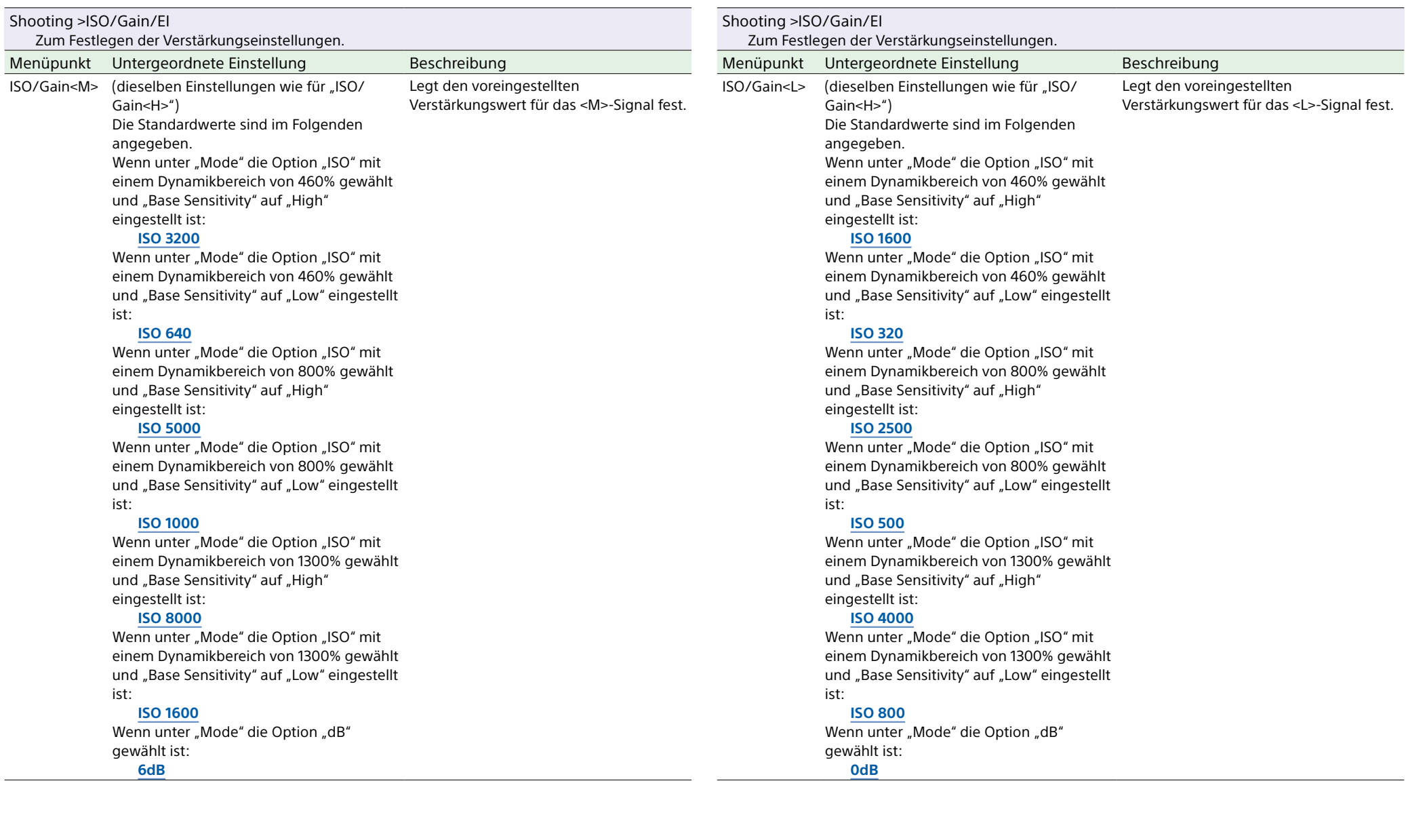

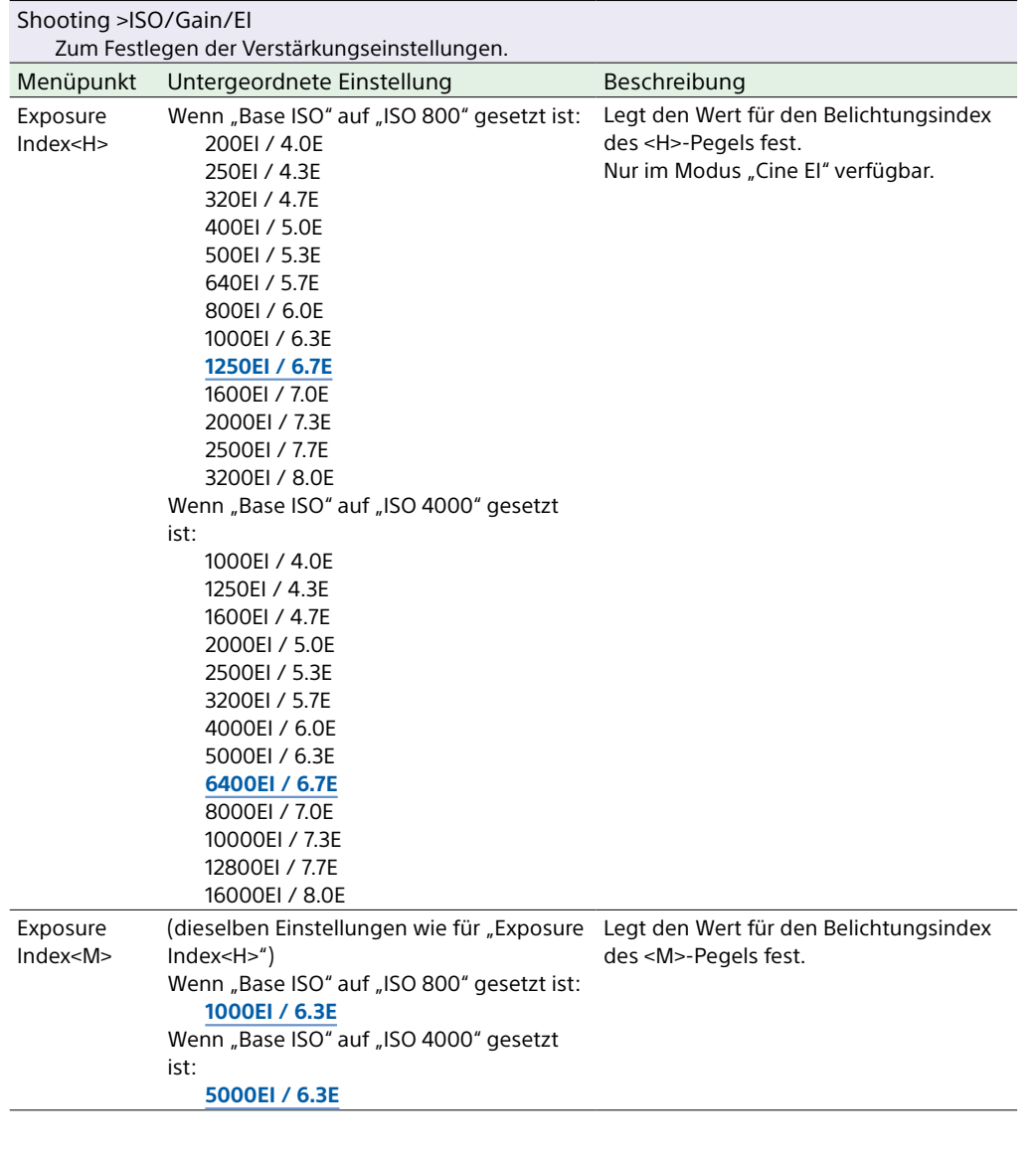

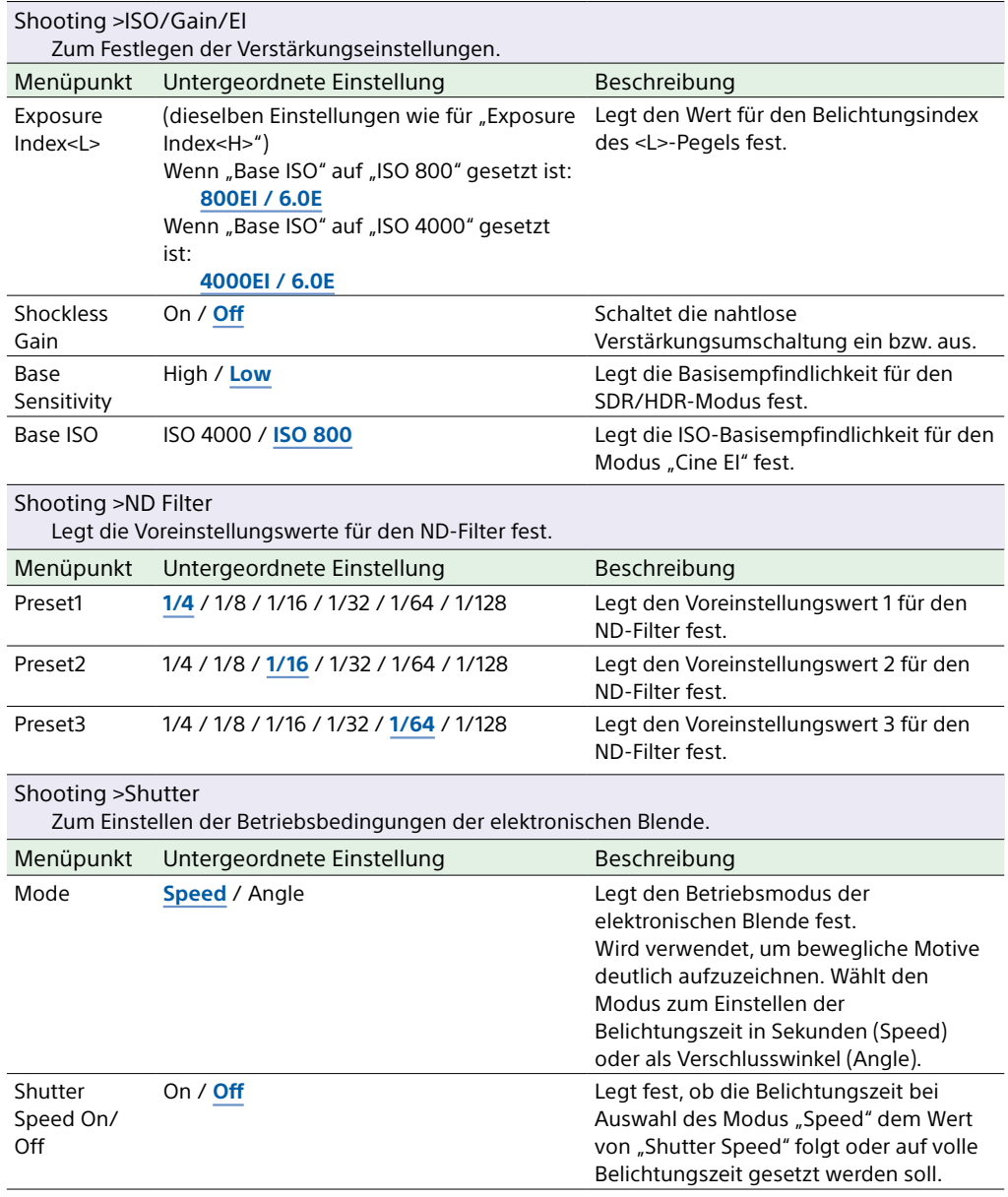

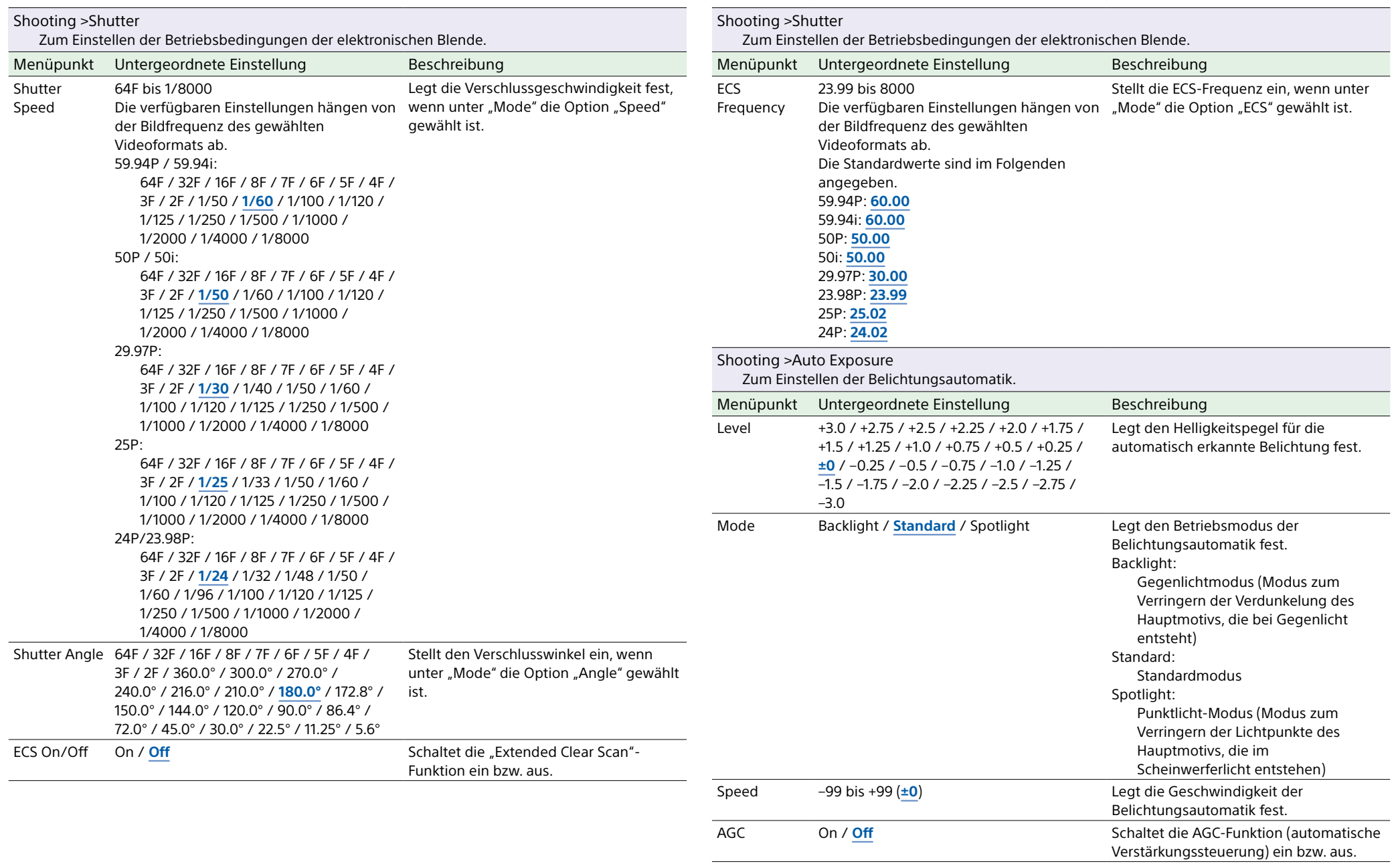

ISO 12800 / ISO 16000 / ISO 20000

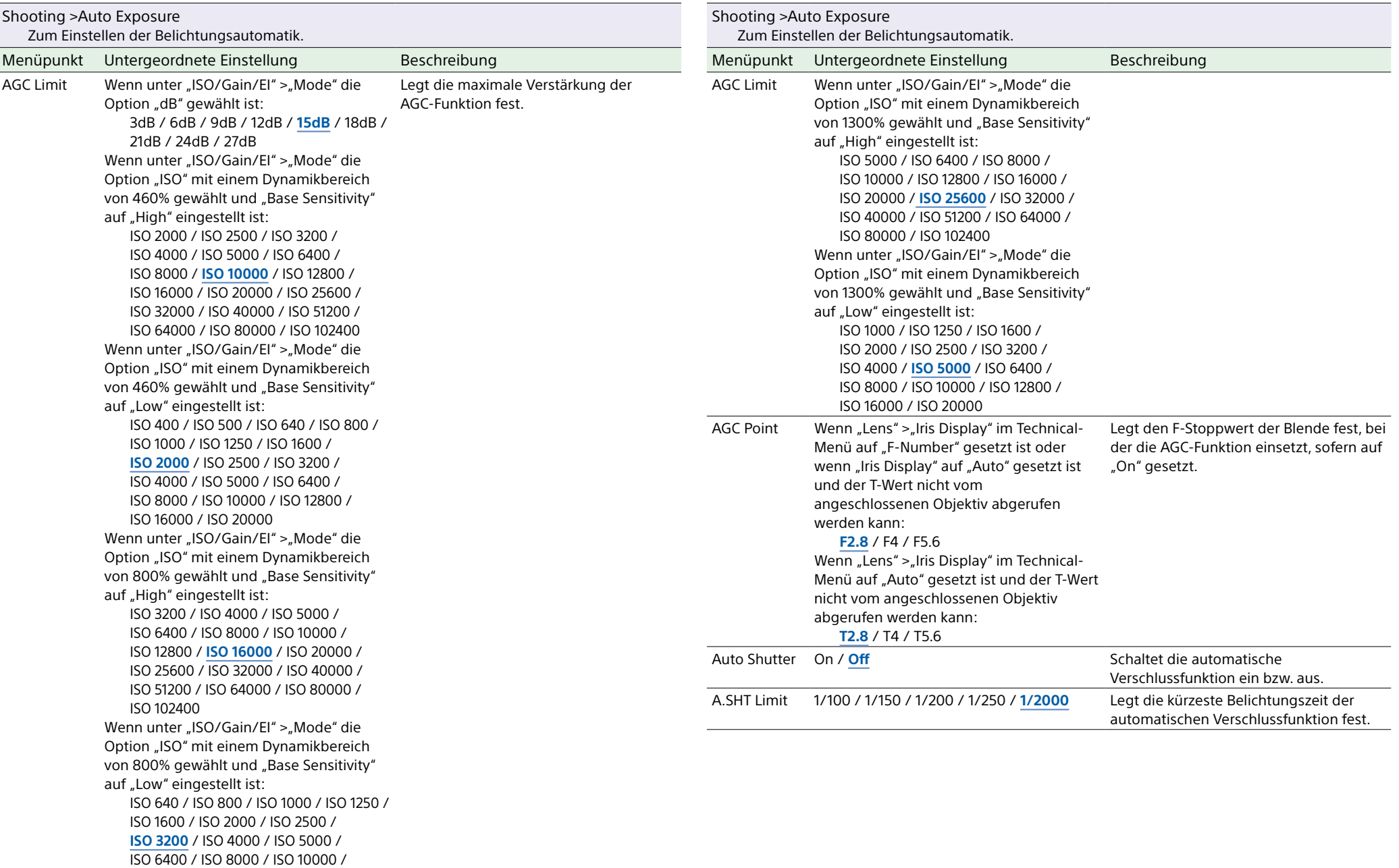

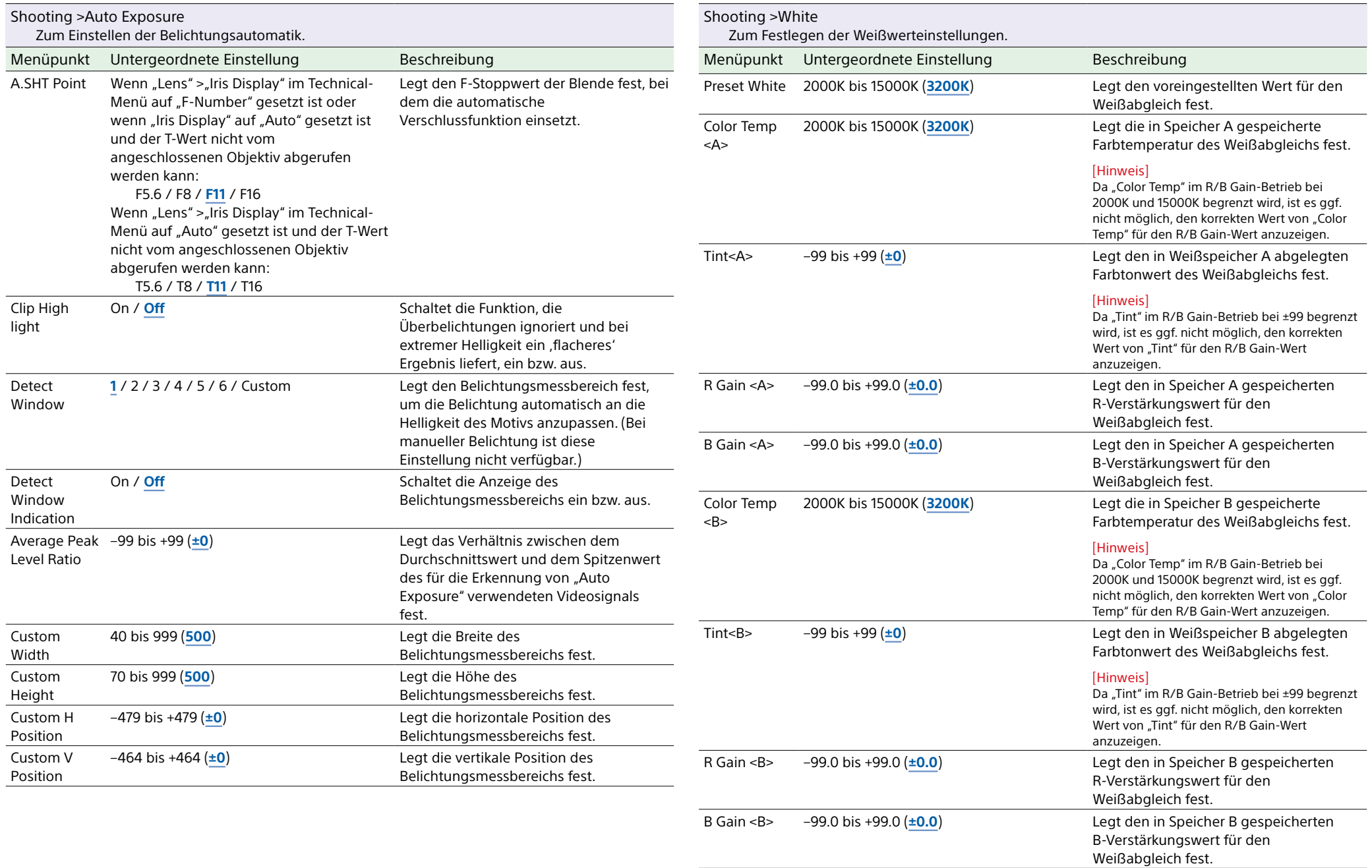

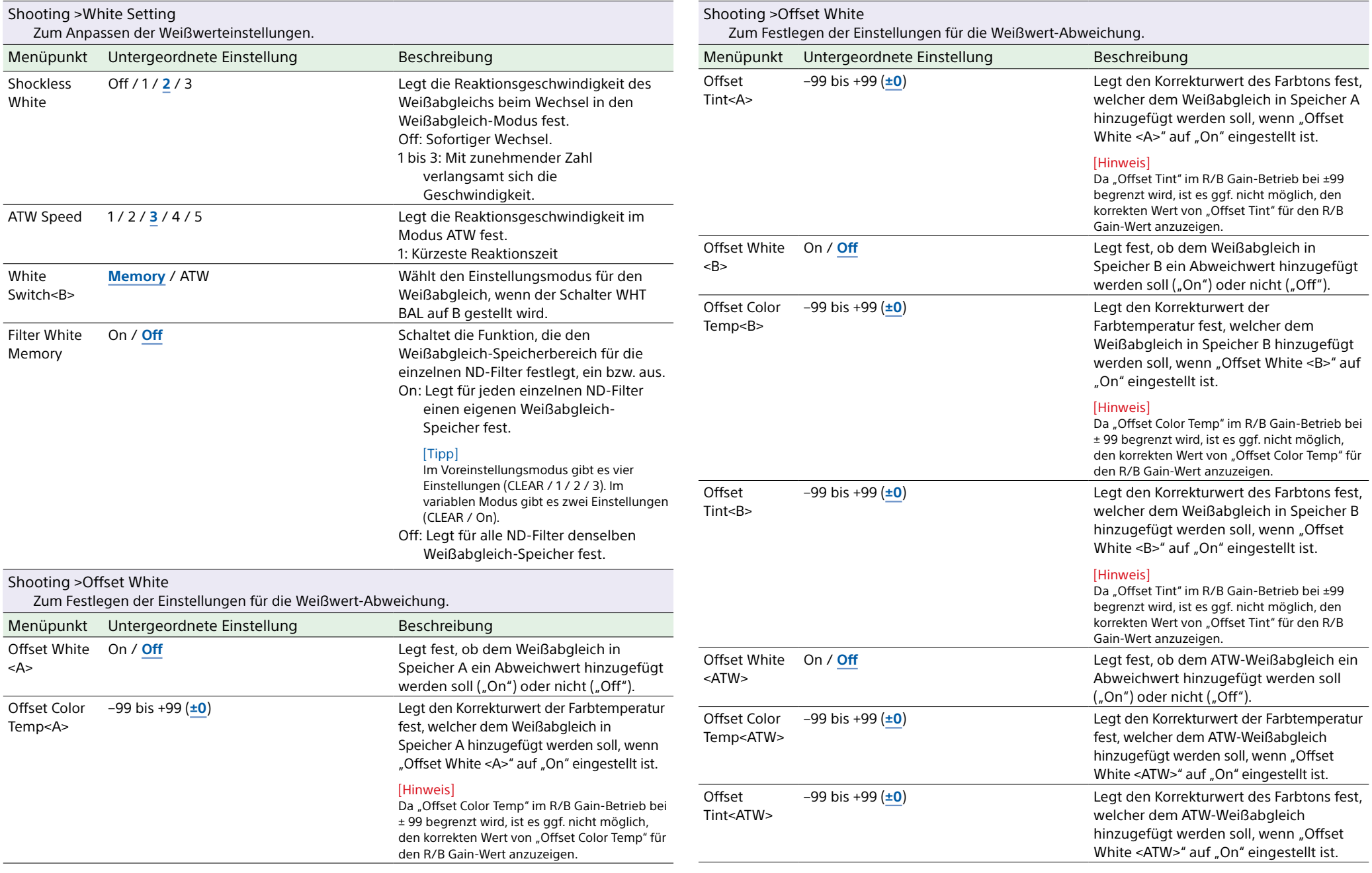

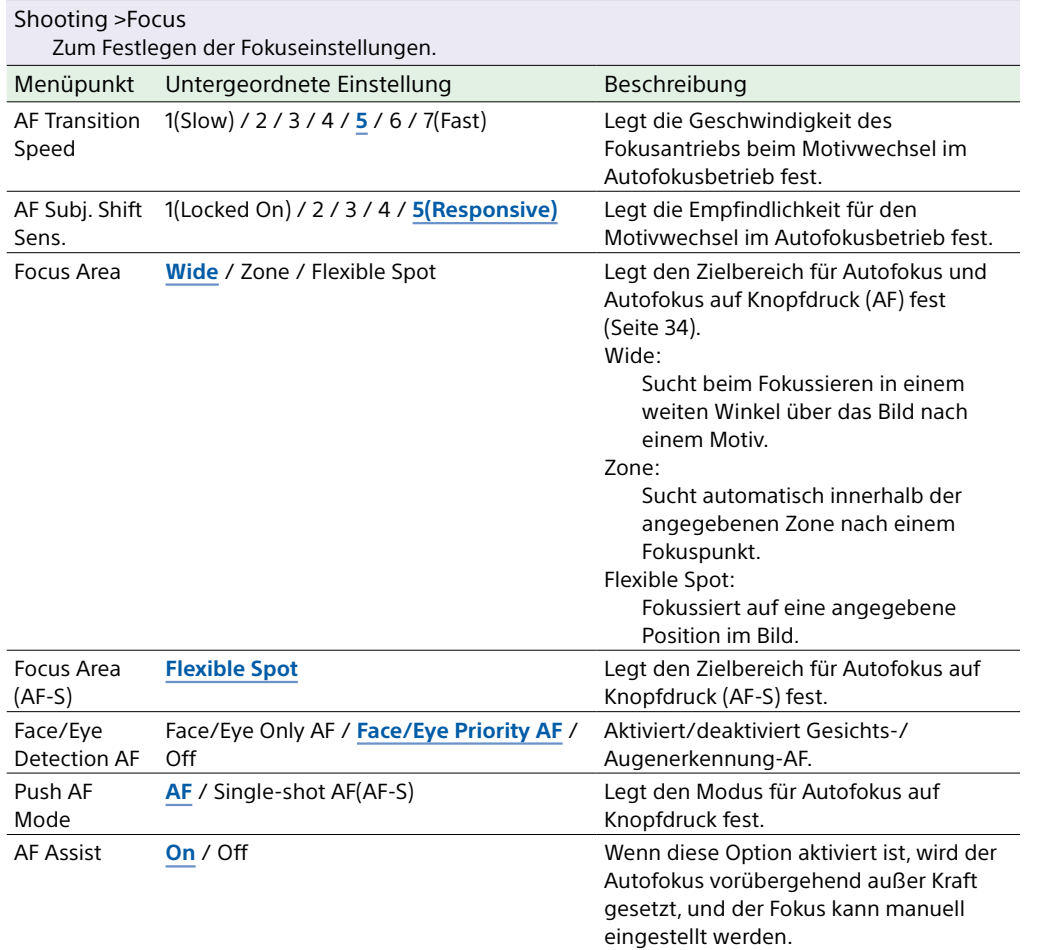

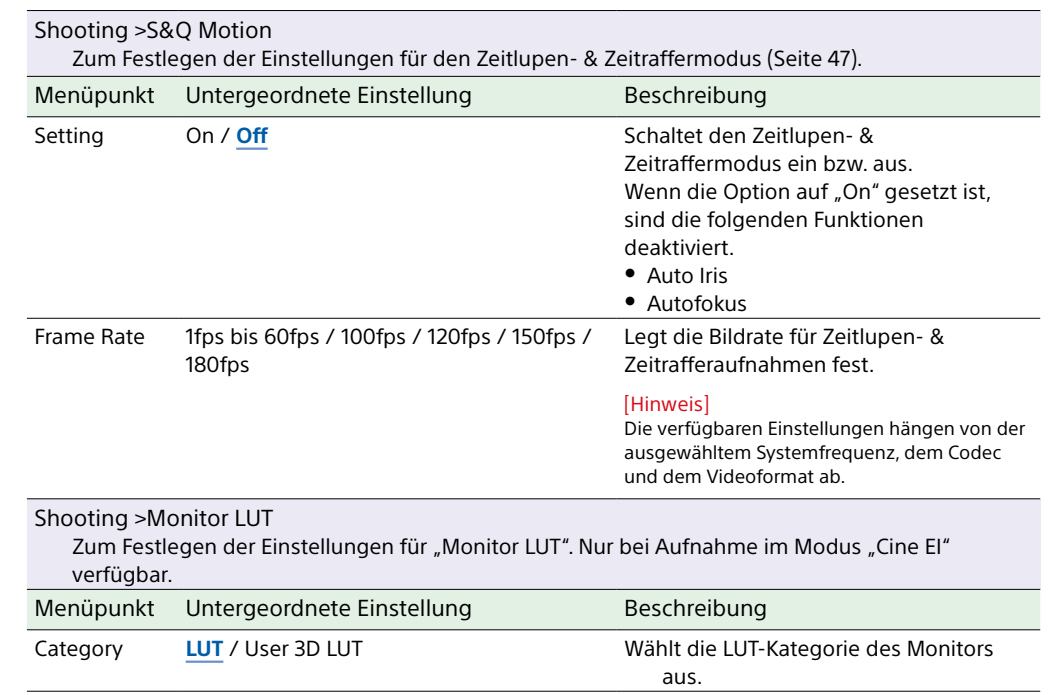

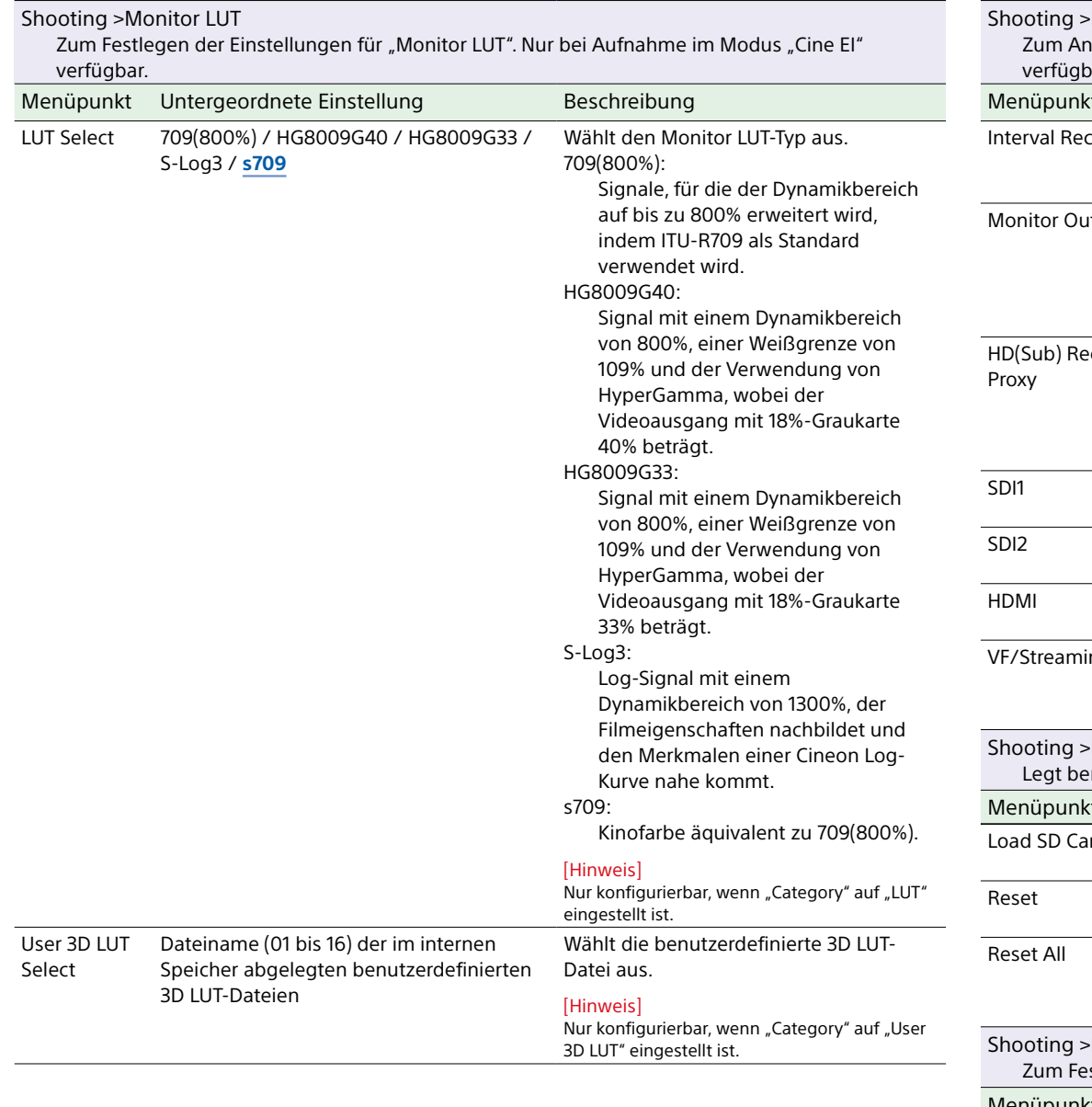

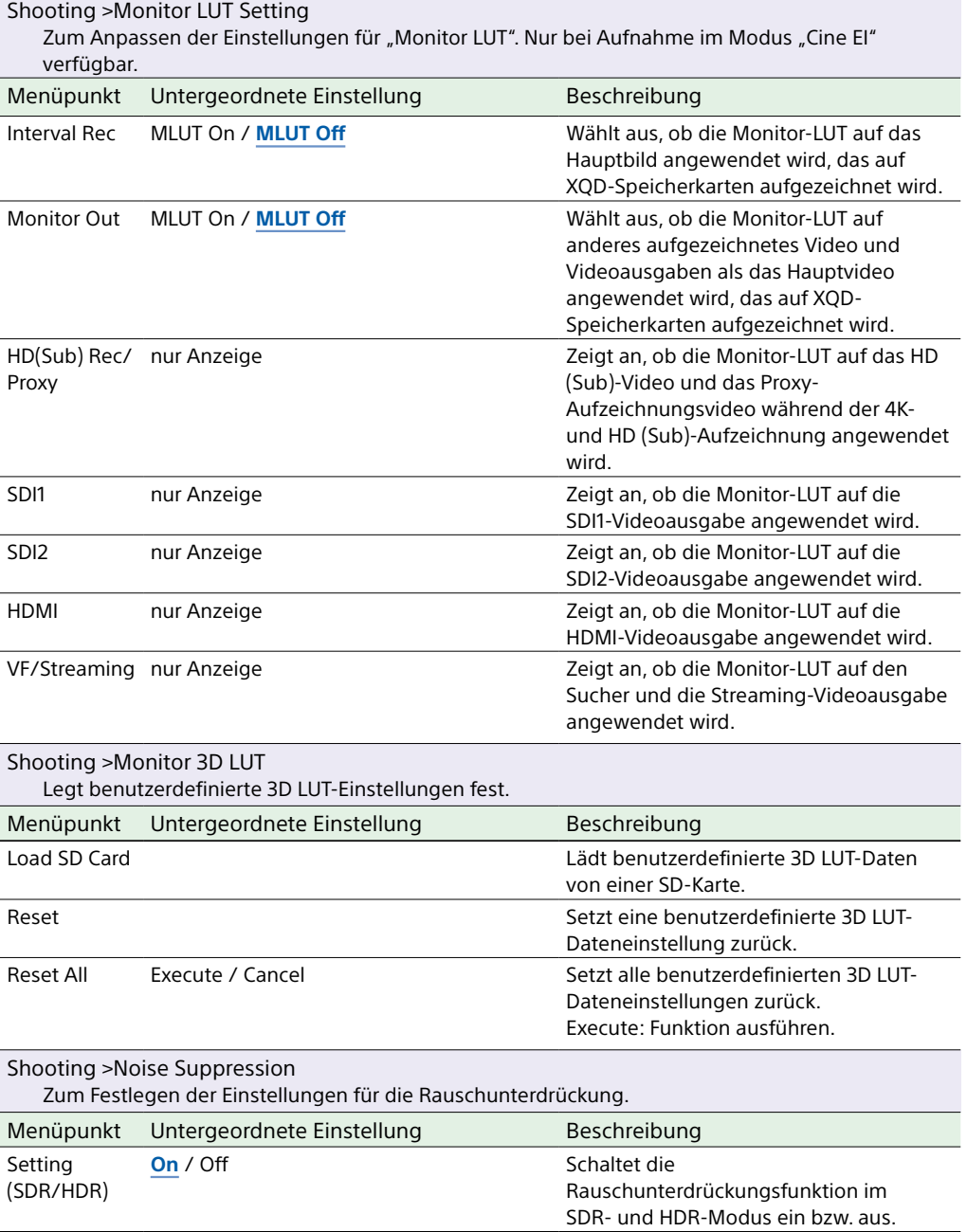

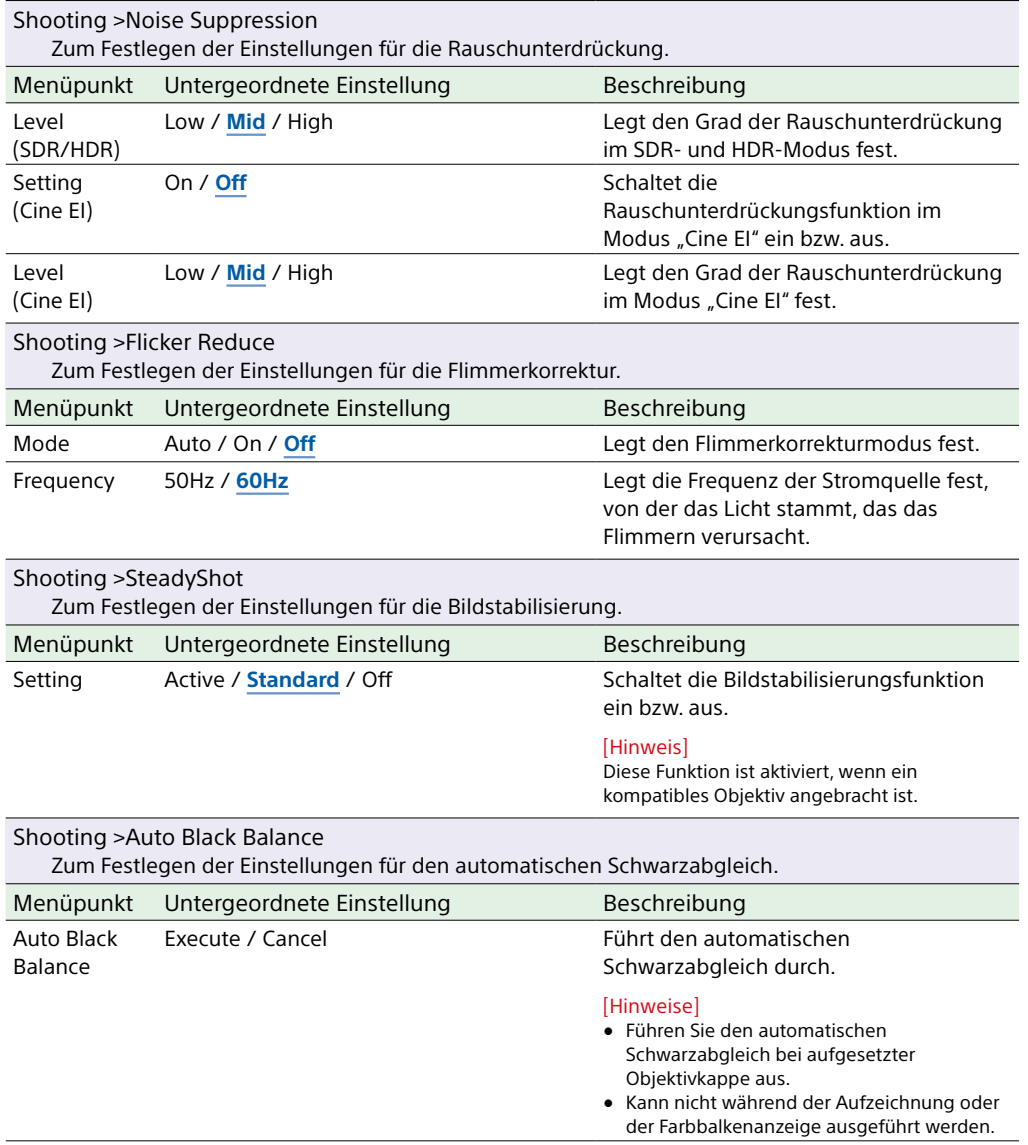

# Project-Menü

In diesem Abschnitt werden die Funktionen und Einstellungen der einzelnen Menüpunkte erläutert.

Standardeinstellungen sind fett gedruckt (z. B. **18dB**).

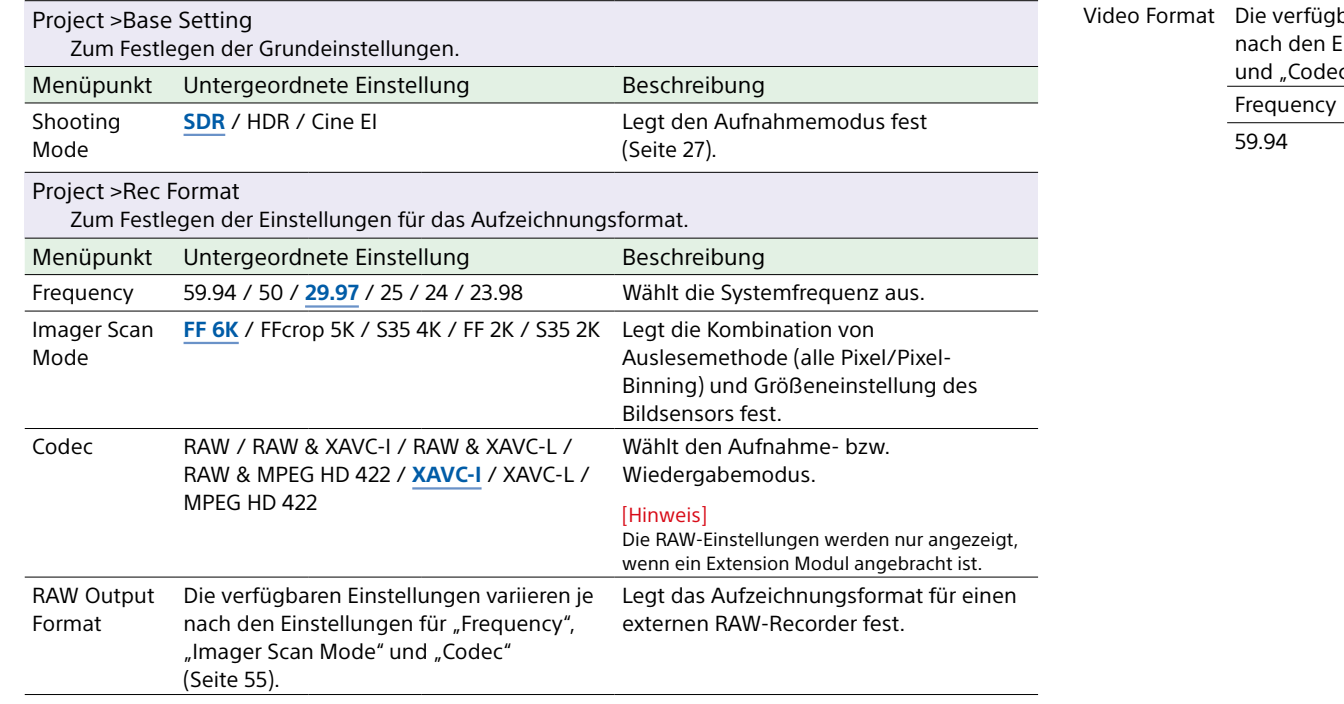

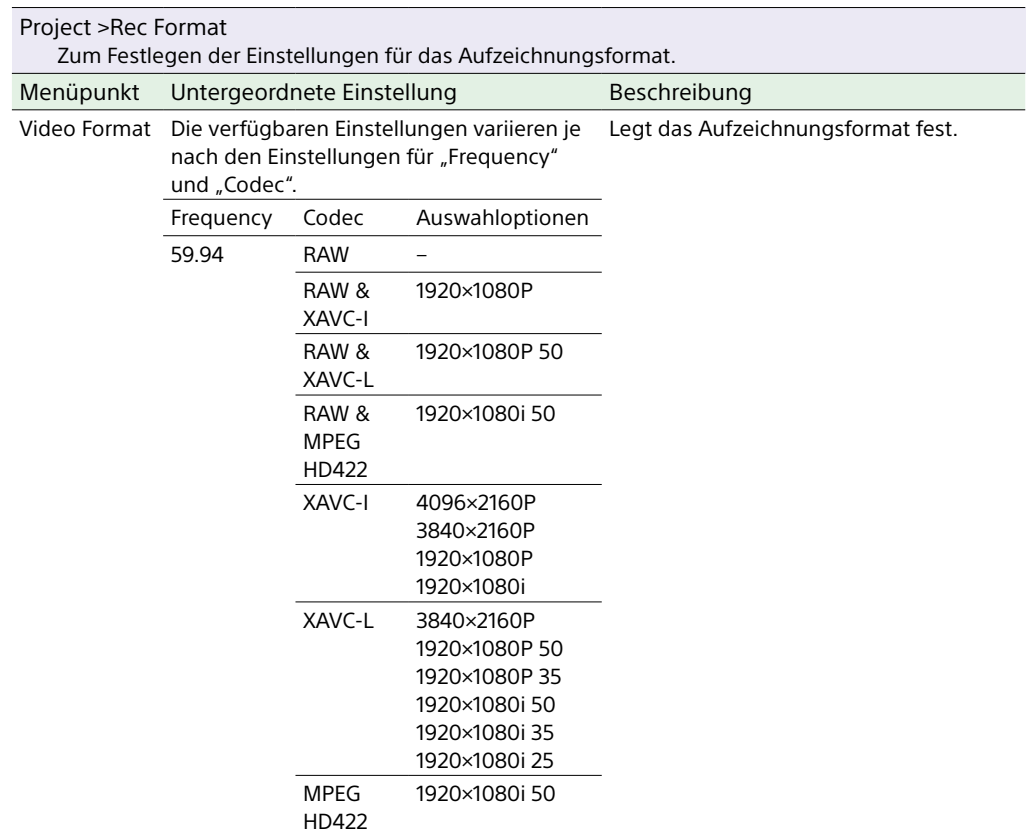

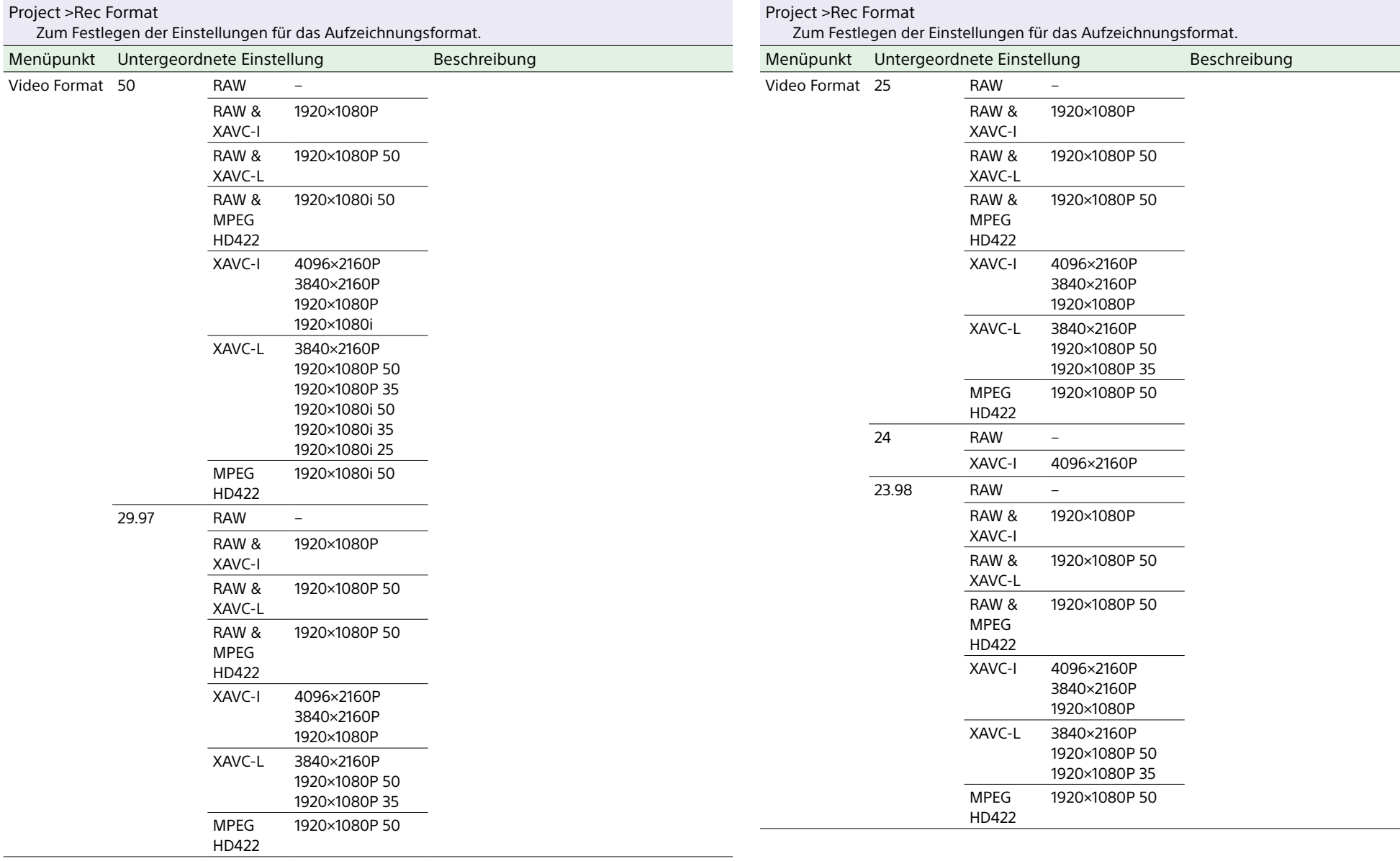

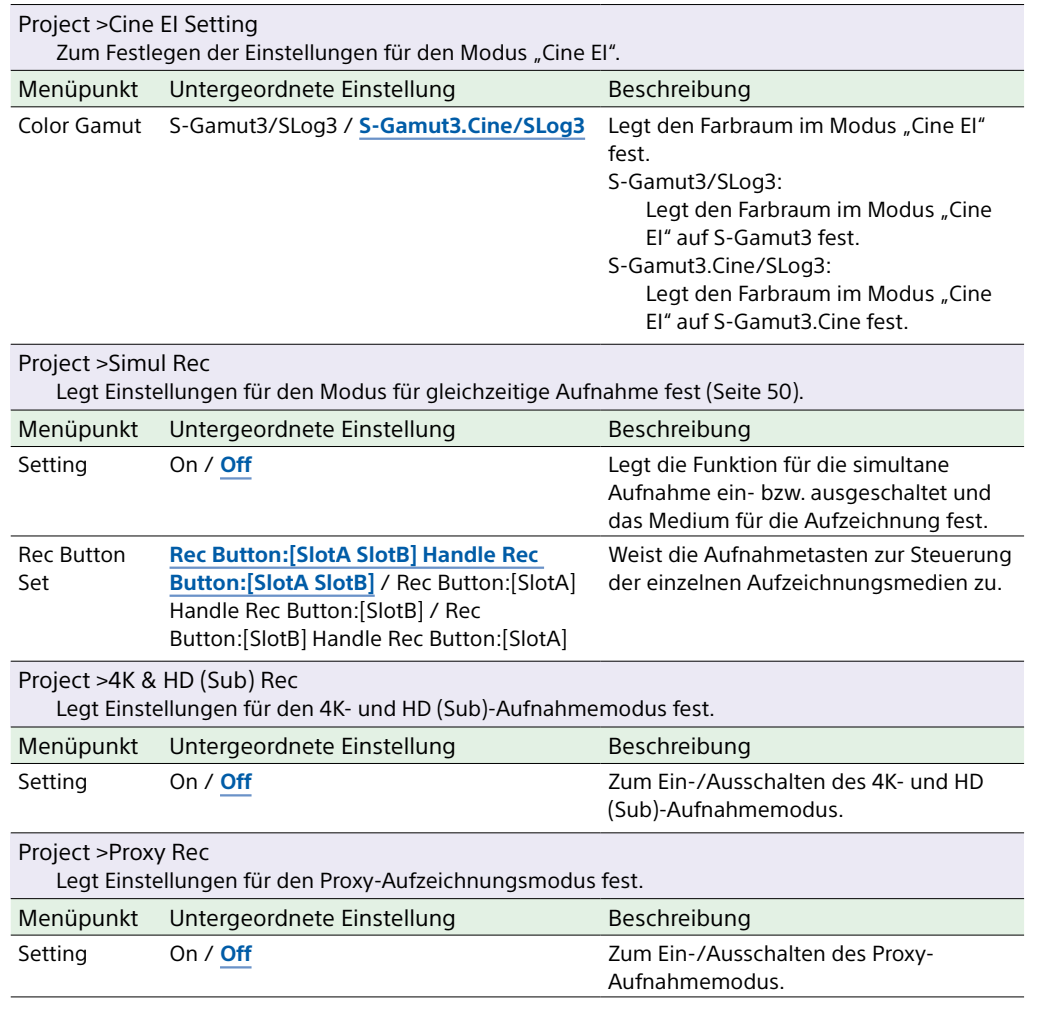

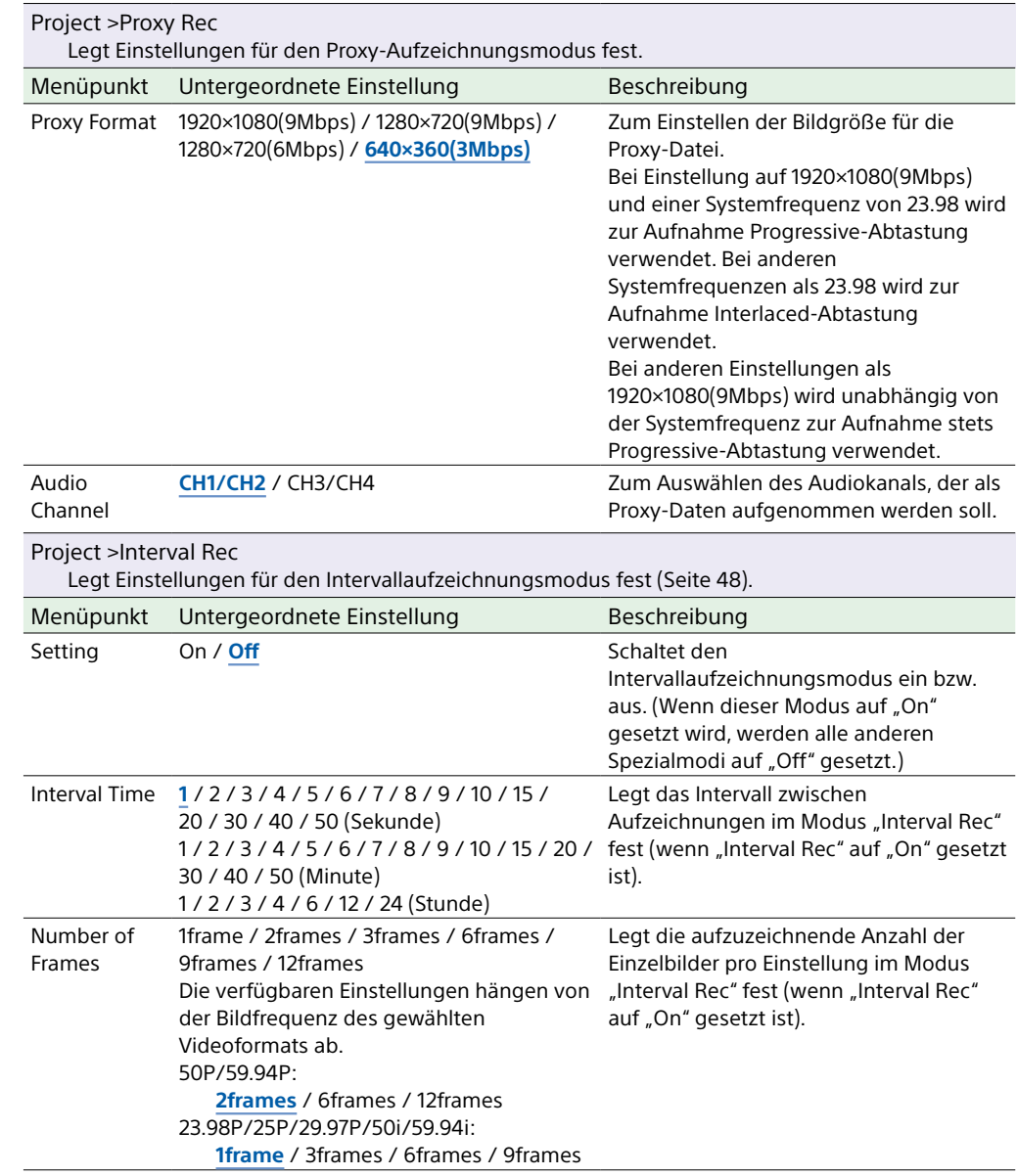

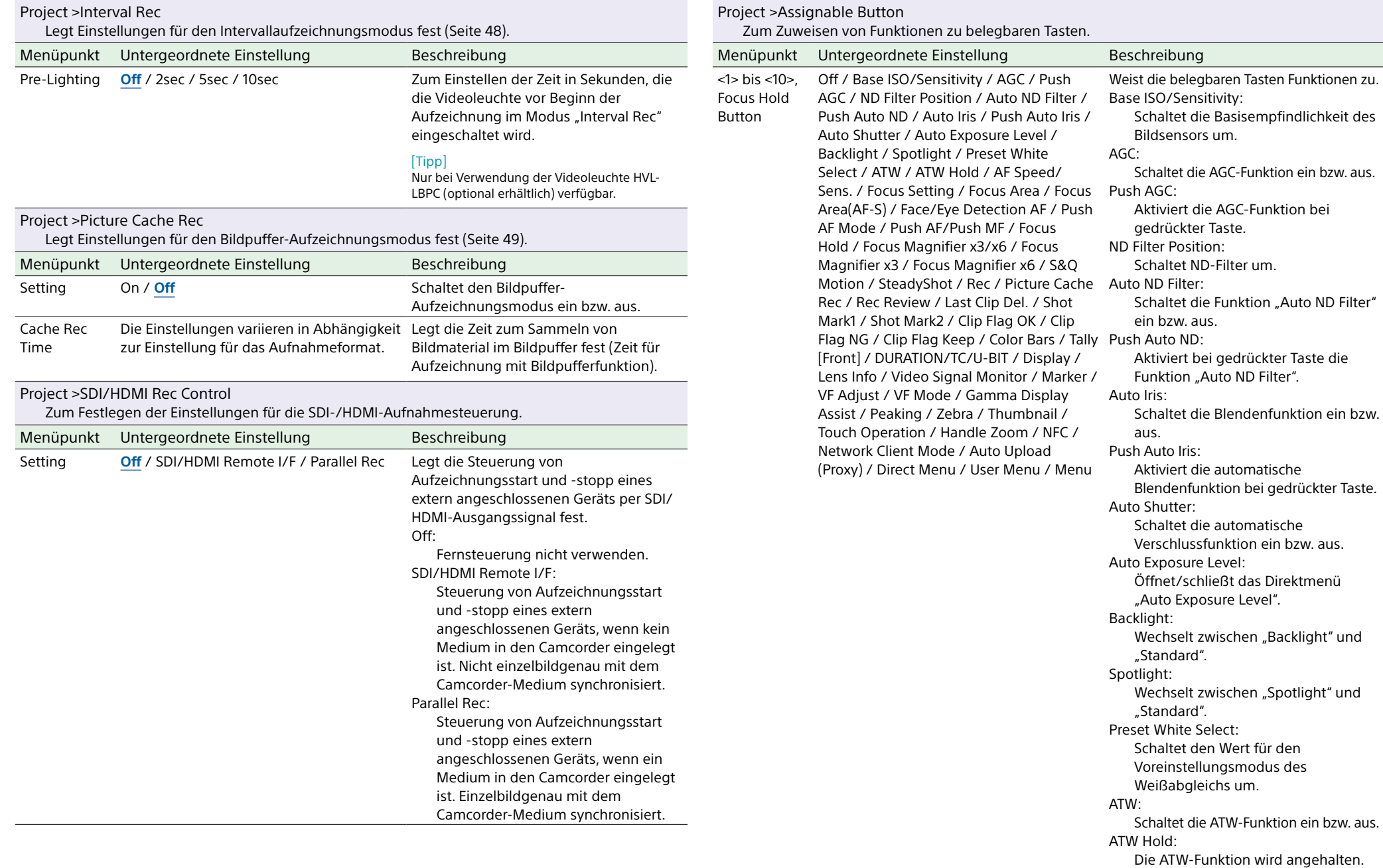

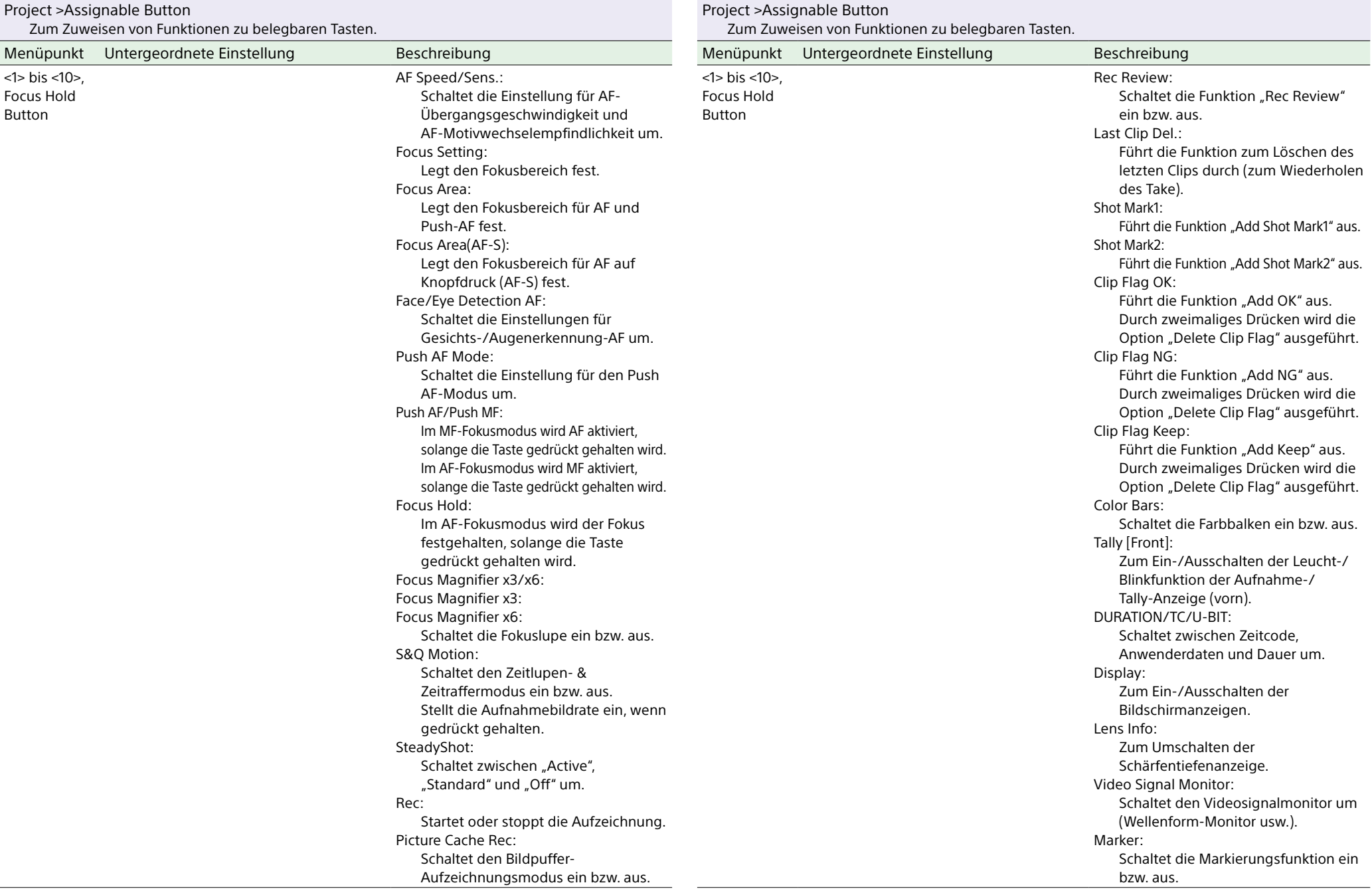

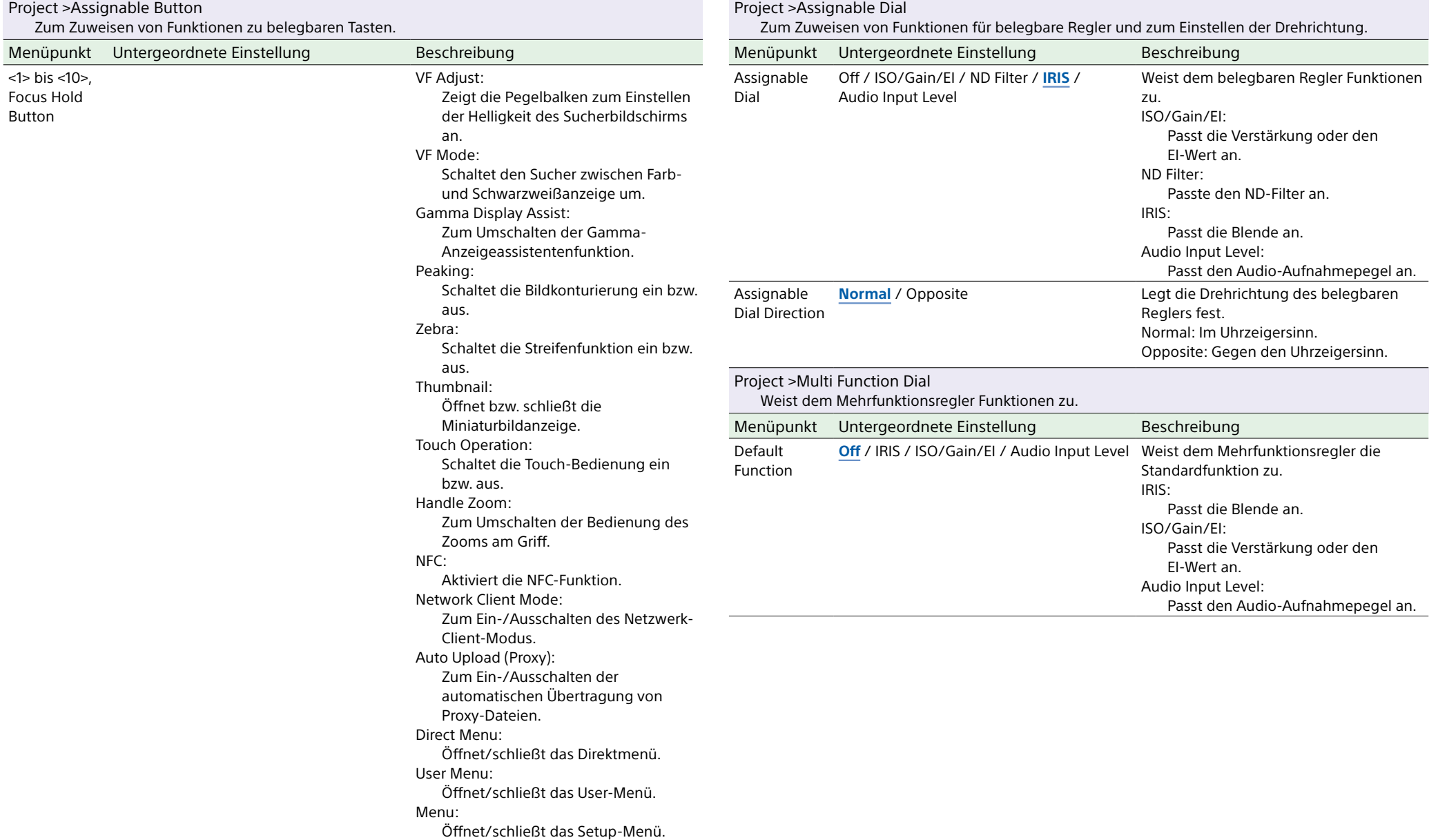

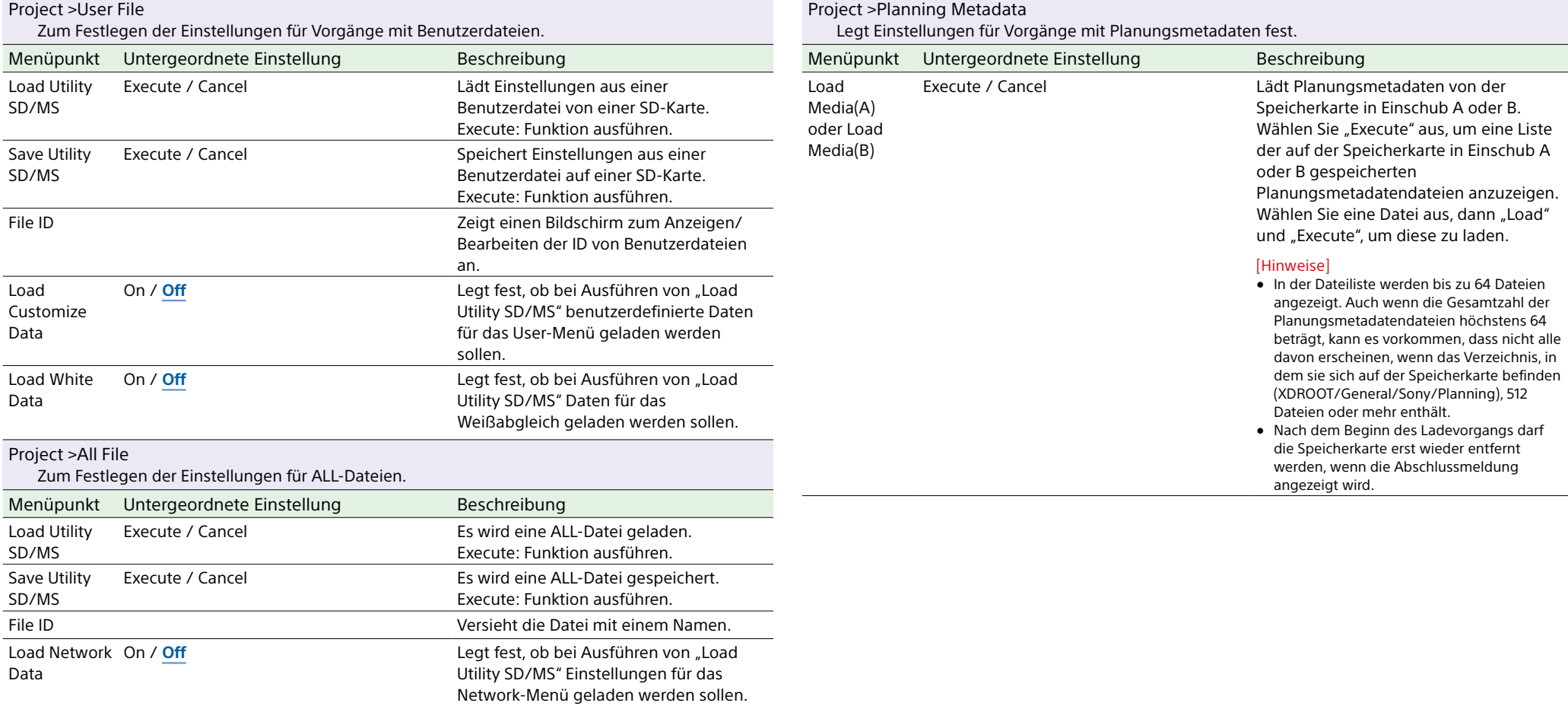

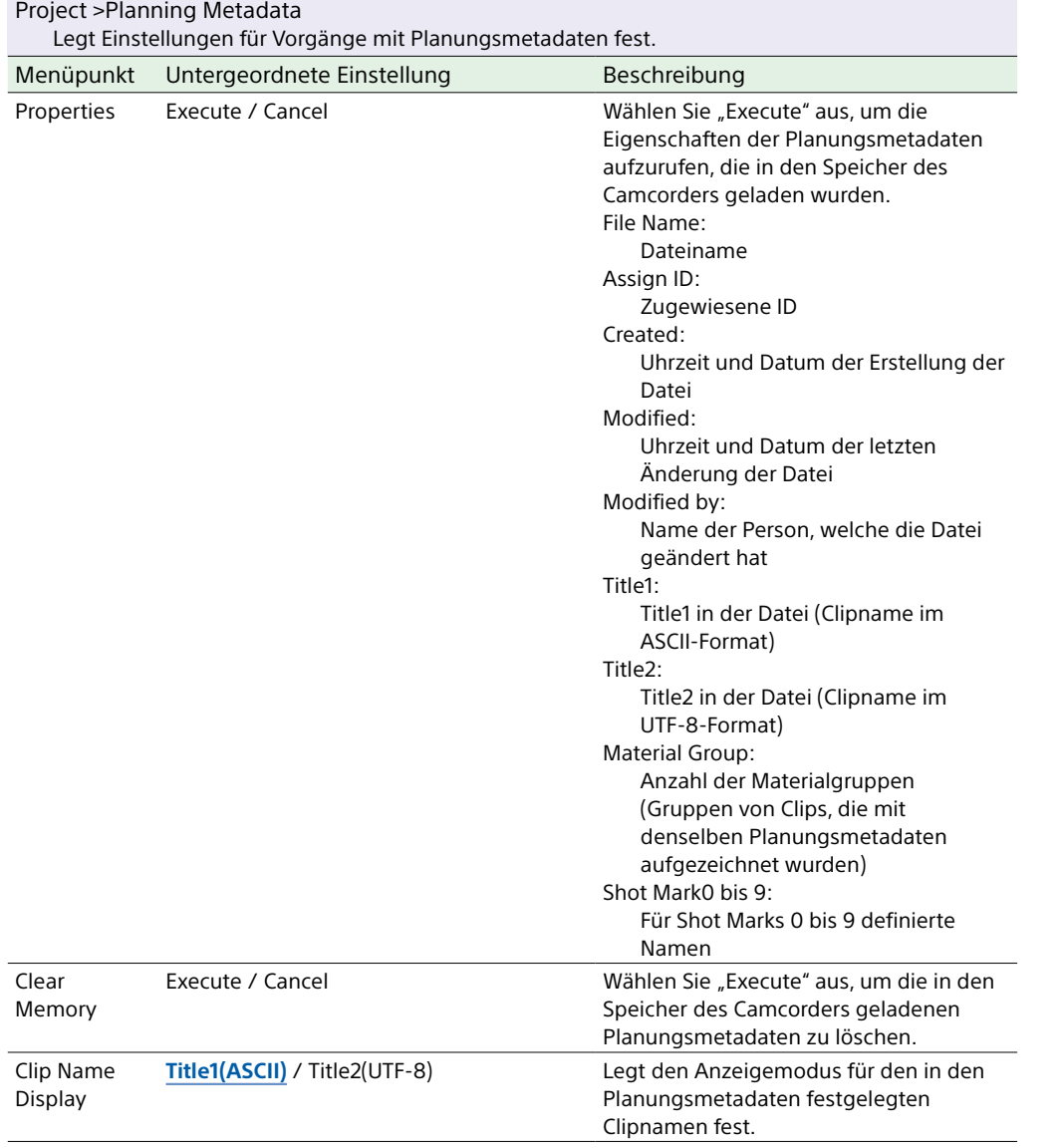

# Paint-Menü

In diesem Abschnitt werden die Funktionen und Einstellungen der einzelnen Menüpunkte erläutert.

Standardeinstellungen sind fett gedruckt (z. B. **18dB**).

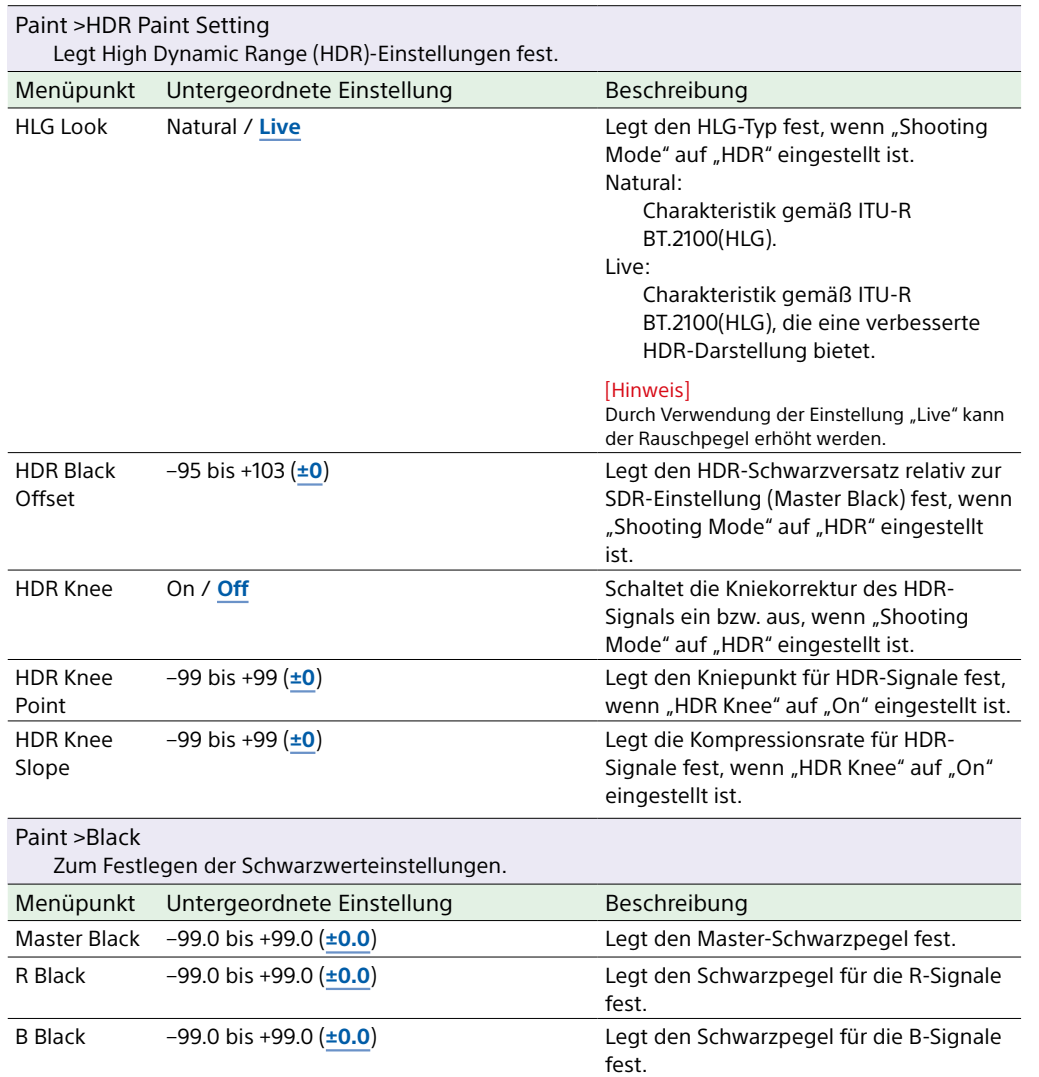

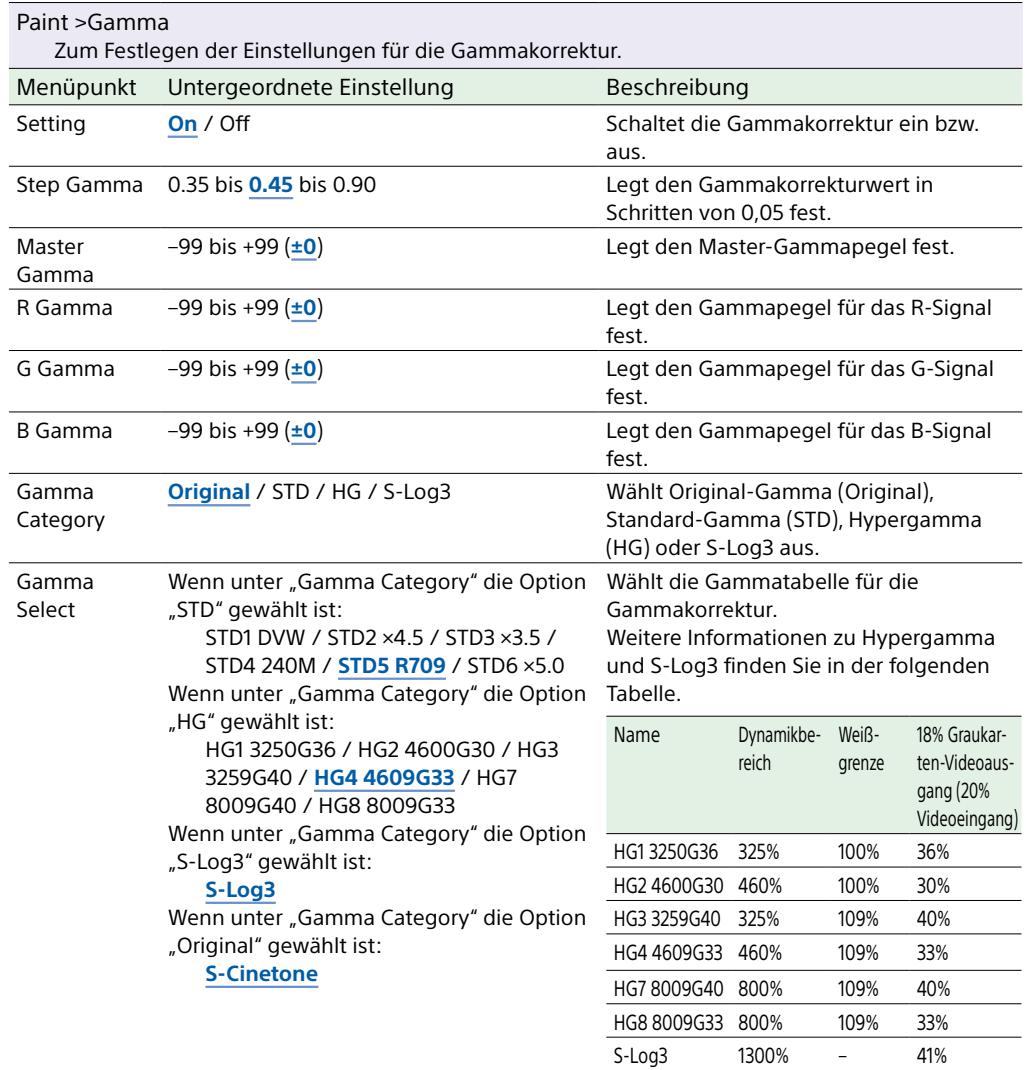

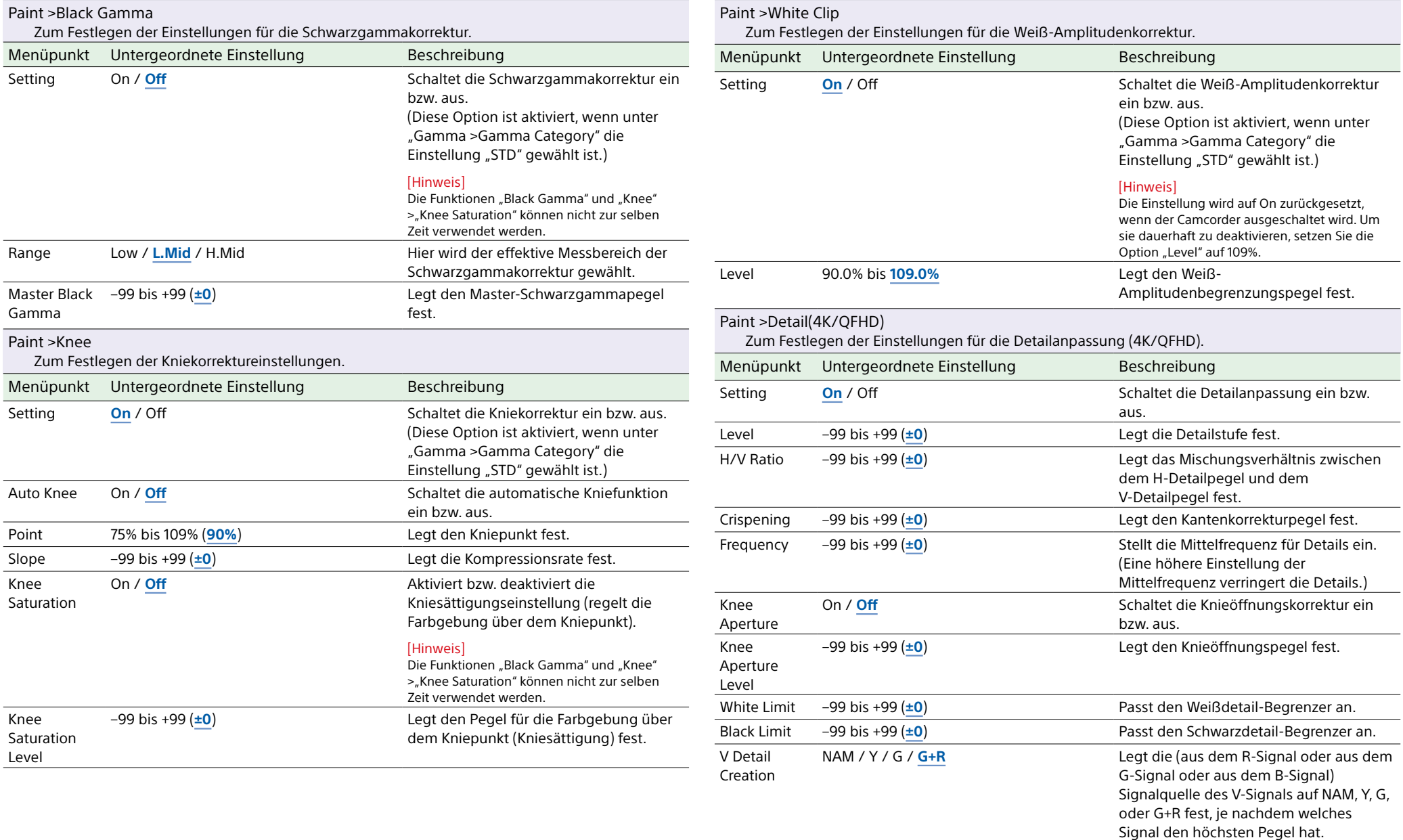

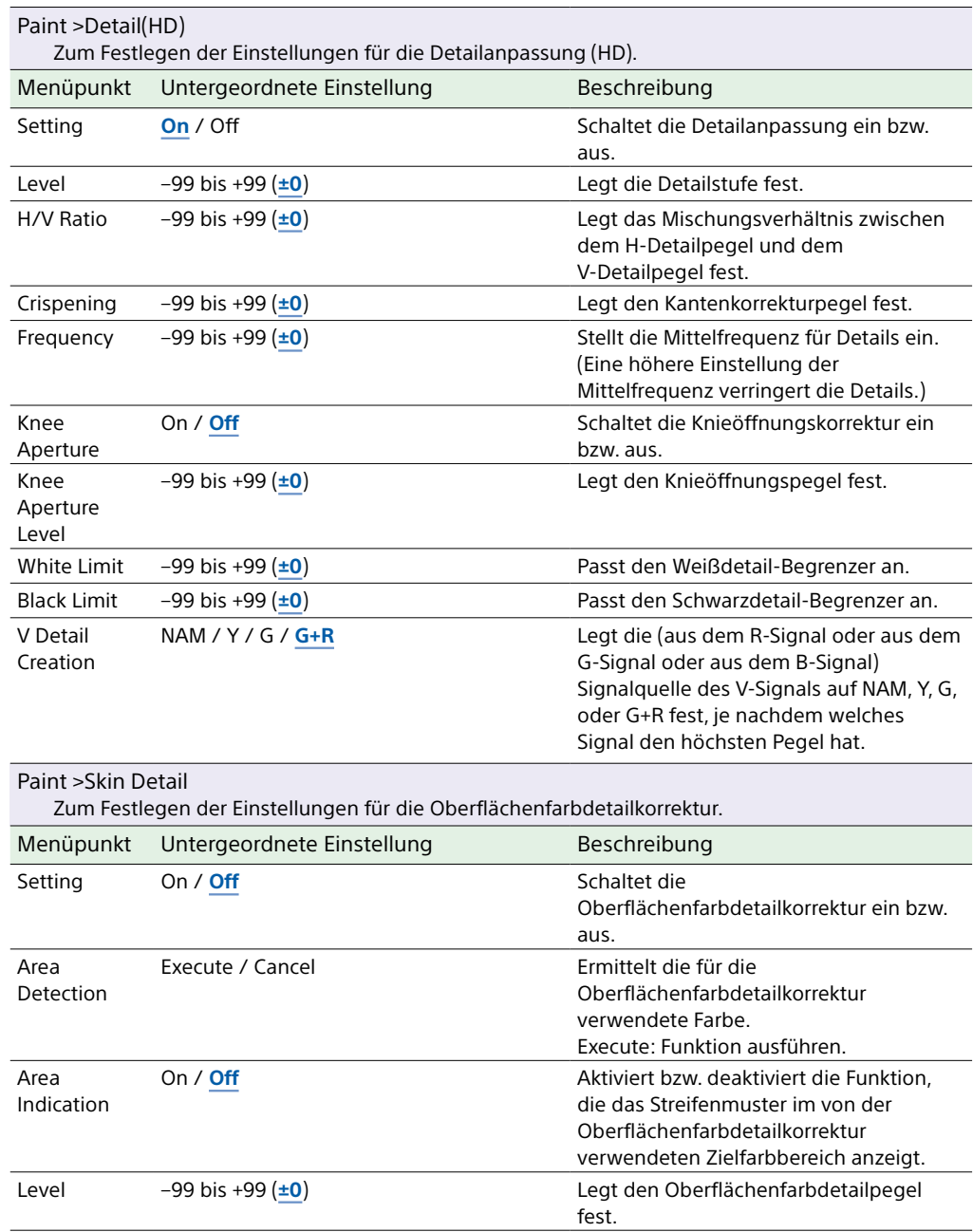

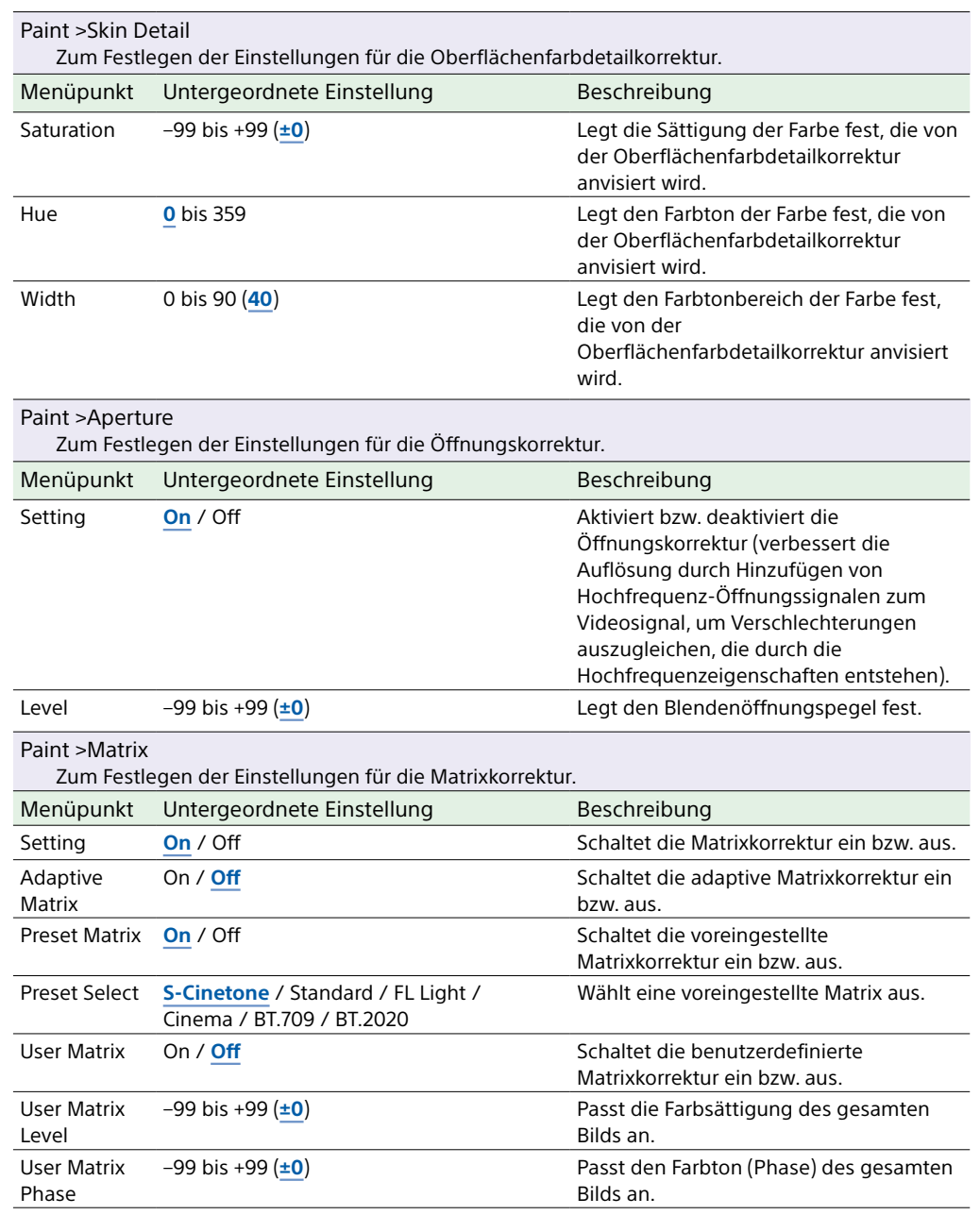

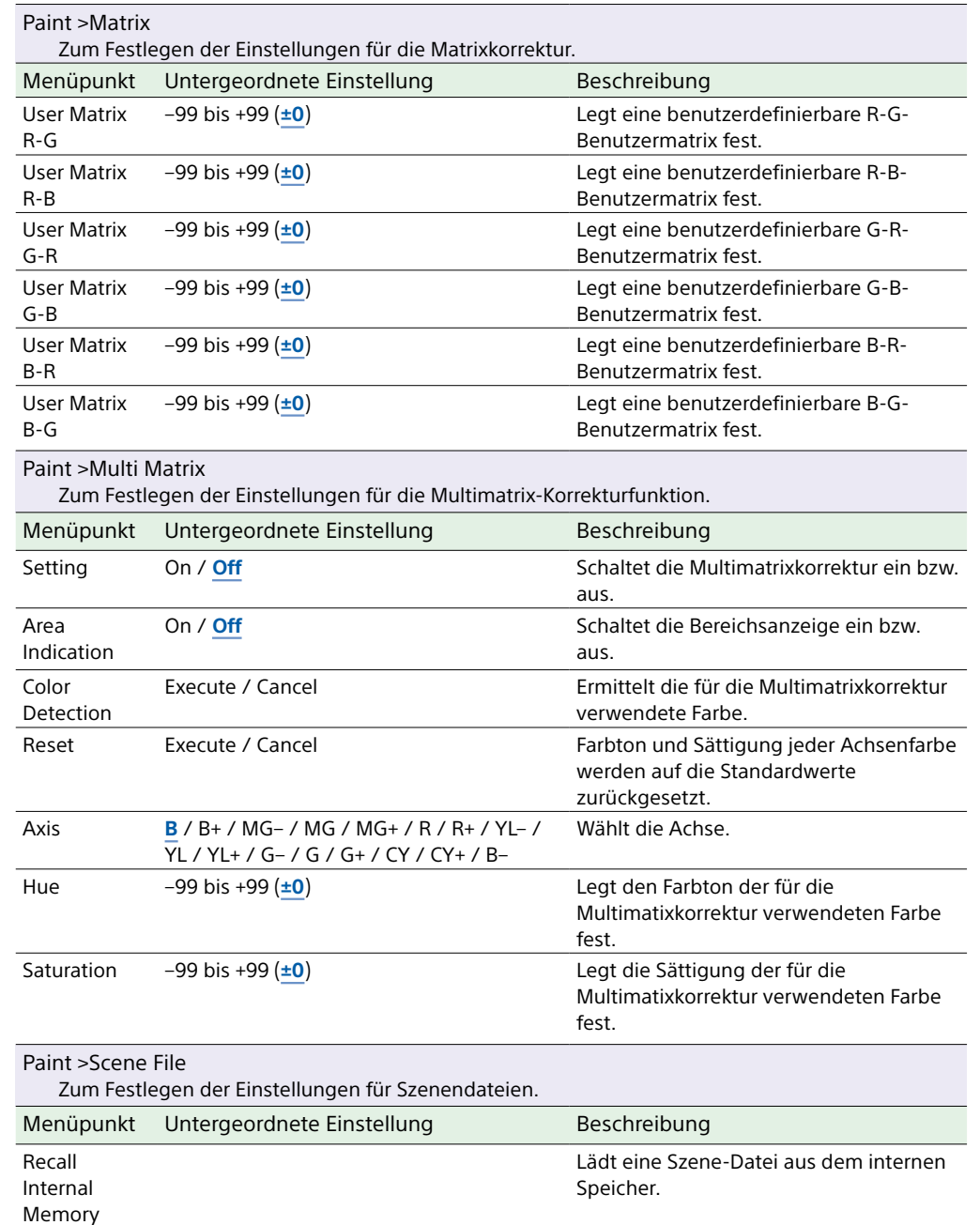

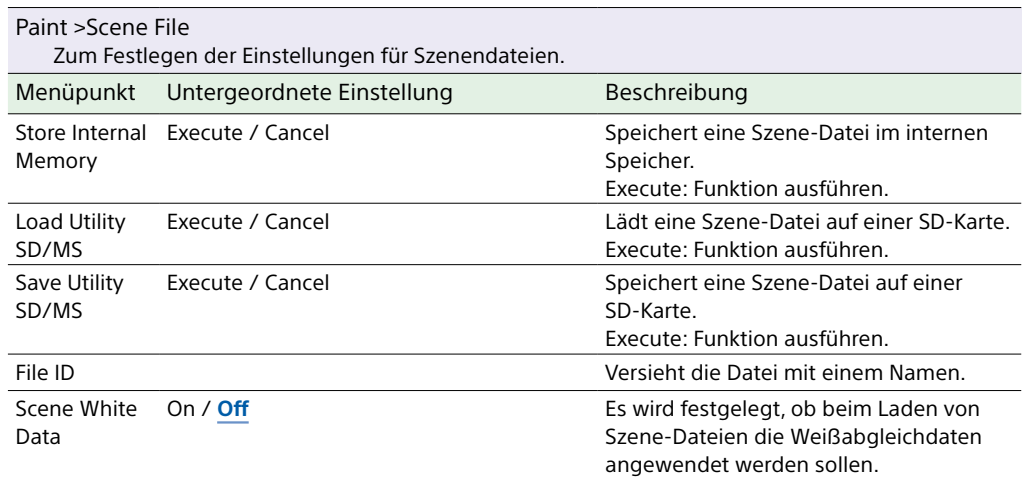

### TC/Media-Menü

In diesem Abschnitt werden die Funktionen und Einstellungen der einzelnen Menüpunkte erläutert.

Standardeinstellungen sind fett gedruckt (z. B. **18dB**).

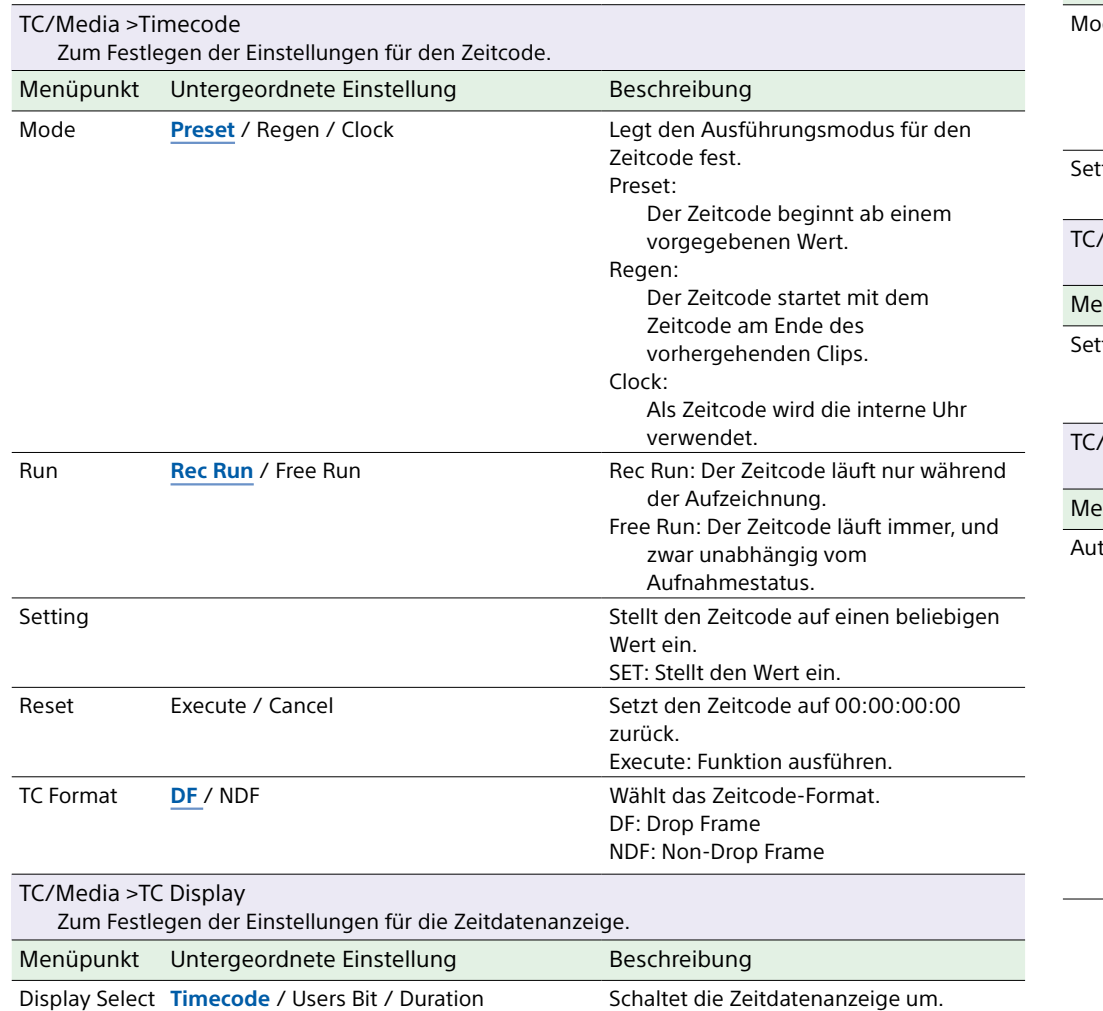

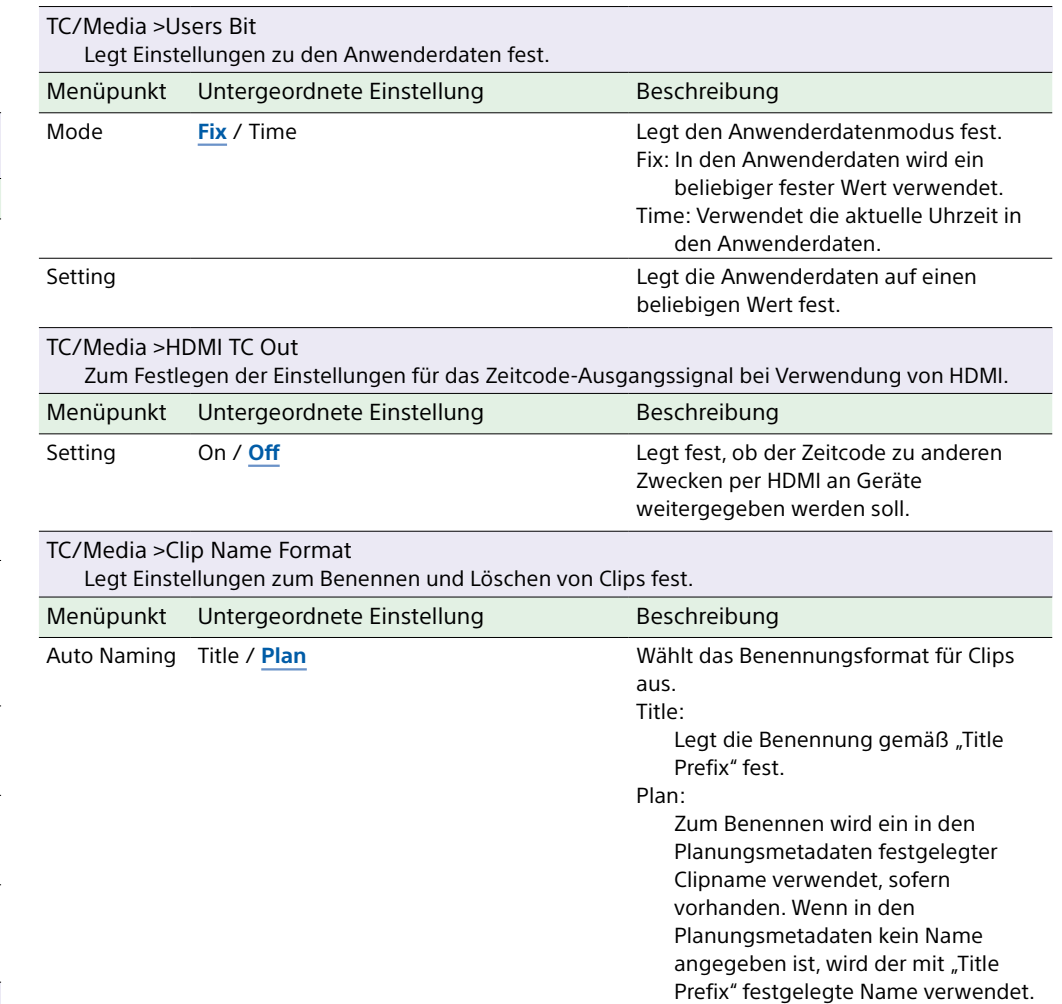

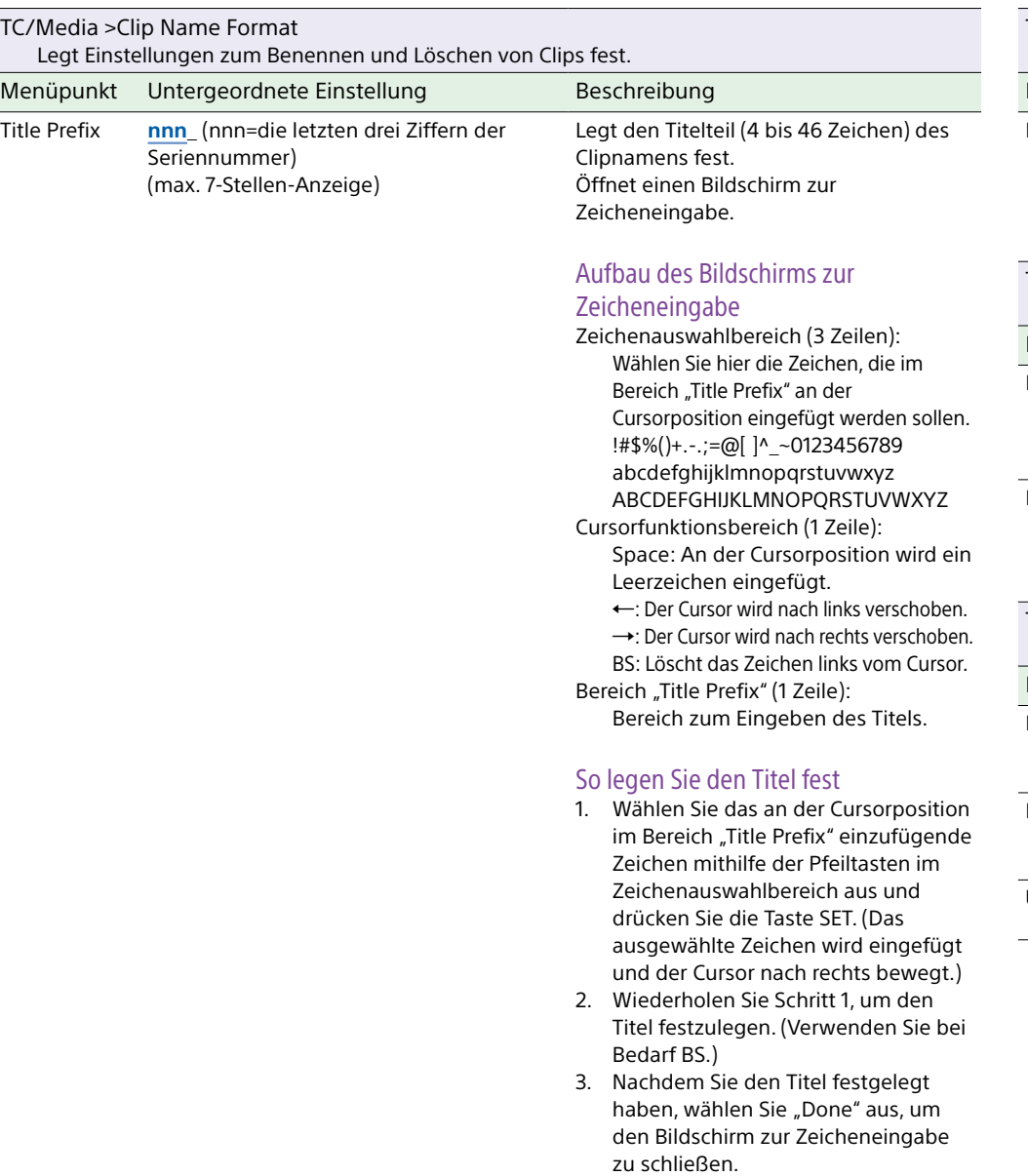

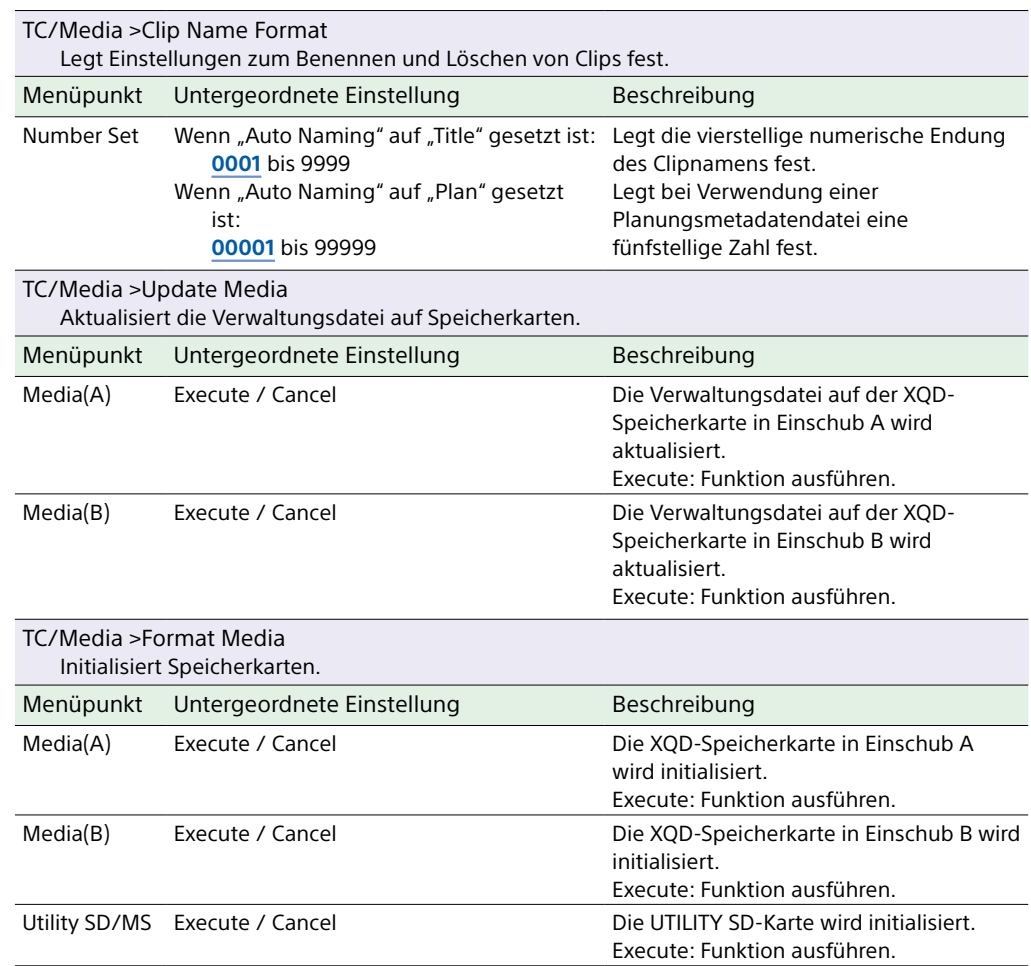

# Monitoring-Menü

In diesem Abschnitt werden die Funktionen und Einstellungen der einzelnen Menüpunkte erläutert. Standardeinstellungen sind fett gedruckt (z. B. **18dB**).

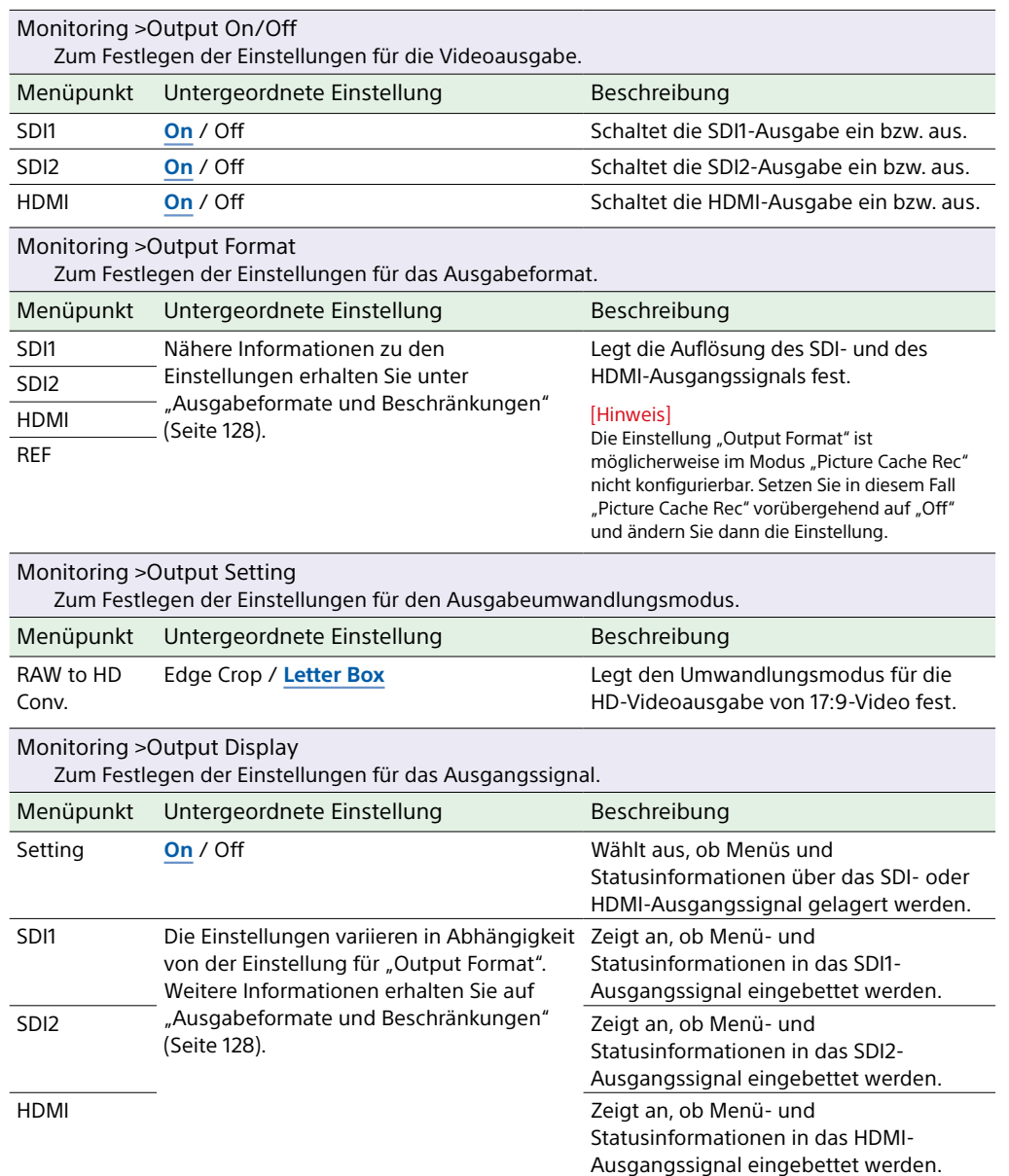

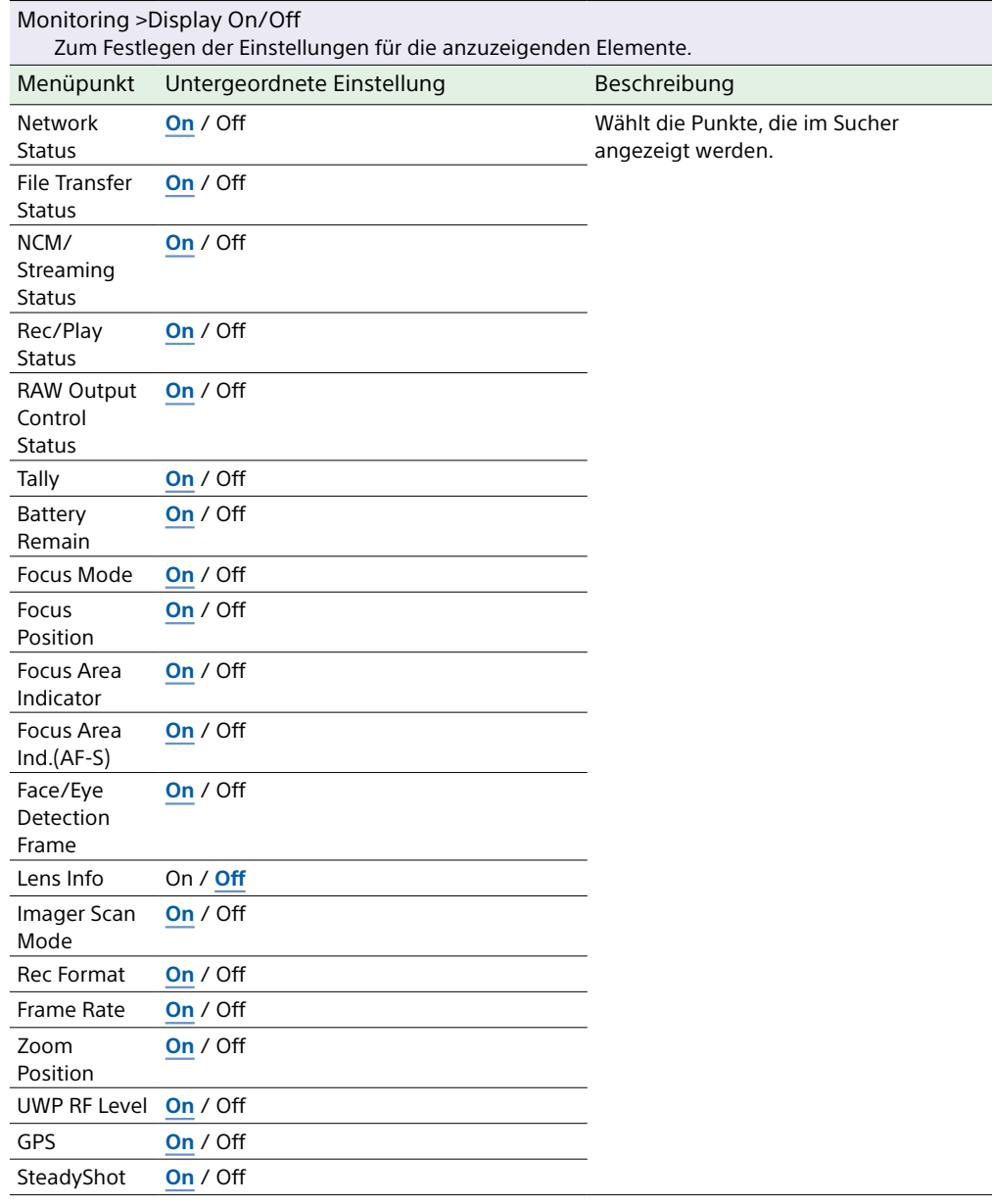

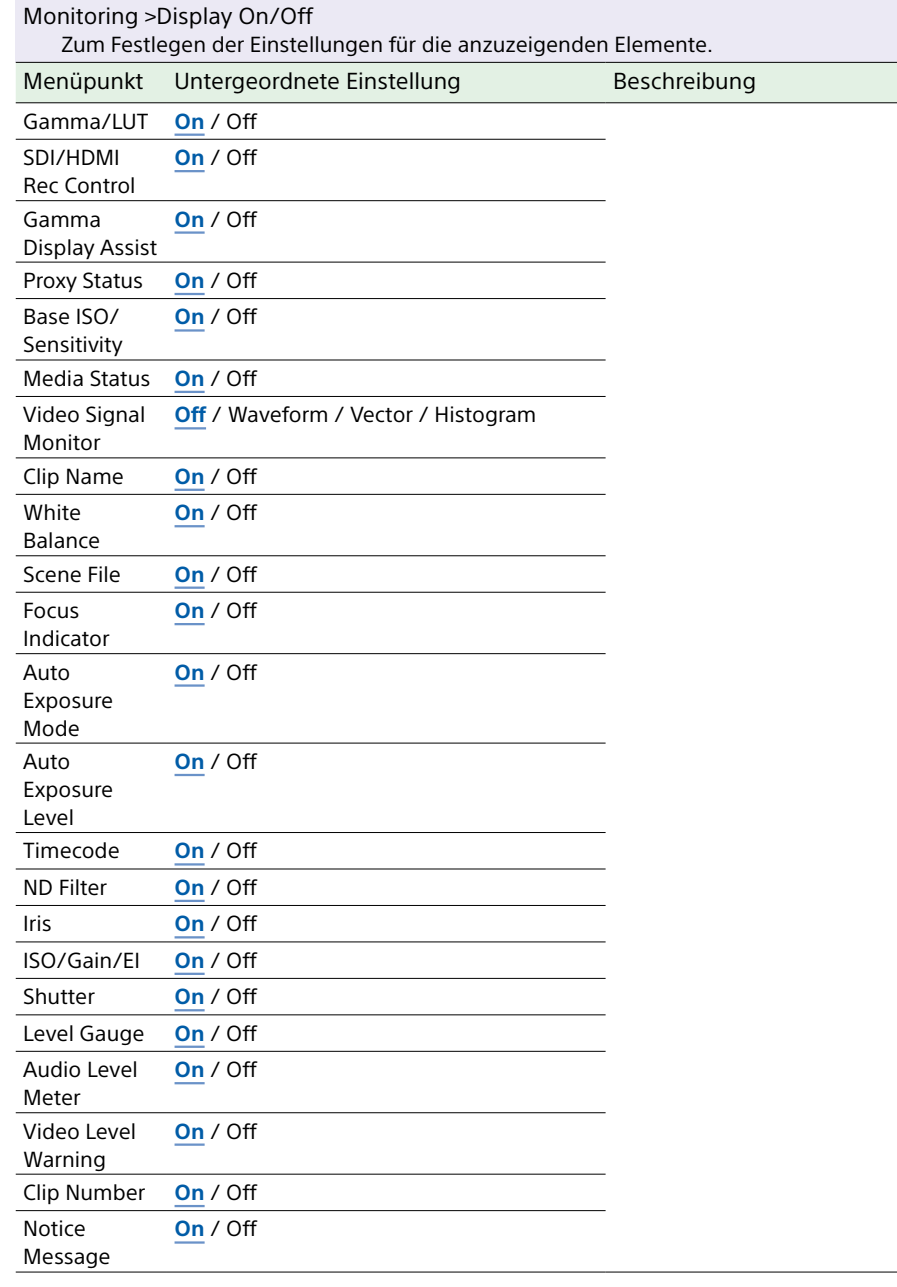

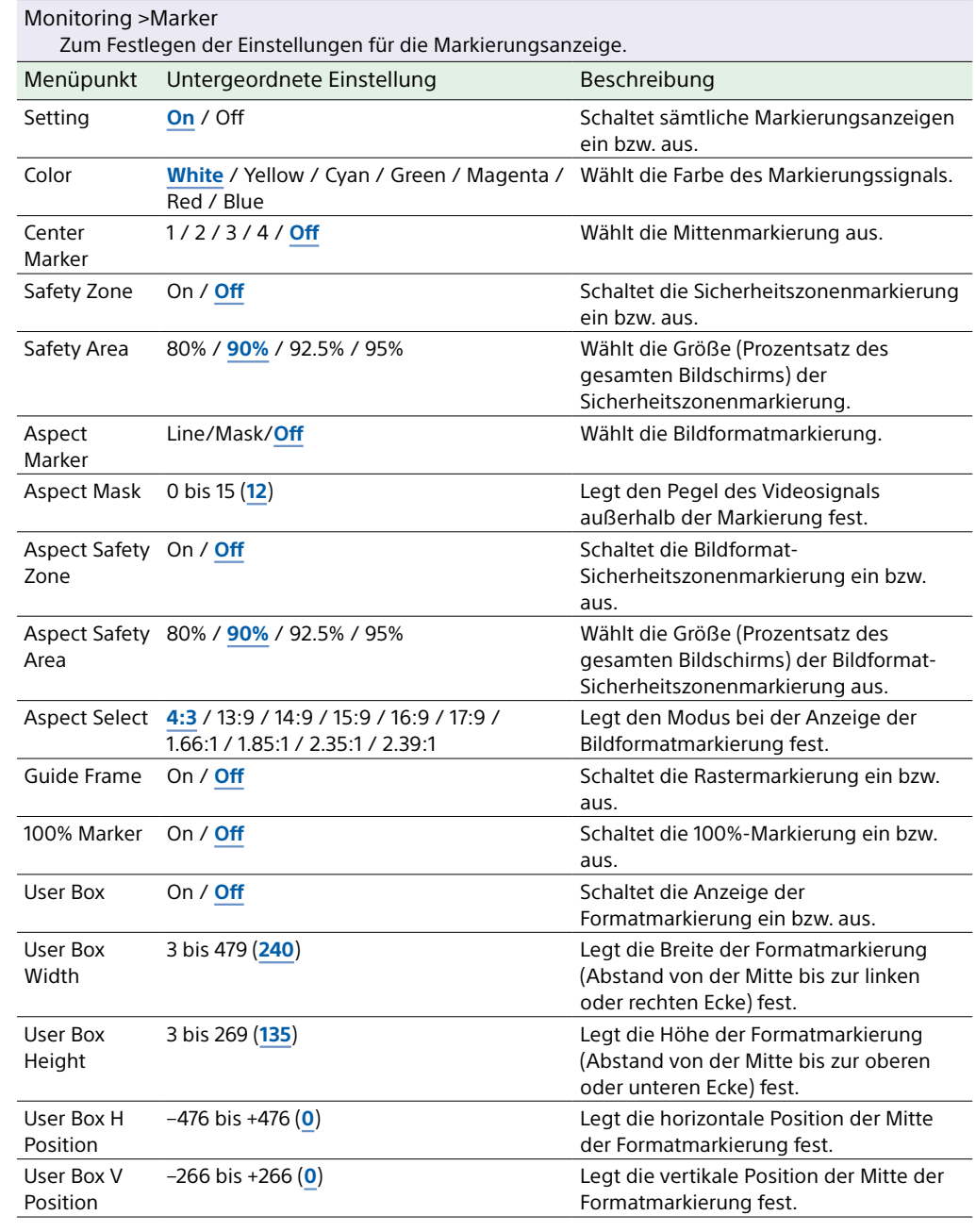

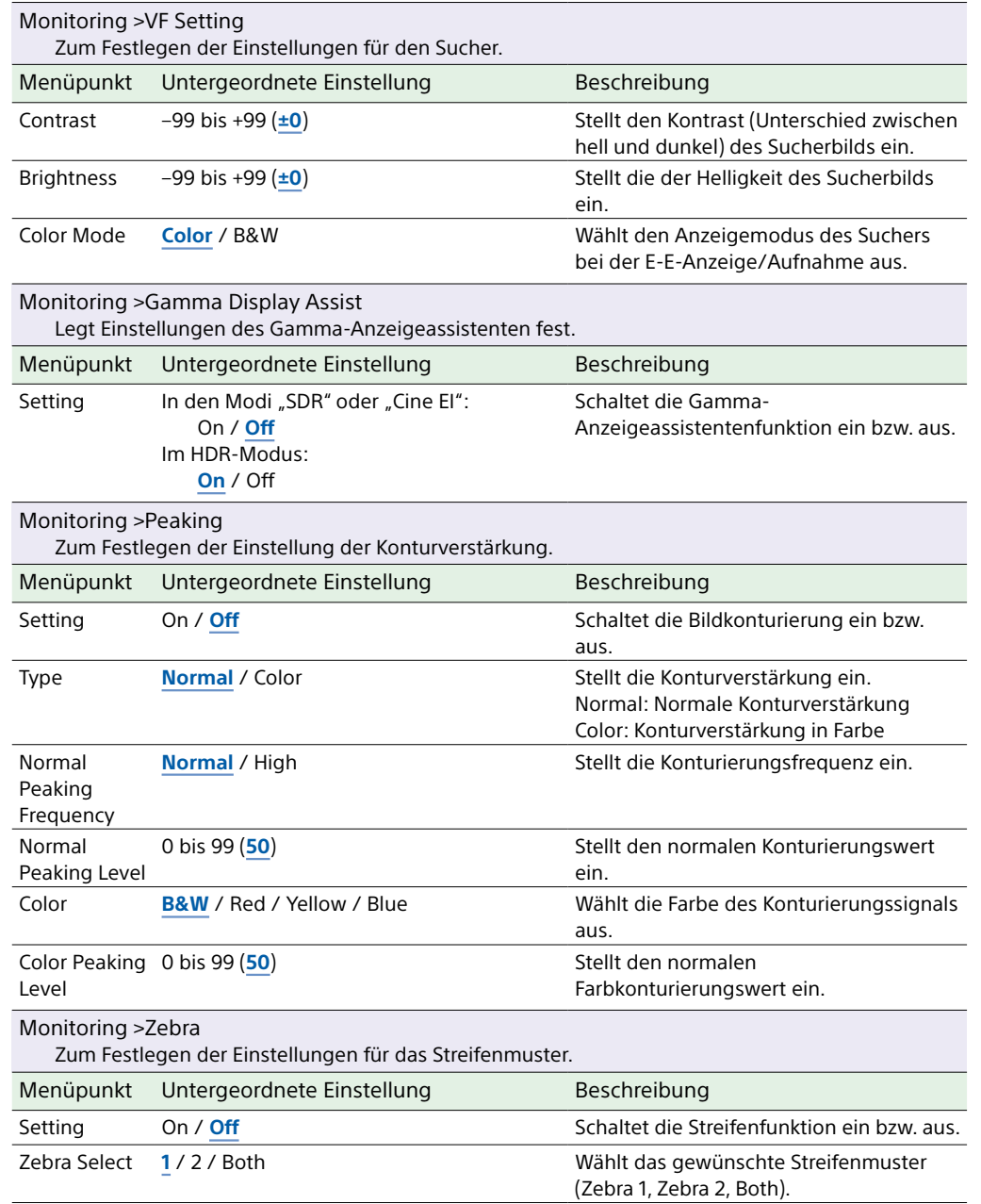

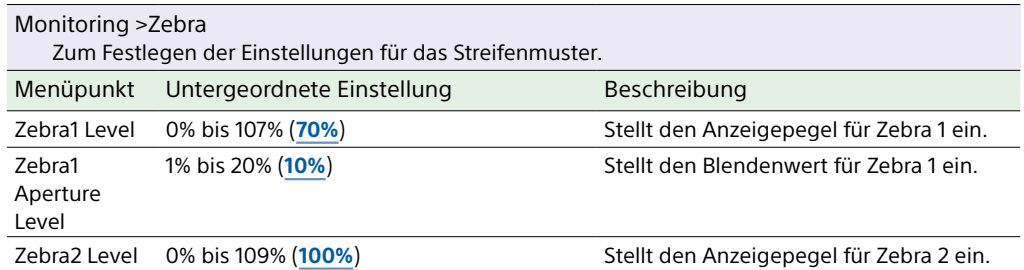

# Audio-Menü

In diesem Abschnitt werden die Funktionen und Einstellungen der einzelnen Menüpunkte erläutert.

Standardeinstellungen sind fett gedruckt (z. B. **18dB**). Siehe ["Blockschaltbilder" \(Seite 145\).](#page-144-0)

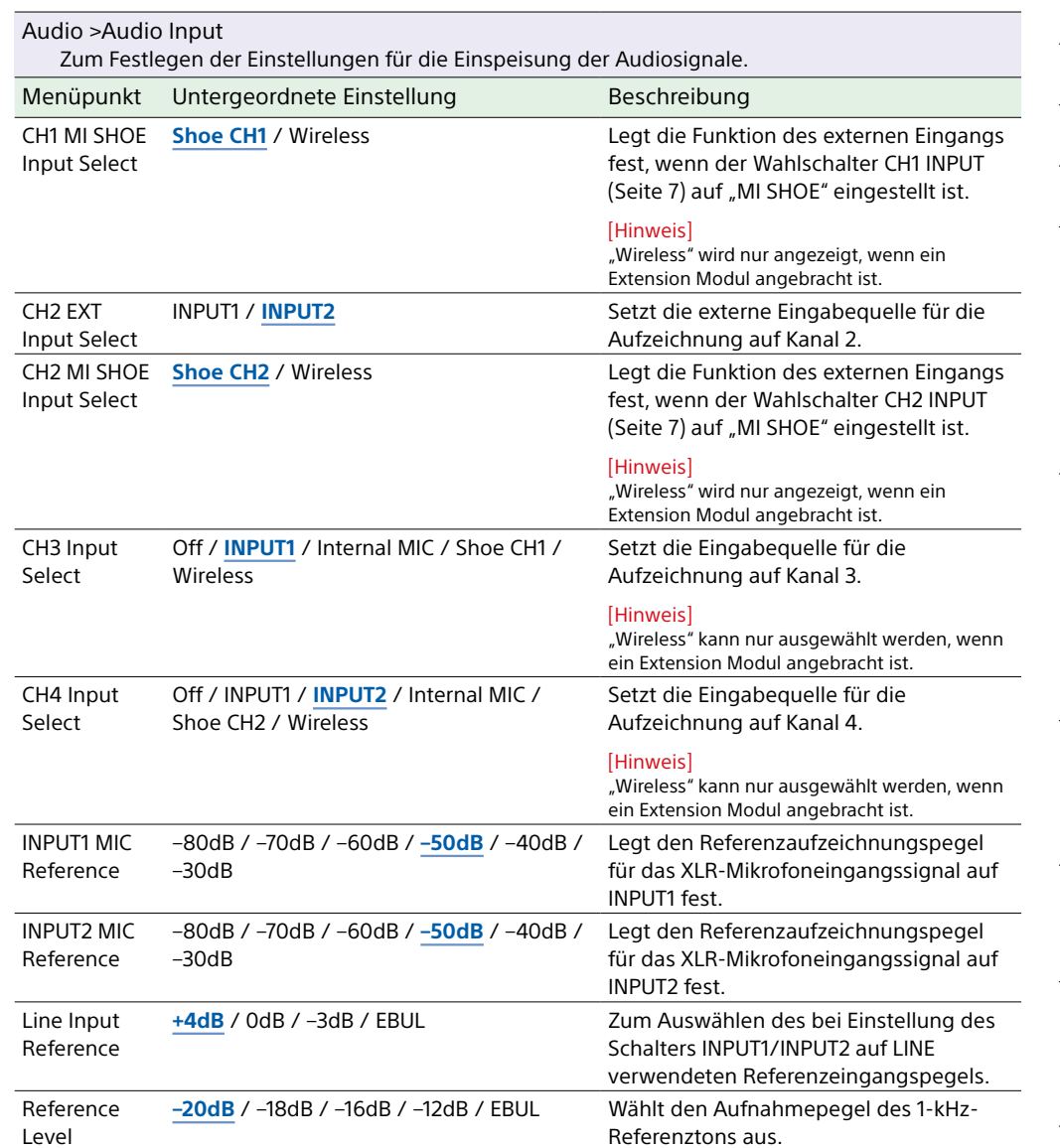

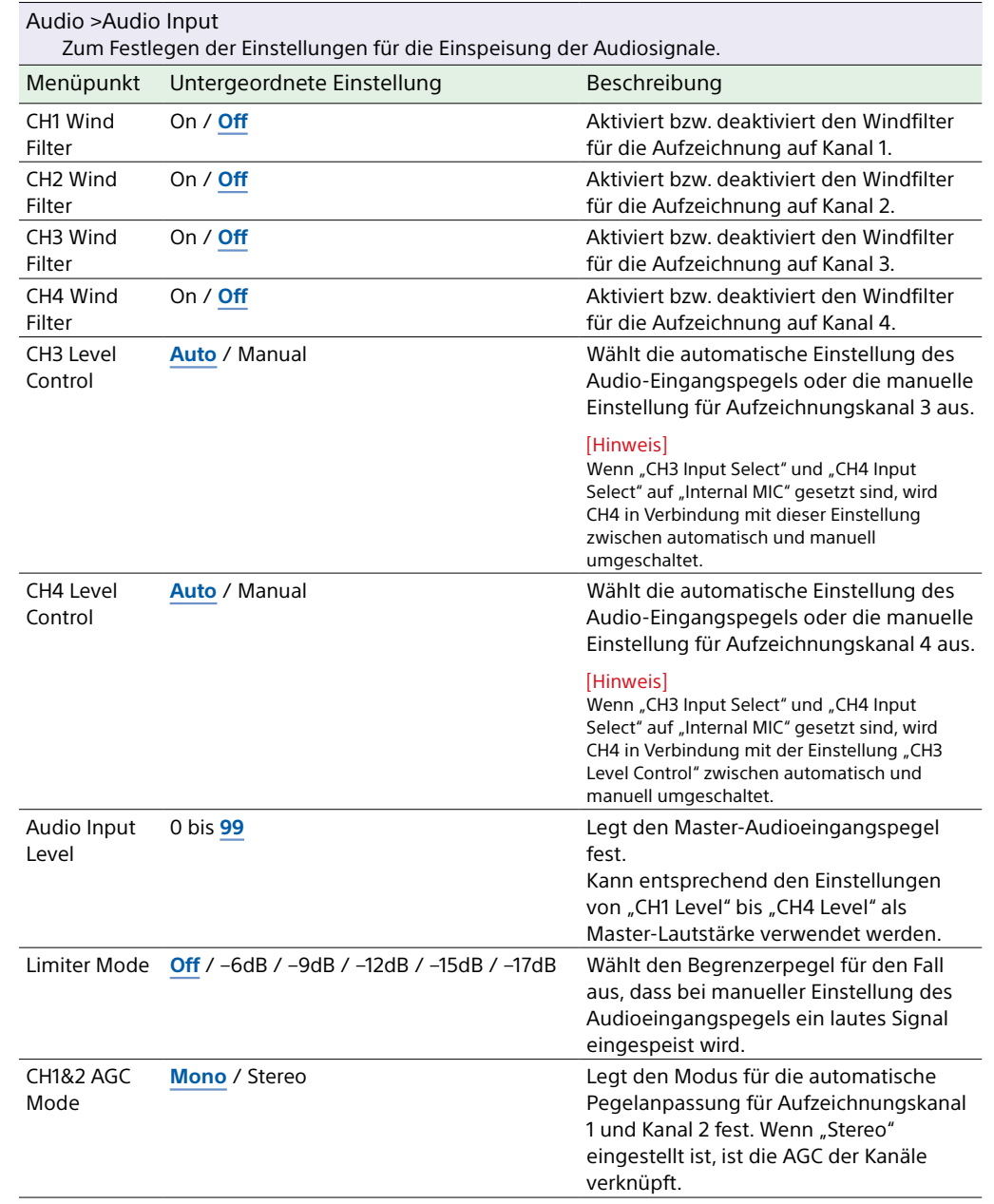

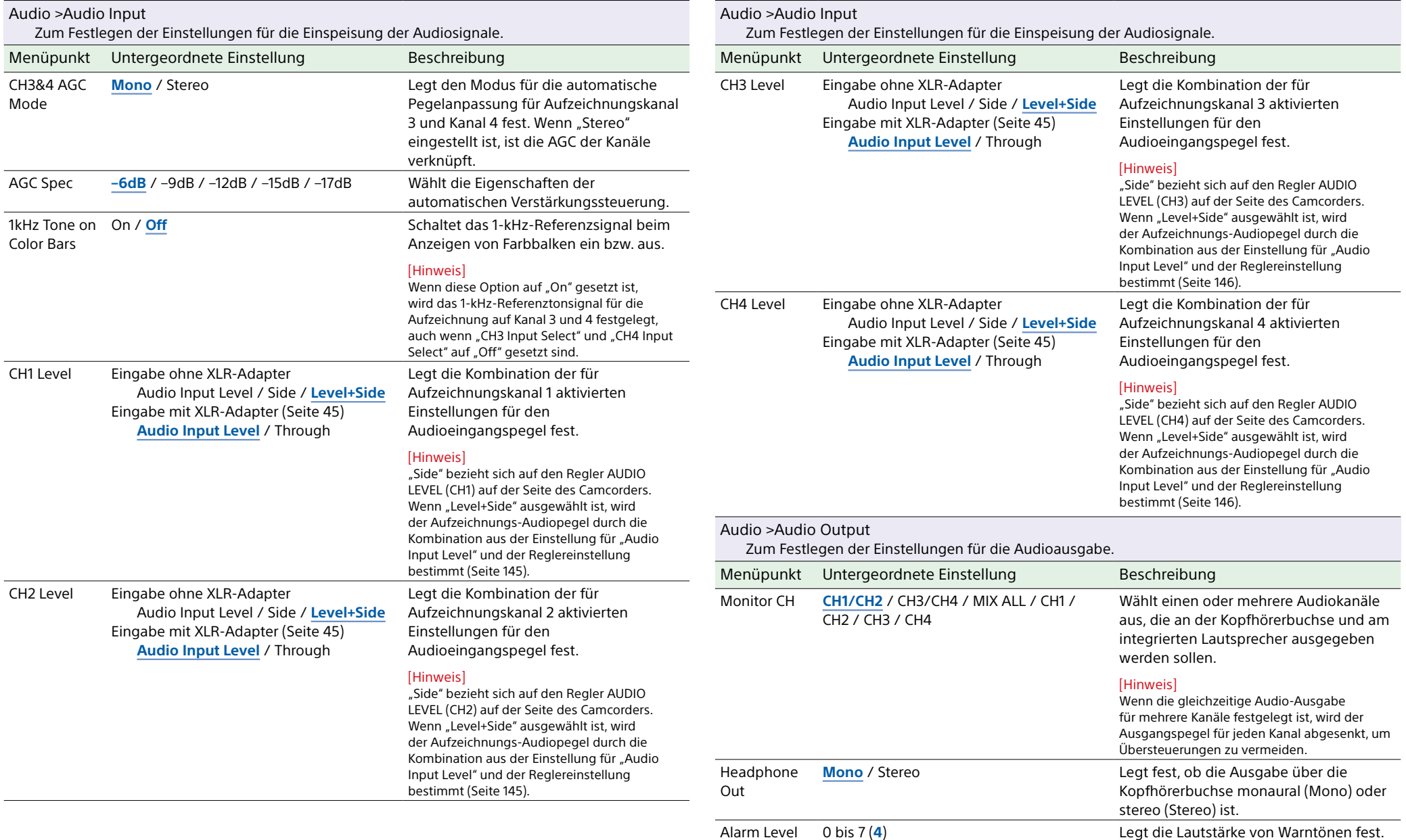

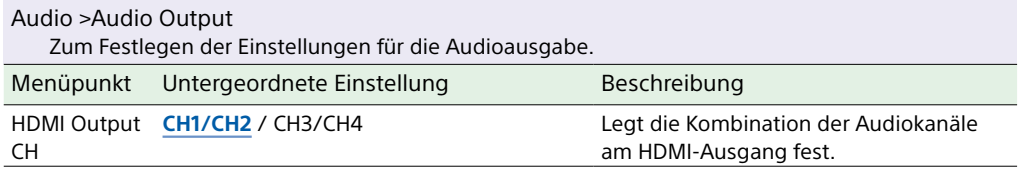
# Thumbnail-Menü

In diesem Abschnitt werden die Funktionen und Einstellungen der einzelnen Menüpunkte erläutert.

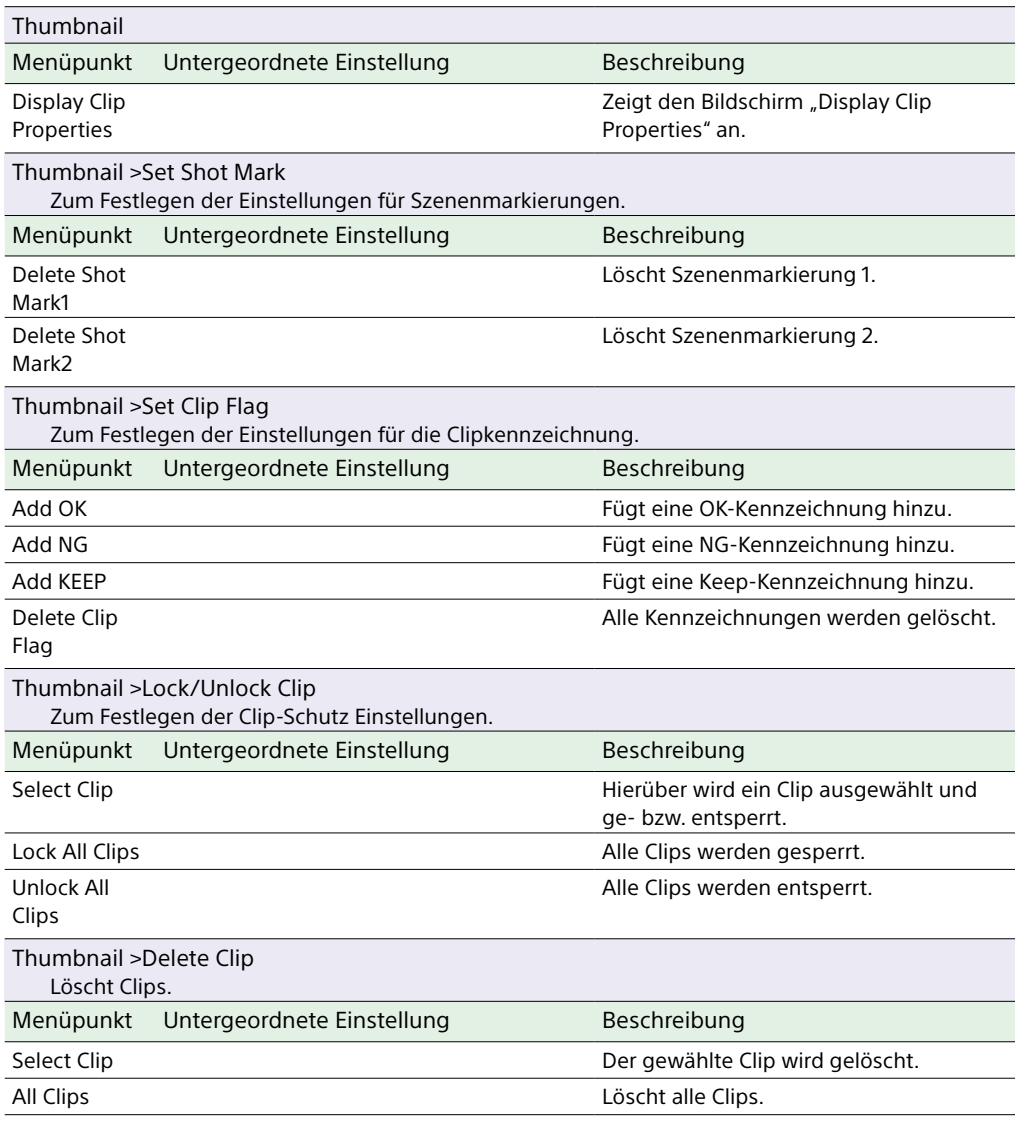

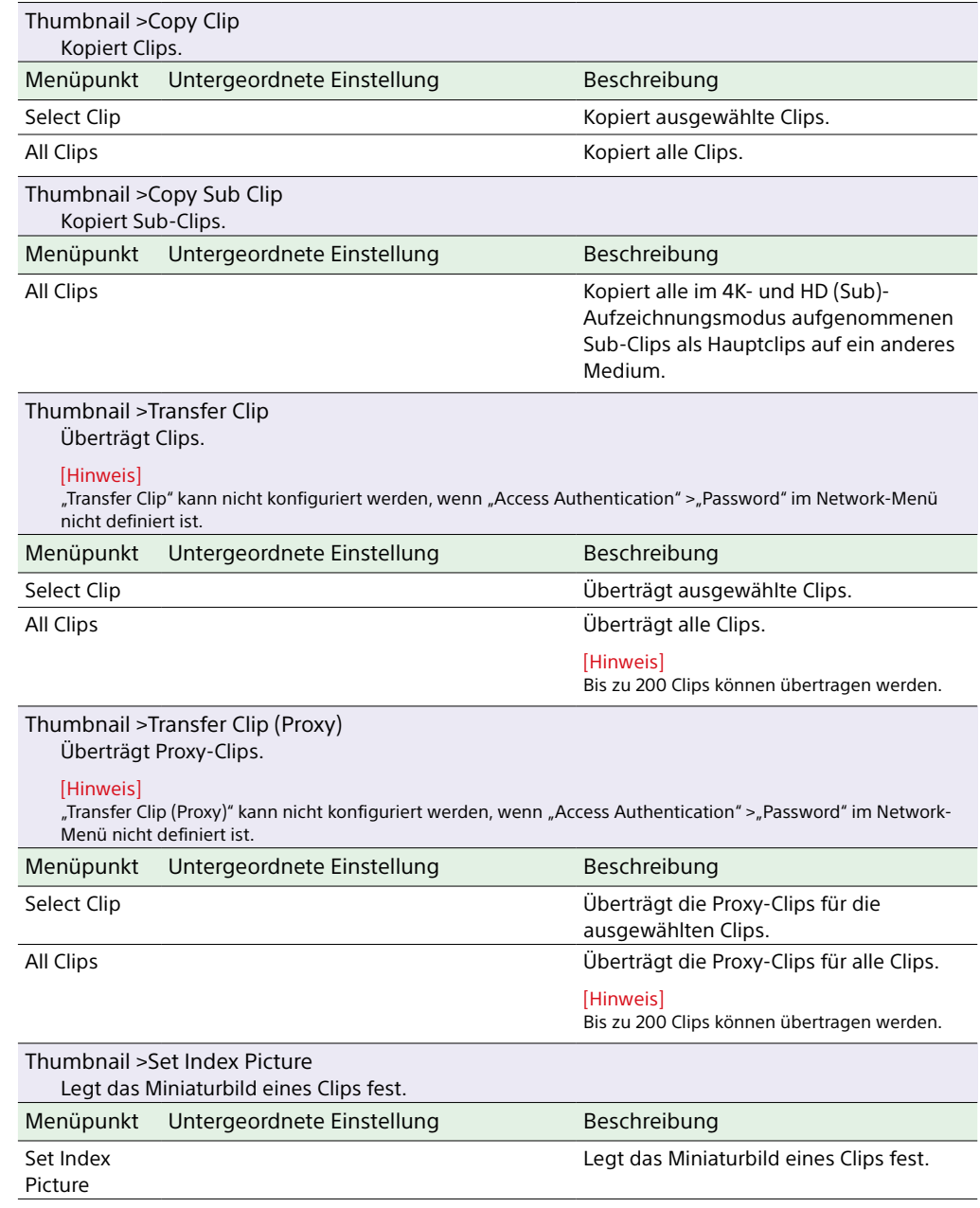

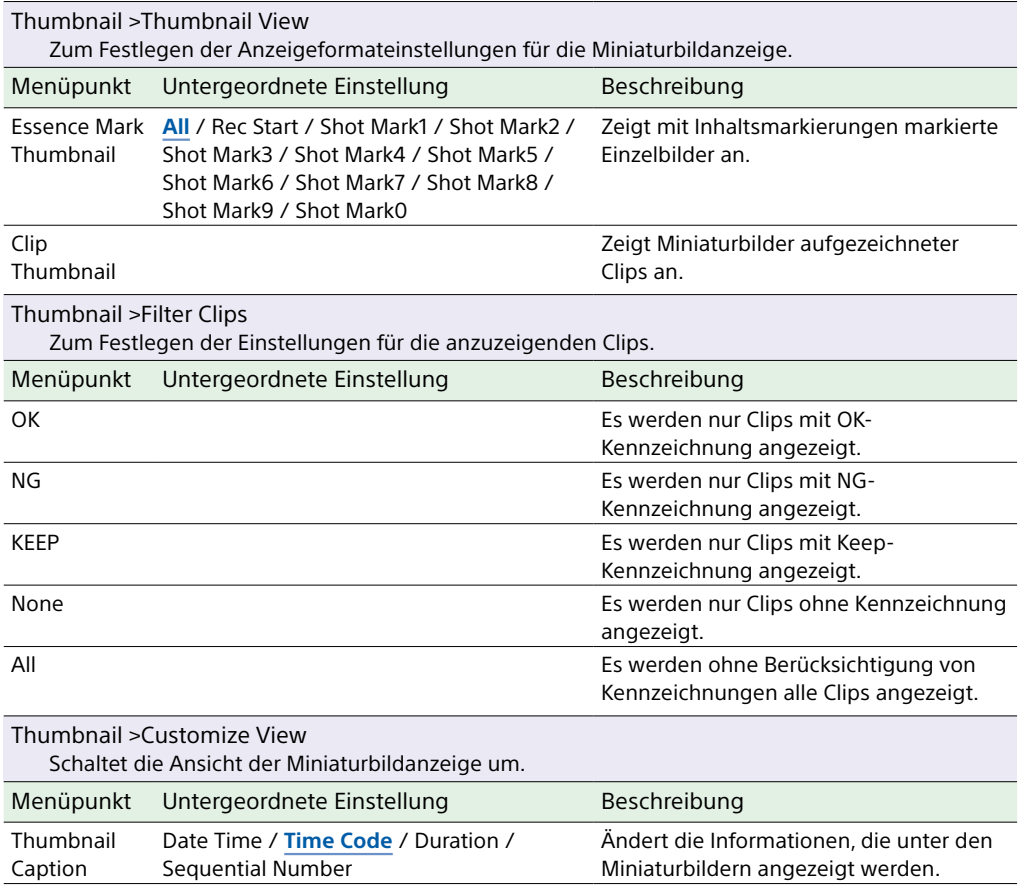

# Technical-Menü

In diesem Abschnitt werden die Funktionen und Einstellungen der einzelnen Menüpunkte erläutert.

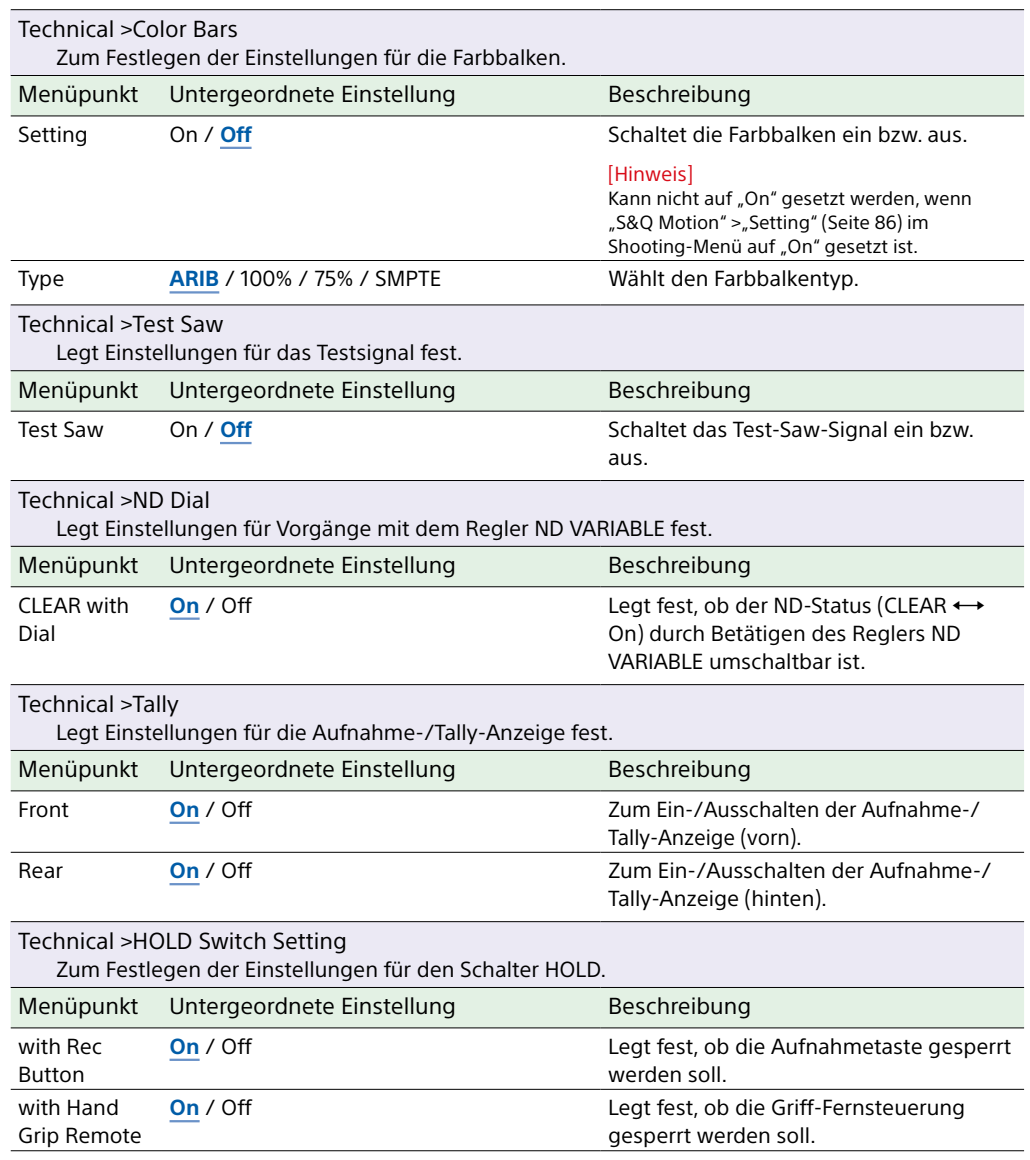

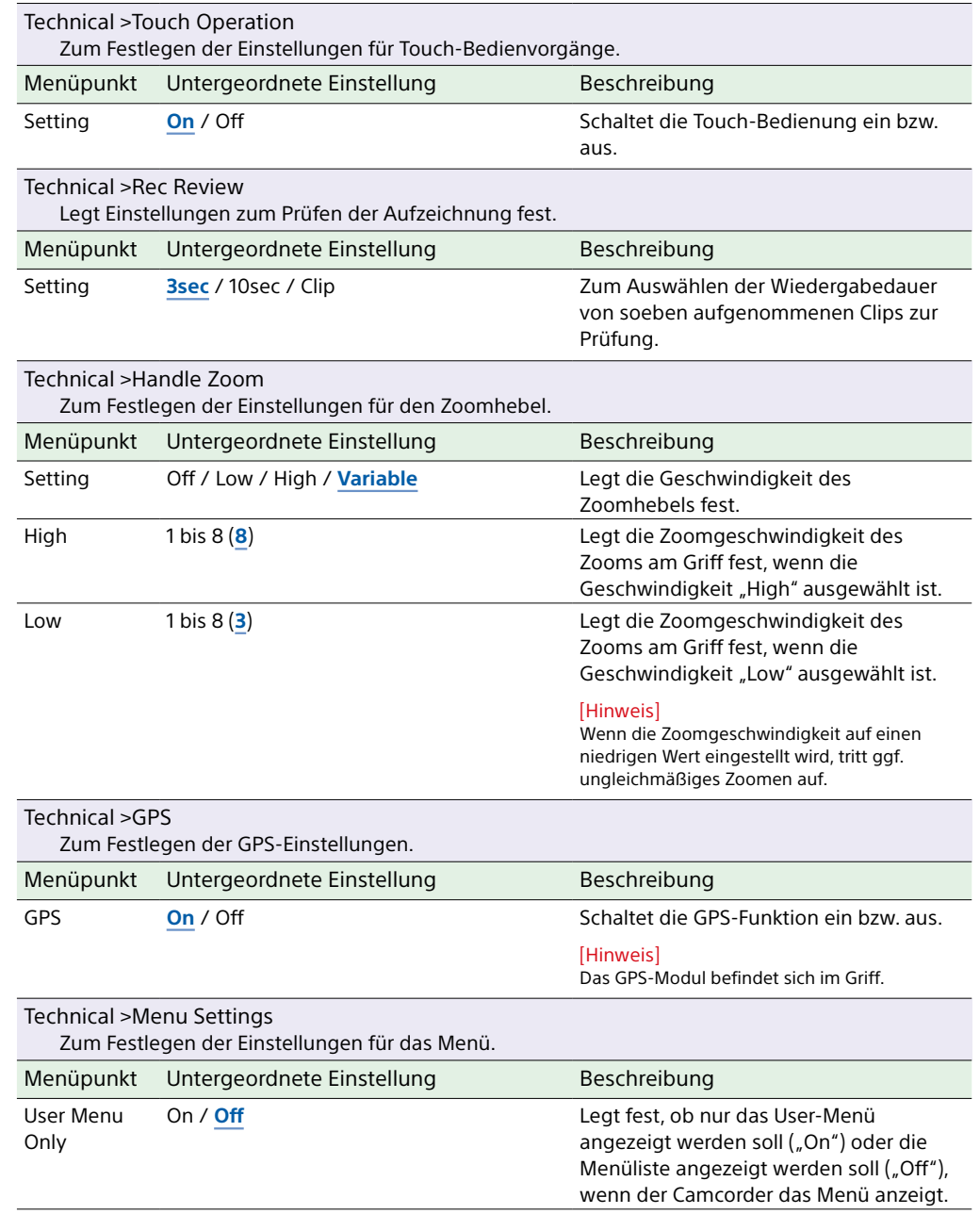

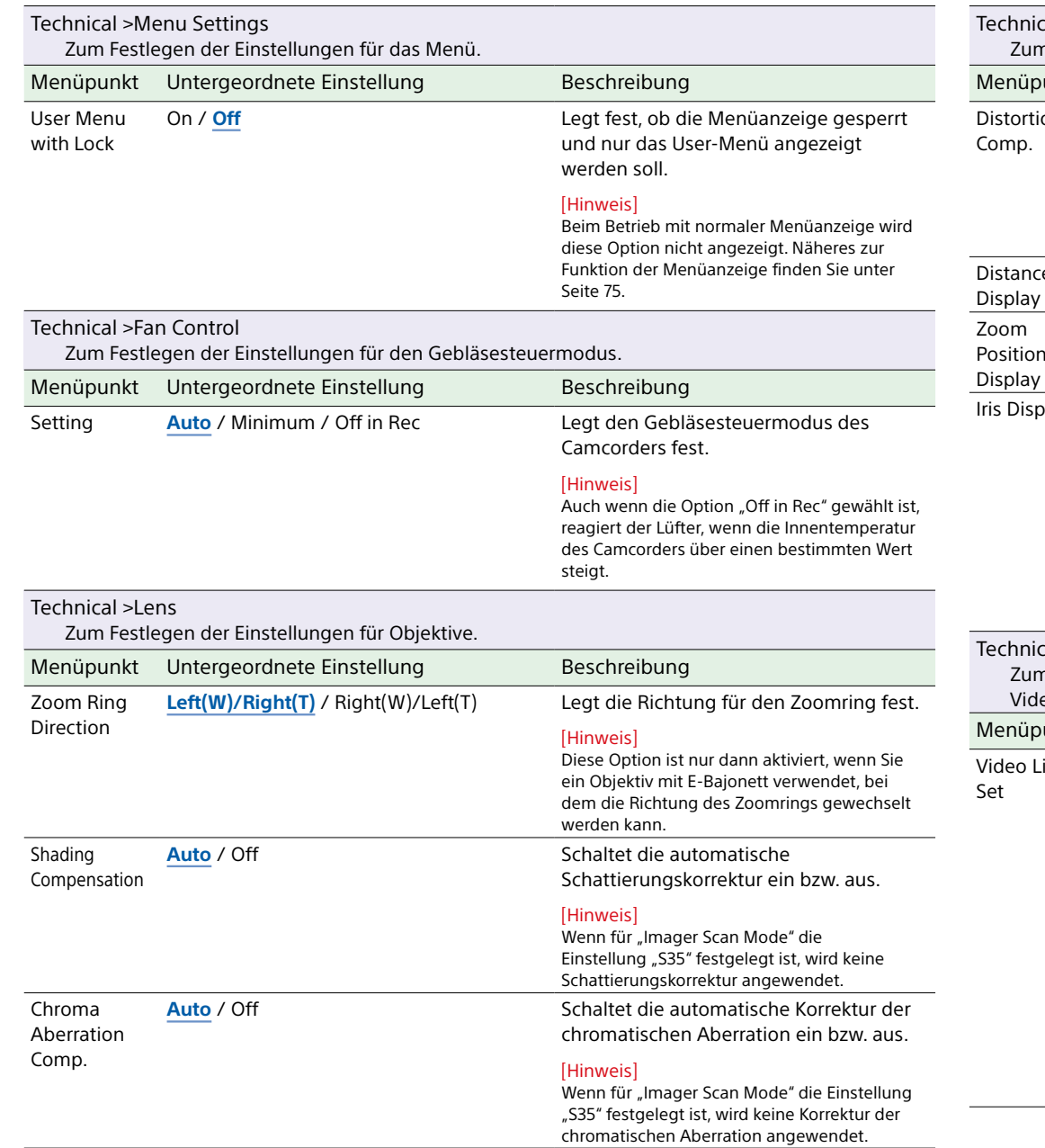

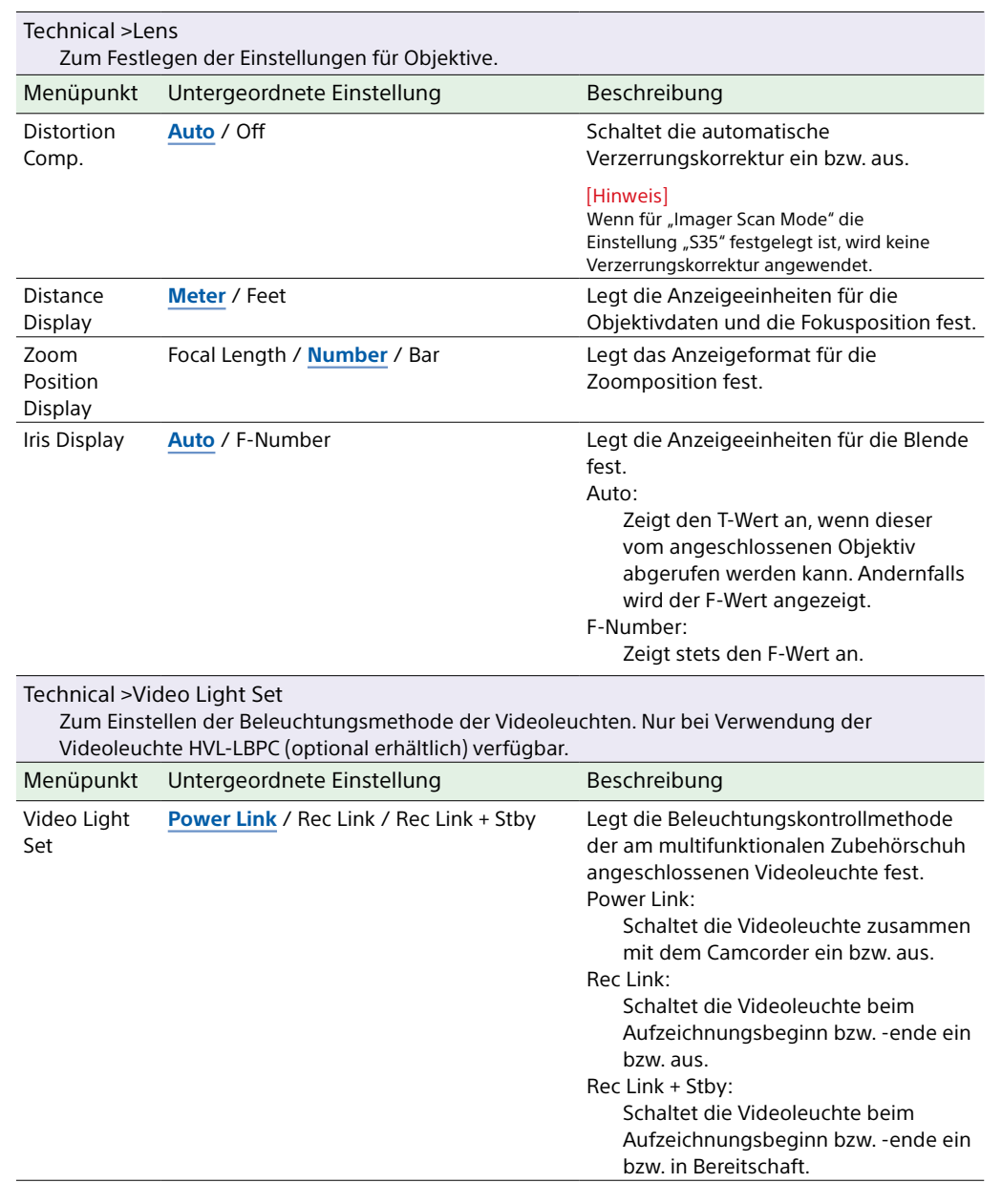

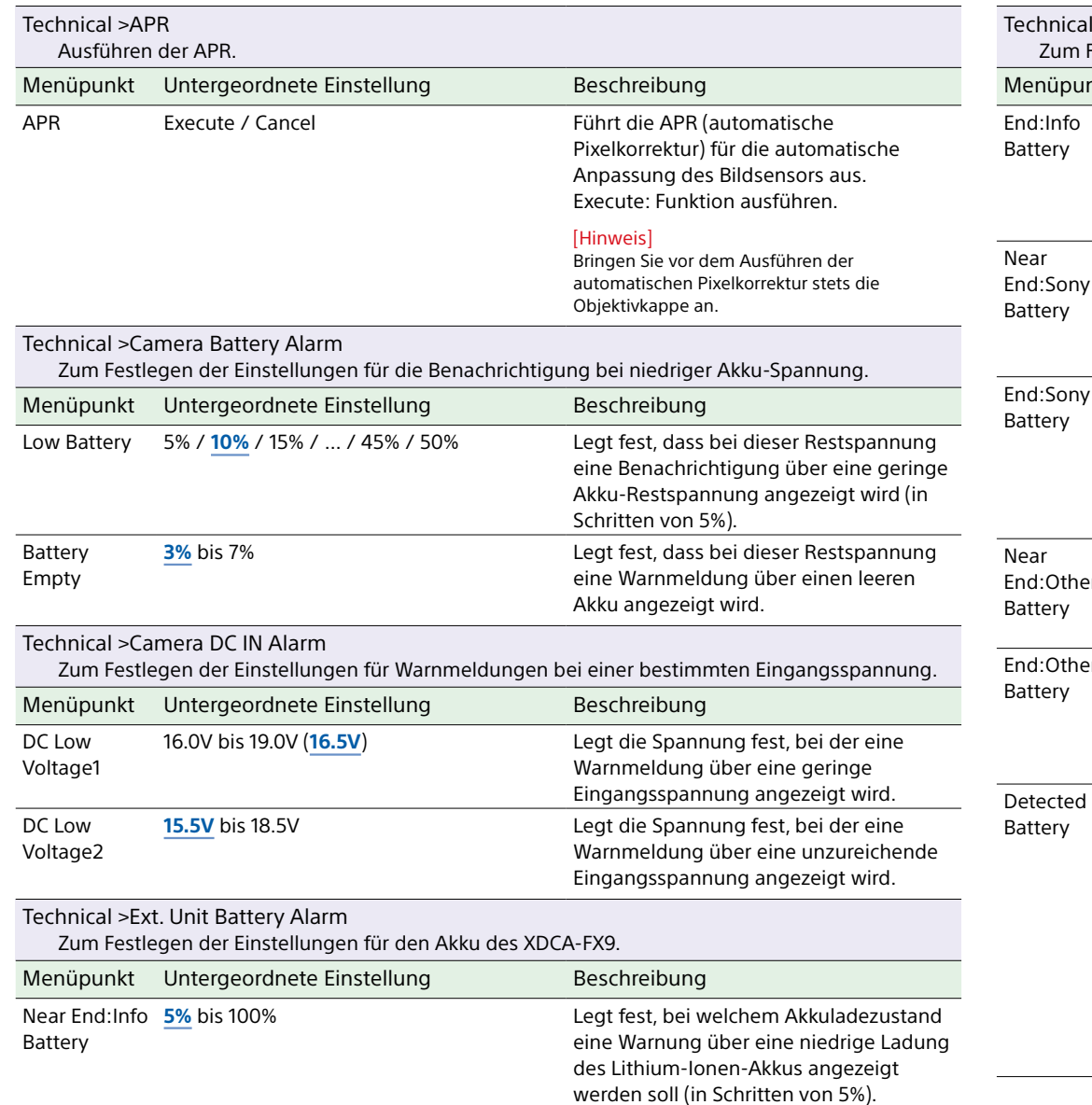

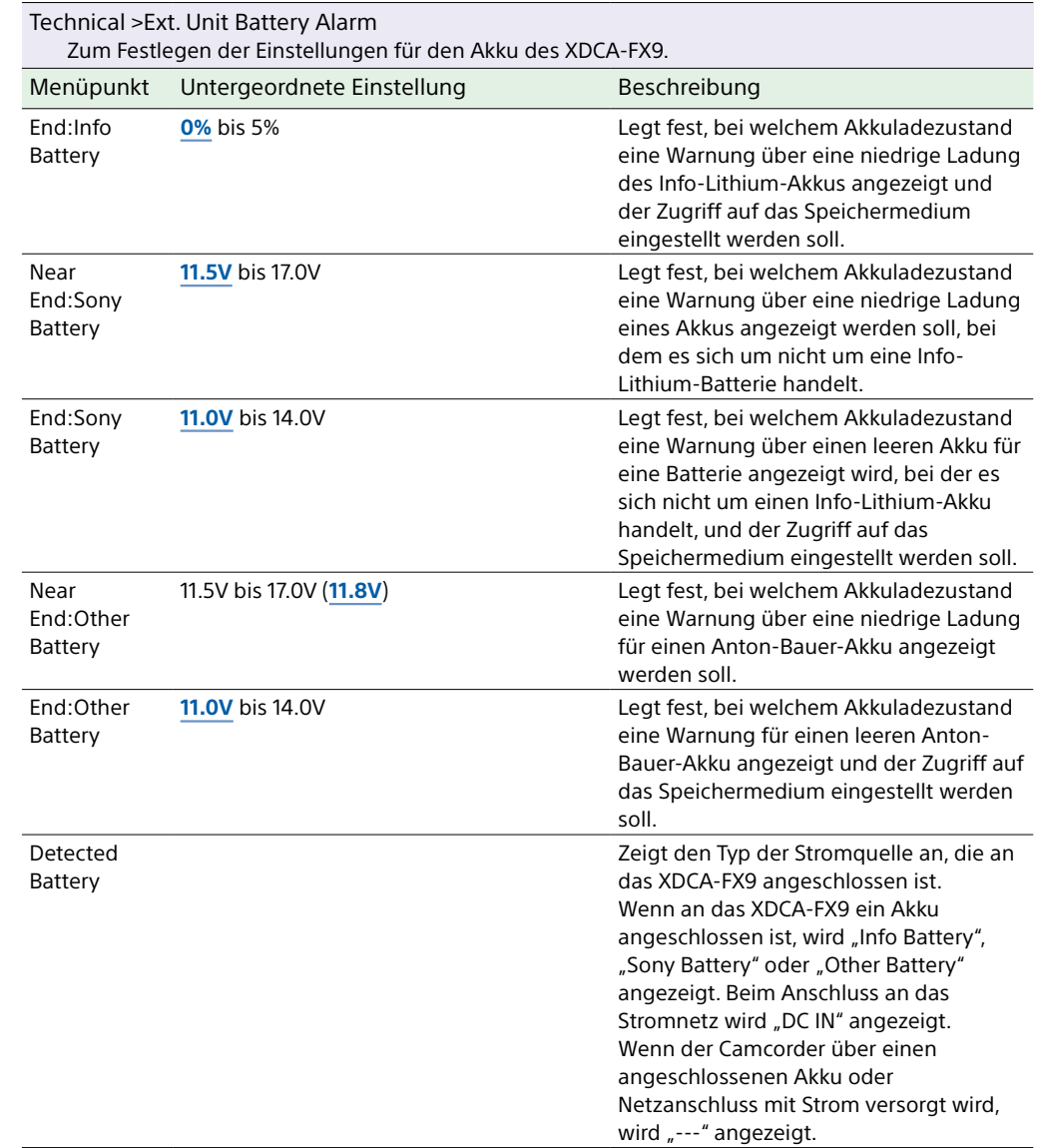

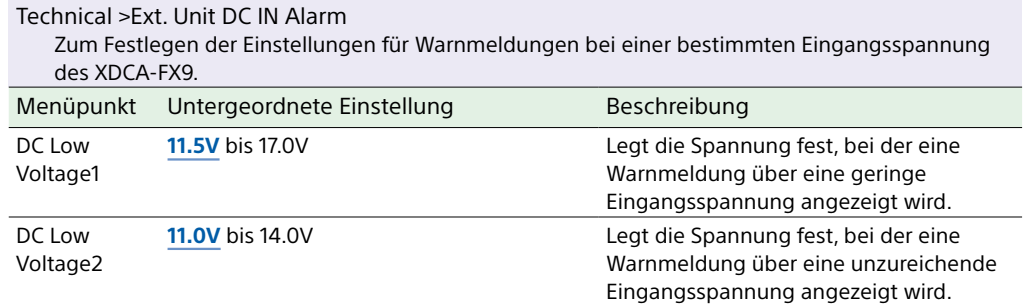

# Network-Menü

In diesem Abschnitt werden die Funktionen und Einstellungen der einzelnen Menüpunkte erläutert.

<span id="page-114-0"></span>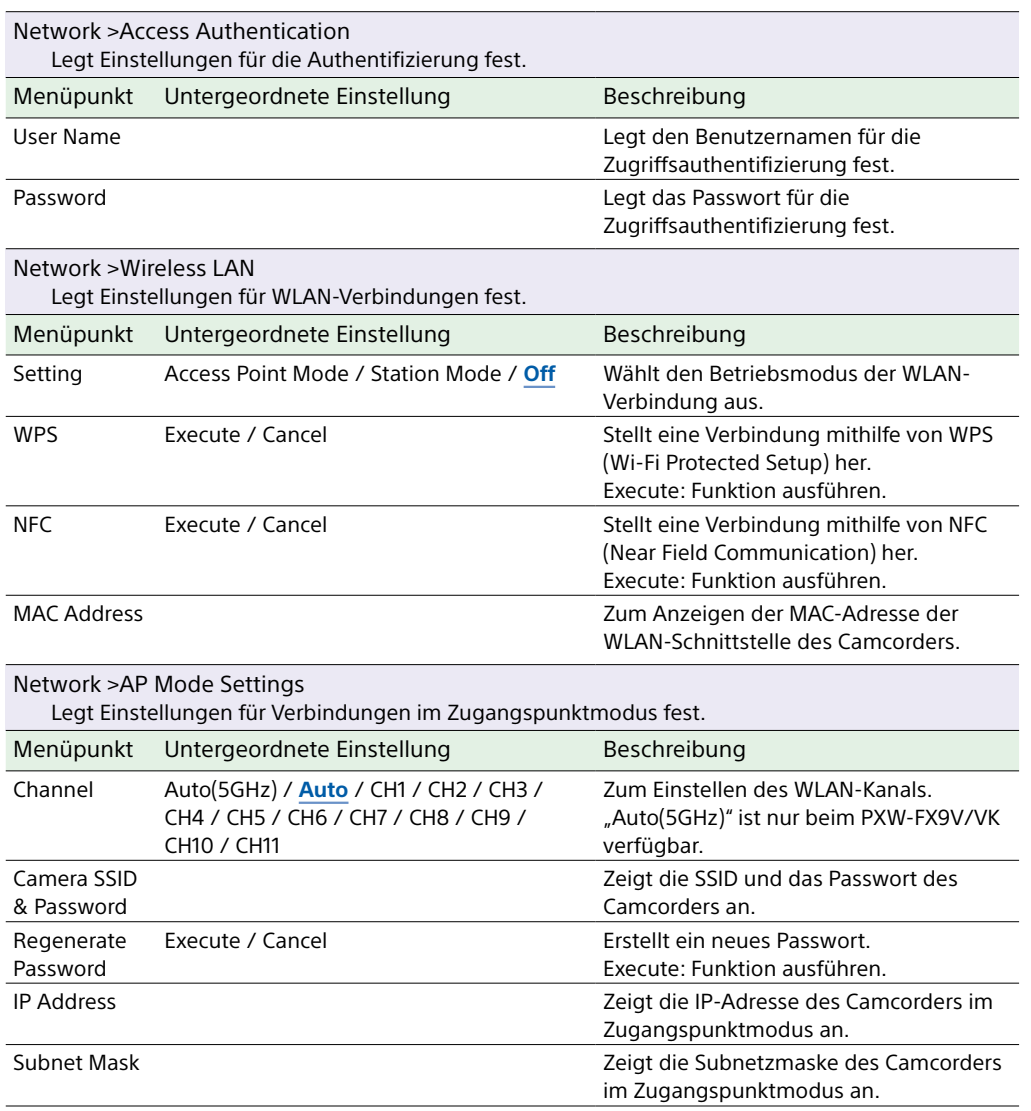

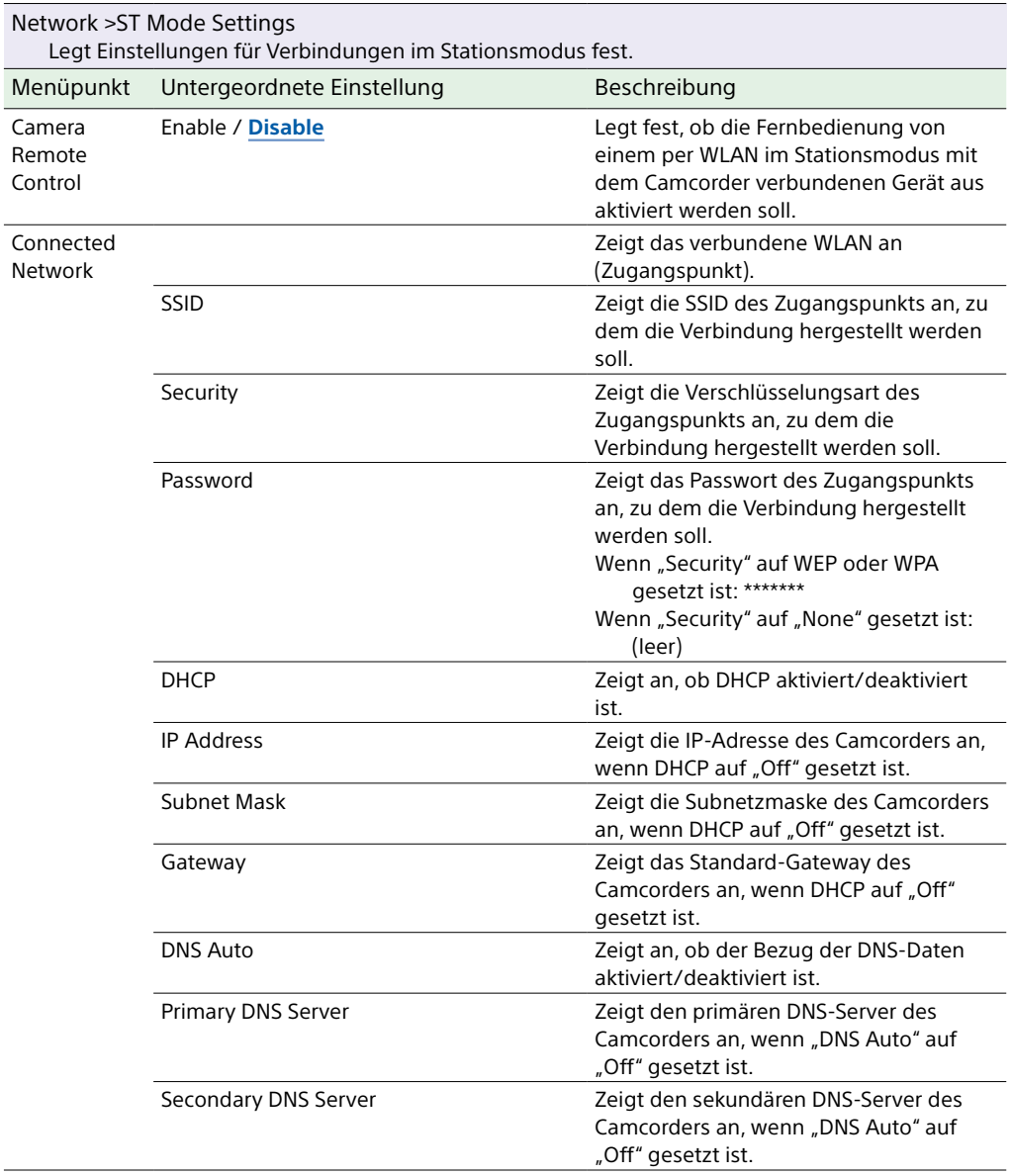

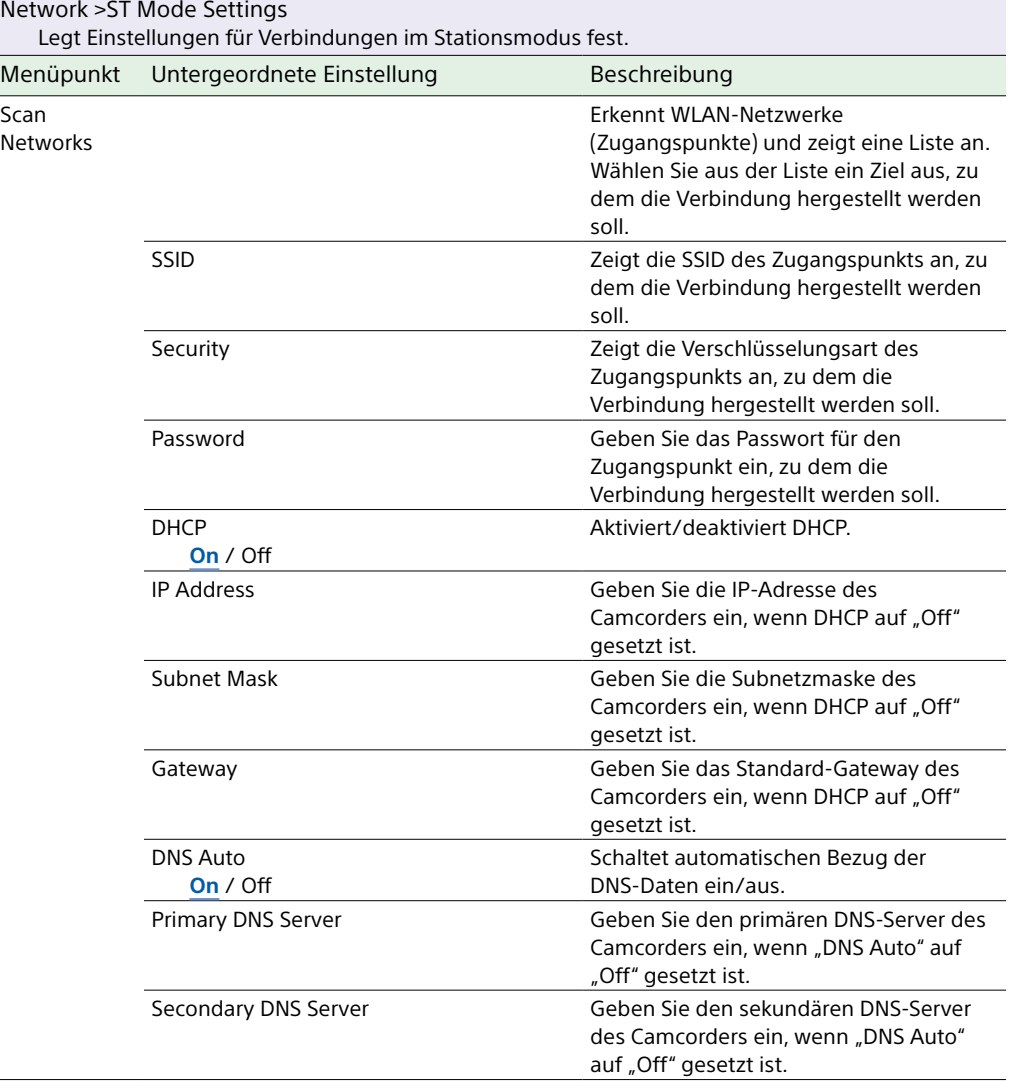

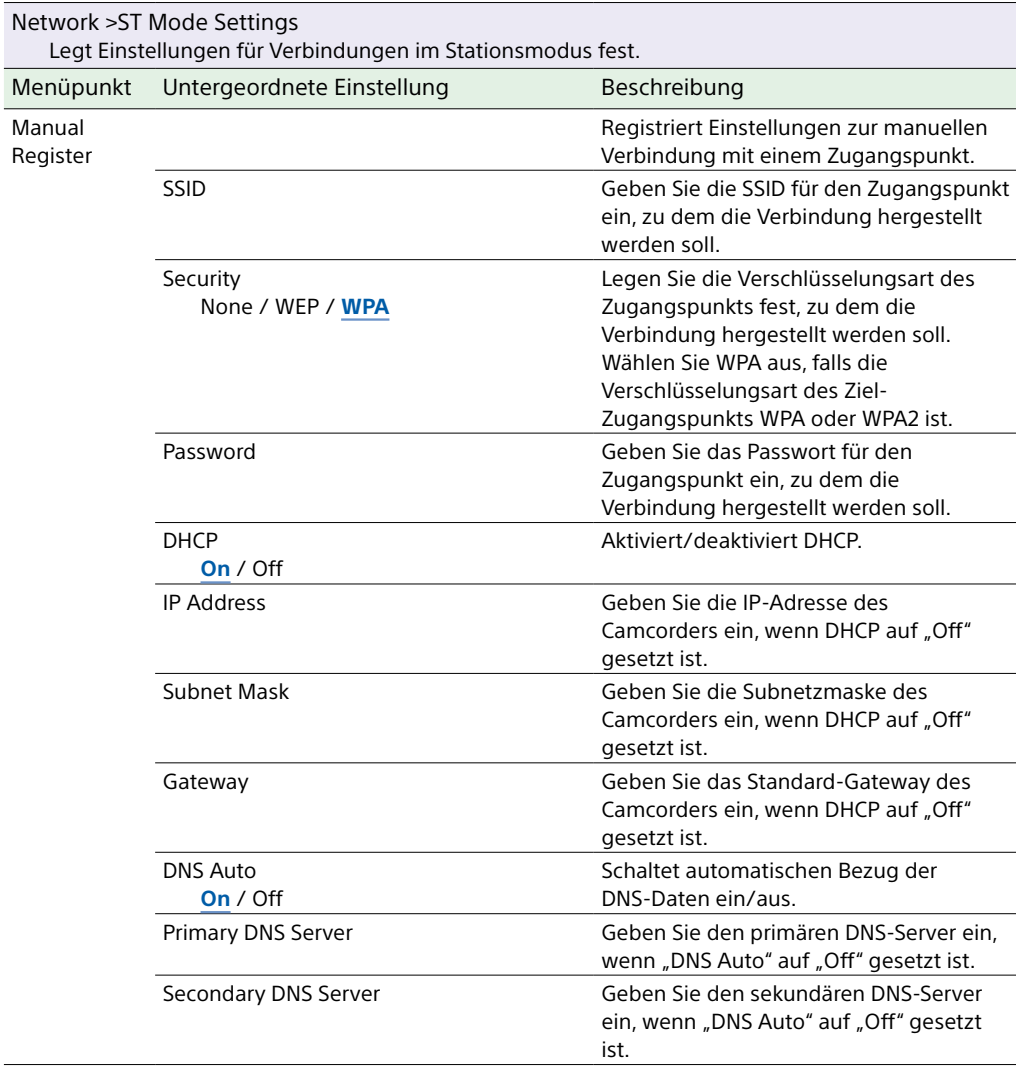

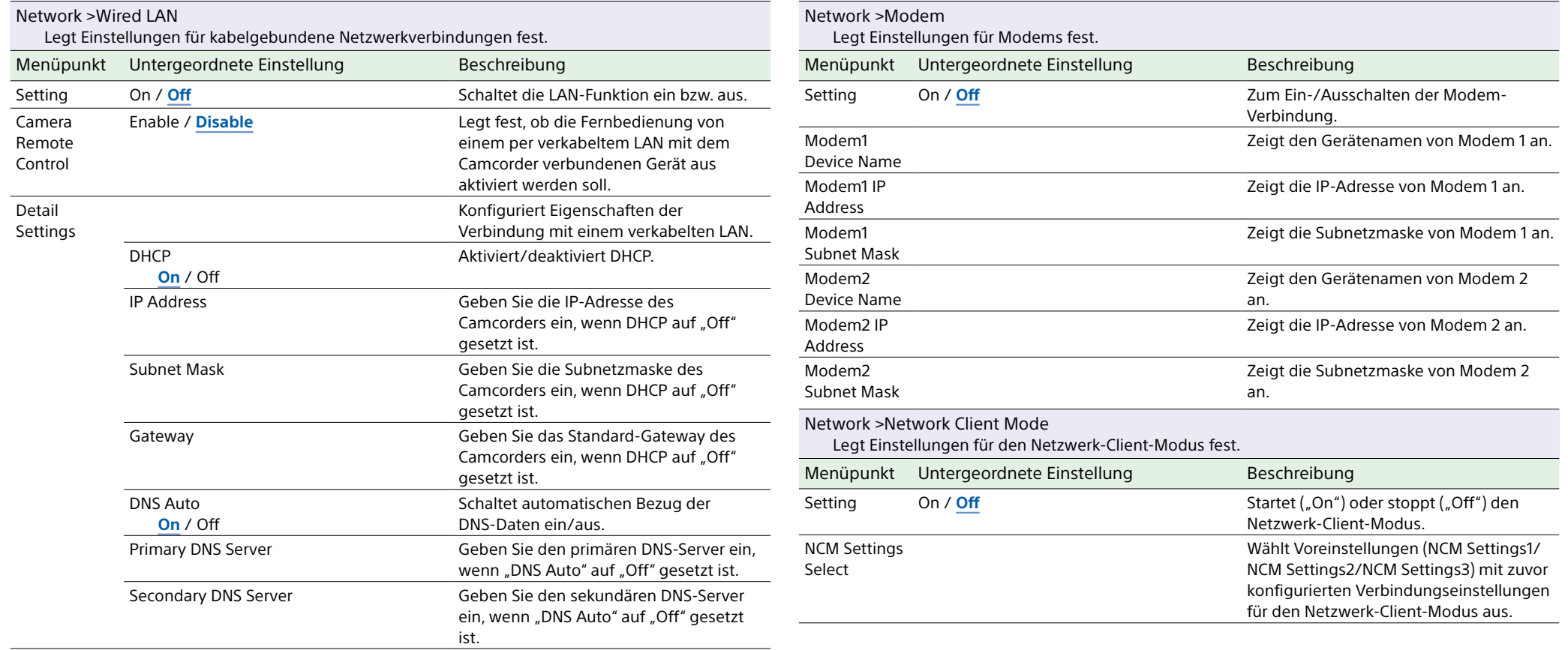

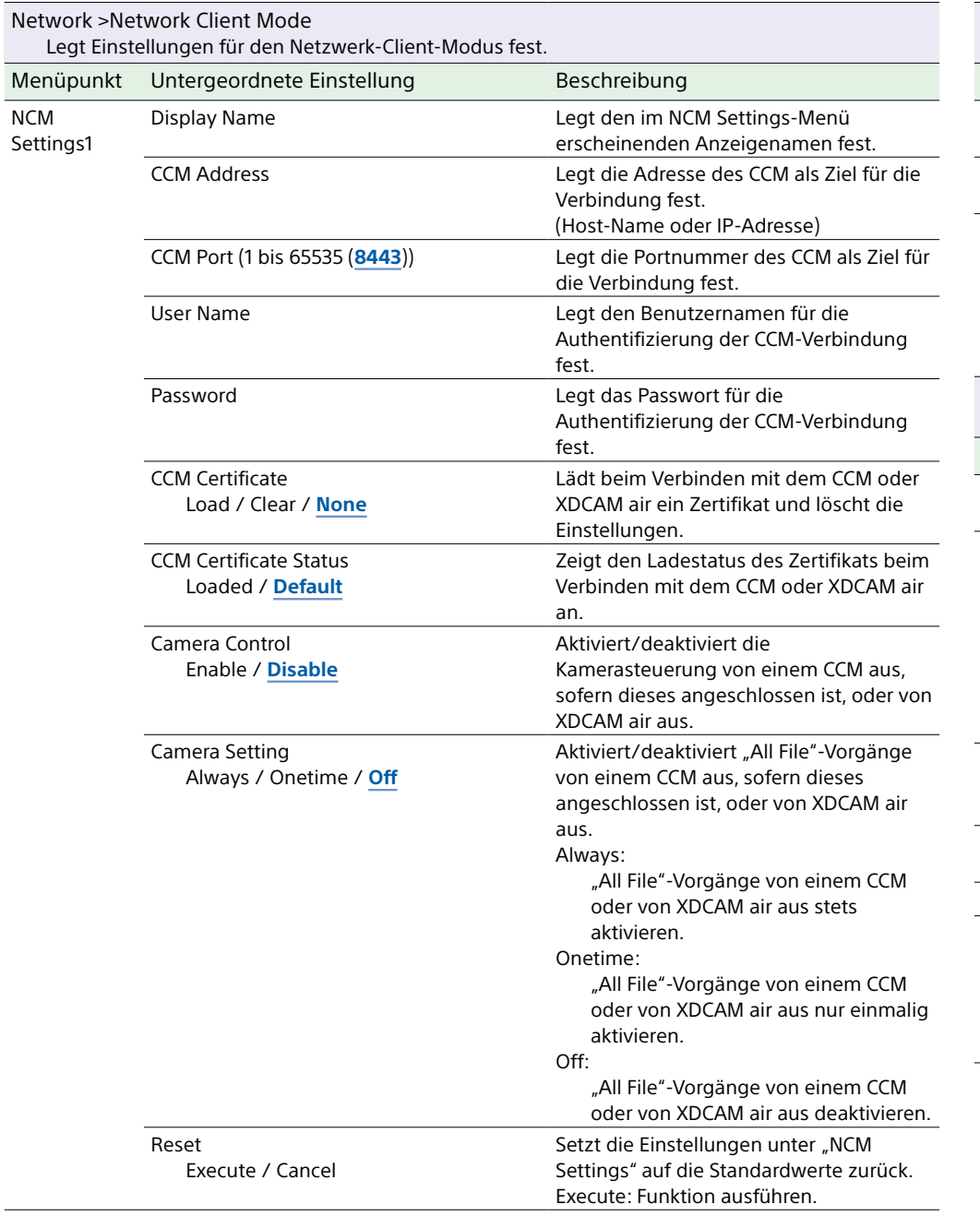

<span id="page-117-0"></span>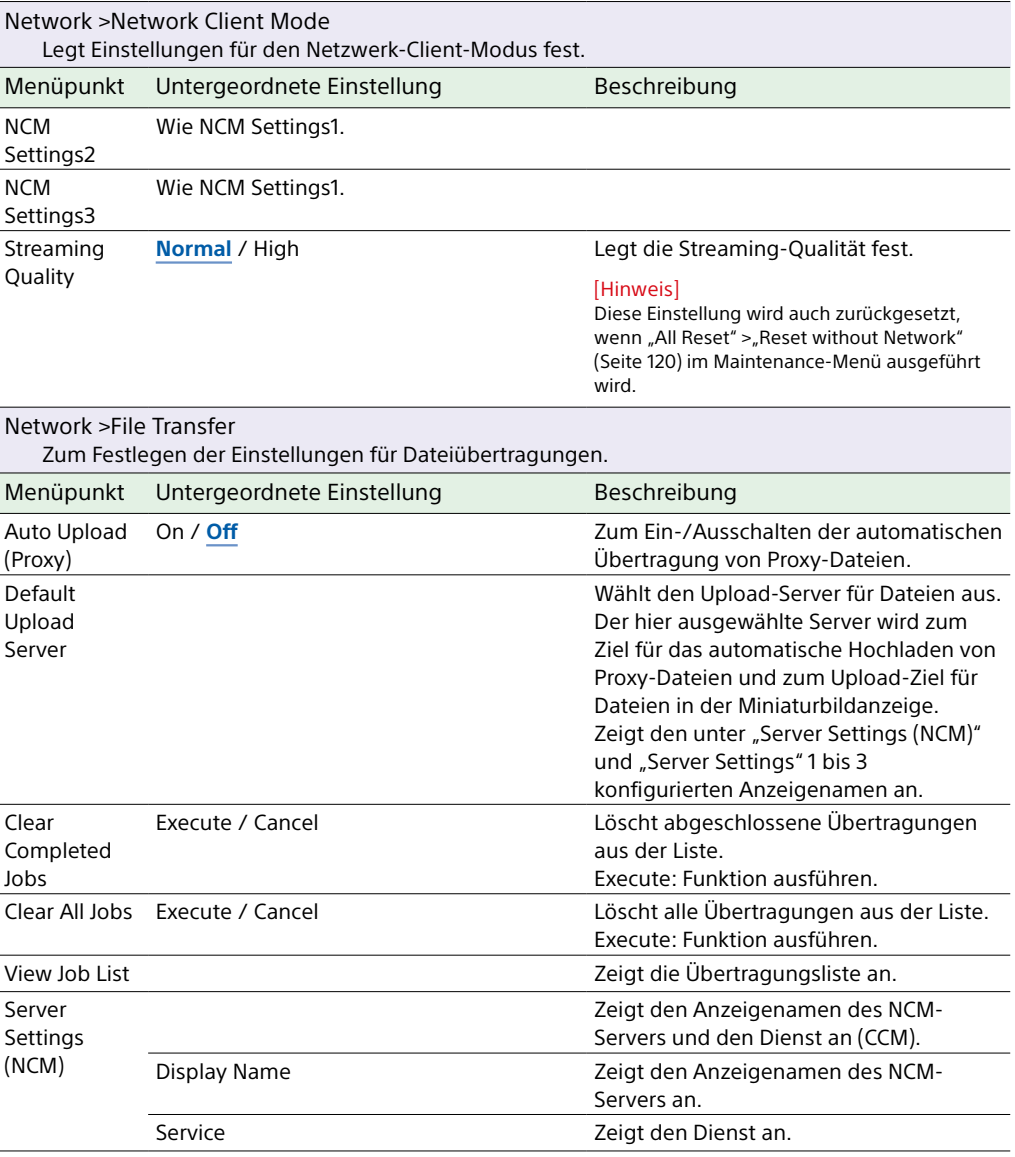

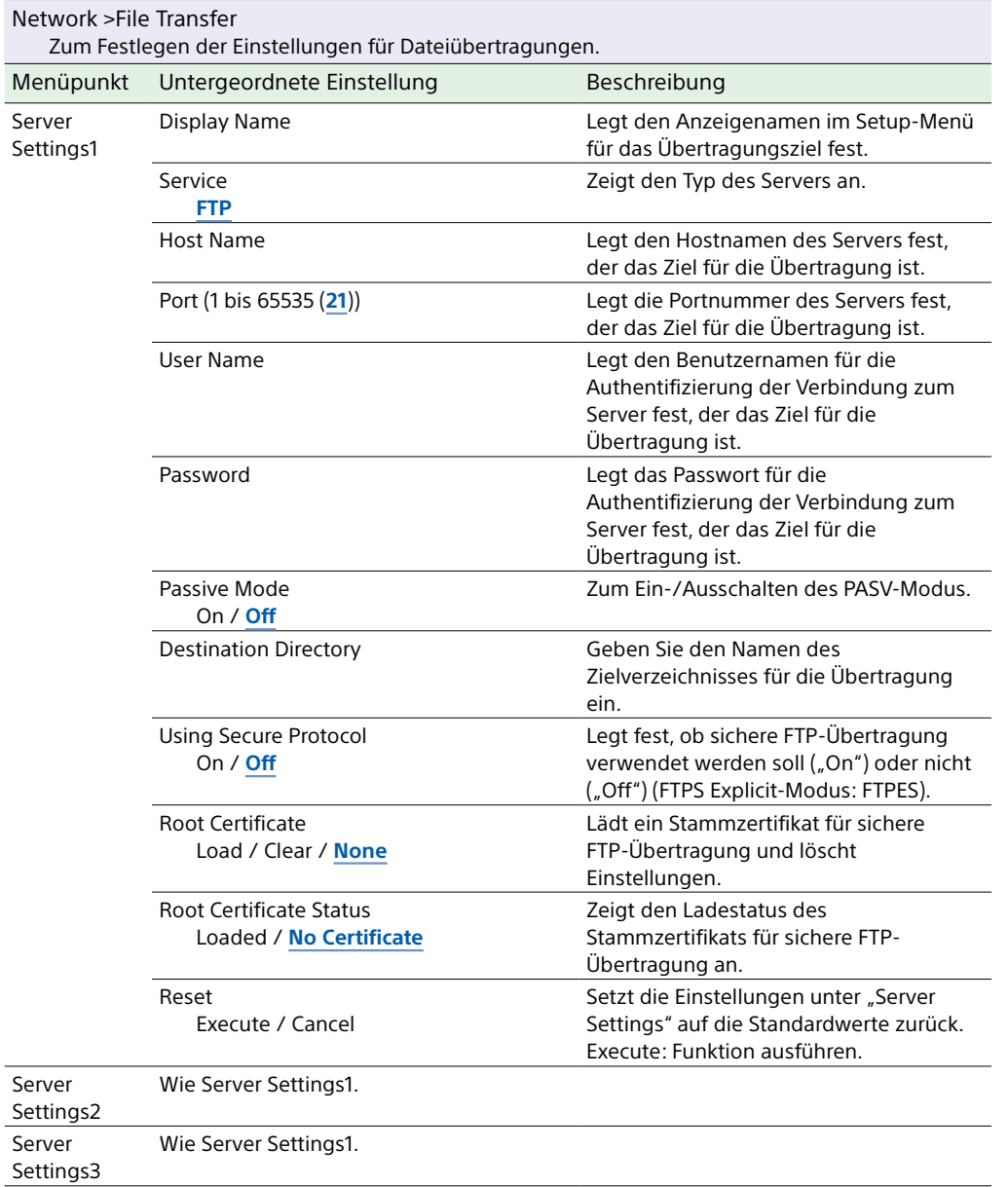

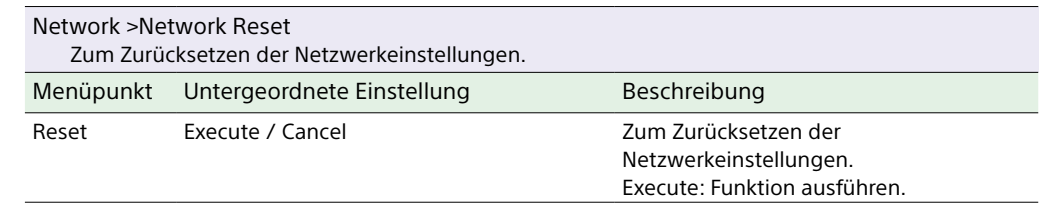

# Maintenance-Menü

In diesem Abschnitt werden die Funktionen und Einstellungen der einzelnen Menüpunkte erläutert.

<span id="page-119-0"></span>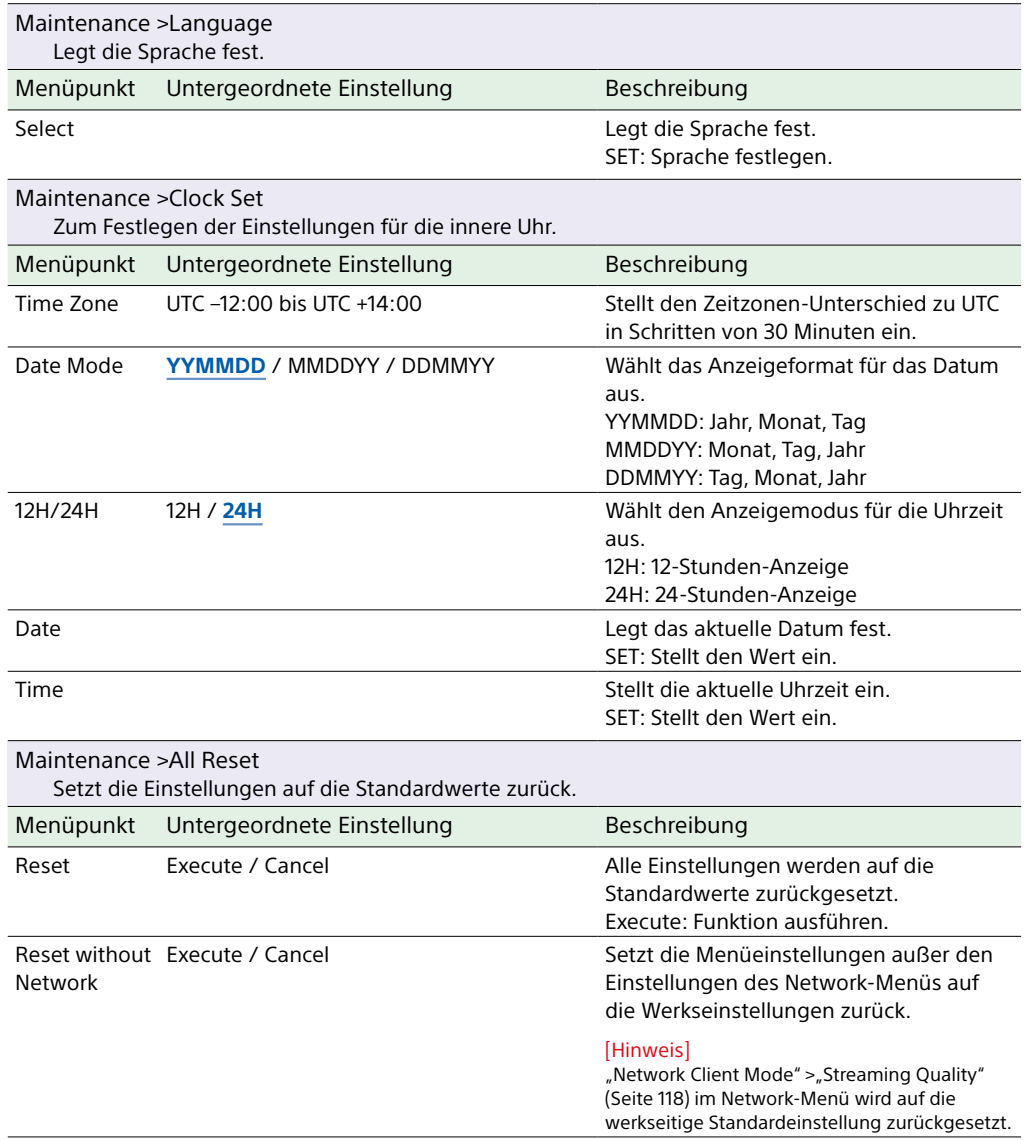

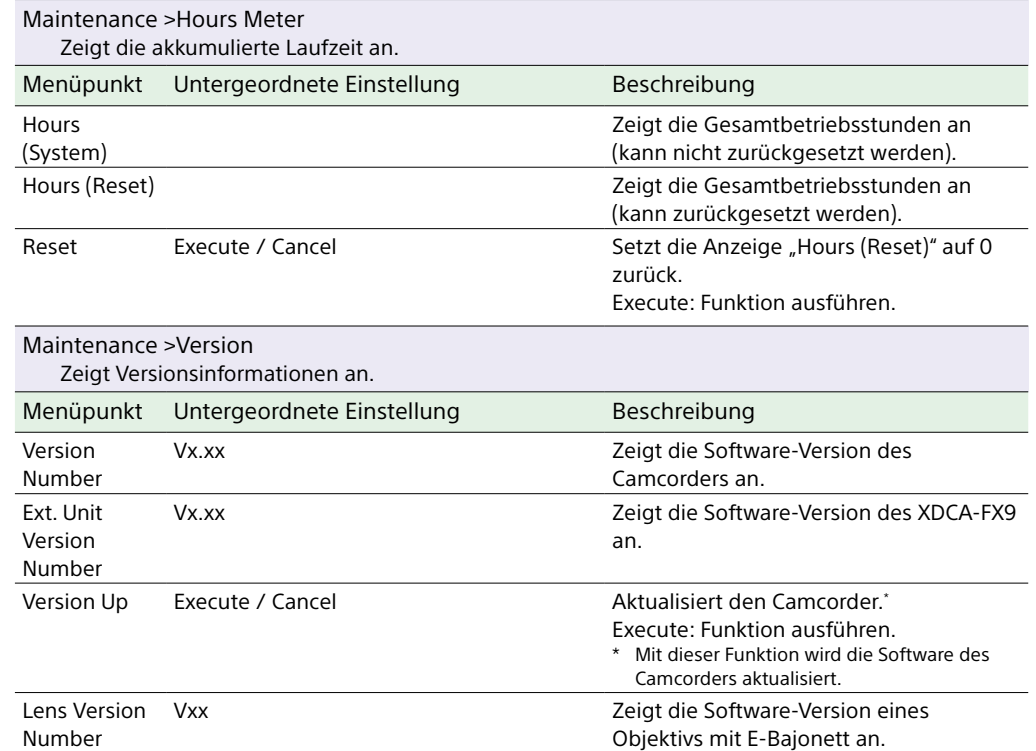

# Speichern und Laden von Konfigurationsdaten

### Konfigurationsdaten

Sie können Einstellungen des Setup-Menüs im internen Speicher des Camcorders oder auf SD-Karten und "Memory Stick"-Medien speichern. Dadurch können Sie schnell auf einen für die jeweilige Situation geeigneten Satz Menüeinstellungen zurückgreifen. Konfigurationsdaten werden in den folgenden Kategorien gespeichert.

#### Benutzerdateien

- In Benutzerdateien werden die Einstelloptionen und Daten des benutzerdefinierbaren User-Menüs gespeichert.
- Sie können auf einer SD-Karte oder einem "Memory Stick"-Medium bis zu 64 Dateien speichern.

Indem Sie derartige Dateien in den Speicher des Camcorders laden, können Sie das User-Menü entsprechend einrichten.

#### ALL-Dateien (alle Einstellungen)

In ALL-Dateien werden die Konfigurationsdaten aller Menüs gespeichert. Sie können auf einer SD-Karte oder einem "Memory Stick"-Medium bis zu 64 Dateien speichern.

#### [Hinweis]

Gerätespezifische Daten (Schattierung, Ausgabepegel und andere Daten, die eine Einstellung auf das spezifische Gerät erfordern) werden nicht gespeichert.

#### Szenendateien

In Szenendateien werden Einstellungen der für Szenen konfigurierten Paint-Optionen gespeichert. Sie können bis zu fünf Dateien im internen Speicher des Camcorders und bis zu 64 Dateien auf einer SD-Karte oder einem "Memory Stick"-Medium speichern.

# Speichern einer Benutzerdatei/

- ALL-Datei
- Setzen Sie die SD-Karte oder das "Memory Stick"-Medium mit dem Etikett nach rechts weisend in den UTILITY SD/MS-Karteneinschub [\(Seite 8\)](#page-7-0) ein.
- 2 Im Fall einer Benutzerdatei wählen Sie "User File" [\(Seite 95\)](#page-94-0) > "Save Utility SD/ MS" > "Execute" im Project-Menü aus. Im Fall einer ALL-Datei wählen Sie "All File" [\(Seite 95\)](#page-94-1) > "Save Utility SD/MS" > "Execute" im Project-Menü aus. Es wird ein Bildschirm mit einem Speicherort für Dateien angezeigt.
- 3 Wählen Sie auf dem Bildschirm für den Speicherort eine "No File"-Zeile aus. Wenn Sie eine Zeile mit einem "File ID"-Eintrag auswählen, wird dadurch die ausgewählte Datei überschrieben. Die "File ID" wird automatisch erzeugt; Sie können sie jedoch verändern.

 $4$  Wählen Sie die Option "Execute" auf dem Bestätigungsbildschirm aus.

### Laden einer Benutzerdatei/ALL-

- **Datei** 
	- Setzen Sie die SD-Karte oder das "Memory Stick"-Medium mit der gespeicherten Datei mit dem Etikett nach rechts weisend in den UTILITY SD/MS-Karteneinschub [\(Seite 8\)](#page-7-0) ein.
- 2 Im Fall einer Benutzerdatei wählen Sie "User File" [\(Seite 95\)](#page-94-2) > "Load Utility SD/ MS" > "Execute" im Project-Menü aus. Im Fall einer ALL-Datei wählen Sie "All File" >"Load Utility SD/MS" [\(Seite 95\)](#page-94-3) > "Execute" im Project-Menü aus. Es wird ein Bildschirm mit einer Dateiliste angezeigt.
- 3 Wählen Sie eine zu ladende Datei aus. Ein Bestätigungsbildschirm wird angezeigt.
- 4 Wählen Sie die Option "Execute".

#### [Hinweise]

- ˎ Nach dem Laden von Konfigurationsdaten startet das Gerät automatisch neu.
- Wenn "All File" > "Load Network Data" im Project-Menü auf "Off" gesetzt ist, werden alle Einstellungen der ALL-Datei bis auf die Einstellungen des Network-Menüs geladen.

#### Speichern einer Szenendatei

### Im internen Speicher

- Wählen Sie "Scene File" > "Store Internal Memory" > "Execute" im Paint-Menü [\(Seite 100\)](#page-99-0) aus. Es wird ein Bildschirm mit einer Szenendateiliste angezeigt. Falls die "File ID" auf das Ziel "Standard" gesetzt ist, werden vorkonfigurierte Standardeinstellungen gespeichert.
- 2 Wählen Sie einen Speicherort aus. Die Szenendatei wird am ausgewählten Speicherort gespeichert, wobei eine ggf. vorhandene Datei überschrieben wird.
- 3 Wählen Sie die Option "Execute" auf dem Bestätigungsbildschirm aus.

### Auf einer SD-Karte oder einem "Memory Stick"-Medium

- Setzen Sie die SD-Karte oder das "Memory Stick"-Medium mit dem Etikett nach rechts weisend in den UTILITY SD/MS-Karteneinschub [\(Seite 8\)](#page-7-0) ein.
- $2$  Wählen Sie "Scene File" > "Save Utility SD/ MS" > "Execute" im Paint-Menü [\(Seite 100\)](#page-99-1) aus. Es wird ein Bildschirm mit einem Speicherort für Szenendateien angezeigt.
- 3 Wählen Sie auf dem Bildschirm für den Speicherort eine "No File"-Zeile aus. Wenn Sie eine Zeile mit einem "File ID"-Eintrag auswählen, wird dadurch die ausgewählte Datei überschrieben.

Die "File ID" wird automatisch erzeugt; Sie können sie jedoch verändern.

 $4$  Wählen Sie die Option "Execute" auf dem Bestätigungsbildschirm aus.

#### Laden einer Szenendatei

#### Aus dem internen Speicher

- Wählen Sie "Scene File" > "Recall Internal Memory" > "Execute" im Paint-Menü [\(Seite 100\)](#page-99-2) aus. Es wird ein Bildschirm mit einer Szenendateiliste angezeigt.
- 2 Wählen Sie eine zu ladende Datei aus. Ein Bestätigungsbildschirm wird angezeigt.
- 3 Wählen Sie die Option "Execute".

#### [Tipp]

Szenendateien können auch mithilfe des Direktmenüs [\(Seite 46\)](#page-45-0) geladen werden.

#### Von einer SD-Karte oder einem "Memory Stick"-Medium

- Setzen Sie die SD-Karte oder das "Memory Stick"-Medium mit der gespeicherten Szenendatei mit dem Etikett nach rechts weisend in den UTILITY SD/MS-Karteneinschub [\(Seite 8\)](#page-7-0) ein.
- 2 Wählen Sie "Scene File" > "Load Utility SD/ MS" > Execute" im Paint-Menü [\(Seite 100\)](#page-99-3) aus.

Es wird ein Bildschirm mit einer Szenendateiliste angezeigt.

- 3 Wählen Sie eine zu ladende Datei aus. Ein Bestätigungsbildschirm wird angezeigt.
- 4 Wählen Sie die Option "Execute".

### Ändern der "File ID"

1 Im Fall einer Benutzerdatei wählen Sie "User File" > "File ID" im Project-Menü [\(Seite 95\)](#page-94-4) aus. Im Fall einer ALL-Datei wählen Sie "All File" > "File ID" im Project-Menü [\(Seite 95\)](#page-94-5) aus.

Im Fall einer Szenendatei wählen Sie "Scene File" > "File ID" im Paint-Menü [\(Seite 100\)](#page-99-4) aus. Ein Bildschirm zum Bearbeiten der "File ID" wird angezeigt.

- 2 Verwenden Sie die Pfeiltasten [\(Seite 7\)](#page-6-0) oder den Mehrfunktionsregler [\(Seite 4\),](#page-3-0) um ein Zeichen auszuwählen, und drücken Sie dann die Taste SET [\(Seite 7\)](#page-6-0) oder den Mehrfunktionsregler.
- 3 Wiederholen Sie Schritt 2 bei Bedarf.
- 4 Wählen Sie nach dem Eingeben der Zeichen abschließend "Done" aus.

# Anschließen externer Monitore und Aufnahmegeräte

Zum Anzeigen von Aufzeichnungs-/ Wiedergabebildern auf einem externen Monitor wählen Sie das Ausgangssignal des Camcorders und schließen den Monitor mit einem geeigneten Kabel an. Sie können auch Aufnahmegeräte wie

einen Videorekorder anschließen und das Ausgangssignal vom Camcorder aufzeichnen. Auf einem externen Monitor können dieselben Informationen angezeigt werden, die auch im Sucher erscheinen, z. B. Statusinformationen und Menüs. Setzen Sie unter "Output Display" [\(Seite 103\)](#page-102-0) im Monitoring-Menü den entsprechenden Signaltyp auf "On", um das Signal an den Monitor auszugeben.

### Anschluss SDI OUT (BNC-Typ)

Stellen Sie im Monitoring-Menü ein, ob der Ausgang ein- bzw. ausgeschaltet ist, und legen Sie das Ausgabeformat fest [\(Seite 103\).](#page-102-1)

Verwenden Sie für den Anschluss ein handelsübliches 75-Ω-Koaxialkabel.

#### [Hinweis]

Stellen Sie vor dem Einschalten unbedingt eine Erdungsverbindung zwischen Camcorder und externem Gerät her.

(Wir empfehlen, vor dem Einschalten des Camcorders und des externen Geräts erst ein 75-Ω-Koaxialkabel anzuschließen.) Wenn Sie ein externes Gerät an den Camcorder anschließen, während der Camcorder eingeschaltet ist, schließen Sie das 75-Ω-Koaxialkabel erst an das externe Gerät an und dann an den Camcorder.

#### Synchronisierte Aufnahme auf dem Camcorder und einem externen Gerät starten

Wenn der SDI-Signalausgang ausgewählt wurde, setzen Sie "SDI/HDMI Rec Control" [\(Seite 92\)](#page-91-0) > "Setting" im Project-Menü auf "SDI/HDMI Remote I/F" oder "Parallel Rec", um an das externe Gerät am Anschluss SDI OUT ein REC-Auslösersignal zu leiten. Dadurch wird die Aufzeichnung auf dem externen Gerät mit dem Camcorder synchronisiert.

#### [Hinweise]

- ˎ Wenn ein angeschlossenes externes Gerät nicht auf das REC Auslösesignal anspricht, kann das Gerät nicht bedient werden.
- ˎ Wenn die Taste START/STOP und die Aufnahmetaste START/STOP am Griff so eingestellt sind, dass sie verschiedene Medien steuern, wird das REC-Auslösesignal dem Betrieb von Speicherkarteneinschub A entsprechend ausgegeben.

### Anschluss HDMI OUT (Typ A)

Stellen Sie im Monitoring-Menü ein, ob der Ausgang ein- bzw. ausgeschaltet ist, und legen Sie das Ausgabeformat fest [\(Seite 103\).](#page-102-1) Verwenden Sie für den Anschluss ein handelsübliches HDMI-Kabel.

# Synchronisation mit externen Geräten

Wenn mehrere Camcorder eingesetzt werden, kann die Aufzeichnung anhand eines speziellen Referenzsignals oder Zeitcodes über den Genlock-Anschluss der Camcorder synchronisiert werden.

### Synchronisieren der Videosignalphase (Genlock)

Stellen Sie den Wahlschalter "IN/OUT" [\(Seite 8\)](#page-7-1) am Camcorder auf "IN" und führen Sie zur Aktivierung des Genlock dem Anschluss GENLOCK IN/REF OUT [\(Seite 8\)](#page-7-2) ein Referenzsignal zu. Die verfügbaren Referenzsignale hängen von der Systemfrequenz des gewählten Aufzeichnungsformats ab.

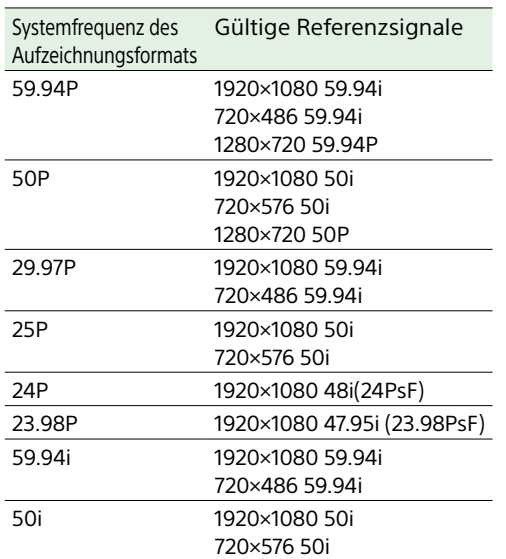

#### [Hinweise]

- ˎ Wenn das Referenzsignal nicht stabil ist, ist Genlock nicht anwendbar.
- ˎ Der Subträger wird nicht synchronisiert.

# Anwenden des Zeitcodes auf

#### andere Geräte

Setzen Sie das Gerät, das den Zeitcode liefert, in einen Modus, in dem der Zeitcode weiterläuft (z. B. "Free Run" oder "Clock").

- Stellen Sie "Timecode" [\(Seite 101\)](#page-100-0) im TC/ Media-Menü wie folgt ein. Mode: Preset Run: Free Run
- 2 Drücken Sie die belegbare Taste [\(Seite 46\),](#page-45-1) die der Funktion DURATION/ TC/UBIT zugewiesen ist, um den Zeitcode auf dem Bildschirm anzuzeigen.
- 3 Stellen Sie sicher, dass der Wahlschalter "IN/OUT" [\(Seite 8\)](#page-7-1) auf "IN" steht, und führen Sie dem Anschluss GENLOCK IN/ REF OUT ein HD- oder SD-Referenzvideosignal und dem Anschluss TC IN/OUT den Referenzzeitcode zu.

Der Zeitcodegenerator Ihres Camcorders verbindet sich mit dem Referenzzeitcode, und die Meldung "EXT-LK" wird auf dem Bildschirm angezeigt.

Etwa 10 Sekunden nach Herstellung der Verbindung bleibt die externe Verbindung auch dann bestehen, wenn der Referenzzeitcode vom externen Gerät wegfällt, weil dieses vom Camcorder getrennt wird.

#### [Hinweise]

- ˎ Stellen Sie sicher, dass sich der Referenzzeitcode und das Referenzvideosignal in einem Phasenverhältnis befinden, das dem SMPTE-Zeitcodestandard entspricht.
- ˎ Nach Herstellung der externen Synchronisierung wird der Zeitcode sofort mit dem externen Zeitcode synchronisiert, und im Datenanzeigebereich wird der Wert des externen Zeitcodes angezeigt. Beginnen Sie jedoch nicht gleich mit der Aufnahme. Warten Sie

einige Sekunden mit dem Start der Aufzeichnung, bis sich der Zeitcodegenerator stabilisiert hat.

- ˎ Wenn die Frequenz des Referenzvideosignals und die Bildfrequenz auf dem Camcorder nicht gleich sind, kann keine Verbindung erreicht werden, und es ist keine einwandfreie Funktion des Camcorders möglich. In diesem Fall erfolgt keine korrekte Verbindung des Zeitcodes mit dem externen Zeitcode.
- ˎ Wenn die Verbindung getrennt wird, kann sich der Zeitcode im Verhältnis zum Referenzzeitcode um ein Einzelbild pro Stunde verschieben.

#### Aufheben der externen Zeitcodesynchronisation

Ändern Sie die Einstellung "Timecode" im TC/Media-Menü, oder schalten Sie den Camcorder aus. Die externe Synchronisation wird auch aufgehoben, wenn Sie die Systemfrequenz ändern oder beginnen, in einem Spezialaufnahmemodus (Slow & Quick Motion oder Interval Rec) aufzunehmen.

Synchronisieren des Zeitcodes eines anderen Geräts mit dem Zeitcode des Camcorders

Setzen Sie das Gerät, das den Zeitcode liefert, in einen Modus, in dem der Zeitcode weiterläuft (z. B. "Free Run" oder "Clock").

1 Legen Sie den Zeitcode des Camcorders über die Einstellung "Timecode" [\(Seite 101\)](#page-100-0) im TC/Media-Menü fest.

Stellen Sie sicher, dass der Wahlschalter "IN/OUT" [\(Seite 8\)](#page-7-1) auf "OUT" steht, und verbinden Sie die Anschlüsse TC IN/ OUT bzw. GENLOCK IN/REF OUT mit dem Zeitcode-Eingang bzw. dem Referenzsignaleingang des zu synchronisierenden Geräts.

# <span id="page-124-0"></span>Verwenden und Bearbeiten von Clips auf einem Computer

### Verbindung per USB-Kabel

### Anschließen eines XQD-Kartenlesers (optional erhältlich)

Schließen Sie einen XQD-Kartenleser über ein USB-Kabel an, und stecken Sie eine Speicherkarte in den Einschub. Die Speicherkarte wird als externes Computerlaufwerk erkannt. Auf unterstützten Computern können Sie Clips mithilfe des Massenspeichermodus des Camcorders schnell importieren.

#### Verwenden des Massenspeichermodus

Schließen Sie den Camcorder über ein USB-Kabel an, und setzen Sie eine Speicherkarte in den XQD-Speicherkarteneinschub A oder B ein. Die Speicherkarte wird als externes Computerlaufwerk erkannt.

1 Nehmen Sie die Griff-Fernsteuerung vom Camcorder ab und verbinden Sie den USB-/Mehrfachanschluss [\(Seite 4\)](#page-3-1) über ein USB-Kabel mit dem Computer.

2 Stellen Sie den Schalter POWER am Camcorder auf ON.

Über eine Meldung in der Sucheranzeige werden Sie aufgefordert, die Aktivierung des USB-Anschlusses zu bestätigen.

#### **[Hinweis]**

Die Meldung zum Bestätigen der USB-Verbindung erscheint nicht, wenn bereits eine andere Bestätigungs- oder Fortschrittsmeldung angezeigt wird (z. B. zum Formatieren oder Wiederherstellen einer XQD-Speicherkarte). Sie erscheint erst nach Abschluss des Formatierungs- oder Wiederherstellungsvorgangs. Die USB-Bestätigungsmeldung erscheint auch dann nicht, wenn auf dem Bildschirm die Clip-Eigenschaften angezeigt werden. Sie wird erst angezeigt, wenn der Vorgang abgeschlossen

ist oder wenn Sie zur Miniaturbildanzeige zurückkehren.

3 Drehen Sie zum Auswählen von "Execute" den Mehrfunktionsregler.

4 Auf einem Windows-Computer muss geprüft werden, ob die Speicherkarte unter "Arbeitsplatz" als Wechseldatenträger angezeigt wird. Auf einem Macintosh-Computer ist zu prüfen, ob der Ordner "NO NAME" oder "Untitled" auf dem Desktop erstellt wurde.

#### [Hinweise]

- ˎ Die folgenden Vorgänge sollten nicht ausgeführt werden, wenn die Zugriffsanzeige rot leuchtet.
- Ausschalten des Geräts. Abziehen des Netzkabels
- Entfernen der XQD-Speicherkarte
- Abziehen des USB-Kabels
- ˎ Der Betrieb mit allen Computern wird nicht garantiert.

#### Verwenden eines nichtlinearen

#### **Schnittsystems**

Ein nichtlineares Schnittsystem erfordert ein optionales Bearbeitungsprogramm, das mit den Aufnahmeformaten des Camcorders kompatibel ist.

Speichern Sie zuerst die Clips, die bearbeitet werden sollen, mithilfe der dedizierten Anwendungssoftware auf der Festplatte Ihres Computers.

# Vorsichtsmaßnahmen bei Betrieb

#### Hinweise zu Kondensation

Wenn das Gerät aus einer kalten Umgebung in einen warmen Raum gebracht wird oder die Umgebungstemperatur schnell ansteigt, kann sich auf der Oberfläche des Geräts bzw. im Inneren des Geräts Feuchtigkeit ansammeln (Kondensation). Schalten Sie in diesem Fall das Gerät aus, und warten Sie, bis die Kondensation verdunstet ist, ehe Sie das Gerät verwenden. Die Verwendung des Gerätes bei gebildetem Kondenswasser kann zu Beschädigungen führen.

#### Hinweise zu LCD-Panels

Die LCD-Anzeige in diesem Gerät wird mit Hochpräzisionstechnologie hergestellt und erzielt so eine effektive Pixelrate von mindestens 99,99%. Ein sehr geringer Anteil von Pixeln kann jedoch eventuell "hängenbleiben", entweder immer aus (schwarz), immer an (rot, grün oder blau), oder blinkend. Außerdem können nach sehr langem Gebrauch diese "hängengebliebenen" Pixel spontan auftreten aufgrund der äußeren Eigenschaften der Flüssigkristallanzeige. Diese Probleme stellen keine Fehlfunktion dar. Bitte beachten Sie, dass solche Probleme keinen Einfluss auf aufgezeichnete Daten haben.

#### CMOS-Bildsensorphänomene der Kamera

#### [Hinweis]

Die folgenden Phänomene, die bei Bildern auftreten können, sind typisch für Bildsensoren. Sie stellen keine Fehlfunktion dar.

#### Weiße Flecken

Obwohl Bildsensoren mit Präzisionstechnologie gefertigt werden, können in seltenen Fällen kleine weiße Flecken auf dem Bildschirm erscheinen, die durch kosmische Strahlungseinflüsse usw. hervorgerufen werden.

Dies ist durch das Funktionsprinzip von Bildsensoren bedingt und stellt keine Fehlfunktion dar.

Diese weißen Flecken treten vornehmlich in folgenden Fällen auf:

- ˎ bei Betrieb mit hoher Umgebungstemperatur
- ˎ bei erhöhter Verstärkung (höherer Empfindlichkeit)

#### Flimmern

Beim Aufnehmen unter Beleuchtung von Leuchtstoff-, Natrium- oder Quecksilberdampflampen oder LEDs können Bildschirmflimmern und Farbabweichungen auftreten.

#### Hinweise zu Verschleißteilen

- ˎ Lüfter und Batterie des Geräts sind Verbrauchsmaterialien, die regelmäßig ersetzt werden müssen. Wenn das Gerät bei Raumtemperatur betrieben wird, sollten die Teile ca. alle 5 Jahre ersetzt werden. Diese Ersatzfristen stellen jedoch nur eine allgemeine Richtlinie und keine Garantie der Lebensdauer dieser Teile dar. Weitere Informationen zum Austausch von Komponenten erhalten Sie bei Ihrem Händler.
- ˎ Die Lebensdauer des Netzteils und des Elektrolytkondensators beträgt bei normalen Betriebstemperaturen und normaler Verwendung etwa 5 Jahre (8 Stunden pro Tag; 25 Tage pro Monat). Falls die Nutzung die normale Nutzungshäufigkeit überschreitet, ist die Lebensdauer ggf. entsprechend geringer.
- ˎ Der Batteriekontakt dieses Geräts (der Anschluss für Akkus und Netzteile) ist ein Verbrauchsteil.
	- Das Gerät wird möglicherweise nicht richtig mit Strom versorgt, wenn die Stifte

des Batteriekontakts durch Stöße oder Vibrationen verbogen oder deformiert sind, oder wenn sie aufgrund längerer Verwendung im Freien korrodiert sind. Regelmäßige Kontrollen werden empfohlen, um richtige Funktion und lange Lebensdauer des Geräts sicherzustellen. Wenden Sie sich für weitere Auskünfte über Kontrollen am Gerät an Ihren Sony-Kundendienst oder -Händler.

#### Informationen zum integrierten Akku

Der Camcorder verfügt über einen internen Akku zum Speichern von Datum, Uhrzeit und anderen Einstellungen, während der Camcorder ausgeschaltet ist. Wenn das Gerät unter Verwendung des Netzteils an eine Steckdose angeschlossen oder mit einem vollständig geladenen Akku verbunden wird, ist der integrierte Akku nach 24 Stunden geladen, unabhängig davon, ob der Camcorder ein- oder ausgeschaltet ist. Wenn kein AC-Netzteil angebracht ist oder der Camcorder ohne Akkusatz betrieben wird, entlädt sich der Akku nach ca. 3 Monaten vollständig. Verwenden Sie den Camcorder nach dem Laden des Akkus. Aber auch wenn der Akku nicht geladen ist, können Sie den Camcorder problemlos verwenden, solange Sie das Datum nicht aufnehmen müssen.

### Automatische Einstellung des **Bildsensors**

Falls die APR nicht nach einer festgelegten Zeit seit Einstellung von Uhrzeit und Datum ausgeführt wurde, wird eine Meldung mit der Aufforderung angezeigt, die APR auszuführen.

#### Umgebungsbedingungen und Lagerung

Lagern Sie das Gerät an einem ebenen, belüfteten Ort.

Vermeiden Sie den Gebrauch und die Lagerung des Geräts an den folgenden Orten.

- ˎ Orte mit extremer Hitze oder Kälte (Betriebstemperaturbereich: 0 °C bis 40 °C) Beachten Sie, dass in warmen Sommern die Temperatur in einem Auto bei geschlossenen Fenstern schnell auf über 50 °C steigen kann.
- Feuchte oder staubige Orte Orte, an denen das Gerät Regen ausgesetzt sein könnte
- Orte mit starker Vibration
- In der Nähe von starken Magnetfeldern
- ˎ Nahe an Radio- oder Fernsehsendern, die starke elektromagnetische Felder erzeugen.
- ˎ Orte mit direkter Sonneneinstrahlung oder längere Zeit nahe an Heizungen

#### So verhindern Sie elektromagnetische Interferenzen durch tragbare Kommunikationsgeräte

Die Verwendung von Mobiltelefonen und anderen Kommunikationsgeräten in der Nähe dieser Kamera kann zu Fehlfunktionen und der Störung von Audio- und Videosignalen führen. Es wird empfohlen, mobile Kommunikationsgeräte in der Nähe der Kamera auszuschalten.

### Hinweis zu Laserstrahlen

Laserstrahlen können den CMOS-Bildsensor beschädigen. Wenn Sie eine Szene aufnehmen, in der Laserstrahlen zur Anwendung kommen, achten Sie darauf, dass die Laserstrahlen nicht direkt auf das Objektiv des Geräts gerichtet sind. Insbesondere Laserstrahlen hoher Energie von medizinischen oder anderen Geräten können Schäden durch reflektiertes oder gestreutes Licht verursachen.

#### Sicherheitsmaßnahmen

- ˎ Verwenden Sie das Gerät im Netzwerk nur hinter einer sorgfältig konzipierten Firewall. Verbinden Sie das Gerät nicht mit einem Netzwerk, mit dem nicht vertrauenswürdige Geräte eine Verbindung herstellen können.
- ˎ Nutzen Sie FTPS, falls verfügbar. Inhalte, Benutzernamen und Passwörter werden bei Verwendung von normalem FTP nicht verschlüsselt.
- **SONY KANN KEINE HAFTUNG FÜR SCHÄDEN** JEDER ART DURCH UNTERLASSENE GEEIGNETE SICHERHEITSMASSNAHMEN AN ÜBERTRAGUNGSGERÄTEN, DURCH UNVERMEIDBARE DATENPREISGABE AUFGRUND DER ÜBERTRAGUNGSSPEZIFIKATIONEN ODER DURCH SICHERHEITSPROBLEME JEGLICHER ART ÜBERNEHMEN.
- ˎ Je nach Betriebsumgebung können unbefugte Dritte im Netzwerk unter Umständen auf dieses Gerät zugreifen. Achten Sie beim Verbinden des Geräts mit dem Netzwerk darauf, dass das Netzwerk gut abgesichert ist.
- ˎ Der Kommunikationsinhalt kann von unautorisierten Dritten in der Nähe des Signals abgefangen werden, ohne dass Sie es merken. Wenn Sie die WLAN-Kommunikation nutzen, implementieren Sie geeignete Sicherheitsmaßnahmen, um den Kommunikationsinhalt zu schützen.
- ˎ Aus Sicherheitsgründen sollten Sie unbedingt die werkseitig eingestellten Werte für die Zugriffseinschränkung ändern, wenn das Gerät mit dem Netzwerk verbunden ist [\(Seite 115\).](#page-114-0) Insbesondere bei der Verbindung mit einem offenen Netzwerk ist Vorsicht geboten. Außerdem wird aus Sicherheitsgründen empfohlen, ein Passwort mit einer ausreichend langen, für andere schwer zu

erratenden Zeichenkette zu setzen und sicher aufzubewahren.

- ˎ Rufen Sie keine andere Website im Webbrowser auf, während Sie Einstellungen vornehmen oder nachdem Sie Einstellungen vorgenommen haben.
- Da der Anmeldestatus beim Webbrowser gespeichert bleibt, schließen Sie den Webbrowser, wenn Sie die Einstellungen abgeschlossen haben, um zu verhindern, dass unautorisierte Dritte das Gerät nutzen oder schädliche Programm ausführen.

# Ausgabeformate und Beschränkungen

Standardeinstellungen sind fett gedruckt (z. B. **1920×1080P (Level A)**).

#### **[Hinweise]**

- ˎ Die Auflösung des Ausgabeformats wird durch die Einstellungen unter "Rec Format" >"Frequency", "Video Format" und andere Einstellungen im Project-Menü beschränkt [\(Seite 89\).](#page-89-0)
- ˎ Wenn die Auflösung des Videoausgangssignal höher ist als die Auflösung des Bildes, wird kein Wiedergabebild ausgegeben.

### Ausgabeformate für den Anschluss SDI OUT/HDMI OUT

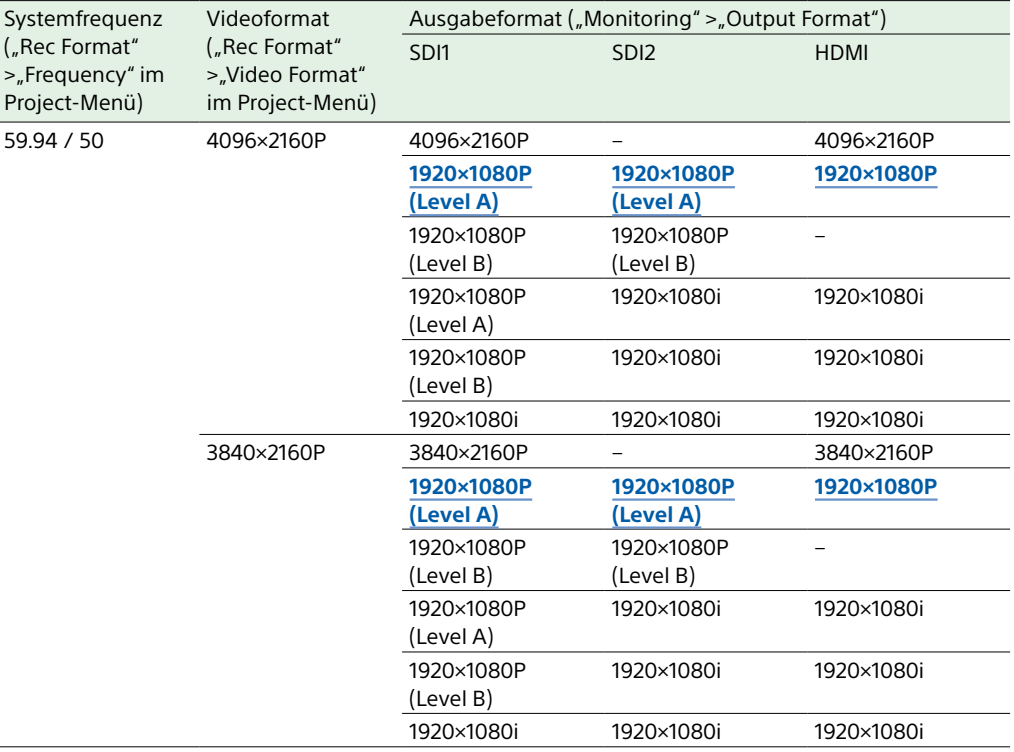

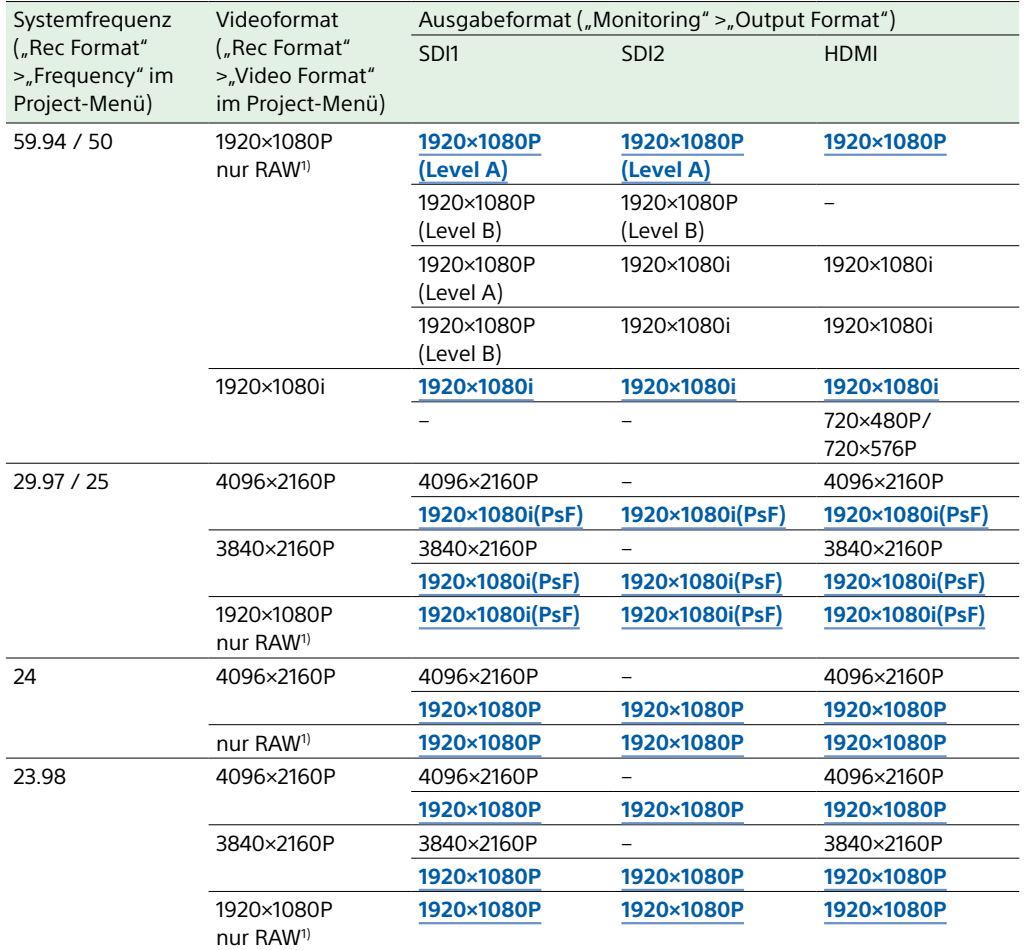

1) ohne interne Aufzeichnung

#### Monitor LUT-Einschränkungen

Die Monitor-LUT-Funktion ist im Modus "Cine EI" verfügbar, wenn die Aufnahmeauflösung 4096×2160 oder 3840×2160 beträgt.

Wenn "Monitor LUT Setting" > "Monitor Out" im Shooting-Menü auf "MLUT On" eingestellt ist und die Bildausgabeauflösung 1920×1080 beträgt, wird die Monitor-LUT auf das Ausgabebild angewendet.

Wenn die Bildausgabeauflösung 4096×2160 oder 3840×2160 beträgt, wird ein mit dem aufgenommenen Bild identisches Bild ausgegeben.

### Einschränkungen der Ausgabeanzeige

Die Einbettung von Menü- und Statusinformationen in das jeweilige Ausgangssignal (SDI1, SDI2, HDMI) wird von der Ausgabeauflösung unter "Output Format" und der Einstellung für "Output Display" > "Setting" im Monitoring-Menü bestimmt.

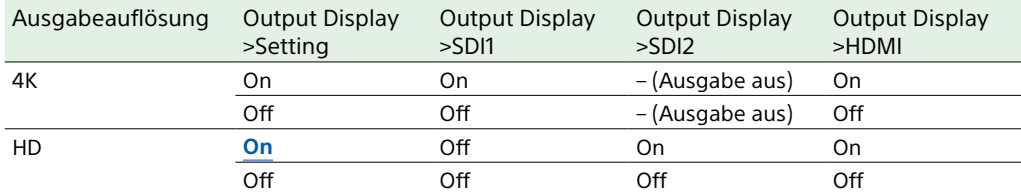

# Fehlerbehebung

### Stromversorgung

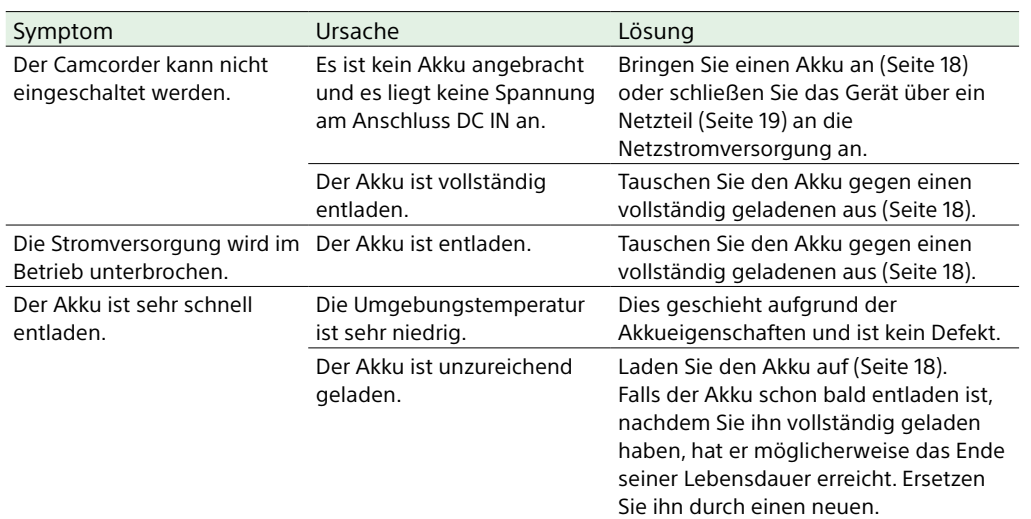

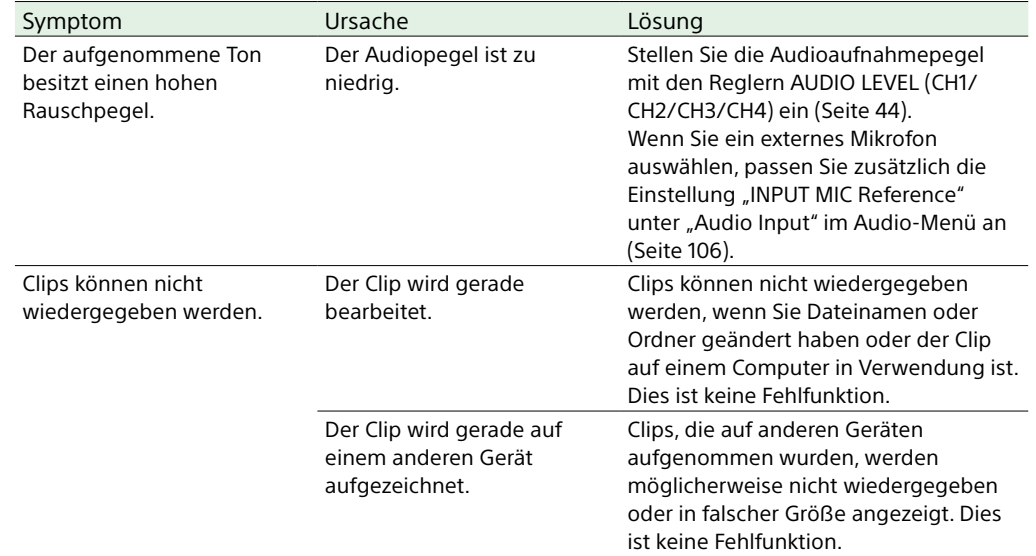

### Aufnahme/Wiedergabe

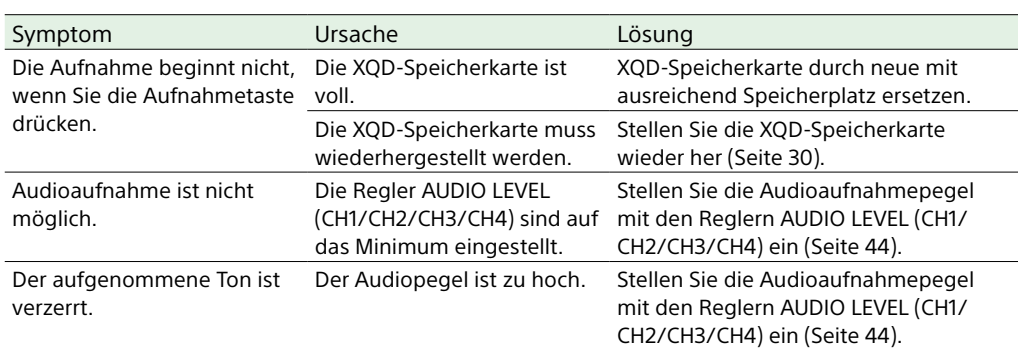

#### Externe Geräte

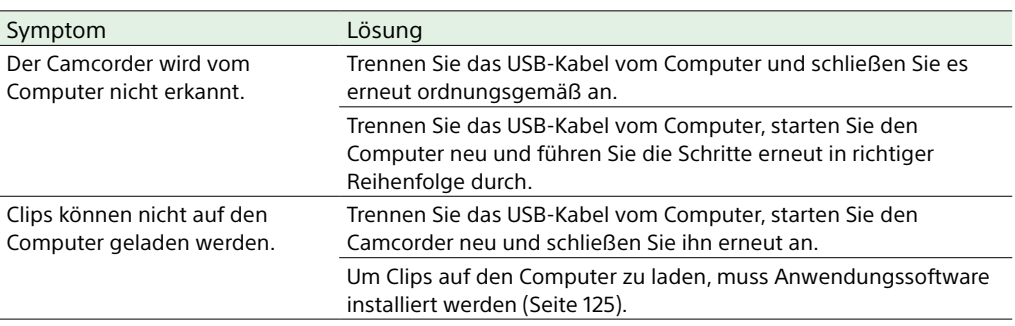

#### WLAN-Verbindung

#### [Hinweis]

Die Kommunikation zwischen Camcorder und WLAN-Zugangspunkt oder Terminal-Gerät kann durch Hindernisse, elektromagnetische Störungen und die Betriebsumgebung (Wandmaterialien) in der Reichweite eingeschränkt oder ganz verhindert werden. Verlegen Sie den Camcorder in diesen Fällen an einen anderen Standort oder verringern Sie seinen Abstand zum Zugangspunkt/Terminal-Gerät, und prüfen Sie danach die Verbindung und den Kommunikationsstatus.

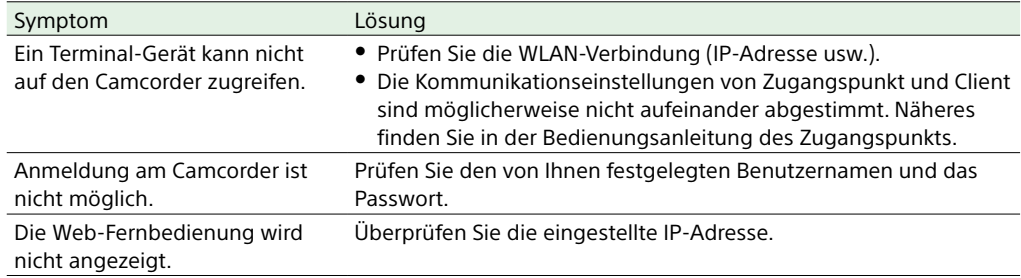

2 Entfernen Sie die runde Kappe an der Unterseite.

- 3 Führen Sie einen Schraubendreher in die Öffnung ein und drehen Sie ihn entgegen dem Uhrzeigersinn.
	- Der ND Filter bewegt sich gegen den Uhrzeigersinn in Richtung der Position "Clear". Drehen Sie den Schraubendreher weiter bis in die Position "Clear".
	- ˎ Verwenden Sie einen Schraubendreher mit einem Durchmesser von maximal 2,4 mm. Die Einführtiefe des Schraubendrehers beträgt ca. 3,0 cm.

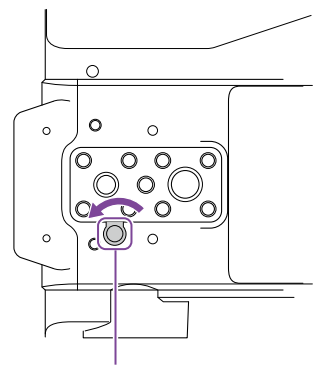

Öffnung für Schraubenzieher (mit abgenommener Abdeckung)

### Internet-Verbindung

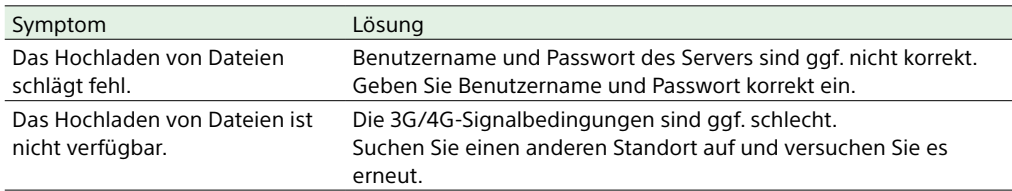

#### Beim Verwenden des ND-Filters

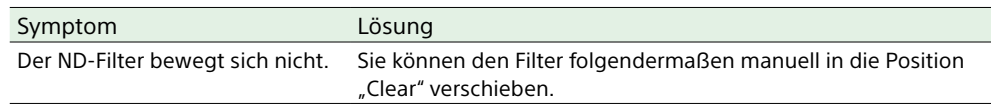

Stellen Sie den Schalter POWER am Camcorder auf Off.

4 Stellen Sie den Schalter ND PRESET/VARIABLE [\(Seite 6\)](#page-5-0) in die Position PRESET und stellen Sie die Aufwärts-/Abwärtstasten ND FILTER POSITION [\(Seite 6\)](#page-5-1) auf die Position CLEAR.

#### **[Hinweise]**

- ˎ Verwenden Sie das oben beschriebene Verfahren nicht im Normalbetrieb, sondern nur, wenn sich der ND-Filter nicht bewegt. Wenn dieses Verfahren während des Normalbetriebs verwendet wird, kann der ND-Filter beschädigt werden.
- ˎ Wenn Sie das oben beschriebenen Verfahren verwendet haben, lassen Sie den Camcorder in einem Sony-Kundendienstcenter reparieren.
- ˎ Aufnahmen sind auch dann möglich, wenn nach der Ausführung des oben beschriebenen Verfahrens weiterhin eine Fehlermeldung angezeigt wird.

# Betriebsmeldungen

Wenn Sie der Camcorder zu einer Warnmeldungs-, Vorsichtsmeldungs- oder Funktionsprüfung auffordert, wird im Sucher eine Meldung angezeigt, die Aufnahme-/Tally-Anzeige blinkt, und es wird ein Warnton ausgegeben.

Der Warnton wird über den integrierten Lautsprecher oder den an die Kopfhörerbuchse angeschlossenen Kopfhörer ausgegeben.

### Fehlermeldungen

Bei den folgenden Anzeigen wird der Camcorder angehalten.

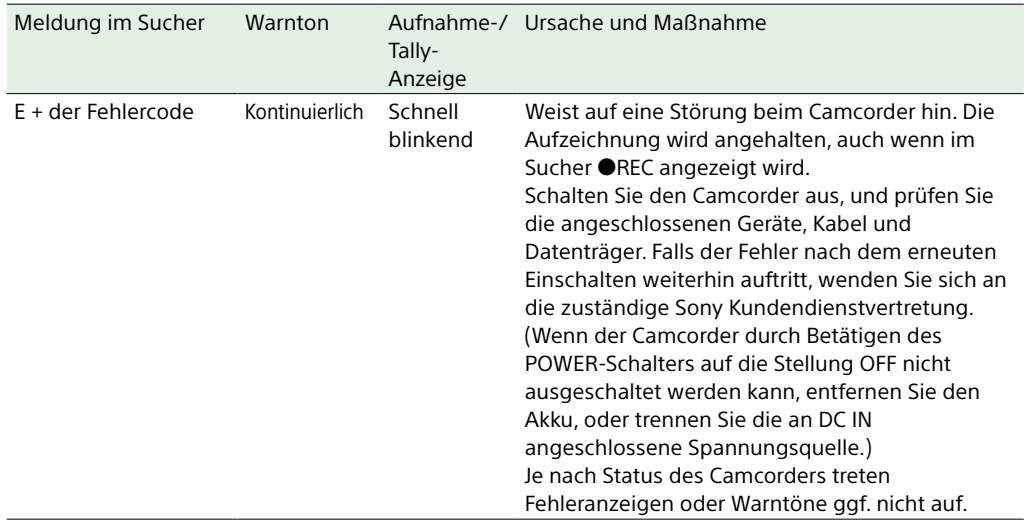

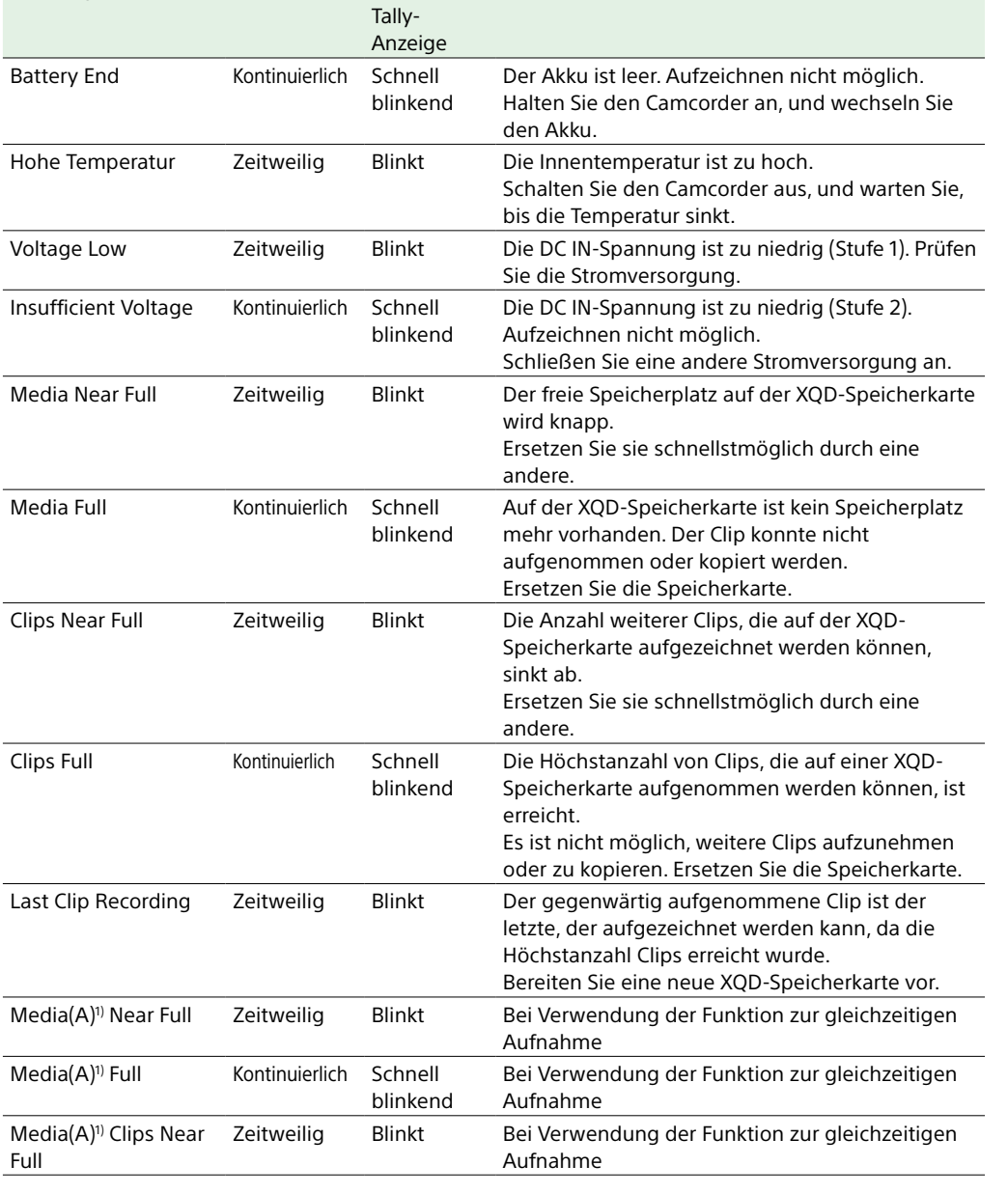

Aufnahme-/ Ursache und Maßnahme

Meldung im Sucher Warnton

#### Warnmeldungen

Wenn eine der folgenden Meldungen auftritt, befolgen Sie die angezeigten Anweisungen.

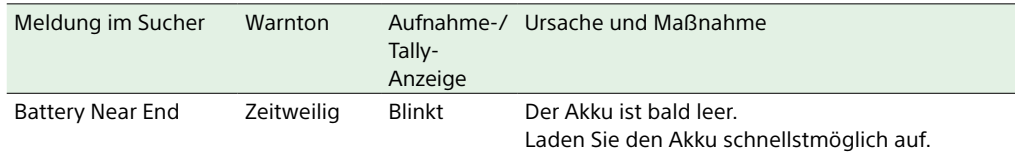

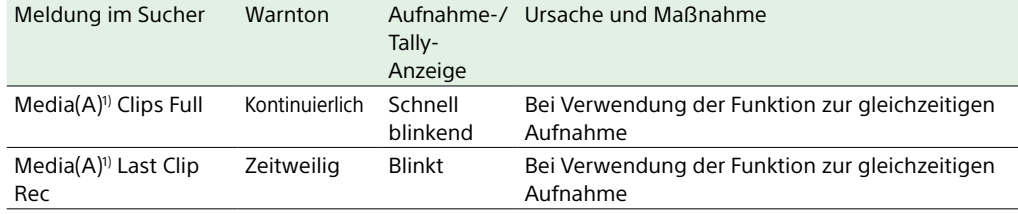

1) Für die Karte im Einschub B wird " $(B)$ " angezeigt.

# Warn- und Funktionsmeldungen

Auf dem Bildschirm können folgende Warn- und Funktionsmeldungen erscheinen. Befolgen Sie die angezeigten Anweisungen, um das Problem zu beheben.

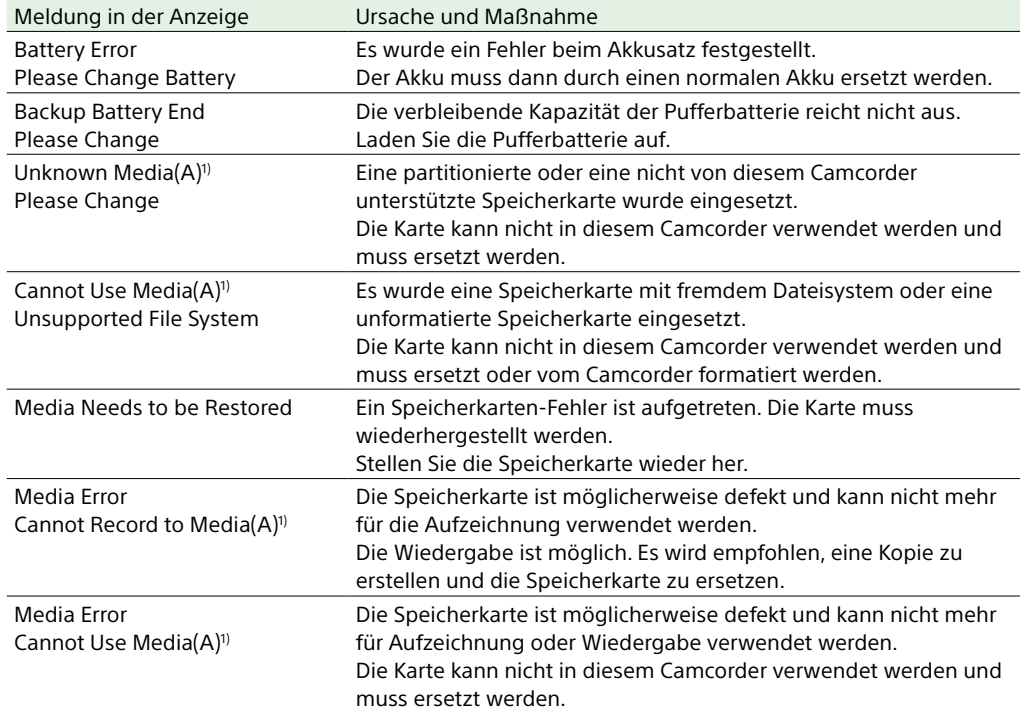

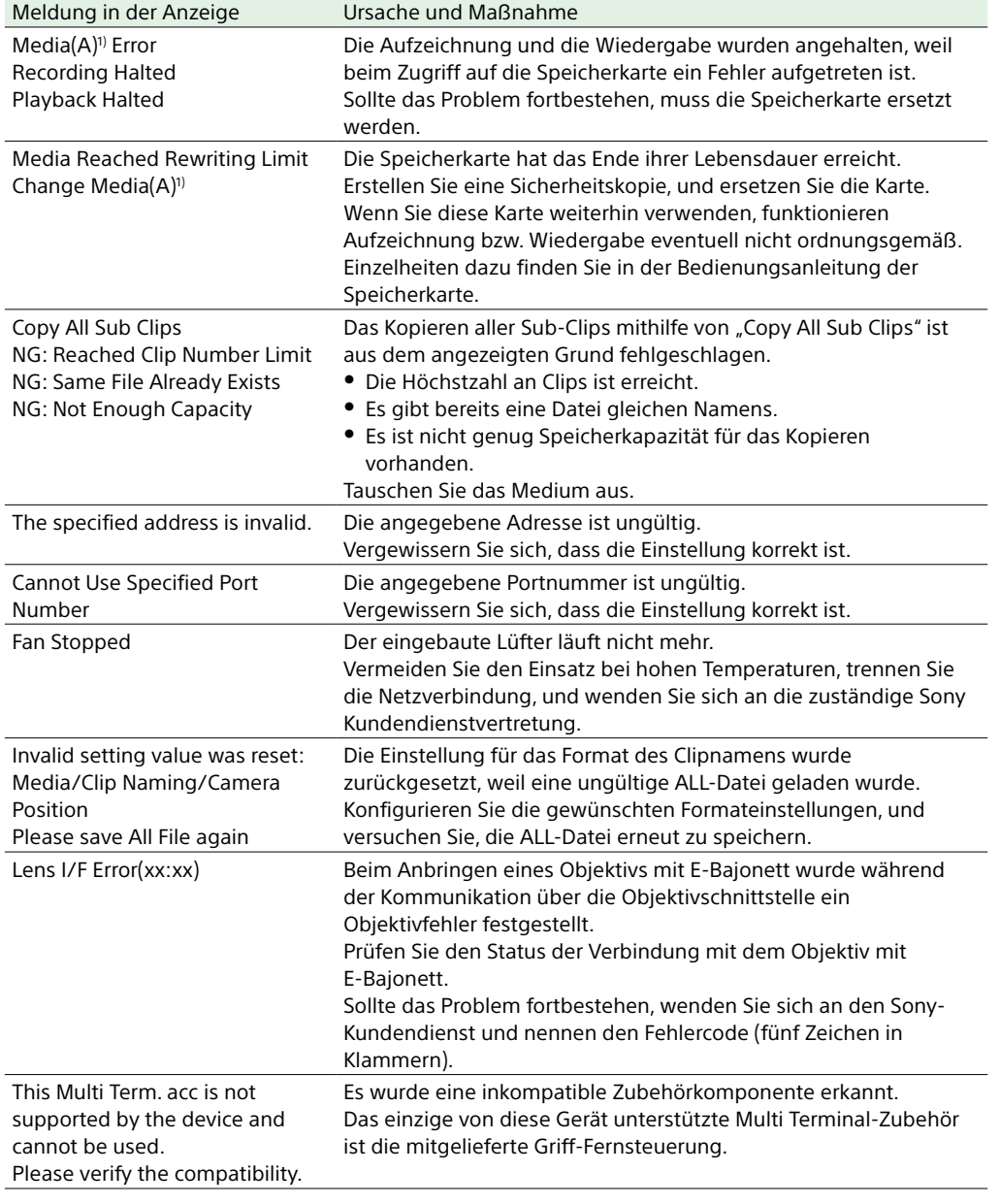

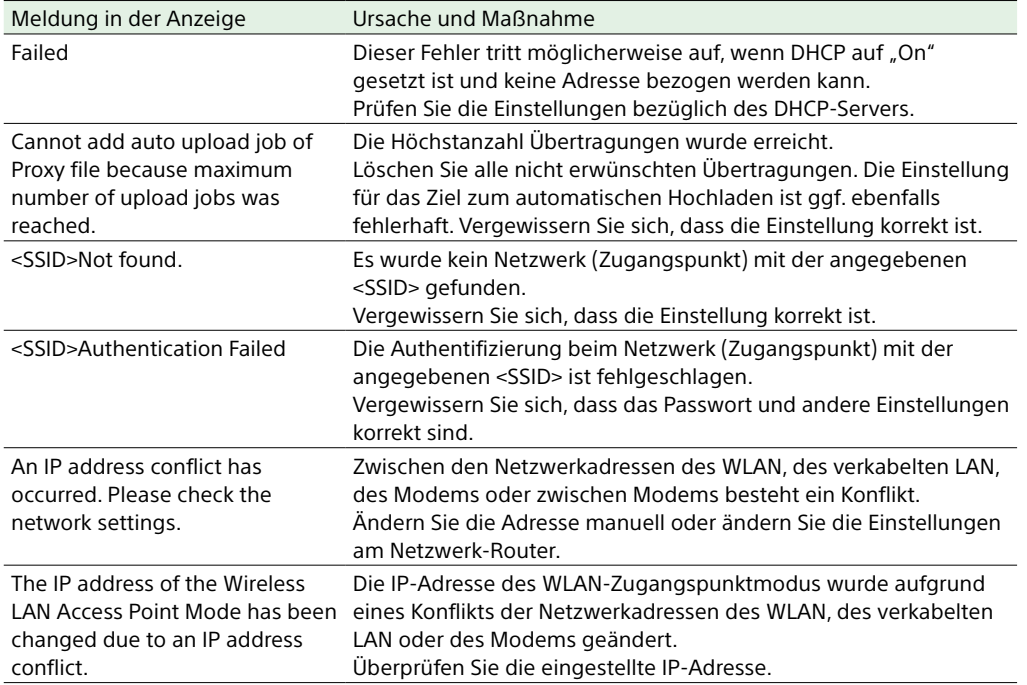

1) Für die Karte im Einschub B wird " $(B)$ " angezeigt.

# In Dateien gespeicherte Menüpunkte

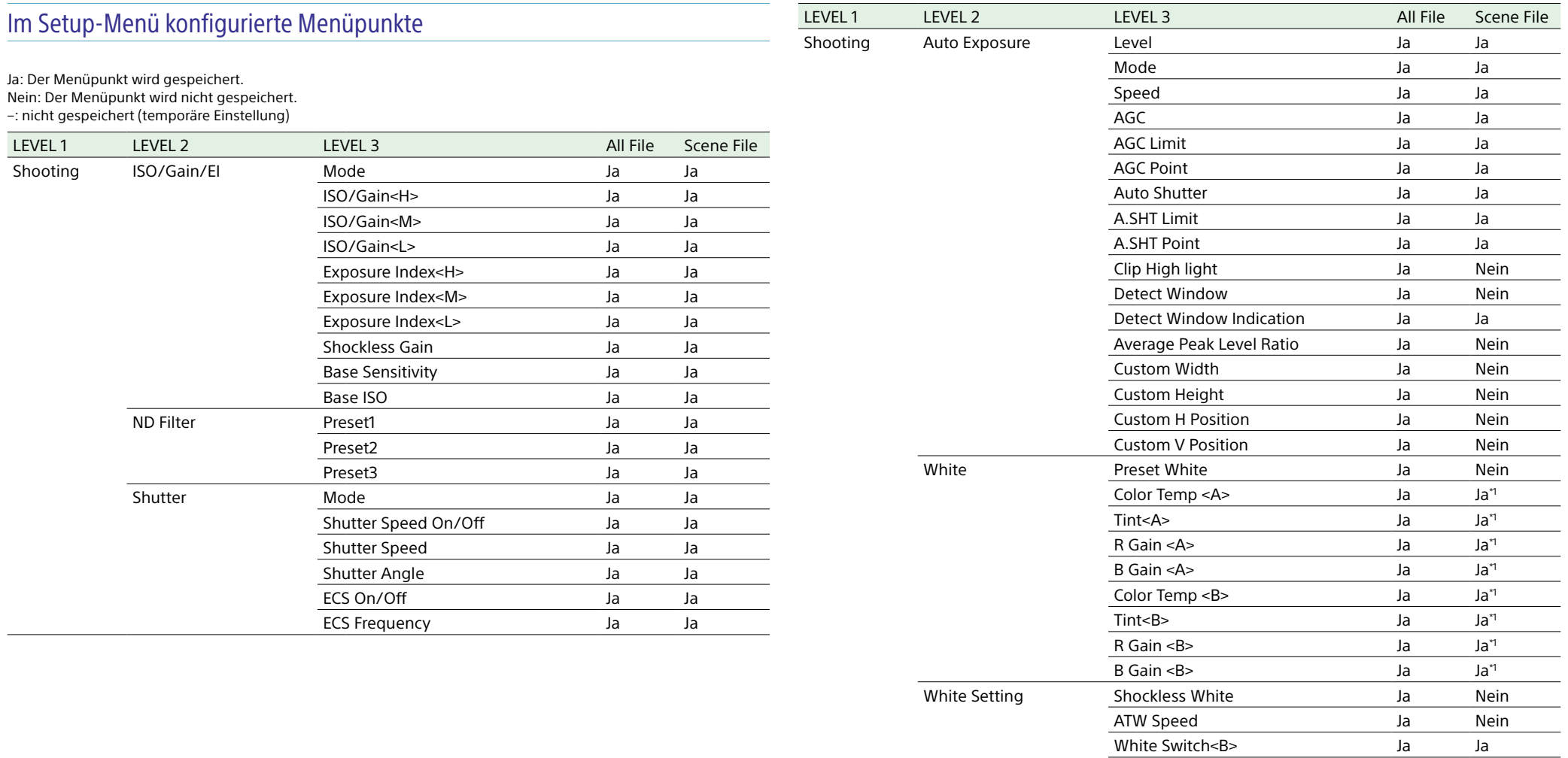

Filter White Memory **Jahr State Wein** 

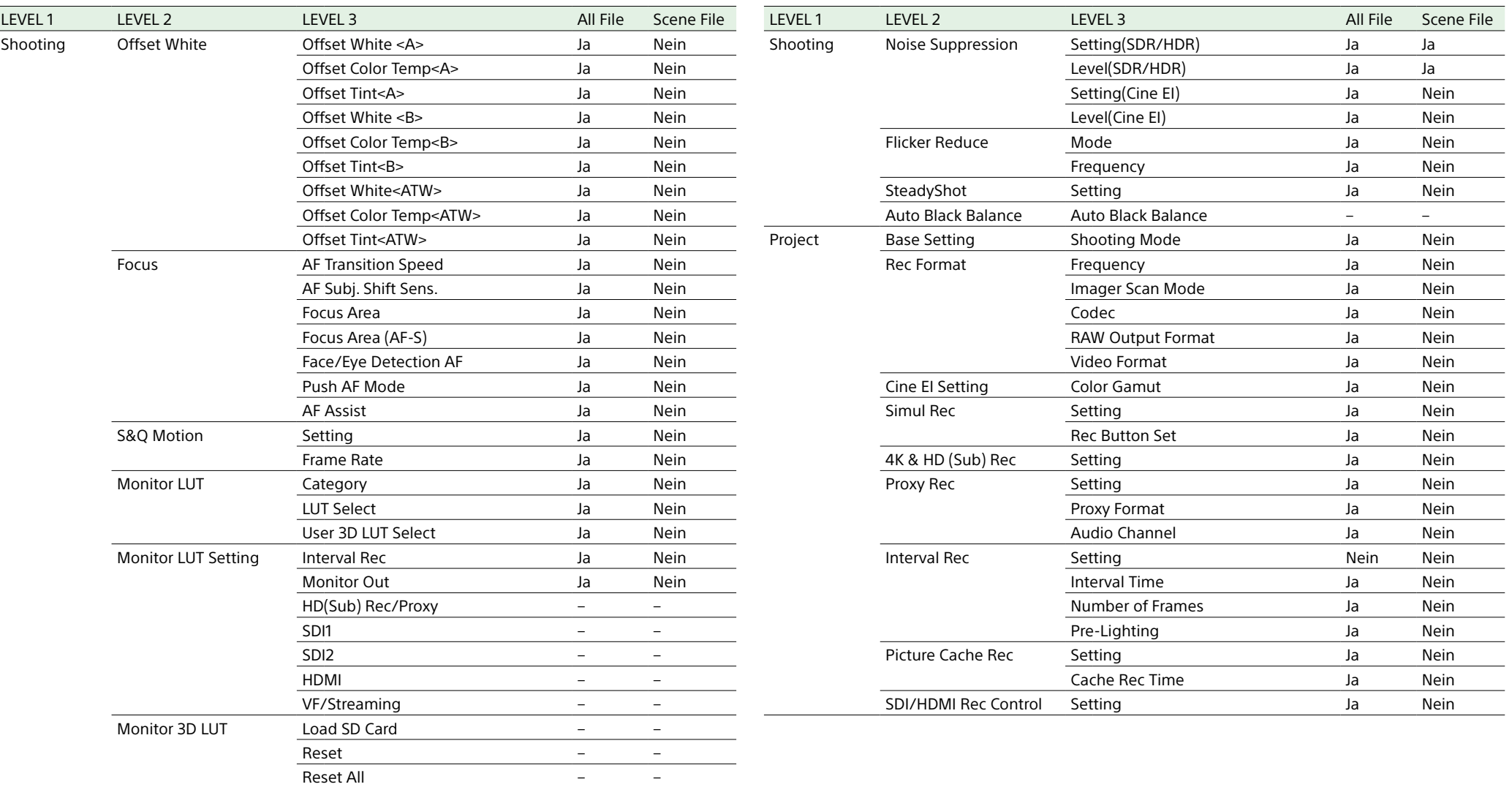

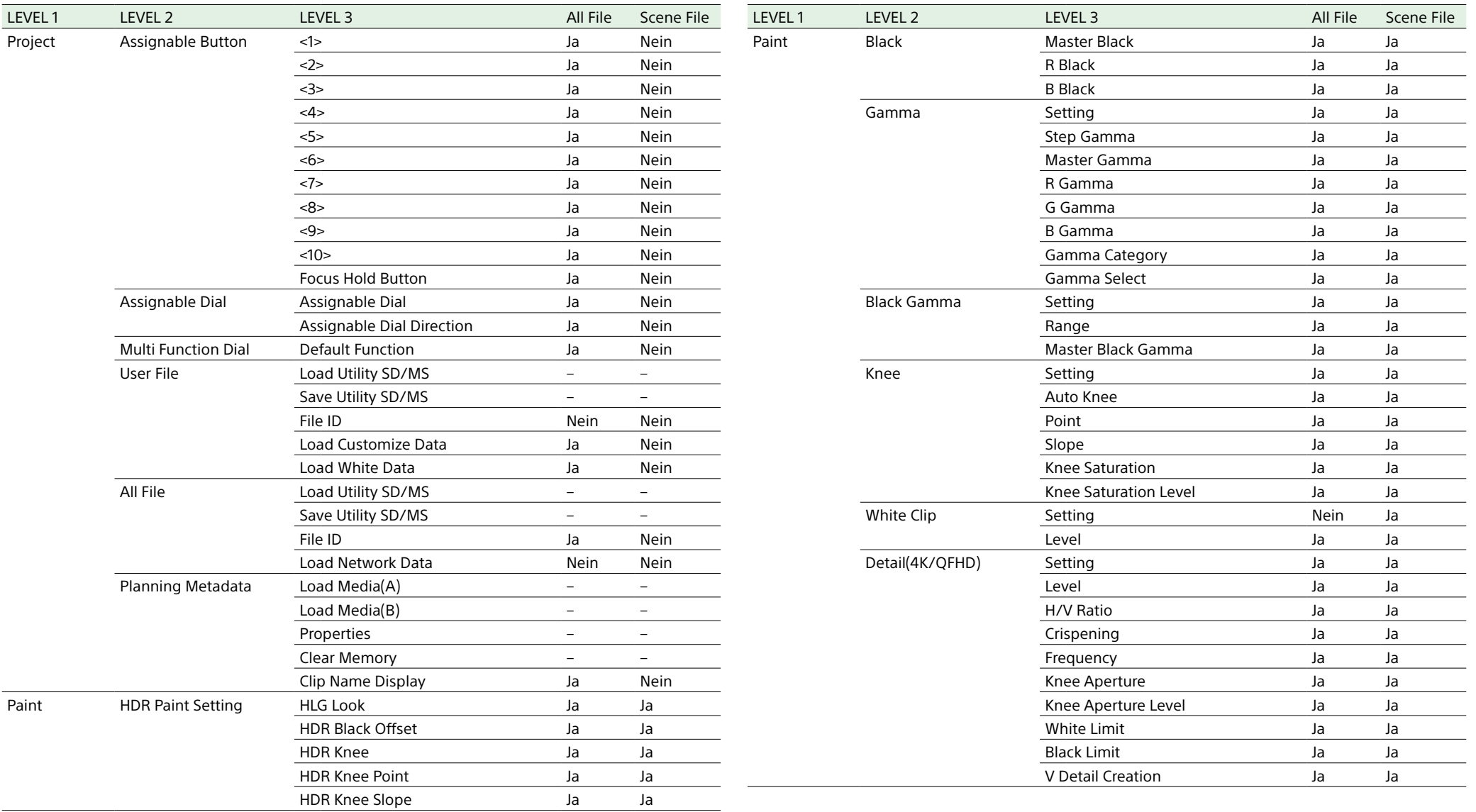

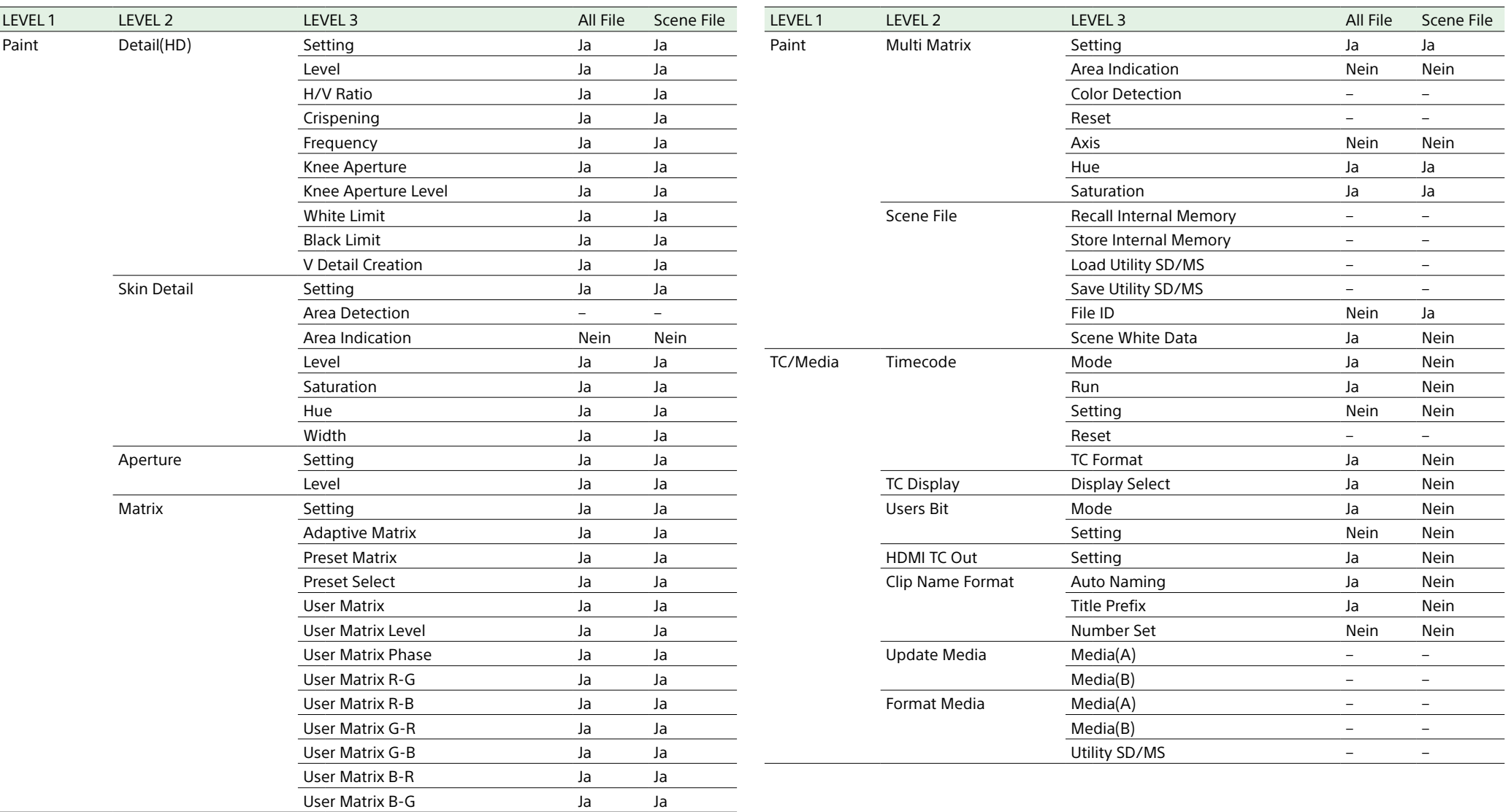

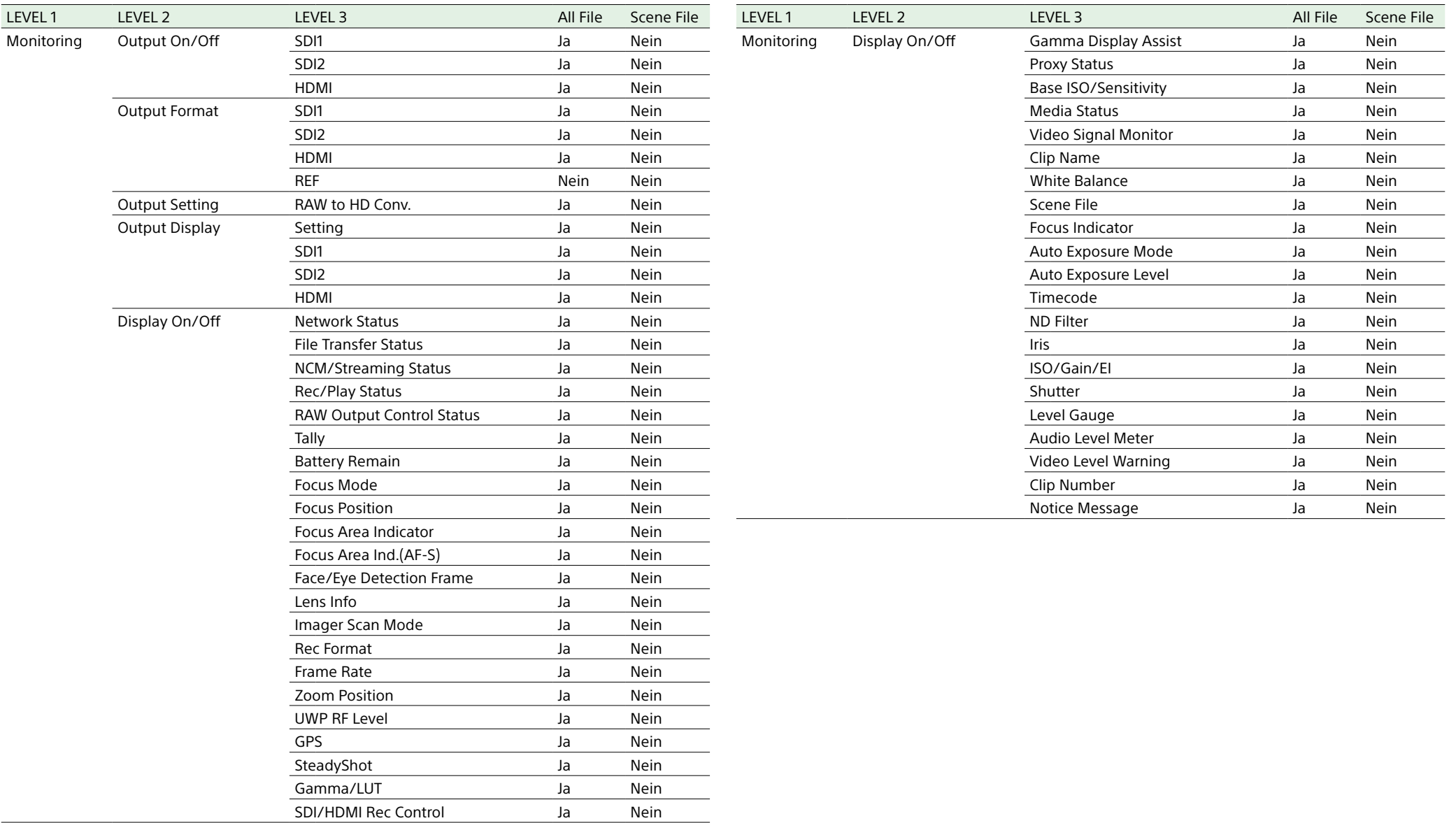

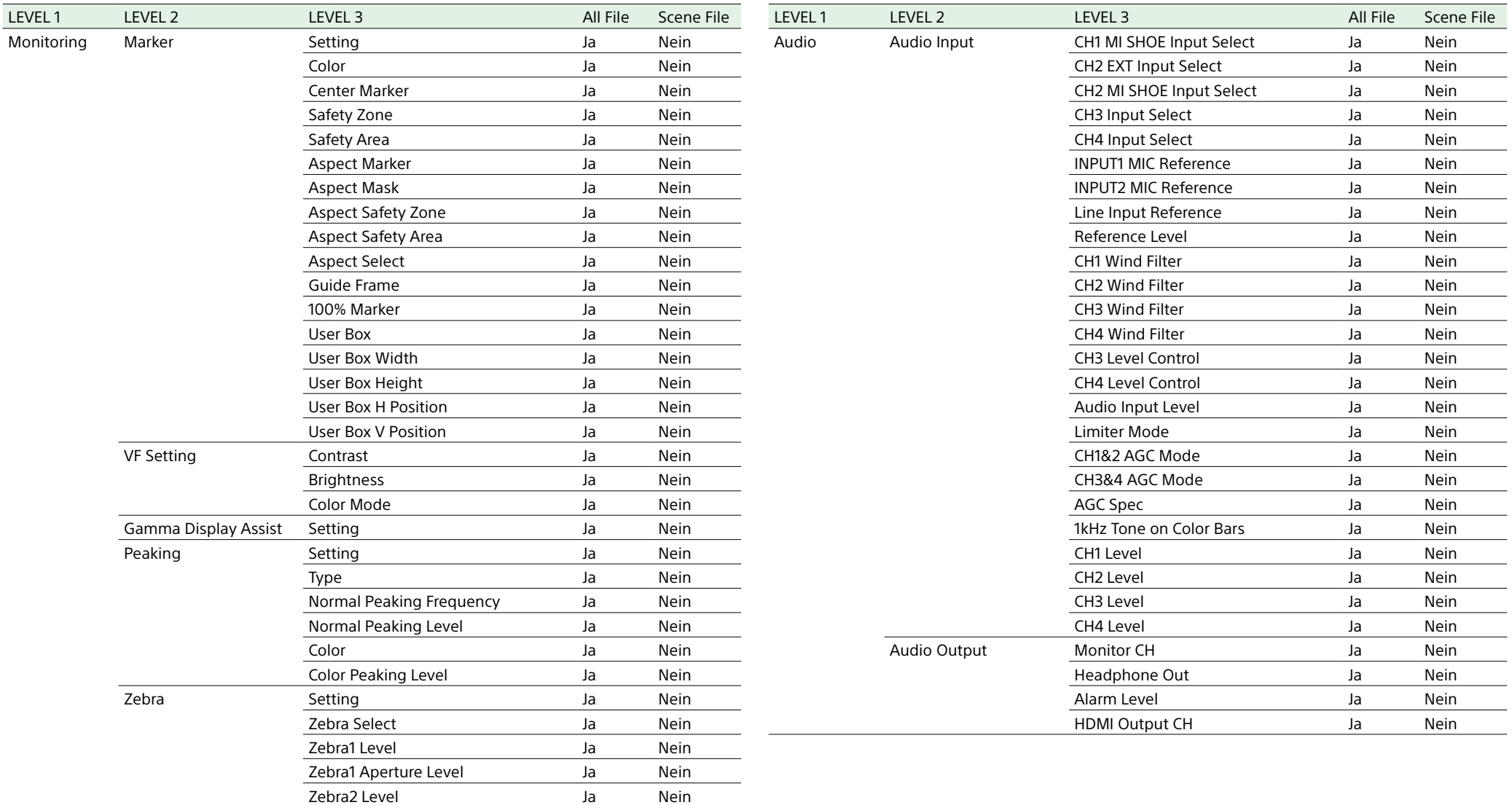

 $\sim$ 

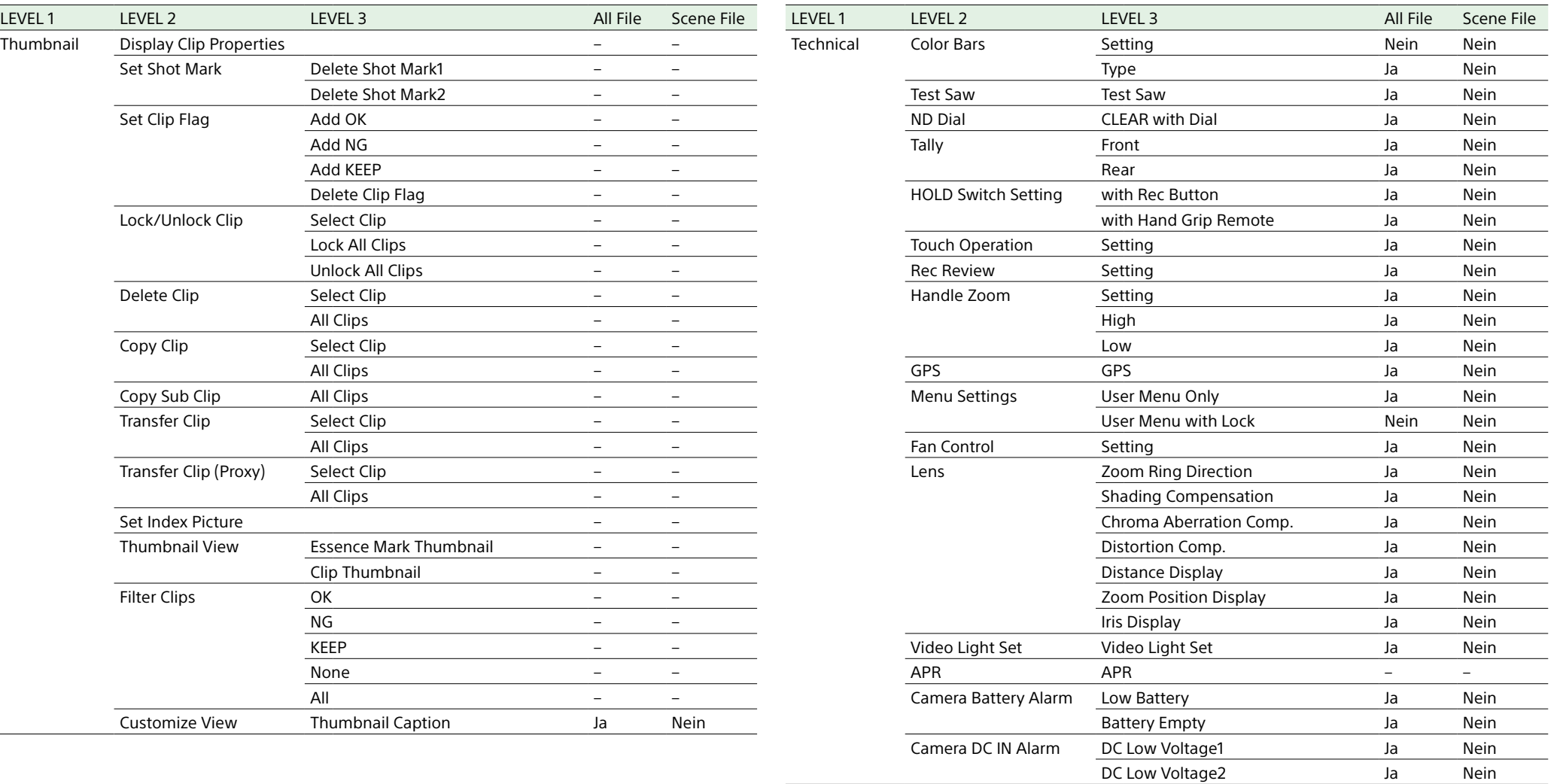

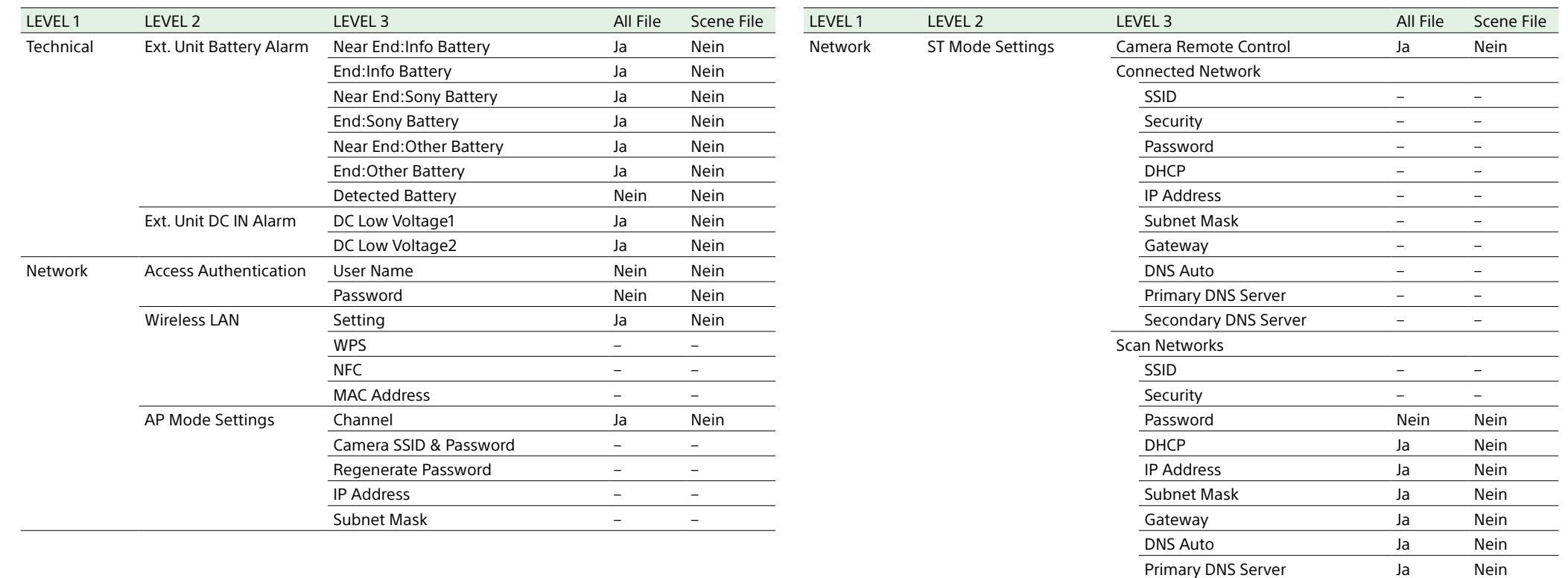

Secondary DNS Server Ja Nein

 $\overline{\phantom{a}}$ 

 $\overline{\phantom{0}}$  $\overline{\phantom{0}}$ 

SSID Ja Nein Security **Ja** Nein Password Nein Nein Nein DHCP Ja Nein IP Address and I a Nein Nein Subnet Mask and January Jahren Nein Gateway **Ja** Nein DNS Auto **Ja Nein** Primary DNS Server **Graum Constant Constructs** Ja Nein Secondary DNS Server Ja January 2016

Manual Register

 $\overline{a}$ 

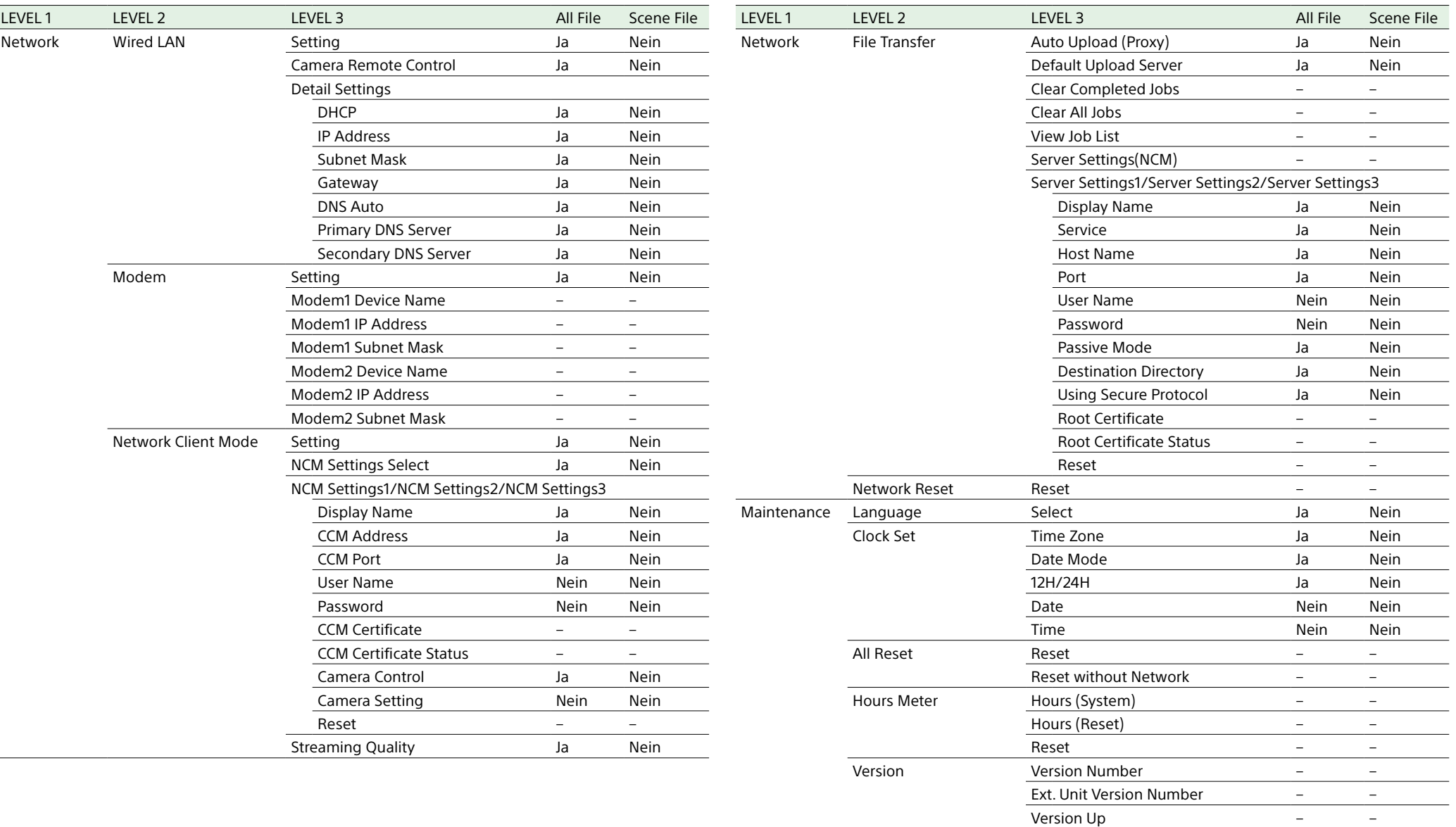

\*1 Nicht geladen, wenn "Scene File" > "Scene White Data" im Paint-Menü auf "Off" gesetzt ist.

Lens Version Number – –

### Von belegbaren Tasten konfigurierte Menüpunkte

Ja: Der Menüpunkt wird gespeichert. Nein: Der Menüpunkt wird nicht gespeichert. –: nicht gespeichert (temporäre Einstellung)

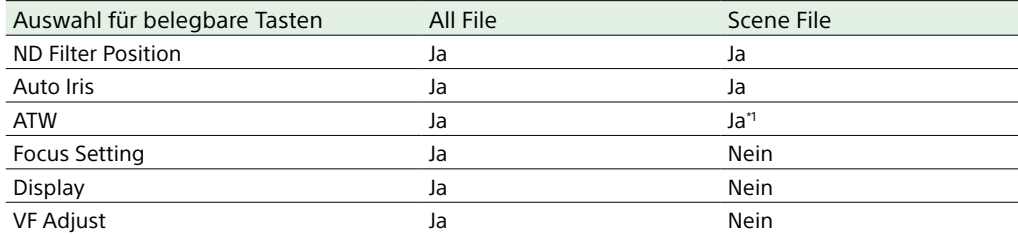

\*1 Nicht geladen, wenn "Scene File" > "Scene White Data" im Paint-Menü auf "Off" gesetzt ist.

### Vom belegbaren Regler konfigurierte Menüpunkte

Ja: Der Menüpunkt wird gespeichert.

Nein: Der Menüpunkt wird nicht gespeichert.

–: nicht gespeichert (temporäre Einstellung)

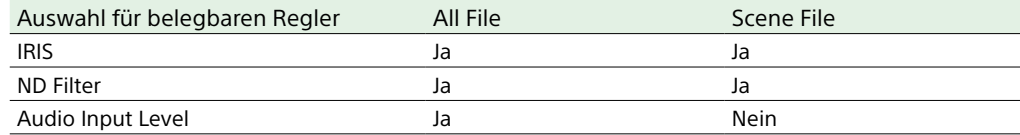
# Blockschaltbilder

Ergänzende Informationen siehe unter ["Festlegen der aufzunehmenden Audiosignale" \(Seite 44\)](#page-43-0) und ["Audio-Menü" \(Seite 106\).](#page-105-0)

# Audio Input (CH1&CH2)

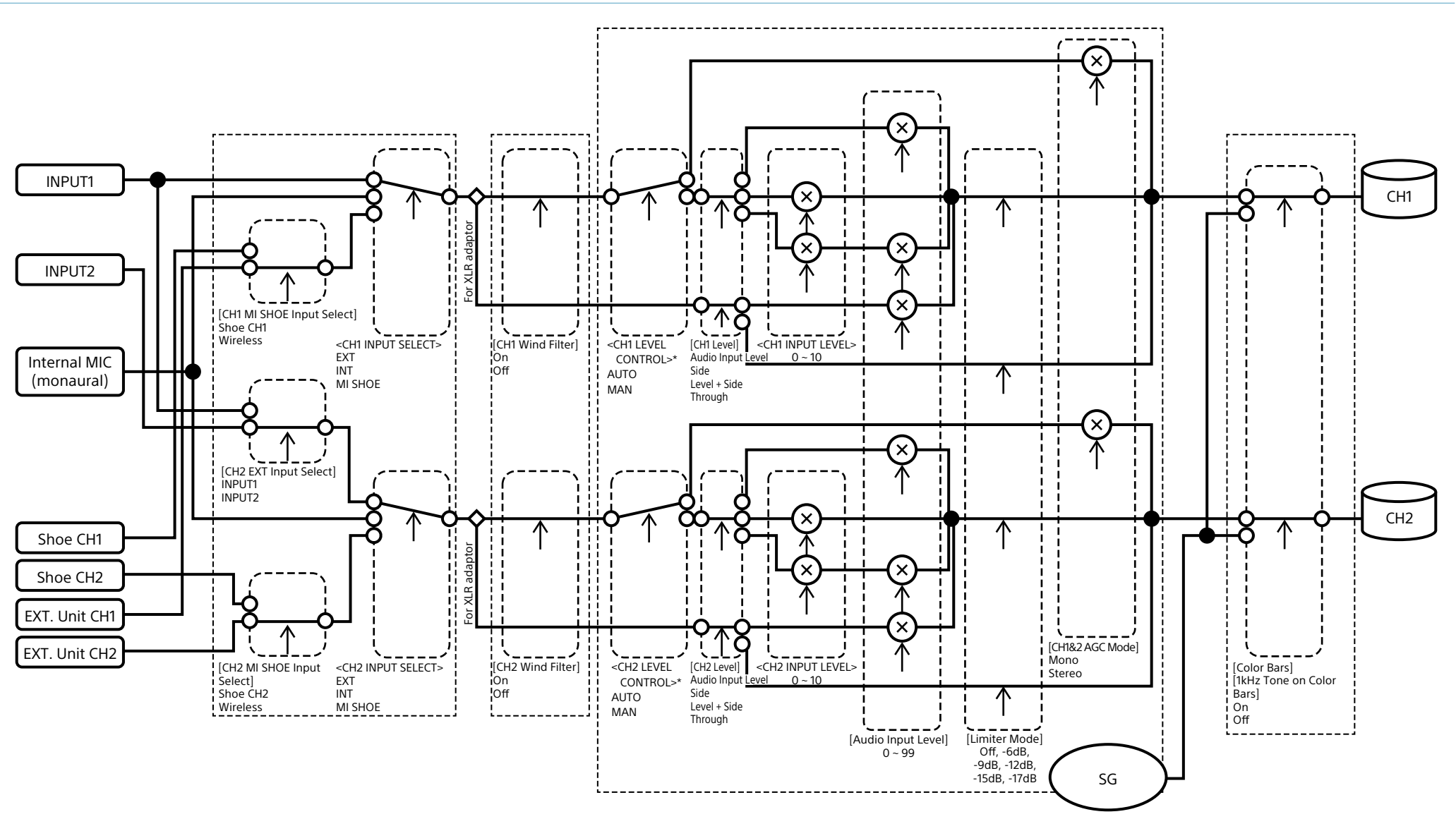

\* Auf "Manual" setzen, wenn Audiosignale von einem XLR-Adapter eingegeben werden.

## Audio Input (CH3&CH4)

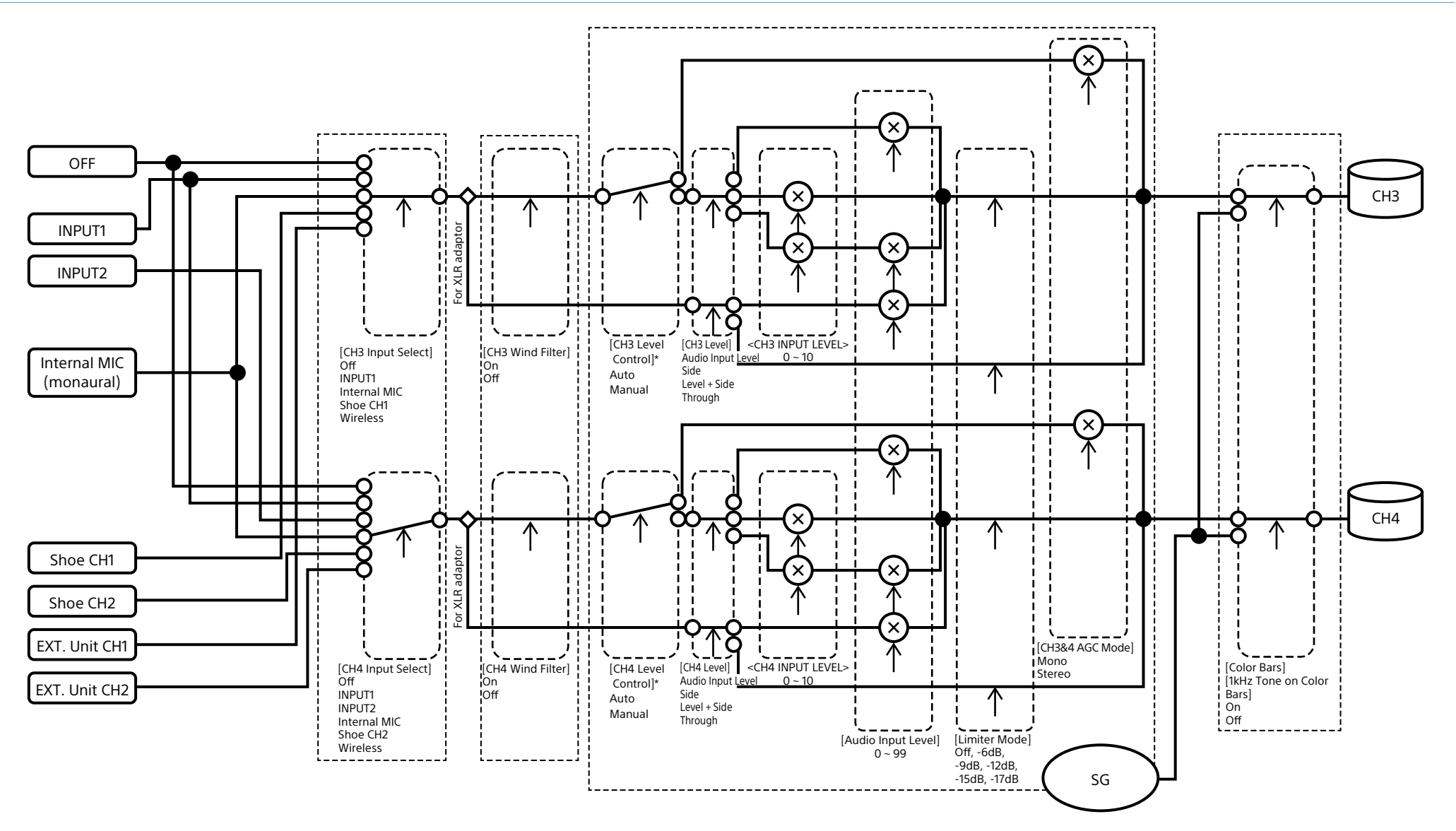

\* Auf "Manual" setzen, wenn Audiosignale von einem XLR-Adapter eingegeben werden.

# Audio Output

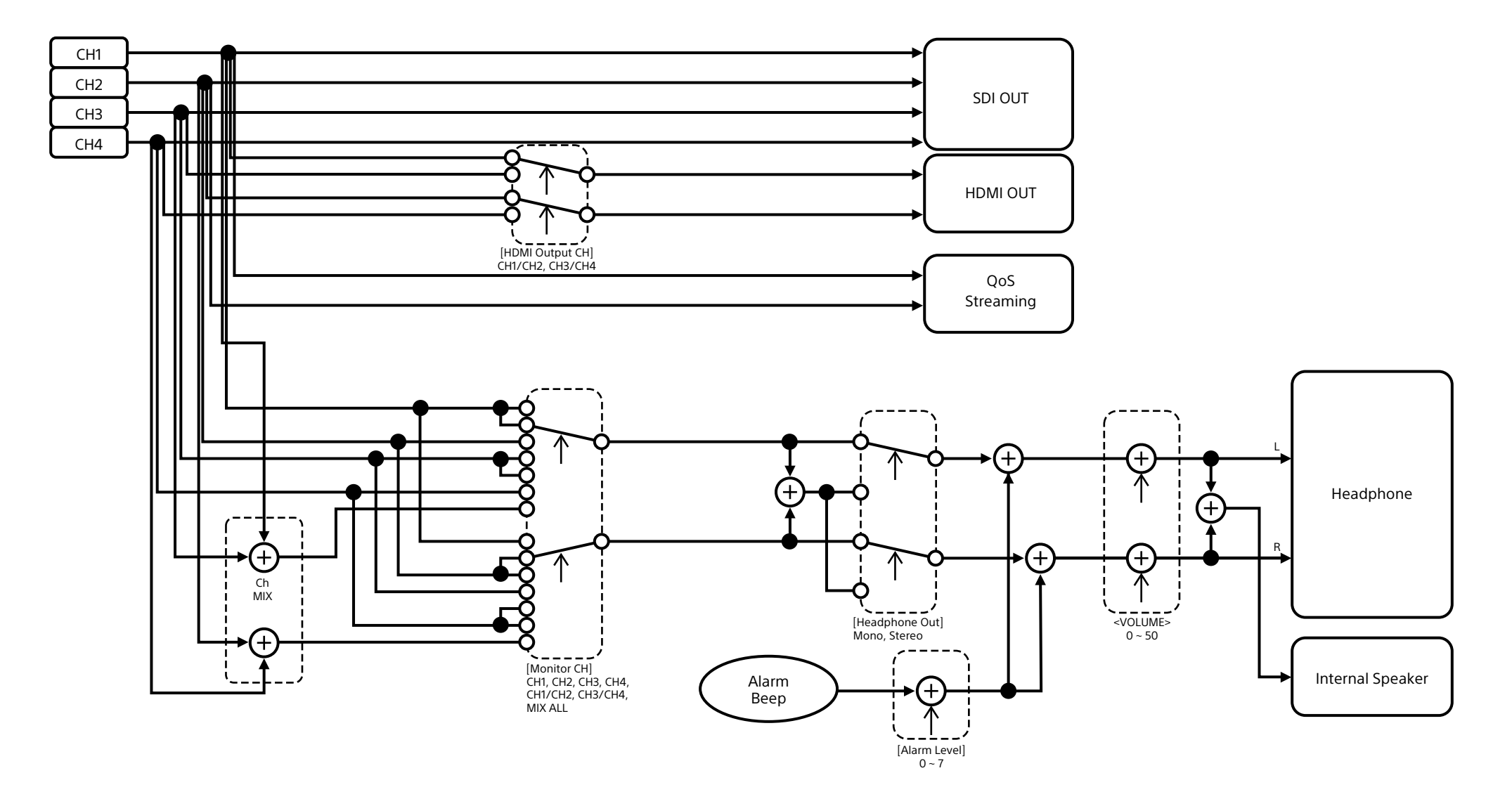

# Aktualisieren der Software eines Objektivs mit E-Bajonett

Sie können die Software eines Objektivs mit E-Bajonett mit dem Camcorder aktualisieren. Informationen zu updatefähigen Objektiven und die entsprechende Software finden Sie auf der Website des jeweiligen Objektivs.

# Überprüfen der Version

- 1 Bringen Sie ein Objektiv mit E-Bajonett an den Camcorder an [\(Seite 22\).](#page-21-0)
- 2 Wählen Sie im Maintenance-Menü die Option "Version", um die Lens Version Number (Versionsnummer des Objektivs) anzuzeigen [\(Seite 120\)](#page-119-0). Die Softwareversionsnummer des Objektivs mit E-Bajonett wird auf der Seite angezeigt.

# Aktualisieren der Software

Versetzen Sie den Camcorder in den Massenspeichermodus [\(Seite 125\).](#page-124-0) Aktualisieren Sie die Software gemäß der zur Objektivsoftware mitgelieferten Anleitung.

# Lizenzen

# MPEG-4 Visual Patent Portfolio-Lizenz

DIESES PRODUKT WIRD UNTER DER MPEG-4 VISUAL PATENT PORTFOLIO LICENSE FÜR DEN PRIVATEN UND NICHT KOMMERZIELLEN GEBRAUCH DURCH DEN BENUTZER LIZENZIERT, UND ZWAR ZUM

- (i) CODIEREN VON VIDEODATEN IN ÜBEREINSTIMMUNG MIT DEM MPEG-4 VISUAL-STANDARD ("MPEG-4-VIDEO") UND/ ODER
- (ii) DECODIEREN VON MPEG-4-VIDEODATEN, DIE VON EINEM BENUTZER IM PRIVATEN UND NICHT KOMMERZIELLEN RAHMEN CODIERT WURDEN UND/ODER VON EINEM VIDEO-ANBIETER STAMMEN, DER ÜBER EINE LIZENZ VON MPEG LA ZUM ANBIETEN VON MPEG-4-VIDEOS VERFÜGT.

FÜR JEGLICHE ANDERE VERWENDUNG WIRD KEINE LIZENZ ERTEILT, DIES WEDER AUSDRÜCKLICH NOCH IMPLIZIT. ZUSÄTZLICHE INFORMATIONEN, EINSCHLIESSLICH INFORMATIONEN ZUR NUTZUNG FÜR WERBEZWECKE SOWIE ZUR INTERNEN UND GEWERBLICHEN NUTZUNG UND ZUR LIZENZIERUNG ERHALTEN SIE VON MPEG LA, LLC. SIEHE HTTP://WWW.MPEGLA.COM

# Zugriff auf Software, für die die GPL/LGPL gilt

Dieses Produkt verwendet Software, für die die GPL/LGPL gilt. Dies bedeutet, dass Sie berechtigt sind, auf Quellcode für diese Softwareprogramme unter den Bedingungen von GPL/LGPL zuzugreifen, ihn zu modifizieren und zu verbreiten.

Der Quellcode ist im Internet verfügbar. Verwenden Sie die folgende URL, und befolgen Sie die Anweisungen zum Herunterladen. [http://www.sony.net/Products/Linux/](http://www.sony.net/Products/Linux/common/search.html) [common/search.html](http://www.sony.net/Products/Linux/common/search.html)

Bitte sehen Sie nach Möglichkeit davon ab, sich bezüglich des Inhalts des Quellcodes mit uns in Verbindung zu setzen.

Die Lizenzen sind (in englischer Sprache) im internen Speicher des Geräts abgelegt. Um die Lizenzen zu lesen, bauen Sie eine Massenspeicherverbindung zwischen dem Gerät und einem Computer auf und greifen Sie auf den Ordner "PMHOME" - "LICENSE" zu.

# ENDBENUTZER-

## LIZENZVEREINBARUNG

## **IMPORTANT:**

BEFORE USING THE SOFTWARE CONTAINED IN THE SOLID STATE MEMORY CAMCORDER, PLEASE READ THIS END USER LICENSE AGREEMENT ("EULA") CAREFULLY. BY USING THE SOFTWARE YOU ARE ACCEPTING THE TERMS OF THIS EULA. IF YOU DO NOT ACCEPT THE TERMS OF THIS EULA, YOU MAY NOT USE THE SOFTWARE.

This EULA is a legal agreement between you and Sony Corporation ("SONY"). This EULA governs your rights and obligations regarding the software of SONY and/or its third party licensors (including SONY's affiliates) and their respective affiliates (collectively, the "THIRD-PARTY SUPPLIERS") contained in the wireless adapter, together with any updates/ upgrades provided by SONY, any printed, on-line or other electronic documentation for such software, and any data files created by operation of such software (collectively, the "SOFTWARE").

Notwithstanding the foregoing, any software in the SOFTWARE having a separate end user license agreement (including, but not limited to, GNU General Public license and Lesser/Library General Public License) shall be covered by such applicable separate end user license agreement in lieu of the terms of this EULA to the extent required by such separate end user license agreement ("EXCLUDED SOFTWARE").

### **SOFTWARE LICENSE**

The SOFTWARE is licensed, not sold. The SOFTWARE is protected by copyright and other intellectual property laws and international treaties.

### **COPYRIGHT**

All right and title in and to the SOFTWARE (including, but not limited to, any images, photographs, animation, video, audio, music, text and "applets" incorporated into the SOFTWARE) is owned by SONY or one or more of the THIRD-PARTY SUPPLIERS.

### **GRANT OF LICENSE**

SONY grants you a limited license to use the SOFTWARE solely in connection with the wireless adapter and only for your individual use. SONY and the THIRD-PARTY SUPPLIERS expressly reserve all rights, title and interest (including, but not limited to, all intellectual property rights) in and to the SOFTWARE that this EULA does not specifically grant to you.

#### **REQUIREMENTS AND LIMITATIONS**

You may not copy, publish, adapt, redistribute, attempt to derive source code, modify, reverse engineer, decompile, or disassemble any of the SOFTWARE, whether in whole or in part, or create any derivative works from or of the SOFTWARE unless such derivative works are intentionally facilitated by the SOFTWARE. You may not modify or tamper with any digital rights management functionality of the SOFTWARE. You may not bypass, modify, defeat or circumvent any of the functions or protections of the SOFTWARE or any mechanisms operatively linked to the SOFTWARE. You may not separate any individual component of the SOFTWARE for use on more than one wireless adapter unless expressly authorized to do so by SONY. You may not remove, alter, cover or deface any trademarks or notices on the SOFTWARE. You may not share, distribute, rent, lease, sublicense, assign, transfer or sell the SOFTWARE. The software, network services

or other products other than SOFTWARE upon which the SOFTWARE'S performance depends might be interrupted or discontinued at the discretion of the suppliers (software suppliers, service suppliers, or SONY). SONY and such suppliers do not warrant that the SOFTWARE, network services, contents or other products will continue to be available, or will operate without interruption or modification.

#### **EXCLUDED SOFTWARE AND OPEN SOURCE COMPONENTS**

Notwithstanding the foregoing limited license grant, you acknowledge that the SOFTWARE may include EXCLUDED SOFTWARE. Certain EXCLUDED SOFTWARE may be covered by open source software licenses ("Open Source Components"), which means any software licenses approved as open source licenses by the Open Source Initiative or any substantially similar licenses, including but not limited to any license that, as a condition of distribution of the software licensed under such license, requires that the distributor make the software available in source code format. If and to the extent disclosure is required, please visit www.sony. com/linux or other SONY-designated web site for a list of applicable OPEN SOURCE COMPONENTS included in the SOFTWARE from time to time, and the applicable terms and conditions governing its use. Such terms and conditions may be changed by the applicable third party at any time without liability to you. To the extent required by the licenses covering EXCLUDED SOFTWARE, the terms of such licenses will apply in lieu of the terms of this EULA. To the extent the terms of the licenses applicable to EXCLUDED SOFTWARE prohibit any of the restrictions in this EULA with respect to such EXCLUDED SOFTWARE, such restrictions will not apply to such EXCLUDED SOFTWARE. To the extent the terms of the licenses applicable to Open Source Components require SONY to make an offer to provide source code in connection with the SOFTWARE, such offer is hereby made.

#### **USE OF SOFTWARE WITH COPYRIGHTED MATERIALS**

The SOFTWARE may be capable of being used by you to view, store, process and/or use content created by you and/or third parties. Such content may be protected by copyright, other intellectual property laws, and/

or agreements. You agree to use the SOFTWARE only in compliance with all such laws and agreements that apply to such content. You acknowledge and agree that SONY may take appropriate measures to protect the copyright of content stored, processed or used by the SOFTWARE. Such measures include, but are not limited to, counting the frequency of your backup and restoration through certain SOFTWARE features, refusal to accept your request to enable restoration of data, and termination of this EULA in the event of your illegitimate use of the SOFTWARE.

#### **CONTENT SERVICE**

PLEASE ALSO NOTE THAT THE SOFTWARE MAY BE DESIGNED TO BE USED WITH CONTENT AVAILABLE THROUGH ONE OR MORE CONTENT SERVICES ("CONTENT SERVICE"). USE OF THE SERVICE AND THAT CONTENT IS SUBJECT TO THE TERMS OF SERVICE OF THAT CONTENT SERVICE. IF YOU DECLINE TO ACCEPT THOSE TERMS, YOUR USE OF THE SOFTWARE WILL BE LIMITED. You acknowledge and agree that certain content and services available through the SOFTWARE may be provided by third parties over which SONY has no control. USE OF THE CONTENT SERVICE REQUIRES AN INTERNET CONNECTION. THE CONTENT SERVICE MAY BE DISCONTINUED AT ANY TIME.

#### **INTERNET CONNECTIVITY AND THIRD PARTY SERVICES**

You acknowledge and agree that access to certain SOFTWARE features may require an Internet connection for which you are solely responsible. Further, you are solely responsible for payment of any third party fees associated with your Internet connection, including but not limited to Internet service provider or airtime charges. Operation of the SOFTWARE may be limited or restricted depending on the capabilities, bandwidth or technical limitations of your Internet connection and service. The provision, quality and security of such Internet connectivity are the sole responsibility of the third party providing such service.

#### **EXPORT AND OTHER REGULATIONS**

You agree to comply with all applicable export and reexport restrictions and regulations of the area or country in which you reside, and not to transfer, or authorize the transfer, of the SOFTWARE to a prohibited country

or otherwise in violation of any such restrictions or regulations.

#### **HIGH RISK ACTIVITIES**

The SOFTWARE is not fault-tolerant and is not designed, manufactured or intended for use or resale as online control equipment in hazardous environments requiring fail-safe performance, such as in the operation of nuclear facilities, aircraft navigation or communication systems, air traffic control, direct life support machines, or weapons systems, in which the failure of the SOFTWARE could lead to death, personal injury, or severe physical or environmental damage ("HIGH RISK ACTIVITIES"). SONY, each of the THIRD-PARTY SUPPLIERS, and each of their respective affiliates specifically disclaim any express or implied warranty, duty or condition of fitness for HIGH RISK ACTIVITIES.

#### **EXCLUSION OF WARRANTY ON SOFTWARE**

You acknowledge and agree that use of the SOFTWARE is at your sole risk and that you are responsible for use of the SOFTWARE. The SOFTWARE is provided "AS IS," without warranty, duty or condition of any kind.

SONY AND EACH OF THE THIRD-PARTY SUPPLIERS (for purposes of this Section, SONY and each of the THIRD-PARTY SUPPLIERS shall be collectively referred to as "SONY") EXPRESSLY DISCLAIM ALL WARRANTIES, DUTIES OR CONDITIONS, EXPRESS OR IMPLIED, INCLUDING, BUT NOT LIMITED TO, THE IMPLIED WARRANTIES OF MERCHANTABILITY, NONINFRINGEMENT AND FITNESS FOR A PARTICULAR PURPOSE. SONY DOES NOT WARRANT OR MAKE ANY CONDITIONS OR REPRESENTATIONS (A) THAT THE FUNCTIONS CONTAINED IN ANY OF THE SOFTWARE WILL MEET YOUR REQUIREMENTS OR THAT THEY WILL BE UPDATED, (B) THAT THE OPERATION OF ANY OF THE SOFTWARE WILL BE CORRECT OR ERROR-FREE OR THAT ANY DEFECTS WILL BE CORRECTED, (C) THAT THE SOFTWARE WILL NOT DAMAGE ANY OTHER SOFTWARE, HARDWARE OR DATA, (D) THAT ANY SOFTWARE, NETWORK SERVICES (INCLUDING THE INTERNET) OR PRODUCTS (OTHER THAN THE SOFTWARE) UPON WHICH THE SOFTWARE'S PERFORMANCE DEPENDS WILL CONTINUE TO BE AVAILABLE, UNINTERRUPTED OR UNMODIFIED, AND (E) REGARDING THE USE OR THE RESULTS OF THE USE

#### OF THE SOFTWARE IN TERMS OF ITS CORRECTNESS, ACCURACY, RELIABILITY, OR OTHERWISE.

NO ORAL OR WRITTEN INFORMATION OR ADVICE GIVEN BY SONY OR AN AUTHORIZED REPRESENTATIVE OF SONY SHALL CREATE A WARRANTY, DUTY OR CONDITION OR IN ANY WAY INCREASE THE SCOPE OF THIS WARRANTY. SHOULD THE SOFTWARE PROVE DEFECTIVE YOU ASSUME THE ENTIRE COST OF ALL NECESSARY SERVICING, REPAIR OR CORRECTION. SOME JURISDICTIONS DO NOT ALLOW THE EXCLUSION OF IMPLIED WARRANTIES, SO THESE EXCLUSIONS MAY NOT APPLY TO YOU.

#### **LIMITATION OF LIABILITY**

SONY AND EACH OF THE THIRD-PARTY SUPPLIERS (for purposes of this Section, SONY and each of the THIRD-PARTY SUPPLIERS shall be collectively referred to as "SONY") SHALL NOT BE LIABLE FOR ANY INCIDENTAL OR CONSEQUENTIAL DAMAGES FOR BREACH OF ANY EXPRESS OR IMPLIED WARRANTY, BREACH OF CONTRACT, NEGLIGENCE, STRICT LIABILITY OR UNDER ANY OTHER LEGAL THEORY RELATED TO THE SOFTWARE, INCLUDING, BUT NOT LIMITED TO, ANY DAMAGES ARISING OUT OF LOSS OF PROFITS, LOSS OF REVENUE, LOSS OF DATA, LOSS OF USE OF THE SOFTWARE OR ANY ASSOCIATED HARDWARE, DOWN TIME AND USER'S TIME, EVEN IF ANY OF THEM HAVE BEEN ADVISED OF THE POSSIBILITY OF SUCH DAMAGES. IN ANY CASE, EACH AND ALL OF THEIR AGGREGATE LIABILITY UNDER ANY PROVISION OF THIS EULA SHALL BE LIMITED TO THE AMOUNT ACTUALLY PAID FOR THE PRODUCT. SOME JURISDICTIONS DO NOT ALLOW THE EXCLUSION OR LIMITATION OF INCIDENTAL OR CONSEQUENTIAL DAMAGES, SO THE ABOVE EXCLUSION OR LIMITATION MAY NOT APPLY TO YOU.

#### **CONSENT TO USE OF NON-PERSONAL INFORMATION, LOCATION DATA, DATA SECURITY**

You acknowledge and agree that SONY and its affiliates, partners and agents may read, collect, transfer, process and store certain information collected from the SOFTWARE, including but not limited to information about (i) the SOFTWARE and (ii) the software applications, contents and peripheral devices that interact with your wireless adapter and the SOFTWARE ("Information"). Information includes, but is not limited to: (1) unique identifiers relating to your wireless adapter and its components; (2) performance of the wireless adapter, the SOFTWARE and their components; (3) configurations of your wireless adapter, the SOFTWARE and the software applications, contents and peripheral devices that interact with the wireless adapter and the SOFTWARE; (4) use and frequency of use of the functions of (x) the SOFTWARE, and (y) the software applications, contents and peripheral devices that interact with the SOFTWARE; and (5) location data, as indicated below. SONY and its affiliates, partners and agents may use and disclose Information subject to applicable laws in order to improve its products and services or to provide products or services to you. Such uses include, but are not limited to: (a) administering the functionalities of the SOFTWARE; (b) to improve, service, update or upgrade the SOFTWARE; (c) improving, developing and enhancing the current and future products and services of SONY and other parties; (d) to provide you with information about the products and services offered by SONY and other parties; (e) complying with applicable laws or regulations; and (f) to the extent offered, providing you with location-based services of SONY and other parties, as indicated below. In addition, SONY retains the right to use Information to protect itself and third parties from illegal, criminal or harmful conduct.

Certain services available through the SOFTWARE may rely upon location information, including, but not limited to, the geographic location of the wireless adapter. You acknowledge that for the purpose of providing such services, SONY, the THIRDPARTY SUPPLIERS or their partners may collect, archive, process and use such location data, and that such services are governed by the privacy policies of SONY or such third party. By reviewed the privacy policies applicable to such services and consent to such activities.

SONY, its affiliates, partners and agents will not intentionally use Information to personally identify the owner or user of the SOFTWARE without your knowledge or consent. Any use of Information will be in accordance with the privacy policies of SONY or such third party.

Please contact applicable contact address of each area or country for SONY's current privacy policy. Please contact applicable third parties for privacy policies relating to personally identifiable and other information you provide when you use or access third party software or services.

Information may be processed, stored or transferred to SONY, its affiliates or agents which are located in countries outside of your country of residence. Data protection and information privacy laws in certain countries may not offer the same level of protection as your country of residence and you may have fewer legal rights in relation to Information processed and stored in, or transferred to, such countries. SONY will use reasonable efforts to take appropriate technical and organizational steps to prevent unauthorized access to or disclosure of Information, but does not warrant it will eliminate all risk of misuse of such Information.

#### **AUTOMATIC UPDATE FEATURE**

From time to time, SONY or the THIRD-PARTY SUPPLIERS may automatically update or otherwise modify the SOFTWARE, including, but not limited to, for purposes of enhancement of security functions, error correction and improvement of functions, at such time as you interact with SONY's or third parties' servers, or otherwise. Such updates or modifications may delete or change the nature of features or other aspects of the SOFTWARE, including, but not limited to, functions you may rely upon. You acknowledge and agree that such activities may occur at SONY's sole discretion and that SONY may condition continued use of the SOFTWARE upon your complete installation or acceptance of such update or modifications. Any updates/modifications shall be deemed to be, and shall constitute part of, the SOFTWARE for purposes of this EULA. By acceptance of this EULA, you consent to such update/modification.

#### **ENTIRE AGREEMENT, WAIVER, SEVERABILITY**

This EULA and SONY's privacy policy, each as amended and modified from time to time, together constitute the entire agreement between you and SONY with respect to the SOFTWARE. The failure of SONY to exercise or enforce any right or provision of this EULA shall not constitute a waiver of such right or provision. If any part of this EULA is held invalid, illegal, or unenforceable,

that provision shall be enforced to the maximum extent permissible so as to maintain the intent of this EULA, and the other parts will remain in full force and effect.

#### **GOVERNING LAW AND JURISDICTION**

The United Nations Convention on Contracts for the International Sale of Goods shall not apply to this EULA. This EULA shall be governed by the laws of Japan, without regards to conflict of laws provisions. Any dispute arising out of this EULA shall be subject to the exclusive venue of the Tokyo District Court in Japan, and the parties hereby consent to the venue and jurisdiction of such courts.

#### **EQUITABLE REMEDIES**

Notwithstanding anything contained in this EULA to the contrary, you acknowledge and agree that any violation of or noncompliance with this EULA by you will cause irreparable harm to SONY, for which monetary damages would be inadequate, and you consent to SONY obtaining any injunctive or equitable relief that SONY deems necessary or appropriate in such circumstances. SONY may also take any legal and technical remedies to prevent violation of and/or to enforce this EULA, including, but not limited to, immediate termination of your use of the SOFTWARE, if SONY believes in its sole discretion that you are violating or intend to violate this EULA. These remedies are in addition to any other remedies SONY may have at law, in equity or under contract.

#### **TERMINATION**

Without prejudice to any of its other rights, SONY may terminate this EULA if you fail to comply with any of its terms. In case of such termination, you must: (i) cease all use, and destroy any copies, of the SOFTWARE; (ii) comply with the requirements in the section below entitled "Your Account Responsibilities".

#### **AMENDMENT**

SONY RESERVES THE RIGHT TO AMEND ANY OF THE TERMS OF THIS EULA AT ITS SOLE DISCRETION BY POSTING NOTICE ON A SONY DESIGNATED WEB SITE, BY EMAIL NOTIFICATION TO AN EMAIL ADDRESS PROVIDED BY YOU, BY PROVIDING NOTICE AS PART OF THE PROCESS IN WHICH YOU OBTAIN UPGRADES/ UPDATES OR BY ANY OTHER LEGALLY RECOGNIZABLE FORM OF

NOTICE. If you do not agree to the amendment, you should promptly contact SONY for instructions. Your continued use of the SOFTWARE after the effective date of any such notice shall be deemed your agreement to be bound by such amendment.

#### **THIRD-PARTY BENEFICIARIES**

Each THIRD-PARTY SUPPLIER is an express intended thirdparty beneficiary of, and shall have the right to enforce, each provision of this EULA with respect to the SOFTWARE of such party.

Should you have any questions concerning this EULA, you may contact SONY by writing to SONY at applicable contact address of each area or country.

Copyright © 2012 Sony Corporation.

## Lizenzen für quelloffene Software

Auf der Grundlage von Lizenzverträgen zwischen Sony und den Software-Rechteinhabern verwendet dieses Produkt freie Software.

Um den Anforderungen der Software-Rechteinhaber gerecht zu werden ist Sony verpflichtet, Sie über den Inhalt dieser Lizenzen informieren.

Die Lizenzen sind (in englischer Sprache) im internen Speicher des Geräts abgelegt. Um die Lizenzen zu lesen, bauen Sie eine Massenspeicherverbindung zwischen dem Gerät und einem Computer auf und greifen Sie auf den Ordner "PMHOME" - "LICENSE" zu.

# Technische Daten

## **Allgemeines**

Gewicht ca. 2,3 kg (Gehäuse, einschließlich Griff) Abmessungen

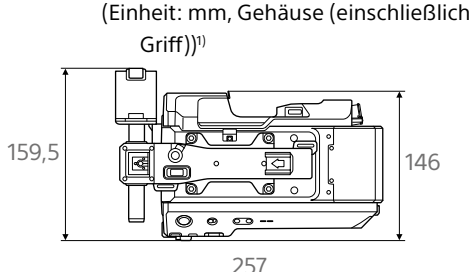

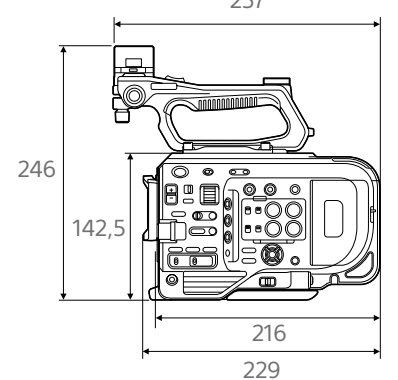

1) Die Werte für die Abmessungen sind ungefähre Werte.

#### Betriebsspannung

```
 19,5 V DC (18,0 V bis 20,5 V)
Leistungsaufnahme
            ca. 35,2 W (Gehäuse, Objektiv, 
               Aufzeichnung mit XAVC-I QFHD 
               59.94P, Sucher aktiv, kein externes 
               Gerät angeschlossen)
            ca. 36,8 W (Gehäuse, Objektiv, 
               Aufzeichnung mit XAVC-I 
               QFHD 59.94P, Sucher aktiv, 
               3G-SDI×2, HDMI, externes Gerät 
               angeschlossen)
```
Betriebstemperatur 0 °C bis 40 °C Lagertemperatur –20 °C bis +60 °C Betriebszeit im Dauerbetrieb ca. 54 Minuten (mit BP-U35) (Gehäuse, Objektiv, Aufzeichnung mit XAVC-I QFHD 59.94P, Sucher aktiv, kein externes Gerät angeschlossen) Aufzeichnungsformat (Video) XAVC Intra XAVC-I 4K/QFHD-Modus: VBR, Bitrate max. 600 Mbit/s, MPEG-4 AVC/H.264 XAVC-I HD-Modus: CBG, Bitrate max. 223 Mbit/s, MPEG-4 AVC/H.264 XAVC Long XAVC-L QFHD-Modus: VBR, Bitrate max. 150 Mbit/s, MPEG-4 H.264/ AVC XAVC-L HD 50-Modus: VBR, Bitrate max. 50 Mbit/s, MPEG-4 H.264/ AVC XAVC-L HD 35-Modus: VBR, Bitrate max. 35 Mbit/s, MPEG-4 H.264/ AVC XAVC-L HD 25-Modus: VBR, Bitrate max. 25 Mbit/s, MPEG-4 H.264/  $\triangle$ <sub>V</sub> $\cap$ MPEG-2 Long GOP MPEG HD422-Modus: CBR, Bitrate max. 50 Mbit/s, MPEG-2 422P@HL Aufzeichnungsformat (Audio) LPCM 24 Bit, 48 kHz, 4 Kanal Bildrate bei der Aufzeichnung XAVC Intra XAVC-I 4K-Modus: 4096×2160/59.94P, 50P, 29.97P, 25P, 24P, 23.98P

 XAVC-I QFHD-Modus: 3840×2160/59.94P, 50P, 29.97P, 23.98P, 25P XAVC-I HD-Modus: 1920×1080/59.94P, 50P, 59.94i, 50i, 29.97P, 23.98P, 25P XAVC Long XAVC-L QFHD-Modus: 3840×2160/59.94P, 50P, 29.97P, 23.98P, 25P XAVC-L HD 50-Modus: 1920×1080/59.94P, 50P, 59.94i, 50i, 29.97P, 23.98P, 25P XAVC-L HD 35-Modus: 1920×1080/59.94P, 50P, 59.94i, 50i, 29.97P, 23.98P, 25P XAVC-L HD 25-Modus: 1920×1080/59.94i, 50i MPEG-2 Long GOP MPEG HD422-Modus: 1920×1080/59.94i, 50i, 29.97P, 23.98P, 25P Aufnahme-/Wiedergabedauer XAVC Intra XAVC-I 4K/QFHD-Modus: 59.94P ca. 22 Minuten (mit QD-G128E/QD-G120F) XAVC-I HD-Modus: 59.94P ca. 57 Minuten (mit QD-G128E/QD-G120F) XAVC Long XAVC-L QFHD-Modus: 59.94P ca. 86 Minuten (mit QD-G128E/QD-G120F) XAVC-L HD 50-Modus: 59.94P ca. 110 Minuten (mit QD-G64E)

XAVC-L HD 35-Modus: 59.94P ca. 150 Minuten (mit QD-G64E) XAVC-L HD 25-Modus: 59.94i ca. 200 Minuten (mit QD-G64E) MPEG-2 Long GOP MPEG HD422-Modus: 59.94i ca. 105 Minuten (mit QD-G64E)

#### [Hinweis]

Die Aufnahme- bzw. Wiedergabezeit kann aufgrund der Nutzungsbedingungen und Speichereigenschaften schwanken. Die Aufnahme- und Wiedergabedauern gelten für kontinuierliche Aufzeichnung als ein einziger Clip. Die tatsächlichen Dauern können je nach Anzahl der aufgezeichneten Clips kürzer sein.

## Kamera

Bildgebungsgerät (Typ) Einzelchip-CMOS-Bildsensor mit 35 mm Vollformat Anzahl der Pixel 20,5Mio. (gesamt) Autofokus Erkennungsmethode: Phasenerkennung/ Kontrasterkennung Interne ND-Filter CLEAR: OFF 1: 1/4ND 2: 1/16ND 3: 1/64ND Linear variabler ND-Filter: 1/4ND bis 1/128ND ISO-Empfindlichkeit ISO 800/4000 (Modus Cine EI, D55- Lichtquelle)

#### Objektivgewinde

E-Bajonett (Hebelarretierungstyp) Breitengrad 15+ Stopps Video S/N 57 dB (Y) (typ.) Verschlussgeschwindigkeit 64F bis 1/8000 s (23.98P) Öffnungswinkel 5,6° bis 360°, 2 bis 64 Einzelbilder Zeitlupe & Zeitraffer XAVC QFHD: 1 bis 60P, XAVC HD: 1 bis 120P Weißabgleich 2000 K bis 15000 K Gain –3 dB bis +27 dB (in Schritten von 1 dB) Gammakurve S-Cinetone, STD1, STD2, STD3, STD4, STD5, STD6, HG1, HG2, HG3, HG4, HG7, HG8, S-Log3, HLG

## Audio

Abtastrate

48 kHz

Quantisierung

24 Bit

Frequenzantwort XLR-Eingang, MIC-Modus: 20 Hz bis 20 kHz (±3 dB oder weniger) XLR-Eingang, LINE-Modus: 20 Hz bis 20 kHz (±3 dB oder weniger)

#### Dynamikbereich

XLR-Eingang, MIC-Modus: 80 dB (typ.) XLR-Eingang, LINE-Modus: 90 dB (typ.)

### Verzerrung

XLR-Eingang, MIC-Modus: 0,08% oder weniger (Eingangspegel –40 dBu)

## XLR-Eingang, LINE-Modus: 0,08% oder weniger (Eingangspegel +14 dBu) Eingebauter Lautsprecher Mono Internes Mikrofon Mono

## WLAN

Unterstützte Standards IEEE 802.11a/b/g/n/ac Frequenzband 2,4-GHz-Band 5,2/5,3/5,6/5,8-GHz-Band (nur PXW-FX9V/VK) Unterstützte Verschlüsselung WEP/WPA-PSK/WPA2-PSK NFC Forum Type 3 Tag-kompatibel

## Ein-/Ausgänge

#### Eingänge

INPUT 1/2: XLR-Typ, 3-polig, weiblich LINE / MIC / MIC+48V schaltbar MIC: Referenz –30 dBu bis –80 dBu GENLOCK IN: BNC-Typ TC IN: BNC-Typ

## Ausgänge

SDI OUT1: BNC-Typ, 12G-SDI, 6G-SDI, 3G-SDI (Level A/B), HD-SDI

#### SDI OUT2:

BNC-Typ, 3G-SDI (Level A/B), HD-SDI Kopfhörer (Miniklinke): –16 dBu (Referenzausgangspegel, maximale Monitorlautstärke, 16 Ω Last)

HDMI:

#### Typ A, 19-polig REF OUT: BNC-Typ TC OUT: BNC-Typ

## **Sonstige**

DC IN: entspricht EIAJ, 18 V bis 20,5 V DC Extension Modul-Anschluss: Dediziert (144-polig) Multifunktionaler Anschlussschuh: Dediziert (21-polig) REMOTE: 2,5 mm, 3-polig, Mini-Sub-Anschluss USB-/Mehrfachanschluss: kompatibel mit USB 2.0-Standard, Typ Micro B für Massenspeicher (1) VF:

Dediziert (40-polig)

## **Anzeige**

## Sucher (LCD)

Bildschirmgröße 8,8 cm (3,5 Zoll) diagonal Bildformat 16:9 Anzahl der Pixel 1280 (H) × 720 (V)

## Medieneinschub

XQD-Karteneinschübe für Videoaufzeichnung (2) UTILITY SD/MS-Speicherkarteneinschub (1)

# Im Lieferumfang enthaltenes Zubehör

AC-Netzteil (1) Netzkabel (1) Akkuladegerät (1) Akkusatz (1) LCD-Monitor (einschließlich Stange und Klemme) Okular (1) USB-Kabel (1) Griff-Fernsteuerung (1) Schutzkappe für Objektivfassung (1) Schutzkappe für Handgriffanschluss (1) Zubehörschuhsatz (Zubehörschuh (1), Zubehörschuhplatte (1), Schrauben (4)) Maßbandaufhängung (1) Rundes Klemmendistanzstück (2) Schrauben (5) Vor Verwendung dieses Geräts (1) Bedienungsanleitung (CD-ROM) (1) Garantieheft (1)

Gestaltung und technische Daten können jederzeit ohne Ankündigung geändert werden.

#### Hinweise

- ˎ Führen Sie immer eine Probeaufnahme aus, und bestätigen Sie, dass die Aufnahme erfolgreich war. SONY KANN KEINE HAFTUNG FÜR SCHÄDEN JEDER ART, EINSCHLIESSLICH ABER NICHT BEGRENZT AUF KOMPENSATION ODER ERSTATTUNG, AUFGRUND VON FEHLFUNKTION DIESES GERÄTS ODER SEINER DATENTRÄGER, EXTERNEN SPEICHERSYSTEMEN ODER JEGLICHEN ANDEREN DATENGRÄGERN ODER SPEICHERSYSTEMEN ZUR AUFNAHME VON INHALTEN JEDER ART **ÜBERNEHMEN**
- ˎ Bestätigen Sie vor dem Gebrauch immer, dass das Gerät richtig arbeitet. SONY KANN KEINE HAFTUNG FÜR SCHÄDEN JEDER ART, EINSCHLIESSLICH ABER NICHT BEGRENZT AUF KOMPENSATION ODER ERSTATTUNG, AUFGRUND VON VERLUST VON AKTUELLEN ODER ERWARTETEN PROFITEN DURCH FEHLFUNKTION DIESES GERÄTS ODER AUS JEGLICHEM ANDEREN GRUND, ENTWEDER WÄHREND DER GARANTIEFRIST ODER NACH ABLAUF DER GARANTIEFRIST, **ÜBERNEHMEN.**
- **SONY KANN KEINE HAFTUNG FÜR** ANSPRÜCHE JEDER ART VON DEN BENUTZERN DIESES GERÄTS ODER VON DRITTER SEITE ÜBERNEHMEN.
- **SONY KANN KEINE HAFTUNG** FÜR VERLUST, RETTUNG ODER WIEDERHERSTELLUNG VON DATEN IM INTERNEN SPEICHERSYSTEM, AUF AUFZEICHNUNGSMEDIEN, EXTERNEN SPEICHERSYSTEMEN ODER ANDEREN MEDIEN BZW. SPEICHERSYSTEMEN ÜBERNEHMEN.
- **SONY KANN KEINE HAFTUNG FÜR DIE** BEENDIGUNG ODER EINSTELLUNG VON DIENSTLEISTUNGEN BEZÜGLICH DIESES GERÄTS GLEICH AUS WELCHEM GRUND **ÜRERNEHMEN**

## Software-Downloads

Wenn das Gerät mit einer PC-Verbindung verwendet wird, laden Sie benötigte Treiber, Plugins und Anwendungssoftware von der folgenden Website herunter.

Sony-Website für professionelle Produkte:

USA <http://pro.sony.com> Kanada <http://www.sonybiz.ca> Lateinamerika <http://sonypro-latin.com> Europa [http://www.pro.sony.eu/pro](http://www.pro.sony.eu/pro%20) Naher Osten und Afrika

<http://sony-psmea.com> Russland <http://sony.ru/pro/> Brasilien <http://sonypro.com.br> Australien <http://pro.sony.com.au> Neuseeland <http://pro.sony.co.nz> Japan <http://www.sonybsc.com> Asien/Pazifik <http://pro.sony-asia.com> Korea <http://bp.sony.co.kr> China <http://pro.sony.com.cn> Indien <http://pro.sony.co.in>

Sony Creative Software, Seite zum Herunterladen der Software [http://www.sonycreativesoftware.com/](http://www.sonycreativesoftware.com/download/software_for_sony_equipment) [download/software\\_for\\_sony\\_equipment](http://www.sonycreativesoftware.com/download/software_for_sony_equipment)

## Marken

- ˎ XDCAM ist eine Marke der Sony Corporation.
- XAVC und XAVC sind eingetragene Marken der Sony Corporation.
- XQD und  $XQD$  sind Marken der Sony Corporation.
- ˎ Die Begriffe HDMI und HDMI High-Definition Multimedia Interface sowie das HDMI-Logo sind Marken oder eingetragene Marken von HDMI Licensing Administrator, Inc. in den Vereinigten Staaten und anderen Ländern.
- Microsoft und Windows sind Marken oder eingetragene Marken von Microsoft Corporation in den USA und anderen Ländern.
- Mac und Mac OS sind eingetragene Marken von Apple Inc. in den USA und anderen Ländern.
- "Memory Stick", "Memory Stick Duo", "Memory Stick PRO Duo", "Catalyst Browse", "Content Browser Mobile" und das "Content Browser Mobile"-Logo sind Marken oder eingetragene Marken der Sony Corporation.
- ˎ iOS ist eine eingetragene Marke oder Marke von Cisco Systems, Inc. und/oder seinen Tochtergesellschaften in den USA und bestimmten anderen Ländern.
- ˎ Android, Google Play sind Marken von Google Inc.
- ˎ Wi-Fi, das Wi-Fi-Logo und Wi-Fi PROTECTED SETUP sind Marken oder eingetragene Marken der Wi-Fi Alliance.
- ˎ Die N-Markierung ist eine Marke oder eingetragene Marke von NFC Forum, Inc. in den USA und anderen Ländern.

Alle weiteren Firmen- und Produktnamen sind eingetragene Marken oder Marken ihrer jeweiligen Eigentümer. Geschützte Objekte sind in diesem Dokument nicht durch ™ oder ® gekennzeichnet.